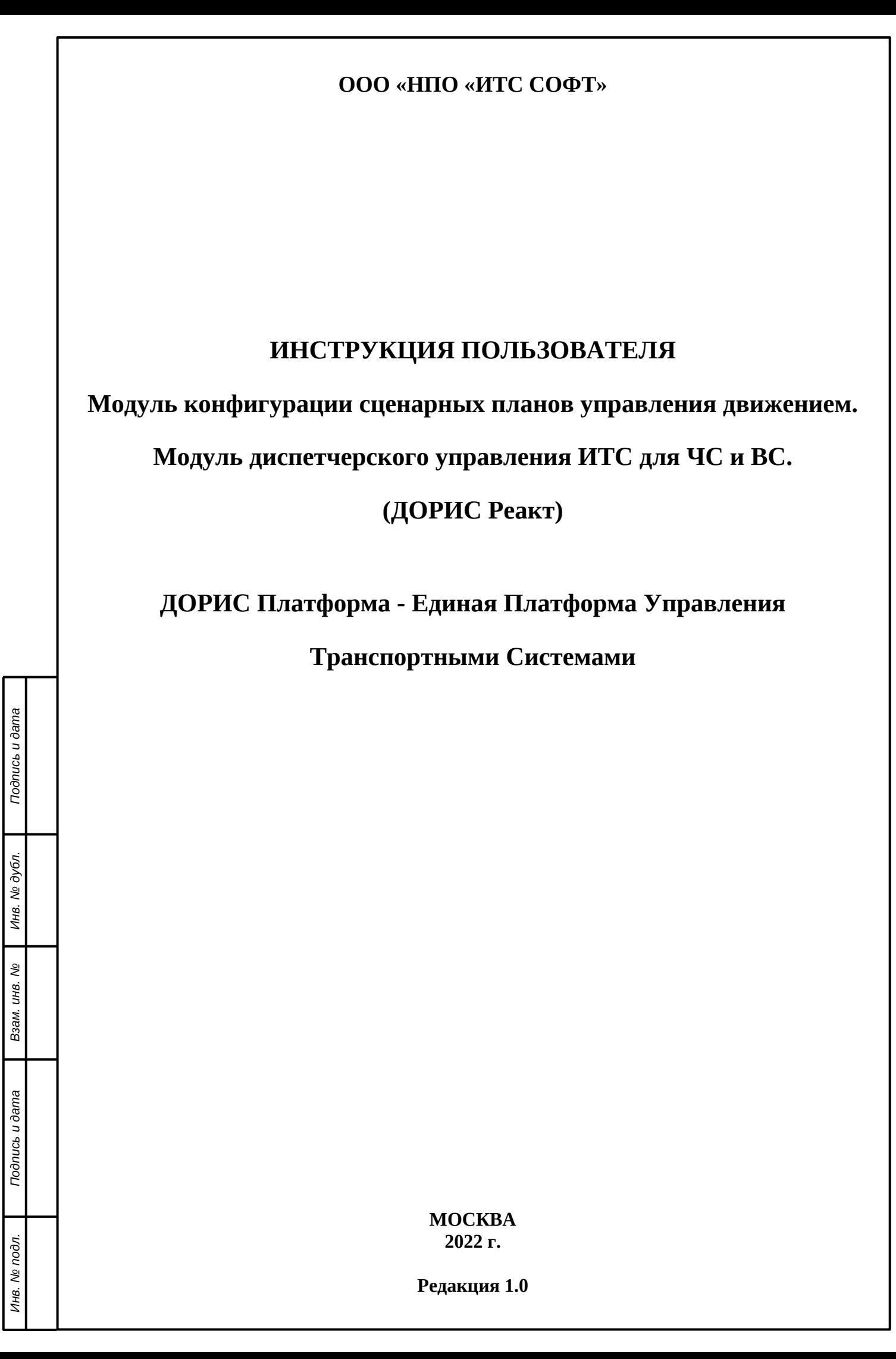

# **Аннотация**

Настоящий документ представляет собой инструкцию пользователя Модуля конфигурации сценарных планов управления движением и Модуля диспетчерского управления ИТС для ЧС и ВС (Подсистема «ДОРИС Реакт»). Подсистема «ДОРИС Реакт» является частью «Единой Платформы Управления Транспортной Системы» Интеллектуальной транспортной системы (ИТС).

Руководство определяет порядок использования заранее установленной системой. Перед эксплуатацией системы рекомендуется внимательно ознакомиться с настоящим руководством. Документ подготовлен в соответствии с РД 50-34.698-90 - в части структуры и содержания документов, и в соответствии с ГОСТ 34.201-89 - в части наименования и обозначения документов.

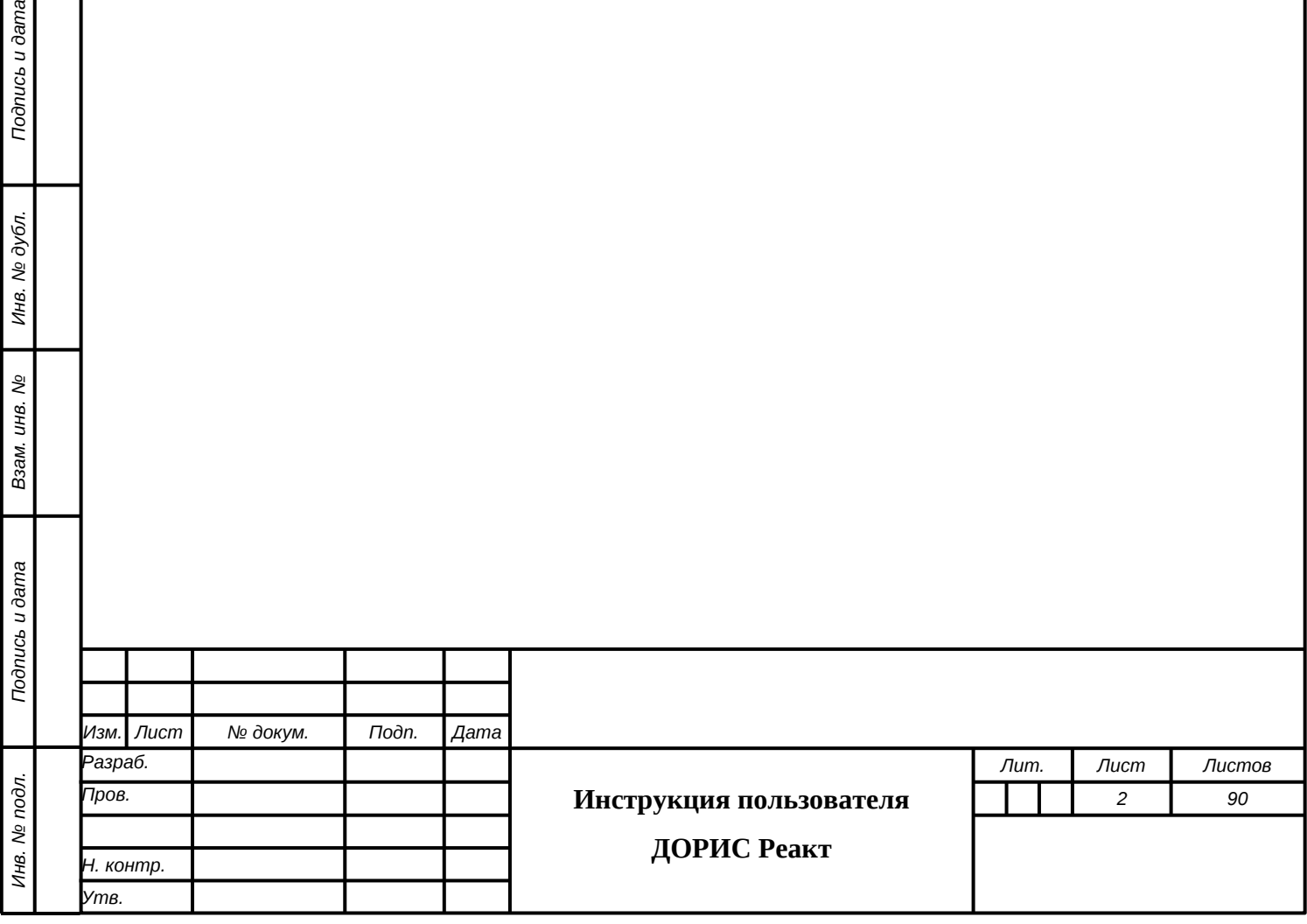

Подпись и дата

Инв. № дубл.

ر<br>ول

Взам. инв.

ama

# **Содержание**

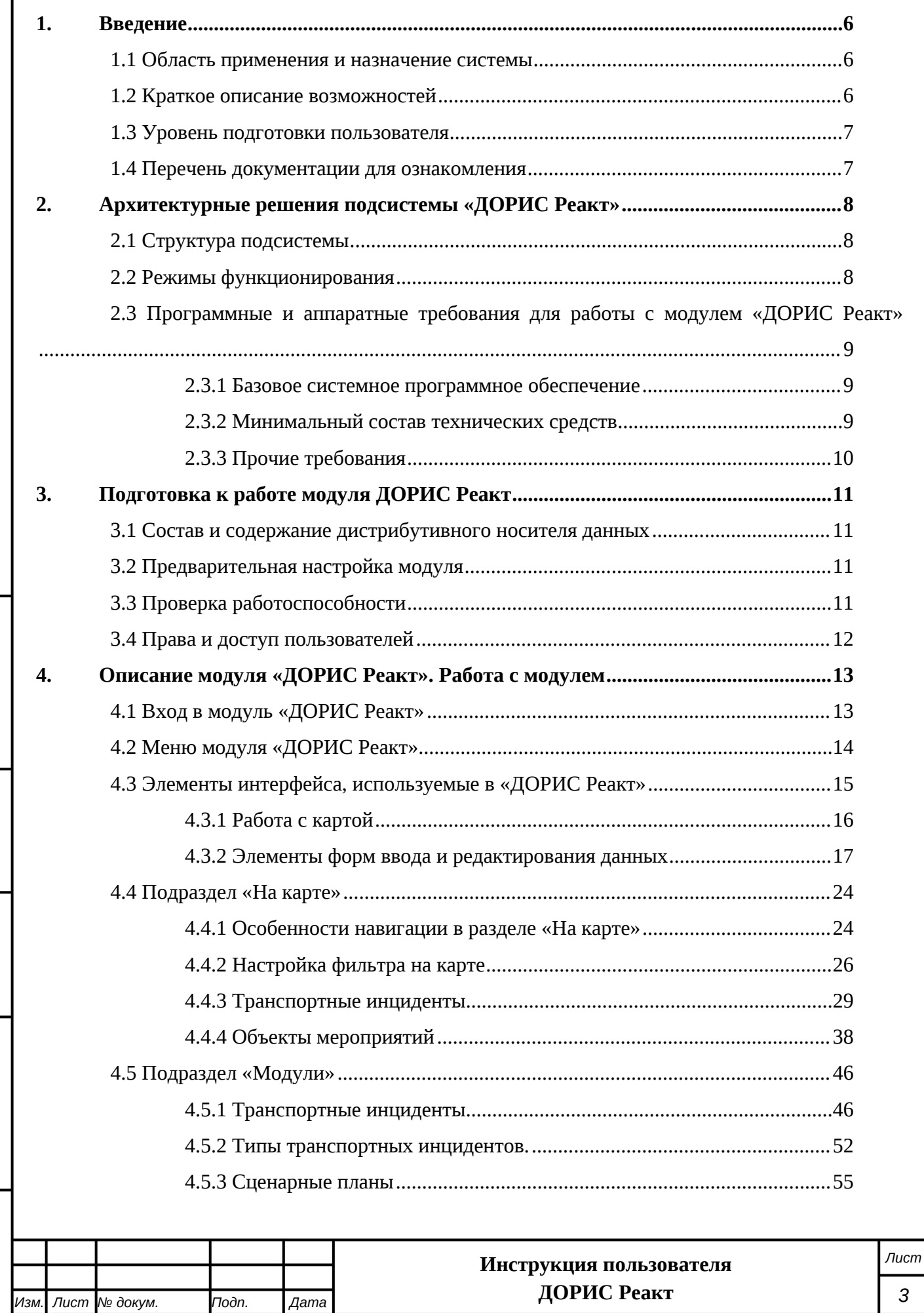

*Подпись и дата Взам. инв. № Инв. № дубл. Инв. № подл. Подпись и дата*

B3aM. UHB. No

Подпись и дата

Инв. № подл.

Подпись и дата

Инв. № дубл.

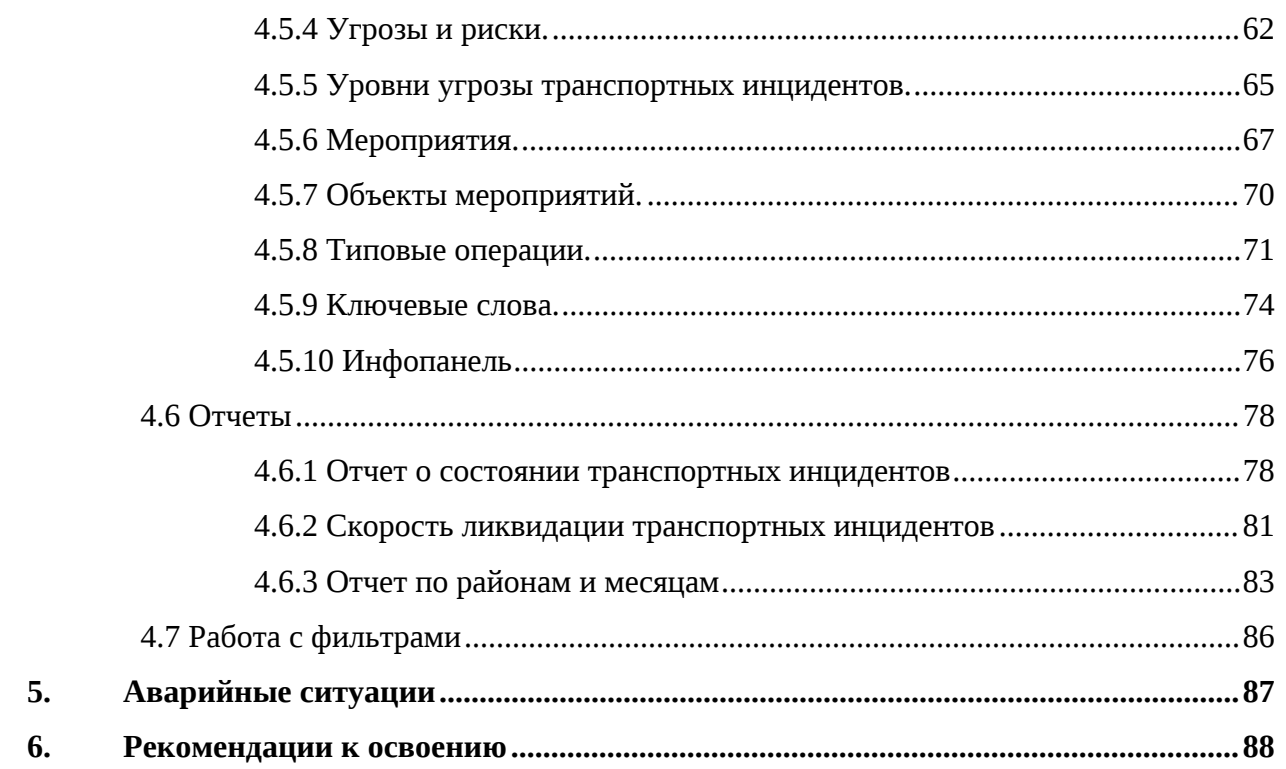

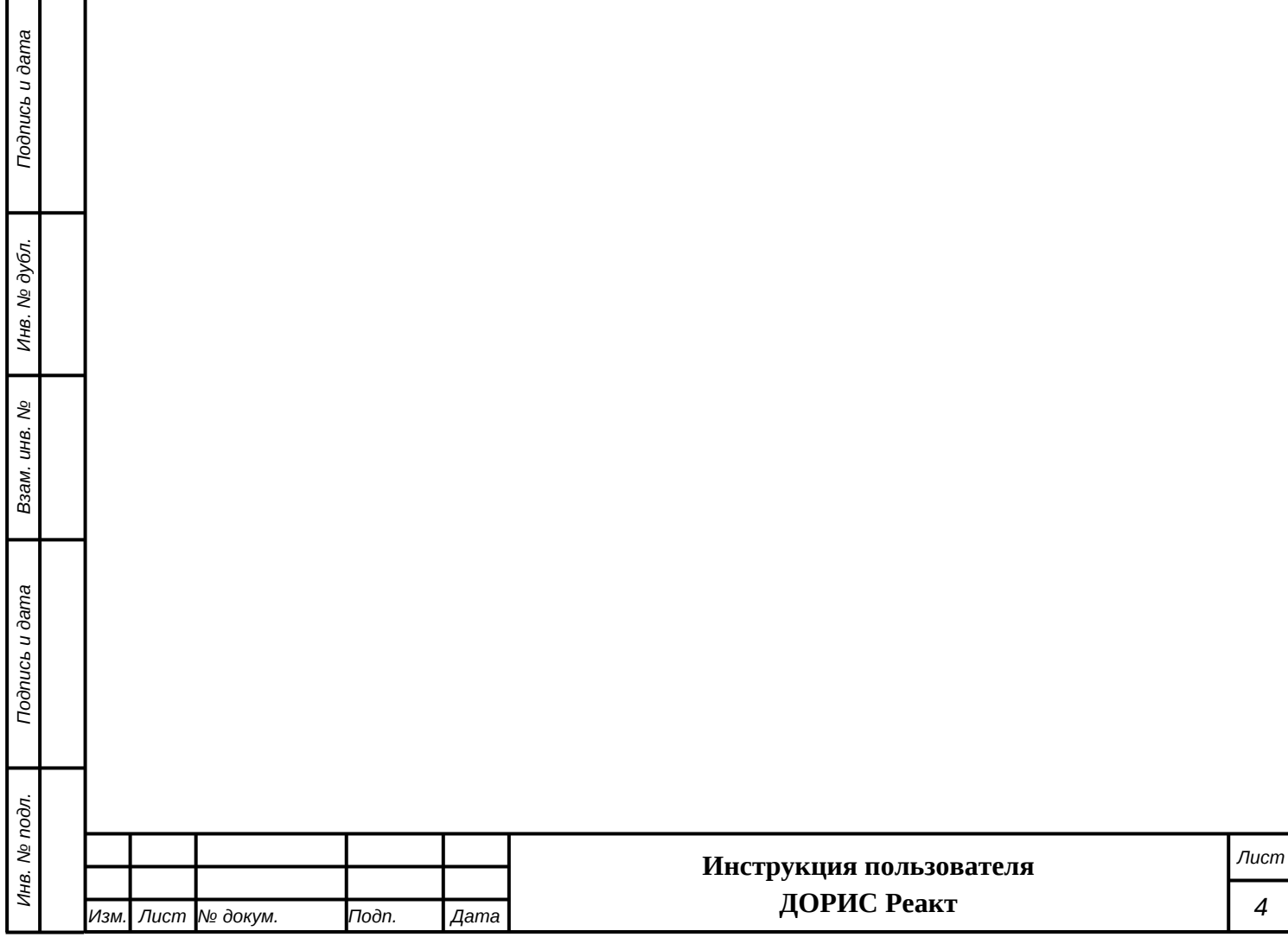

 $\overline{\mathcal{A}}$ 

# **Список обозначений и сокращений**

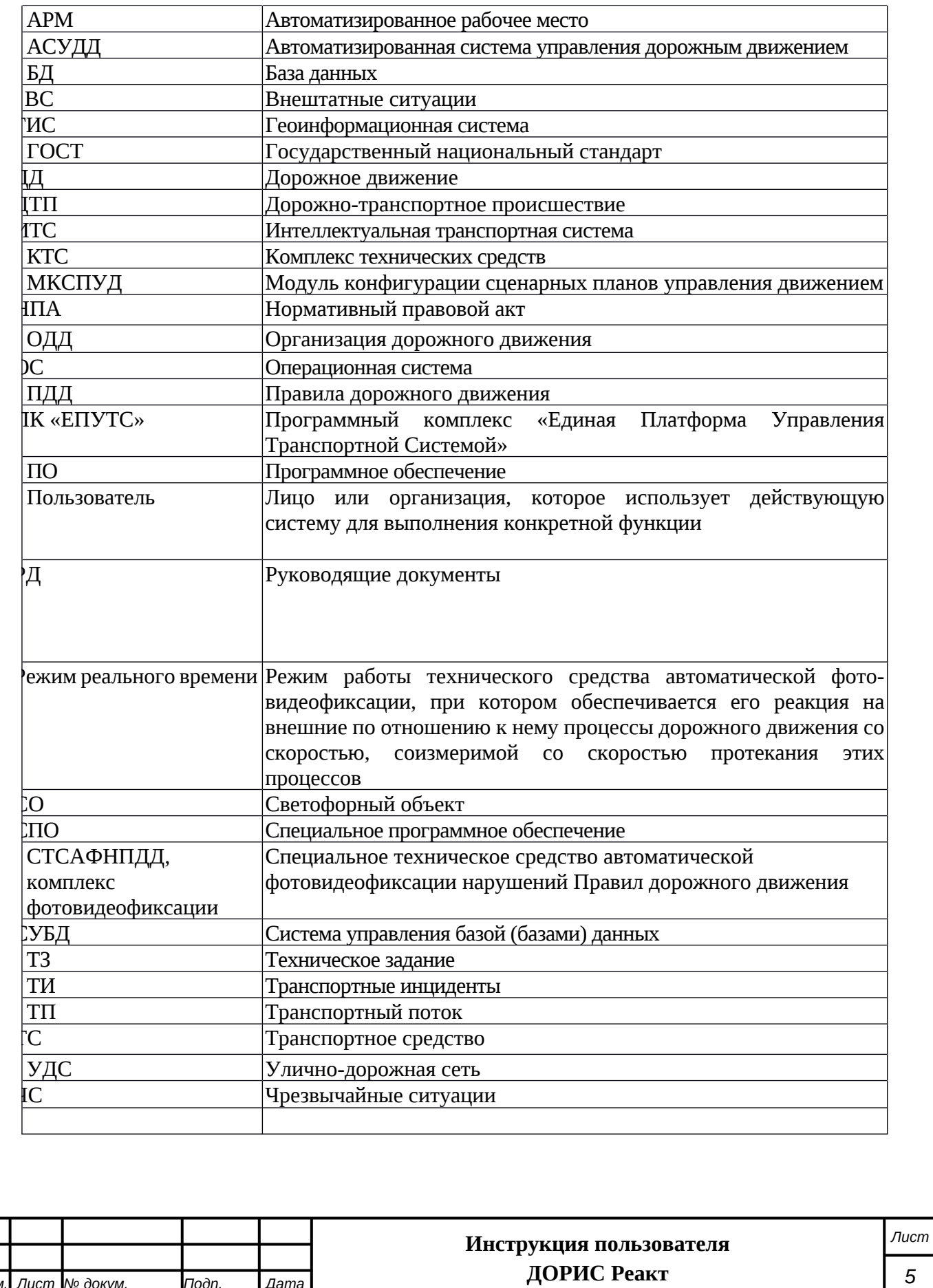

*Изм. Лист № докум. Подп. Дата*

*Подпись и дата Взам. инв. № Инв. № дубл. Инв. № подл. Подпись и дата*

B3aM. UHB. No

Подпись и дата

Инв. № подл.

Подпись и дата

Инв. № дубл.

# <span id="page-5-0"></span>**1. Введение**

*Подпись и дата Взам. инв. № Инв. № дубл.*

Подпись и дата

శ్రీ ιнв. Взам.

Подпись и дата

Инв. № дубл.

# <span id="page-5-1"></span>**1.1 Область применения и назначение системы**

Подсистема «ДОРИС Реакт» создана для реализации следующих целей:

- конфигурация сценарных планов управления движением;
- контроль за складывающейся дорожно-транспортной обстановкой с автоматическим выявлением и автоматизированной обработкой инцидентов;
- автоматизированный поиск и принятие к реализации максимально эффективных сценариев управления транспортной системой дороги, конкретным транспортным средством или группой транспортных средств;
- обеспечение информационного взаимодействия между смежными подсистемами ИТС, включая технические средства ИТС.

# <span id="page-5-2"></span>**1.2 Краткое описание возможностей**

С использованием Подсистемы «ДОРИС Реакт» реализуются следующие функции:

- конфигурация сценарных планов управления движением;
- сбор и обработка информации от взаимодействующих смежных информационных систем (подсистем) ИТС и технических средств ИТС;
- оповещение дежурных операторов об инцидентах;
- предоставление информации о возникшем инциденте оперативному дежурному и другим ответственным лицам;
- отображение информации (оповещений, справок, сценариев действий и т. п.) на средствах коллективного отображения – видеостенах, мониторах и т. п.;
- централизованное управление и организация совместной работы операторов дежурной смены по обработке инцидентов;
- формирование и отправка информации об инцидентах и команд управления компонентам Модуля, смежным подсистемам ИТС и ТС;
- архивирование и хранение видеоинформации и метаописаний зафиксированных инцидентов с возможностью поиска по заданным критериям, воспроизведения и выгрузки на внешний носитель;
- формирование оперативных и ретроспективных аналитических отчетов по инцидентам;

- мониторинг состояния технических и программных средств Модуля и смежных подсистем ИТС;

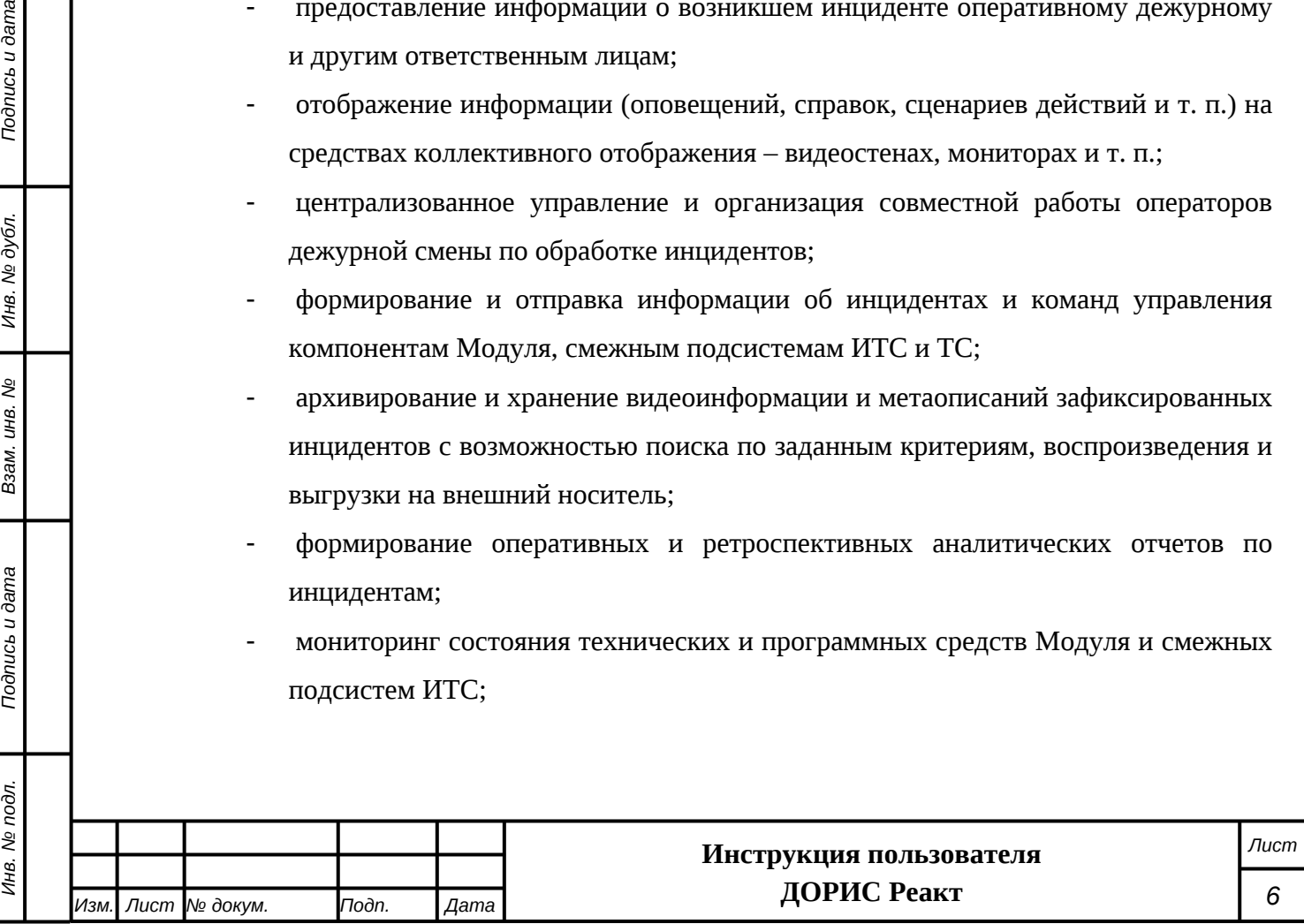

- управление доступом пользователей к информации и разграничение полномочий ответственных лиц при принятии решений.

Подсистема «ДОРИС Реакт» является частью «Единой Платформы Управления Транспортной Системы» Интеллектуальной транспортной системы (ИТС) и обеспечивает следующее информационное взаимодействие:

- между смежными подсистемами (ИТС), включая технические средства ИТС.

# <span id="page-6-0"></span>**1.3 Уровень подготовки пользователя**

Пользователи обеспечивают технологический процесс функционирования подсистемы. Квалификация пользователей должна позволять:

- ориентироваться в основных деловых процессах автоматизируемой деятельности;
- ориентироваться в основных типах входных и выходных документах и материалах;
- выполнять стандартные процедуры, определенные в модуле «ДОРИС Реакт» по вводу исходной информации, получению результатов работы подсистемы и подготовки выходных форм;

# <span id="page-6-1"></span>**1.4 Перечень документации для ознакомления**

Подпись и дата

Инв. № дубл.

Взам. инв. Мо

Перед началом работы пользователя с Подсистемой «ДОРИС Реакт» необходимо ознакомиться с настоящим Руководством пользователя.

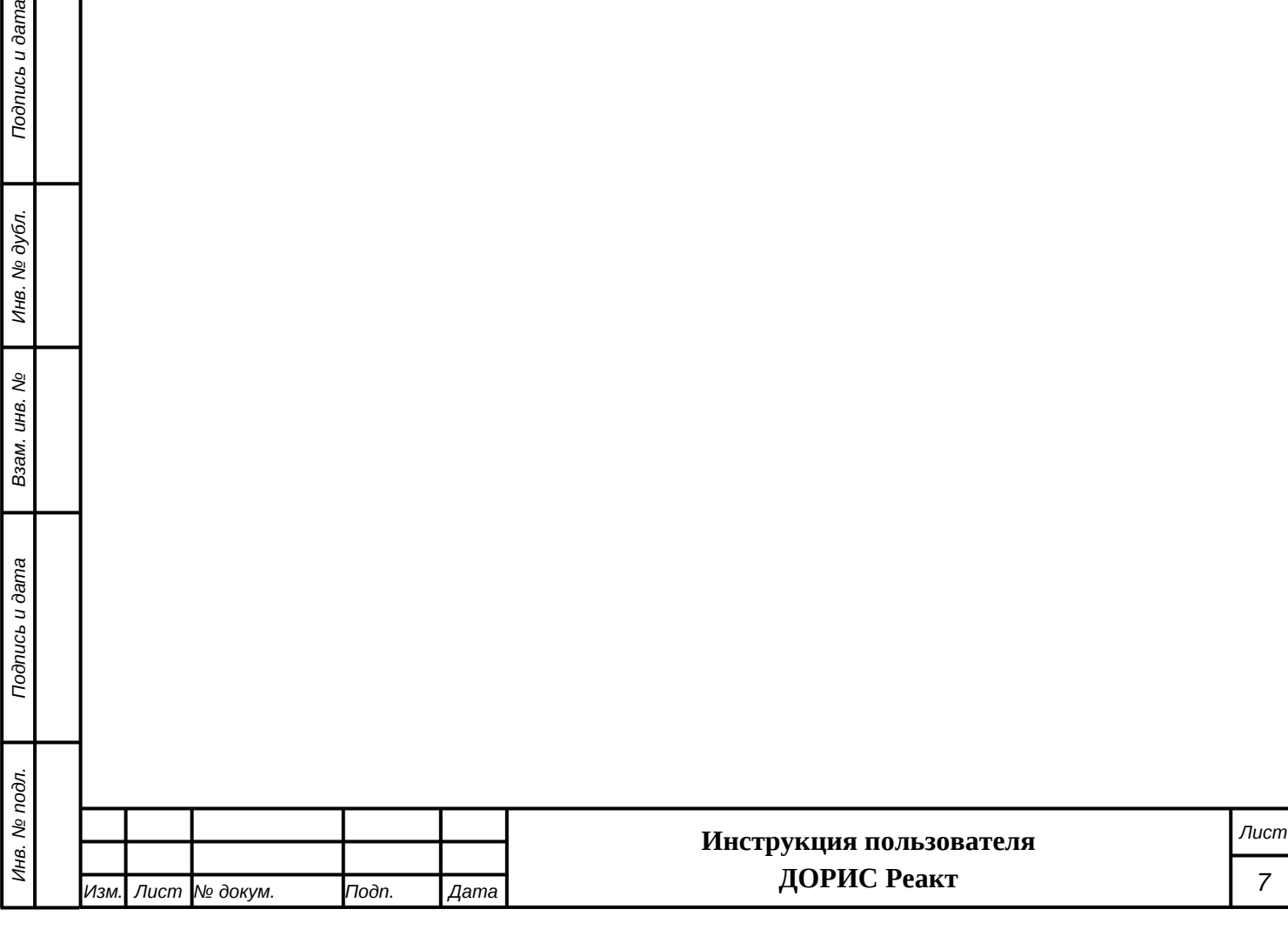

# <span id="page-7-0"></span>**2. Архитектурные решения подсистемы «ДОРИС**

**Реакт»**

*Подпись и дата Взам. инв. № Инв. № дубл. Инв. № подл. Подпись и дата*

Подпись и дата

Инв. № дубл.

శ్రీ

Ззам. инв.

*Noonucb* u dama

Инв. № подл.

# <span id="page-7-1"></span>**2.1 Структура подсистемы**

Подсистема «ДОРИС Реакт» представляет собой веб-приложение, реализующее клиентсерверную архитектуру, и имеет модульную структуру, что позволяет дополнять и изменять набор функциональных модулей без существенных изменений программных кодов.

Подсистема включает следующие компоненты:

- Компонент «Мониторинг»;
- Компонент «Автоматизация оперативной деятельности».

Компонент «Мониторинг» предназначен для решения задач мониторинга состояния технических и программных средств подсистемы, а также смежных подсистем ИТС, взаимодействующих с Подсистемой «ДОРИС Реакт».

Компонент «Автоматизация оперативной деятельности» предназначен для решения задач сбора и обработки данных, комплексного предоставления информации и аналитической отчетности оперативному дежурному, другим ответственным лицам и взаимодействующим подсистемам ИТС, а также для управления оперативной деятельностью дежурной смены.

Подсистема получает данные: о состоянии технических и программных средств, об инцидентах, обнаруженных средствами ситуационного видеонаблюдения.

Информационный обмен между Подсистемой, внутренними компонентами и смежными системами реализован посредством локальной вычислительной сети напрямую или через единую интеграционную платформу ИТС.

Информационная совместимость с внешними информационными системами может поддерживаться хранением в комплексе кодов информации в соответствии с установленным регламентом взаимодействия с внешними системами, не входящими в состав ИТС.

Архитектура Подсистемы «ДОРИС Реакт» базируется на геоинформационной системе, предоставляющей пространственные данные о контролируемых объектах.

# <span id="page-7-2"></span>**2.2 Режимы функционирования**

Программное обеспечение (ПО) Подсистемы «ДОРИСРеакт» функционирует в следующих режимах:

- штатный режим функционирования;
- сервисный (профилактический) режим функционирования.

В основном режиме функционирования ПО обеспечивает работу пользователей и решение функциональных задач в полном объеме, предусмотренном эксплуатационной документацией.

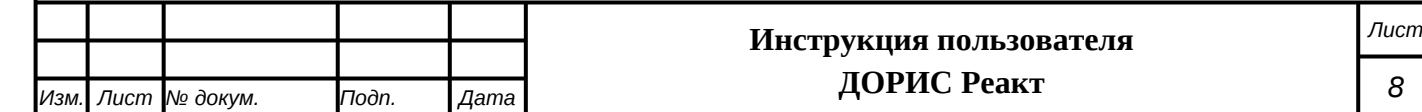

В профилактическом режиме ПО обеспечивает возможность диагностики и принятия технических и организационных мер по устранению сбоев.

В профилактическом режиме ряд функциональных возможностей функционал модуля может быть недоступен.

# <span id="page-8-0"></span>**2.3 Программные и аппаратные требования для работы с модулем «ДОРИС Реакт»**

# <span id="page-8-1"></span>**2.3.1 Базовое системное программное обеспечение**

Системные программные средства, для которых обеспечивается эффективная работа модуля на рабочем месте пользователя системы:

- операционные системы для рабочих станций Windows 7 и выше.
- браузер Mozilla Firefox 78 и выше, Google Chrome 81 и выше, Opera 71 и выше.

# <span id="page-8-2"></span>**2.3.2 Минимальный состав технических средств**

Используемые для эксплуатации системы технические средства (персональные компьютеры, сервера, системы виртуализации, периферийные устройства) должны быть совместимы между собой и поддерживать сетевой протокол TCP/IP.

Для работы пользователя с модулем «ДОРИС Реакт» используется «IBM-совместимые» компьютеры с операционной системой Windows.

#### **Минимальные технические характеристики клиентских компьютеров**:

- процессор 2GHz;
- память 2GB:

*Подпись и дата Взам. инв. № Инв. № дубл. Инв. № подл. Подпись и дата*

Todnucь u dama

Инв. № подл.

శ్రీ ιнв. Взам.

Подпись и дата

Инв. № дубл.

- свободное дисковое пространство 1GB (+ размер прикладных метаданных).

#### **Рекомендуемые технические характеристики клиентских компьютеров:**

- процессор 7 поколения или выше с тактовой частотой не менее 4 ГГц или выше;
- не менее 8 Гб оперативной памяти;
- не менее 1 Гб свободного места на жестком диске (рекомендуется 500 Гб для возможности выгрузки данных на локальный компьютер с целью анализа и обработки);
- видеокарта и монитор, с разрешением не менее 1920x1080 точек;
- клавиатура, мышь или совместимое указывающее устройство.

Используемые пользовательские компьютеры и периферийные устройства должны соответствовать требованиям, предъявляемым к оборудованию, работающему в режиме активности 12 часов.

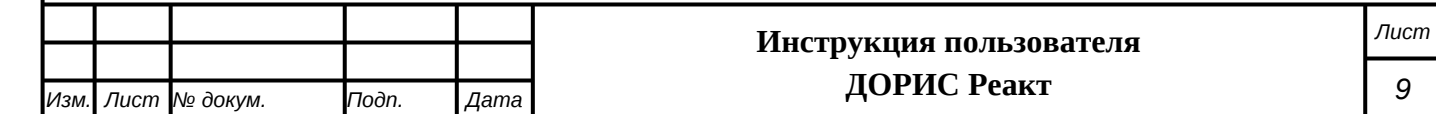

# <span id="page-9-0"></span>**2.3.3 Прочие требования**

Подпись и дата

Инв. № дубл.

Взам. инв.  $N_2$ 

 $\frac{a}{b}$ 

Необходимыми условиями работы в модуле «ДОРИС Реакт» являются:

- наличие у пользователя учетной записи пользователя системы ДОРИС с соответствующими настройками доступа (ролями);
- обеспечение информационного взаимодействия между системой ДОРИС и смежными системами;
- наличие у пользователя открытого канала сети Интернет.

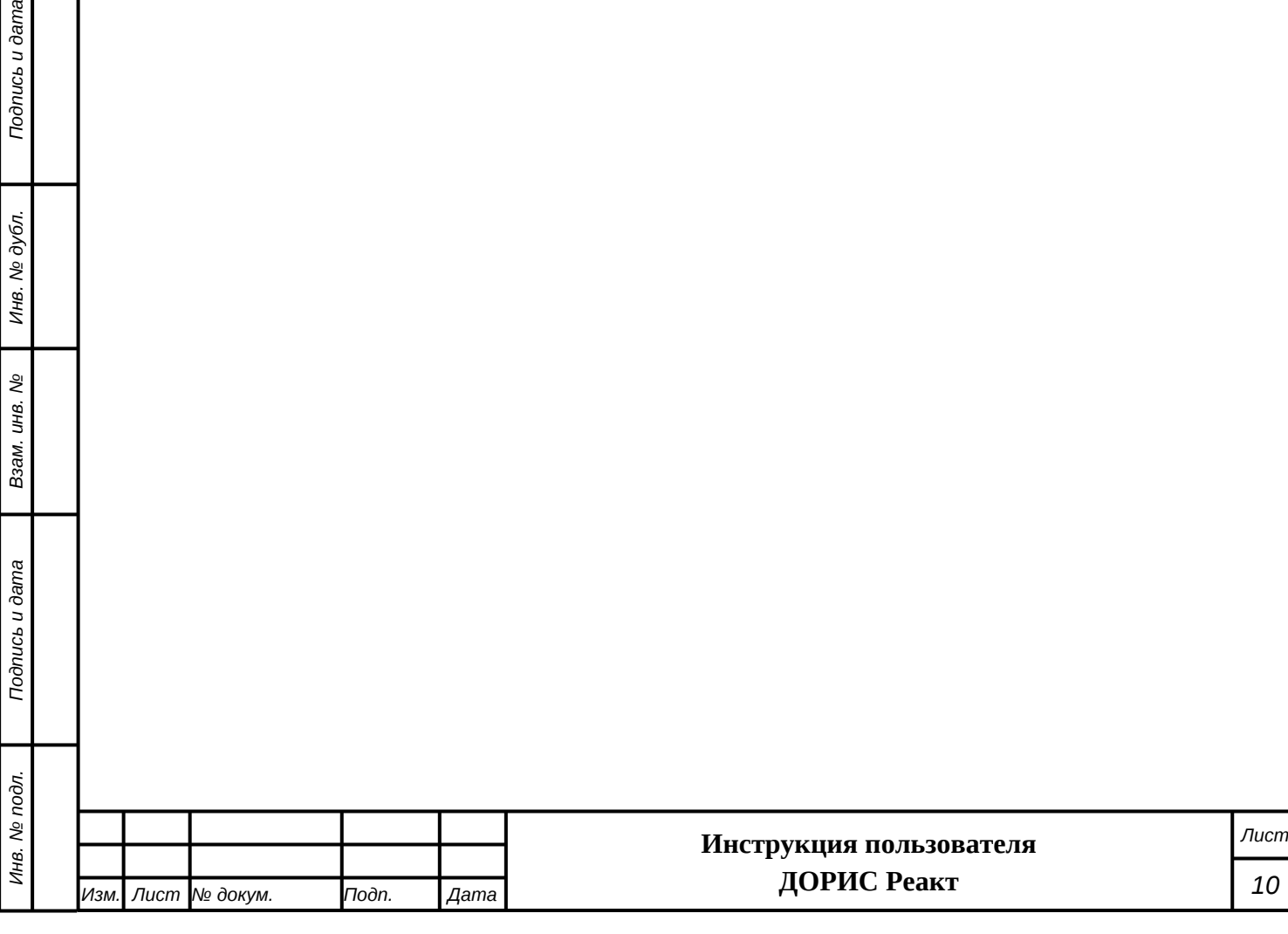

# <span id="page-10-0"></span>**3. Подготовка к работе модуля ДОРИС Реакт**

# <span id="page-10-1"></span>**3.1 Состав и содержание дистрибутивного носителя данных**

Дистрибутивов программы для работы пользователя не требуется.

Рабочее место пользователя использует для доступа к данным и функционалу модуля «ДОРИС Реакт» интернет-браузер (перечень рекомендуемых для работы браузеров приведен в п. [2.3.1](#page-8-1) настоящего руководства). Установка дополнительных компонентов для функционирования модуля «ДОРИС Реакт» на рабочем месте не требуется.

# <span id="page-10-2"></span>**3.2 Предварительная настройка модуля**

Модуль «ДОРИС Реакт» содержит внешние и внутрисистемные справочники. Модуль «ДОРИС Реакт» использует следующие справочники, которые должны быть заполнены до начала работы:

- Типы транспортных инцидентов (п. [4.5.1\)](#page-45-1);
- Сценарные планы (п. [4.5.3](#page-54-0));
- Угрозы и риски (п. [4.5.4\)](#page-61-0);
- Уровни угрозы транспортных инцидентов (п. [4.5.5\)](#page-64-0);
- Типовые операции (п. [4.5.8](#page-70-0));
- Ключевые слова (п. [4.5.9\)](#page-73-0)

Все операции, связанные с работой в справочниках (внесение информации, редактирование, поиск и просмотр данных), могут выполняться только пользователем, у которого есть на это права в соответствии с ролевой моделью.

# <span id="page-10-3"></span>**3.3 Проверка работоспособности**

Для проверки работоспособности необходимо выполнить следующие действия.

Открыть интернет-браузер, например, Google Chrome. Для этого необходимо кликнуть по

ярлыку **воде и на рабочем столе или вызвать Google Chrome из раздела «Пуск»**.

После открытия интернет-браузера следует в адресную строку [\(Рисунок 1\)](#page-10-4) ввести адрес основного программного комплекса системы ДОРИС и нажать кнопку Enter на клавиатуре.

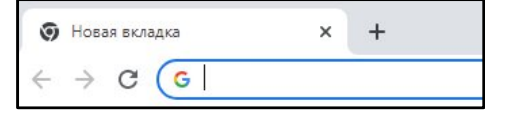

## <span id="page-10-4"></span>**Рисунок 1 Адресная строка браузера Google Chrome**

В открывшемся окне необходимо заполнить поля «Логин» и «Пароль», после чего нажать на кнопку «Войти» [\(Рисунок 2\)](#page-11-1).

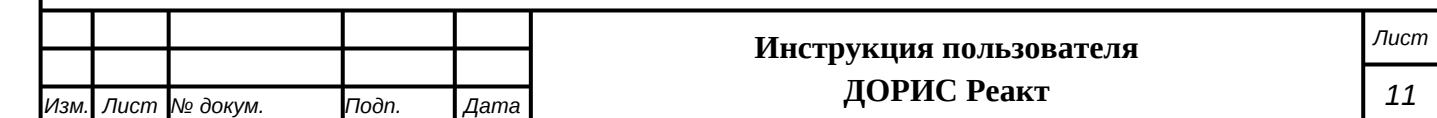

Подпись и дата *Инв. № подл. Подпись и дата* Инв. № дубл. *Подпись и дата Взам. инв. № Инв. № дубл.* ر<br>م инв. Взам. Подпись и дата Инв. № подл.

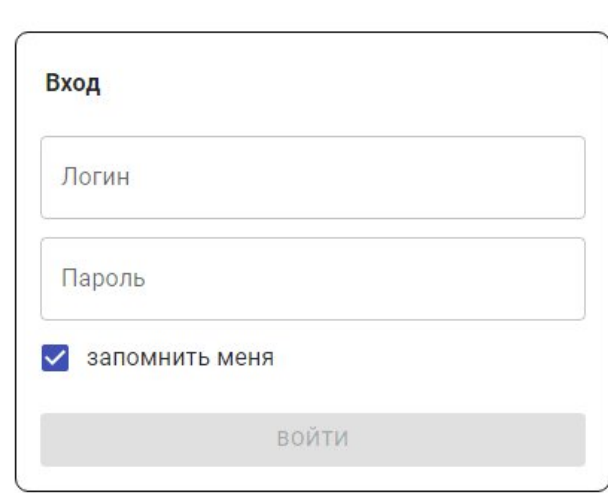

#### <span id="page-11-1"></span>**Рисунок 2 Окно авторизации пользователя**

Программное обеспечение работоспособно, если в результате выполненных действий в браузере отобразилась стартовая страница комплекса ДОРИС.

# <span id="page-11-0"></span>**3.4 Права и доступ пользователей**

*Подпись и дата Взам. инв. № Инв. № дубл.*

Взам. инв. Мо

Подпись и дата

 $\mathbf{r}$ 

Подпись и дата

Инв. № дубл.

Доступ к каждому разделу в системе ограничен ролью пользователя. Процедура выполнения операций идентична для всех ролей.

При наличии доступа к разделу пользователю разрешено выполнять все операции внутри раздела. В случае отсутствия доступа к разделу авторизованный пользователь не видит данный раздел в списке.

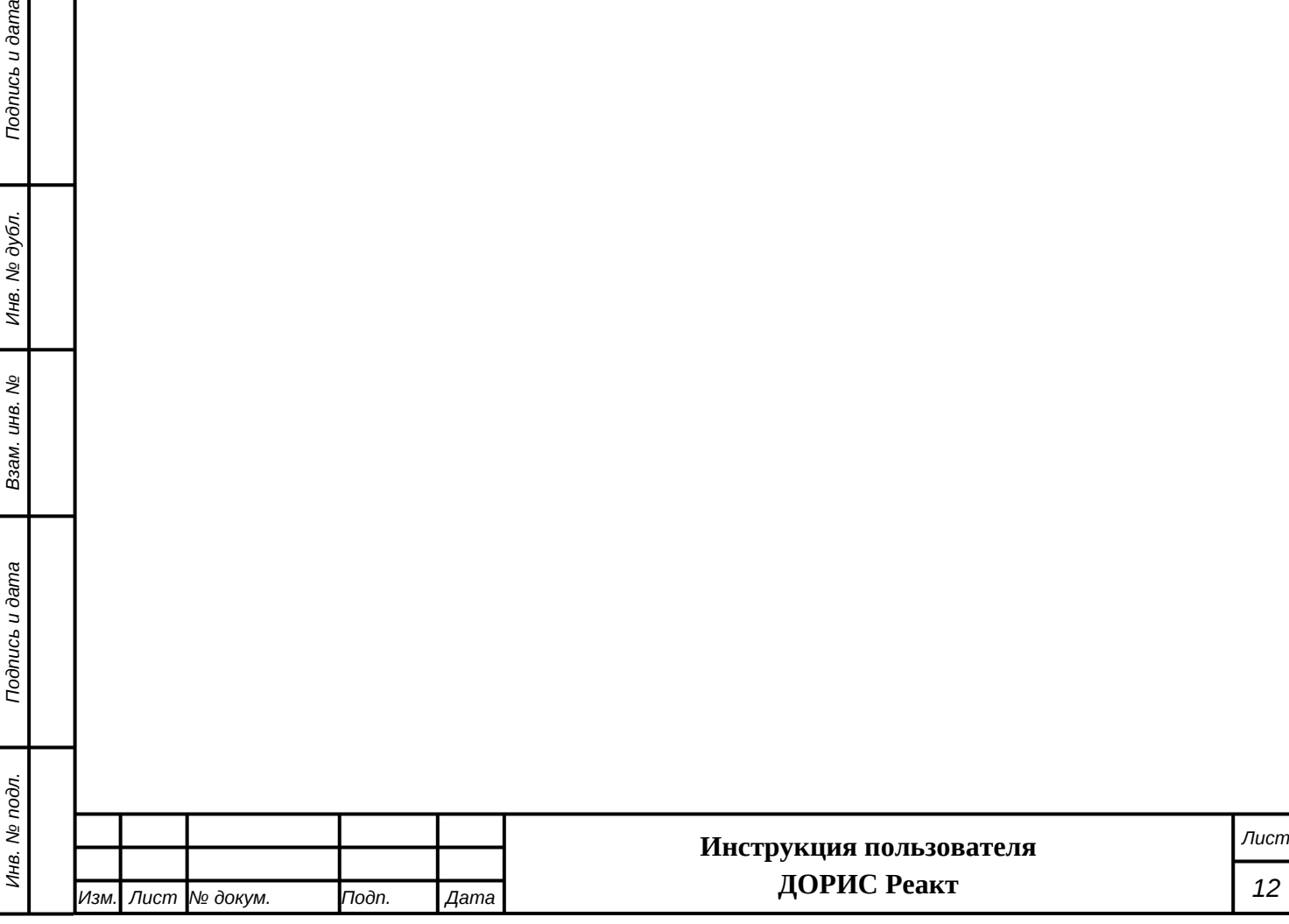

# <span id="page-12-0"></span>**4. Описание модуля «ДОРИС Реакт». Работа с**

# **модулем**

 $\overline{Q}$ 

*Подпись и дата Взам. инв. № Инв. № дубл.*

Подпись и дата

Инв. № дубл.

ر<br>م

Ззам. инв.

*Noonucb* u dama

Инв. № подл.

# <span id="page-12-1"></span>**4.1 Вход в модуль «ДОРИС Реакт»**

Для входа в модуль «ДОРИС Реакт» необходимо выполнить следующие действия.

Открыть интернет-браузер, например, Google Chrome. Для этого необходимо кликнуть

по ярлыку на рабочем столе или вызвать Google Chrome из раздела «Пуск».

После открытия интернет-браузера следует в адресную строку [\(Рисунок 3\)](#page-12-2) ввести адрес основного программного комплекса системы ДОРИС и нажать кнопку Enter на клавиатуре.

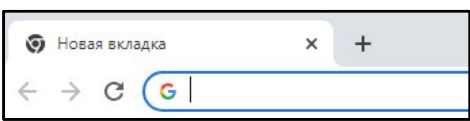

## <span id="page-12-2"></span>**Рисунок 3 Адресная строка браузера Google Chrome**

В открывшемся окне необходимо заполнить поля «Логин» и «Пароль», после чего нажать на кнопку «Войти» [\(Рисунок 4\)](#page-12-3).

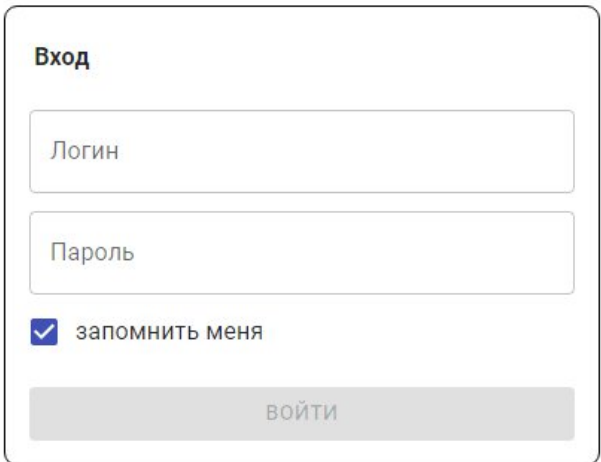

## <span id="page-12-3"></span>**Рисунок 4 Окно авторизации пользователя**

Отобразится стартовая страница комплекса ДОРИС. Стартовая страница будет открыта в соответствии с назначенными правами доступа: если для роли пользователя назначены полные права, то на старте по умолчанию откроется карта территории агломерации, а в левой части страницы в меню будут видны основные разделы системы ДОРИС [\(Рисунок 5](#page-13-1)).

В зависимости от прав пользователя список модулей в меню может отличаться от представленного на рисунке.

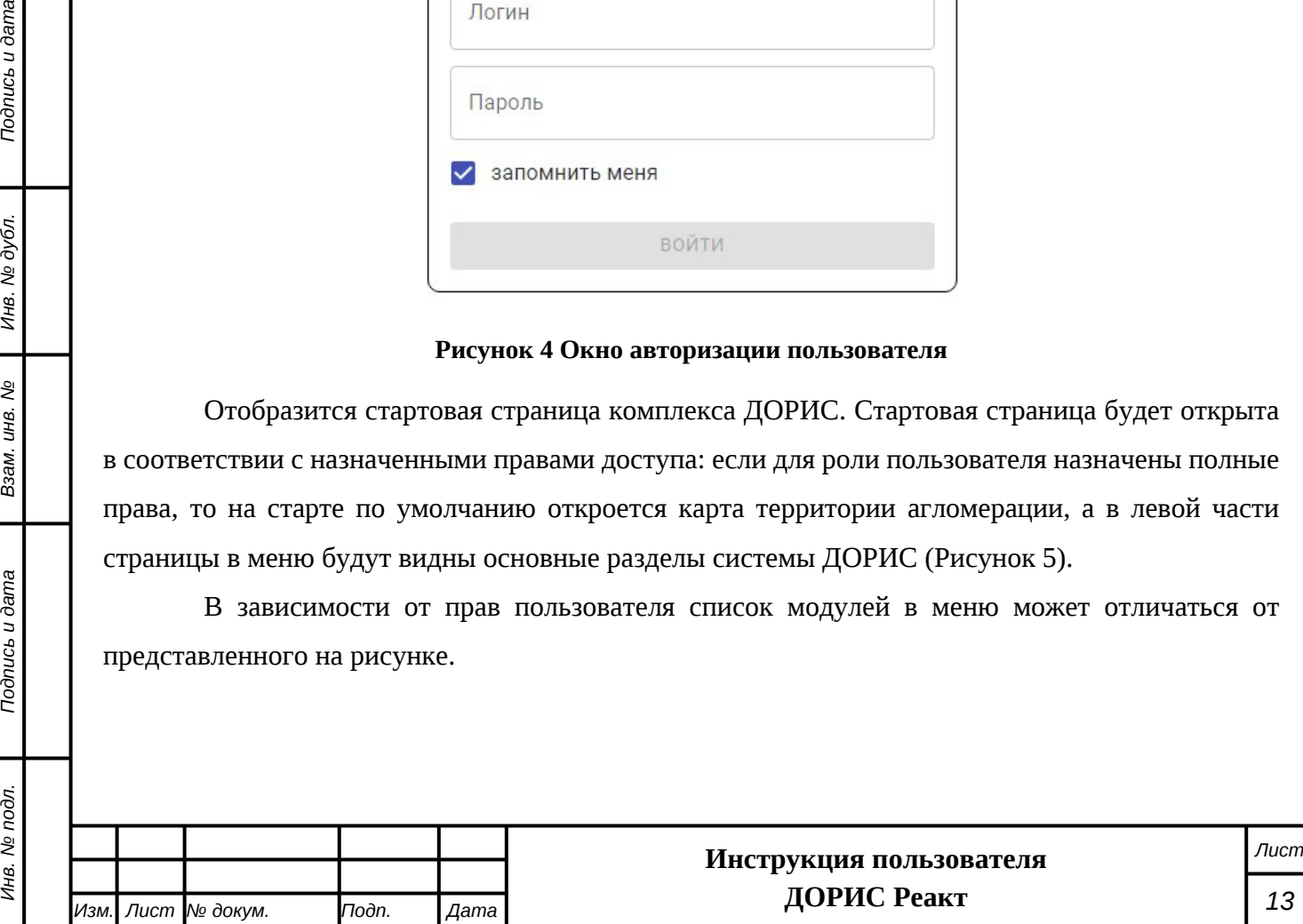

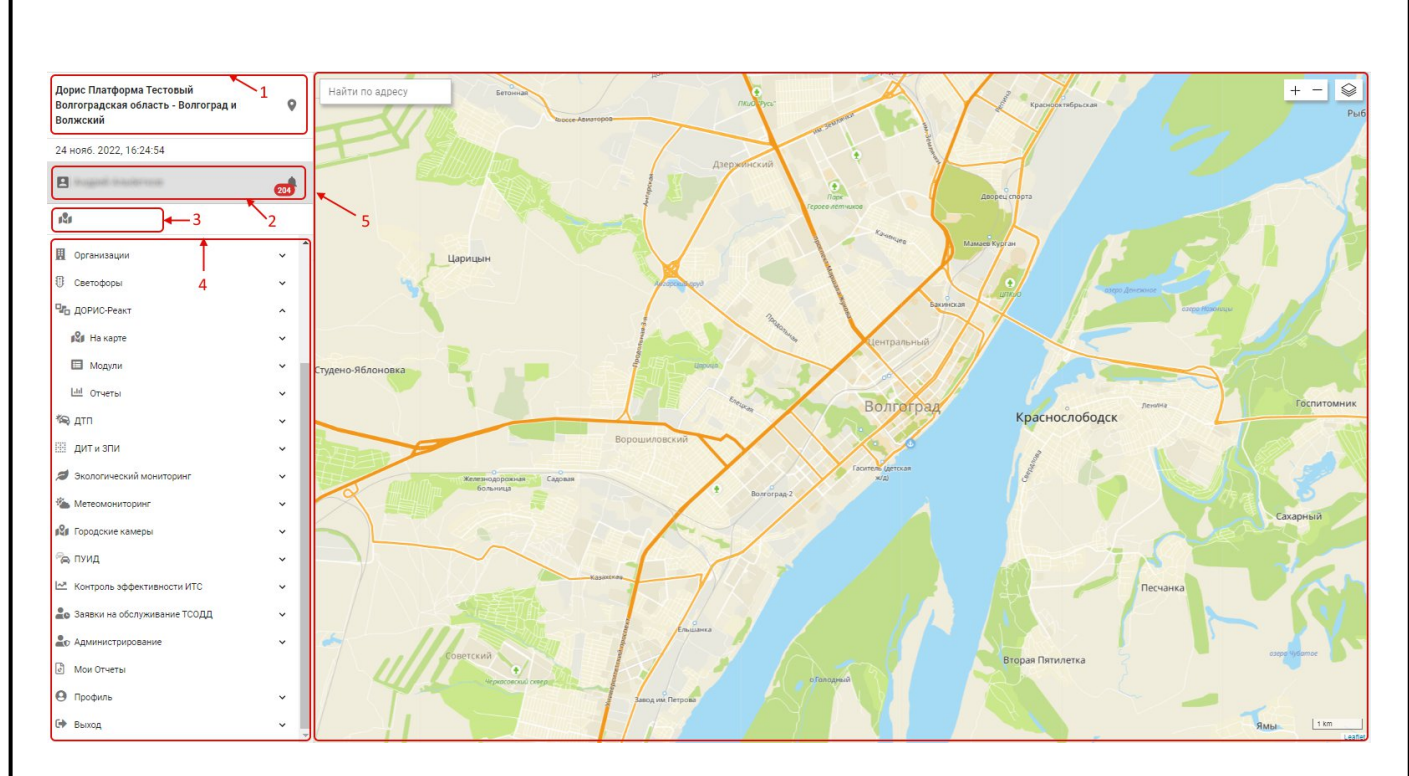

#### <span id="page-13-1"></span>**Рисунок 5 Стартовая страница системы ДОРИС**

В левой части страницы расположена **область навигации**. В данной области на рисунке обозначены следующие элементы:

- 1. Название системы ДОРИС и название территории контролируемой городской агломерации;
- 2. Учетная запись авторизованного пользователя и кнопка быстрого просмотра сообщений с количеством непрочитанных сообщений;
- 3. Панель быстрого доступа к карте и выбранные слои;
- 4. Главное меню системы.

*Подпись и дата Взам. инв. № Инв. № дубл. Инв. № подл. Подпись и дата*

Подпись и дата

Инв. № подл.

శ్రీ инв. Взам.

Подпись и дата

Инв. № дубл.

В правой части страницы расположена **рабочая область** (на рисунке обозначена цифрой 5). Для стартовой страницы в рабочую область отображается карта региона. Для других разделов системы содержание рабочей области соответствует разделу, выбранному в меню и может кардинально отличаться от представленного на рисунке.

# <span id="page-13-0"></span>**4.2 Меню модуля «ДОРИС Реакт»**

В главном меню системы: если после названия раздела системы стоит значок  $\vee$ , то это означает, что данный раздел содержит подразделы, которые могут быть раскрыты щелчком по его заголовку.

При разворачивании раздела значок в правой части заголовка изменится на  $\wedge$ .

Раздел, содержащий подразделы не имеет собственного содержания и является контейнером для вложенных подразделов.

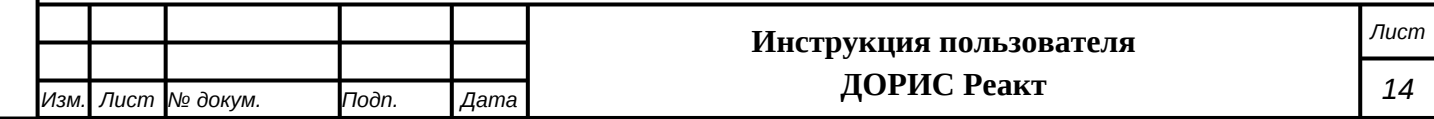

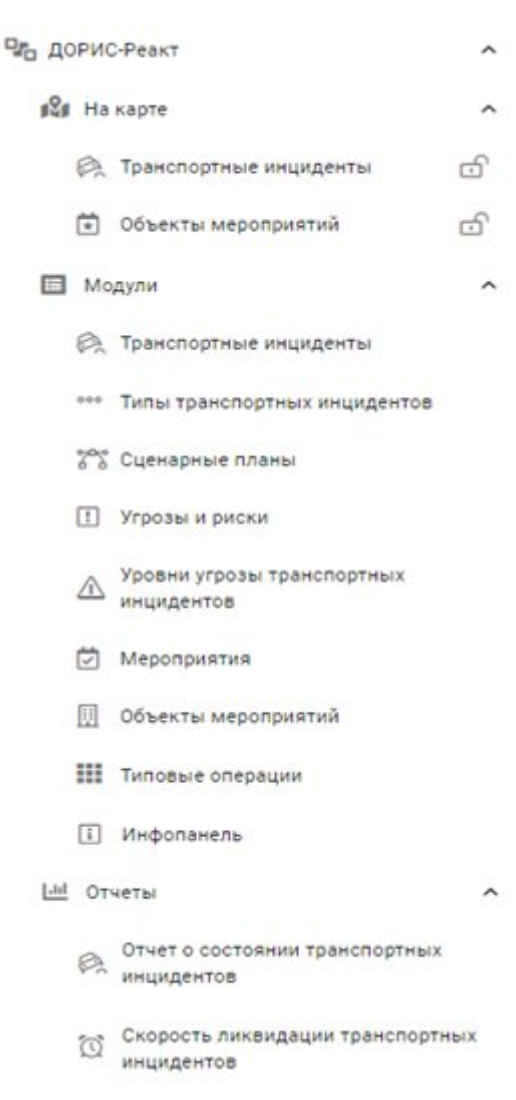

Модуль «ДОРИС Реакт» содержит следующие разделы [\(Рисунок 6\)](#page-14-1):

#### <span id="page-14-1"></span>**Рисунок 6 Меню ДОРИС Реакт**

Если список разделов, отображаемых на экране пользователя не содержит некоторых из перечисленных в данном руководстве разделов, то это может быть вызвано недостатком прав у пользователя, зашедшего в систему.

Ниже, в разделе Работа с модулем «ДОРИС Реакт» подробно описываются разделы и операции в них, которые может производить пользователь.

*Подпись и дата Взам. инв. № Инв. № дубл.*

Взам. инв. Мо

Подпись и дата

Инв. № подл.

Подпись и дата

Инв. № дубл.

# <span id="page-14-0"></span>**4.3 Элементы интерфейса, используемые в «ДОРИС Реакт»**

В системе ДОРИС, и в частности в модуле ДОРИС Реакт, используется много удобных элементов интерфейса, которые применяются в различных разделах системы. Данные элементы не входят в стандарт HTML, и поэтому требуют отдельного описания.

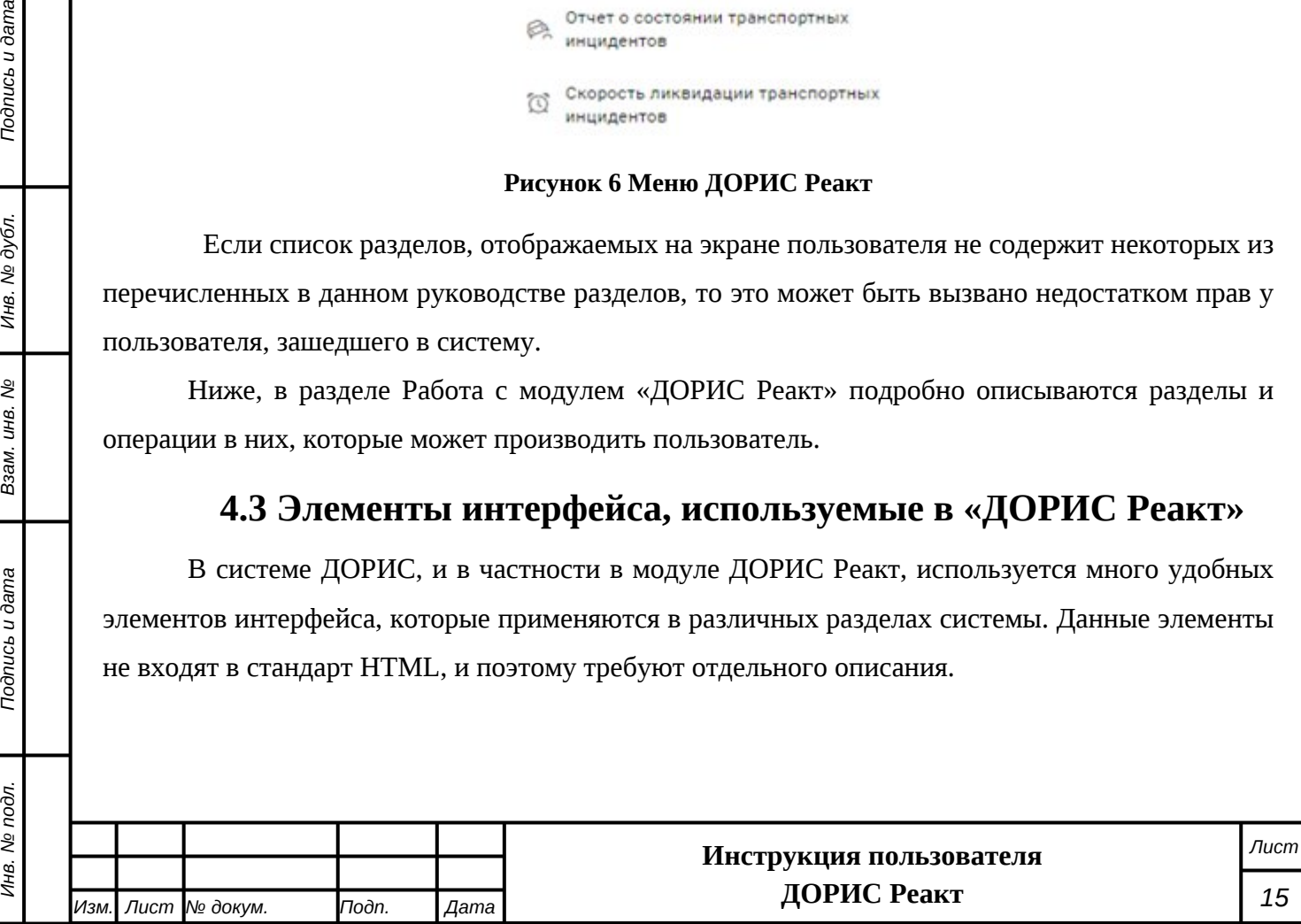

# <span id="page-15-0"></span>**4.3.1 Работа с картой**

*Подпись и дата Взам. инв. № Инв. № дубл.*

Взам. инв.

Подпись и дата

Подпись и дата

Инв. № дубл.

ر<br>م

На [Рисунок 7](#page-15-1) представлена верхняя часть карты, которая выводится в рабочей области при входе в любой подраздел раздела «На карте» и в других разделах и формах, где используется карта.

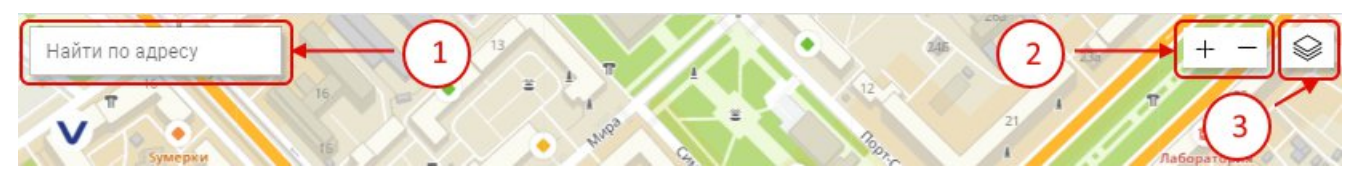

#### <span id="page-15-1"></span>**Рисунок 7 Карта. Верхняя часть**

На любой карте в системе есть следующие элементы управления:

1. Найти по адресу. При необходимости найти некоторый объект по его адресу необходимо начать ввод в данное поле. После этого появляется всплывающий список, из которого можно выбрать искомый адрес([Рисунок 8\)](#page-15-2).

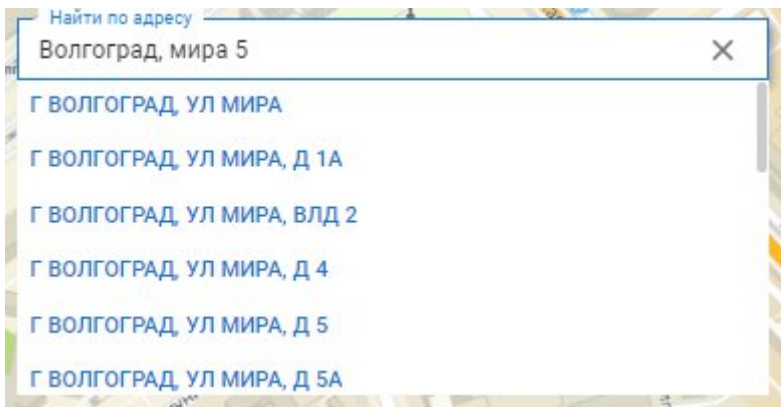

#### <span id="page-15-2"></span>**Рисунок 8 Карта. Поиск по адресу**

- 2. Кнопки изменения масштаба карты. Кнопка «**+**» приближает карту, а кнопка «**-**» соответственно удаляет. Того же эффекта можно добиться вращая колесо мыши в момент, когда курсор находится на карте.
- 3. Кнопка для выбора источника карт. При наведении на данную кнопку всплывает список доступных источников [\(Рисунок 9\)](#page-15-3):

<span id="page-15-3"></span>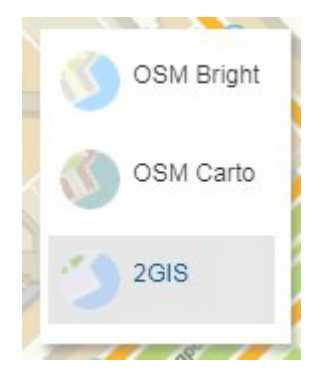

**Рисунок 9 Карта. Список источников карт**

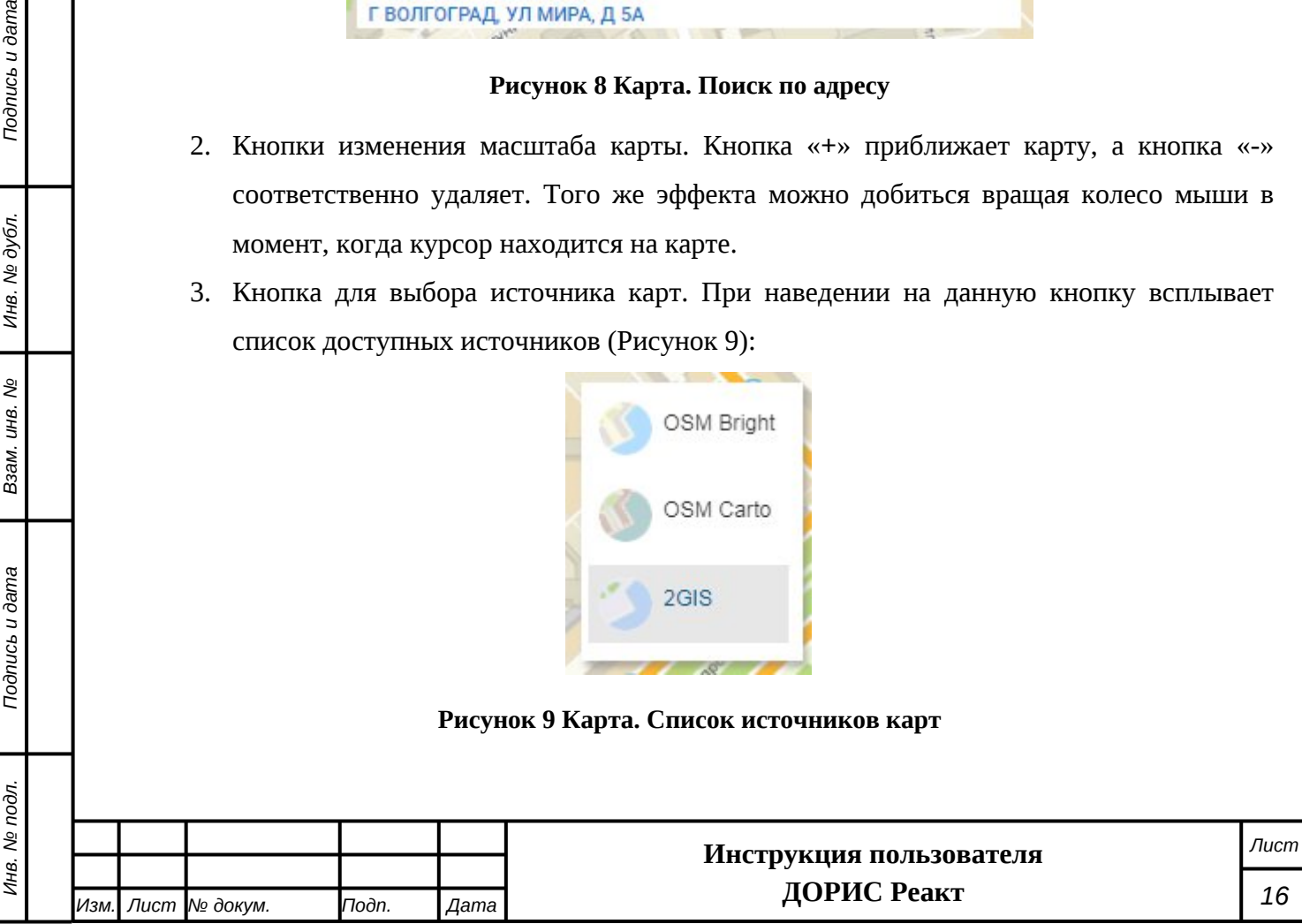

Серым фоном выделен текущий источник. При щелчке на выбранной строке карта сменится. Для просмотра информации внутри населенного пункта лучше использовать источник «2GIS», а «OSM Bright» и «OSM Carto» выдают информацию, более близкую к физической карте.

Для того, чтобы переместить отображаемую область карты необходимо щелкнуть левой кнопкой мыши на карте вне пометок, областей, отмеченных на карте и указателей и перетащить карту на нужное место.

Другие элементы, отображаемые на карте, зависят от раздела системы, в котором данная карта применяется, и будут описаны в соответствующих разделах данного документа.

# <span id="page-16-0"></span>**4.3.2 Элементы форм ввода и редактирования данных**

Для ввода новых записей или для редактирования уже существующих записей в системе применяются различные формы. Например, для создания нового объекта мероприятий применяется следующая форма:

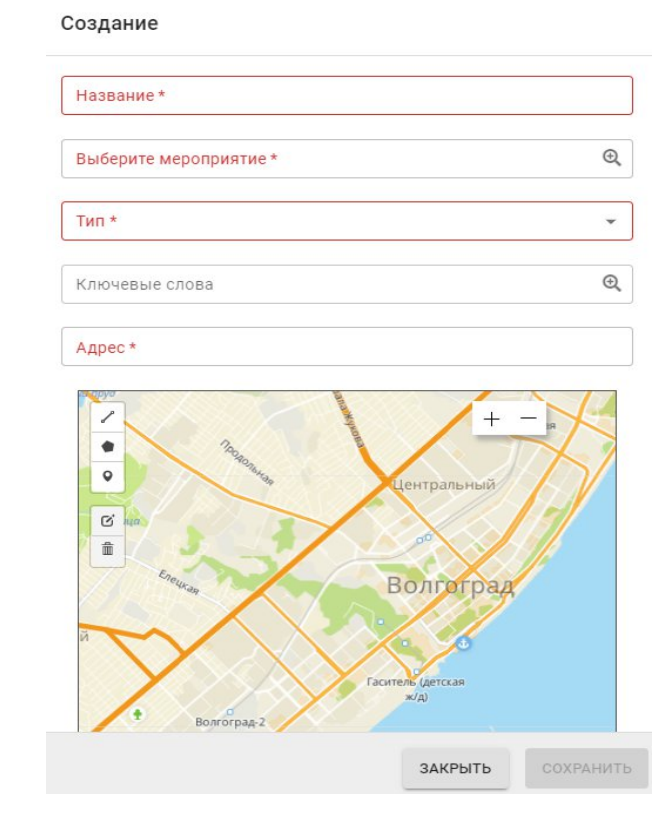

#### **Рисунок 10 Форма создания нового объекта мероприятий**

*Подпись и дата Взам. инв. № Инв. № дубл.*

B3aM. UHB. No

*Noonucb* u dama

Подпись и дата

Инв. № дубл.

Ниже будут описаны элементы форм, применяющиеся в различных формах и требующие предварительного ознакомления для работы с ними.

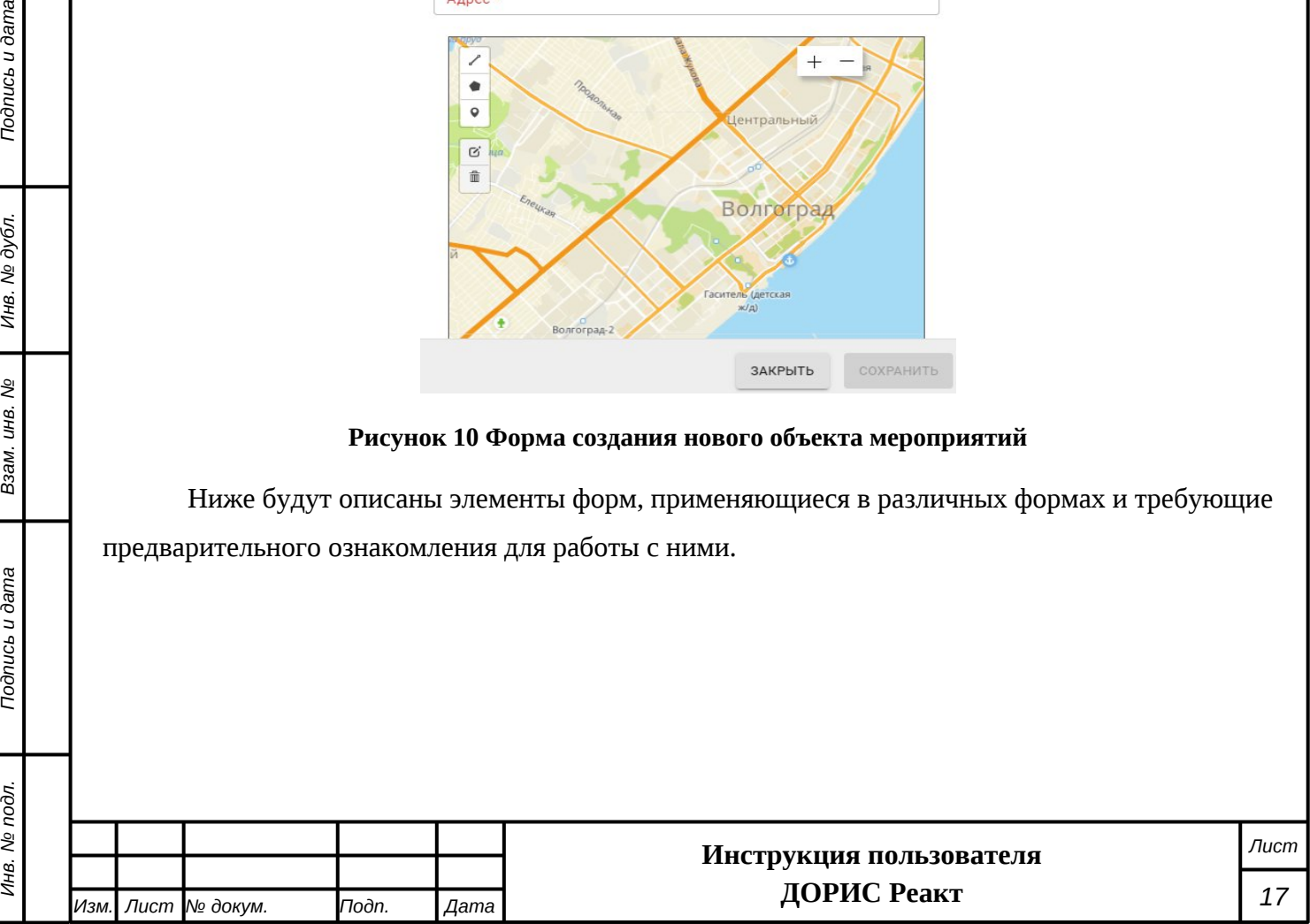

# **4.3.2.1 Поле с выбором значений из списка**

Внешний вид такого поля представлен на [Рисунок 11](#page-17-0). В данном случае в качестве примера рассматривается поле «Сценарный план», стоящее в форме добавления нового типа транспортных инцидентов. Подобные поля в других формах работают аналогично.

Сценарный план

*Подпись и дата Взам. инв. № Инв. № дубл.*

B3aM. UHB. No

Подпись и дата

Инв. № подл.

Подпись и дата

Инв. № дубл.

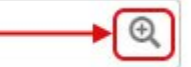

#### <span id="page-17-0"></span>**Рисунок 11 Элементы интерфейса. Поле с выбором значений из списка**

Для заполнения данного поля необходимо нажать на иконку  $\bigoplus$ , стоящую в данном поле. В результате откроется всплывающее окно для выбора значения из списка [\(Рисунок 12\)](#page-17-1). Список значений для других подобных полей может отличаться от представленного на рисунке.

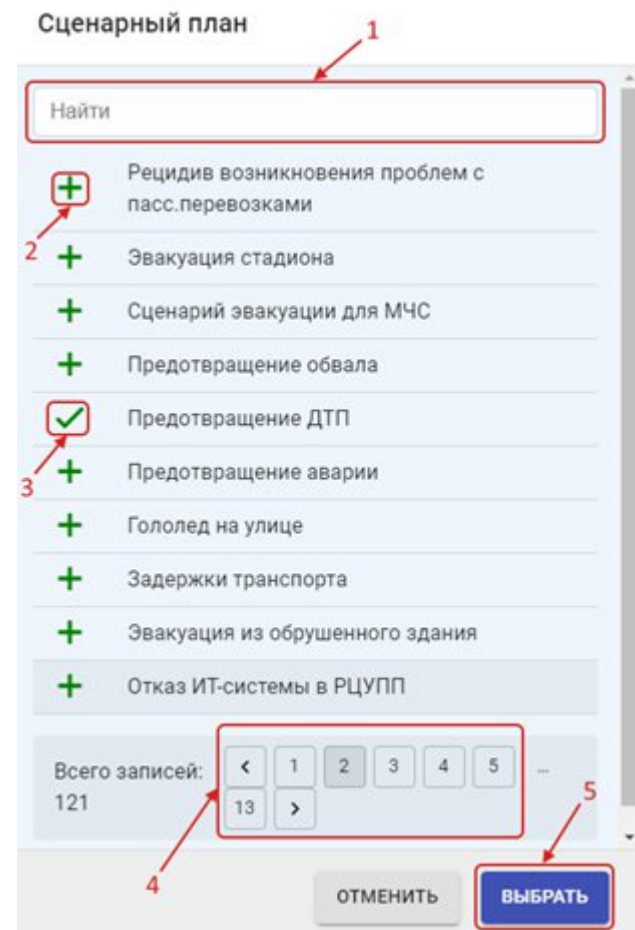

#### <span id="page-17-1"></span>**Рисунок 12 Элементы интерфейса. Список для выбора значений.**

В данной форме можно найти интересующее значение, используя форму поиска (обозначено на рисунке цифрой 1). **Внимание!** Поиск производится сразу после начала ввода в поле поиска и может занять некоторое время.

После того, как интересующее значение найдено, его можно выбрать, нажав на значок  $\bigstar$  (2). В результате выбранная запись будет помечена значком  $\bigstar$  (3). Если вновь щелкнуть

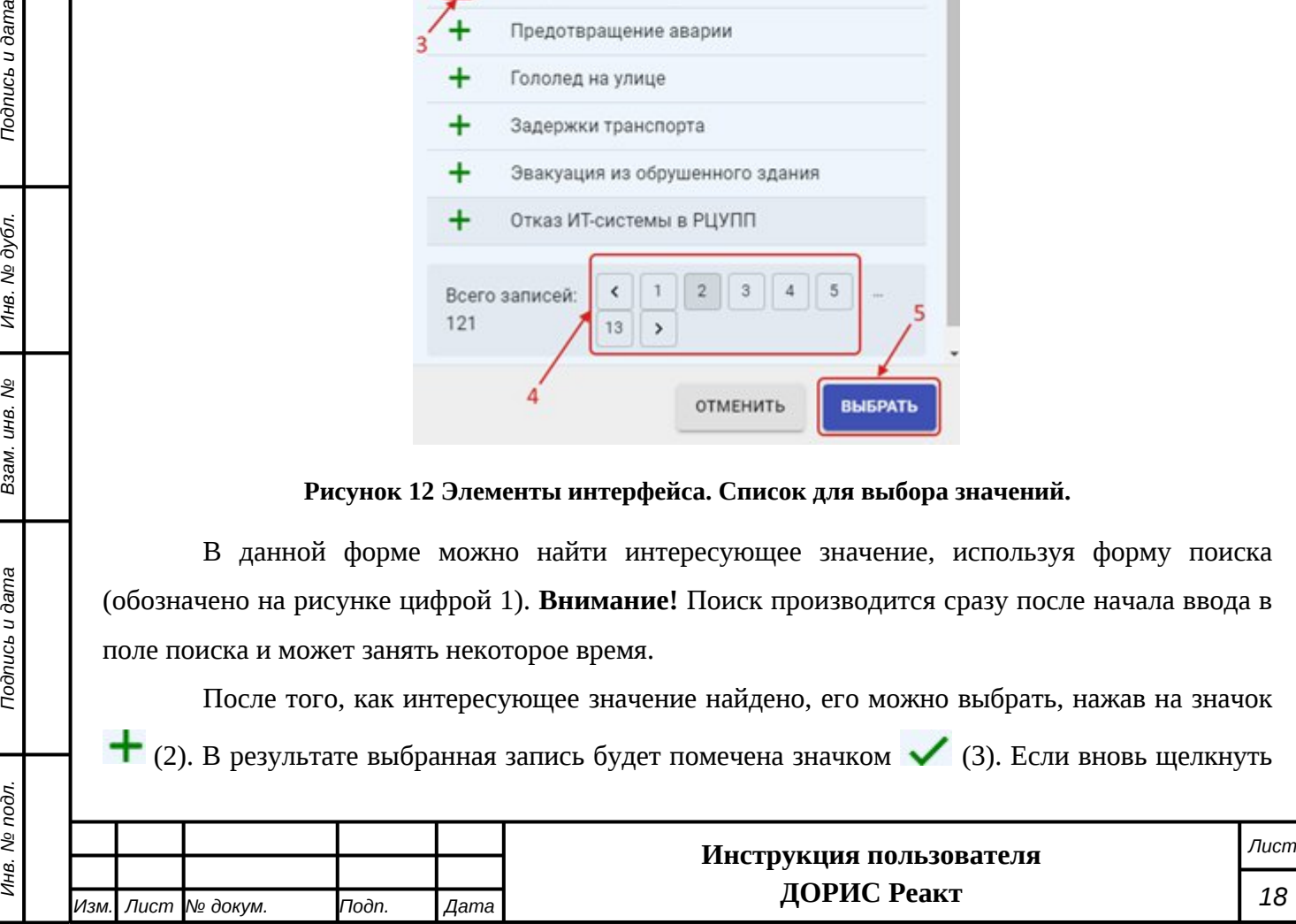

по помеченному полю, то пометка с него снимется. В некоторых полях возможно пометить сразу несколько значений.

Для навигации по страницам записей используется страничный навигатор (4).

После выбора записи необходимо нажать на кнопку «Выбрать» (5), и выбранное значение попадет в поле.

Если в поле может быть выбрано сразу несколько значений, то внешний вид поля с выбранными значениями показан на [Рисунок 13.](#page-18-0)

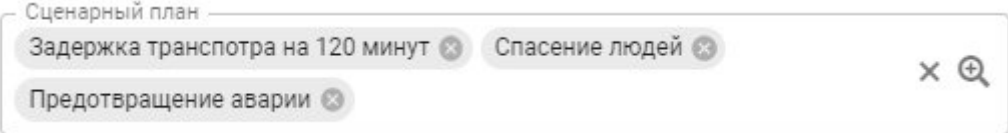

### <span id="page-18-0"></span>**Рисунок 13 Элементы интерфейса. Заполненное поле выбора из списка**

Для удаления лишнего значения из поля надо использовать значок , стоящий после удаляемого значения.

## **4.3.2.2 Поле ввода даты и времени**

*Подпись и дата Взам. инв. № Инв. № дубл.*

Подпись и дата

Инв. № дубл.

శ్రీ

Ззам. инв.

Подпись и дата

Внешний вид такого поля представлен на [Рисунок 11](#page-17-0). В данном случае в качестве примера рассматривается поле «Запланированная дата и время решения инцидента», стоящее в форме добавления нового транспортного инцидента. Подобные поля в других формах работают аналогично.

> Запланированная дата/время решения инцидента 25.11.2022 16:35

## **Рисунок 14 Элементы интерфейса. Поле ввода даты и времени**

Значения в данном поле можно редактировать вручную, но еще для заполнения данного поля можно нажать на значок  $\Box$ , стоящий в нем. В результате откроется всплывающее окно с календарем [\(Рисунок 15\)](#page-19-0).

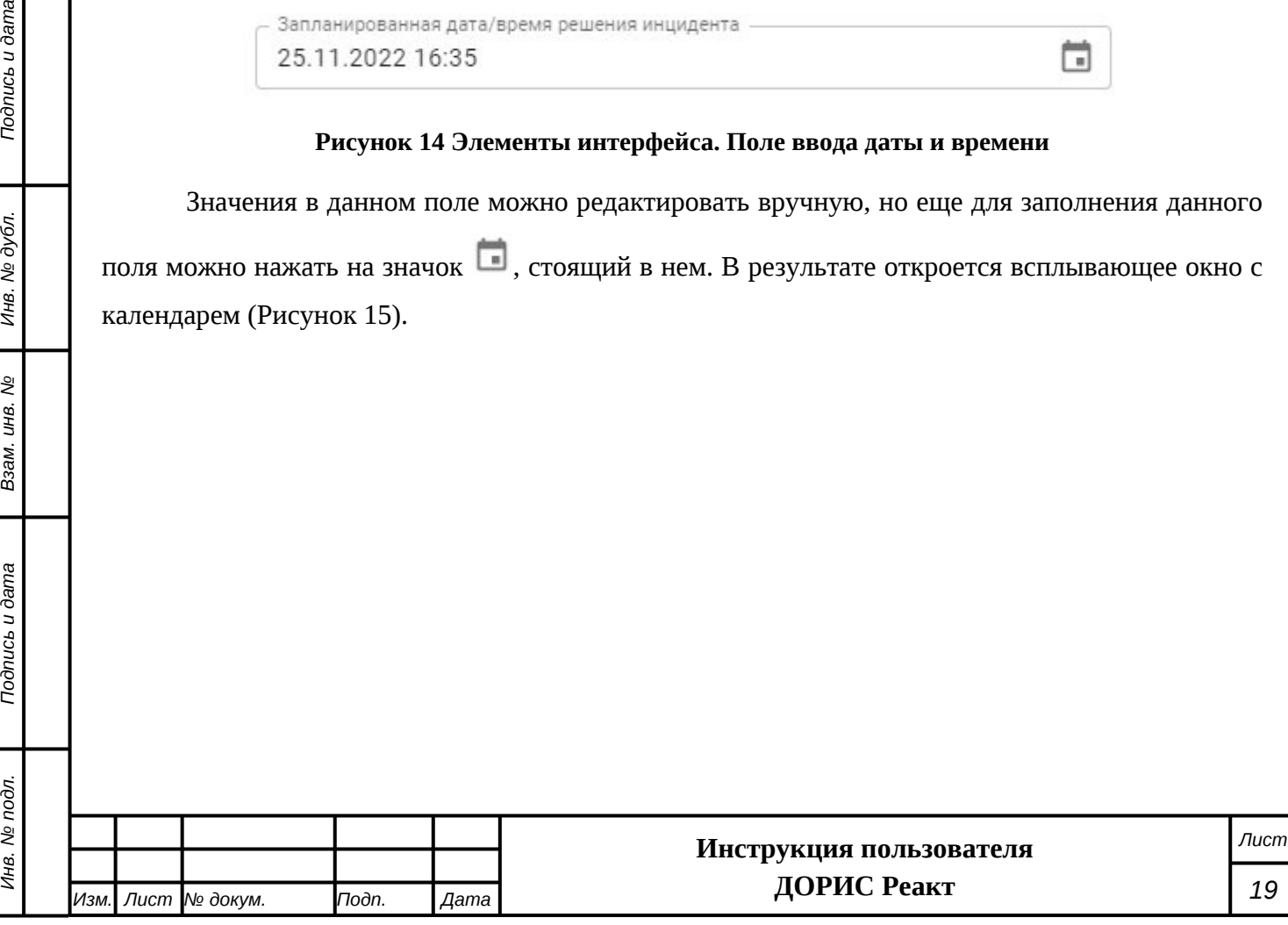

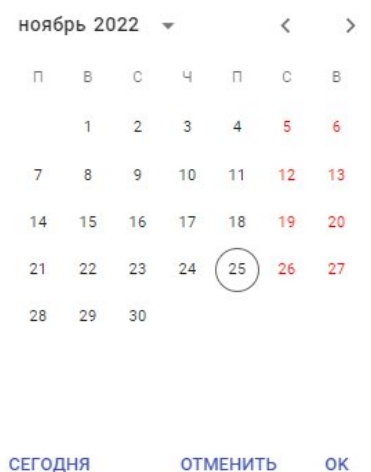

<span id="page-19-0"></span>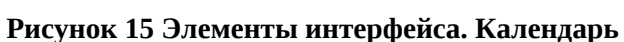

Для выбора месяца и года служат значки  $\overline{\phantom{x}}$   $\langle$   $\rangle$ , стоящие в верхней части календаря.

25 Серым кружком помечено текущая дата. Если значение даты в календаре уже

25 выбрано, то дата помечается синим кружком. . После щелчка по интересующей дате в календаре значение выбирается, и если в поле надо ввести еще и время, то сразу происходит переход на форму с часами [\(Рисунок 16](#page-19-1)). Если же ввода времени не требуется, то часы не показываются.

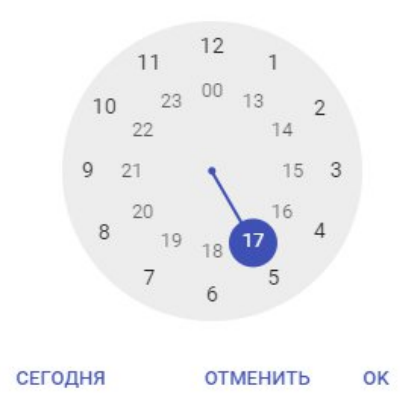

#### <span id="page-19-1"></span>**Рисунок 16 Элементы интерфейса. Часы**

Выбор часа осуществляется щелчком по интересующему значению.

*Подпись и дата Взам. инв. № Инв. № дубл.*

Подпись и дата

Инв. № дубл.

ر<br>م

Ззам. инв.

Подпись и дата

После выбора интересующего часа происходит переход на форму для ввода минут ([Рисунок 17\)](#page-20-0), которая работает аналогично.

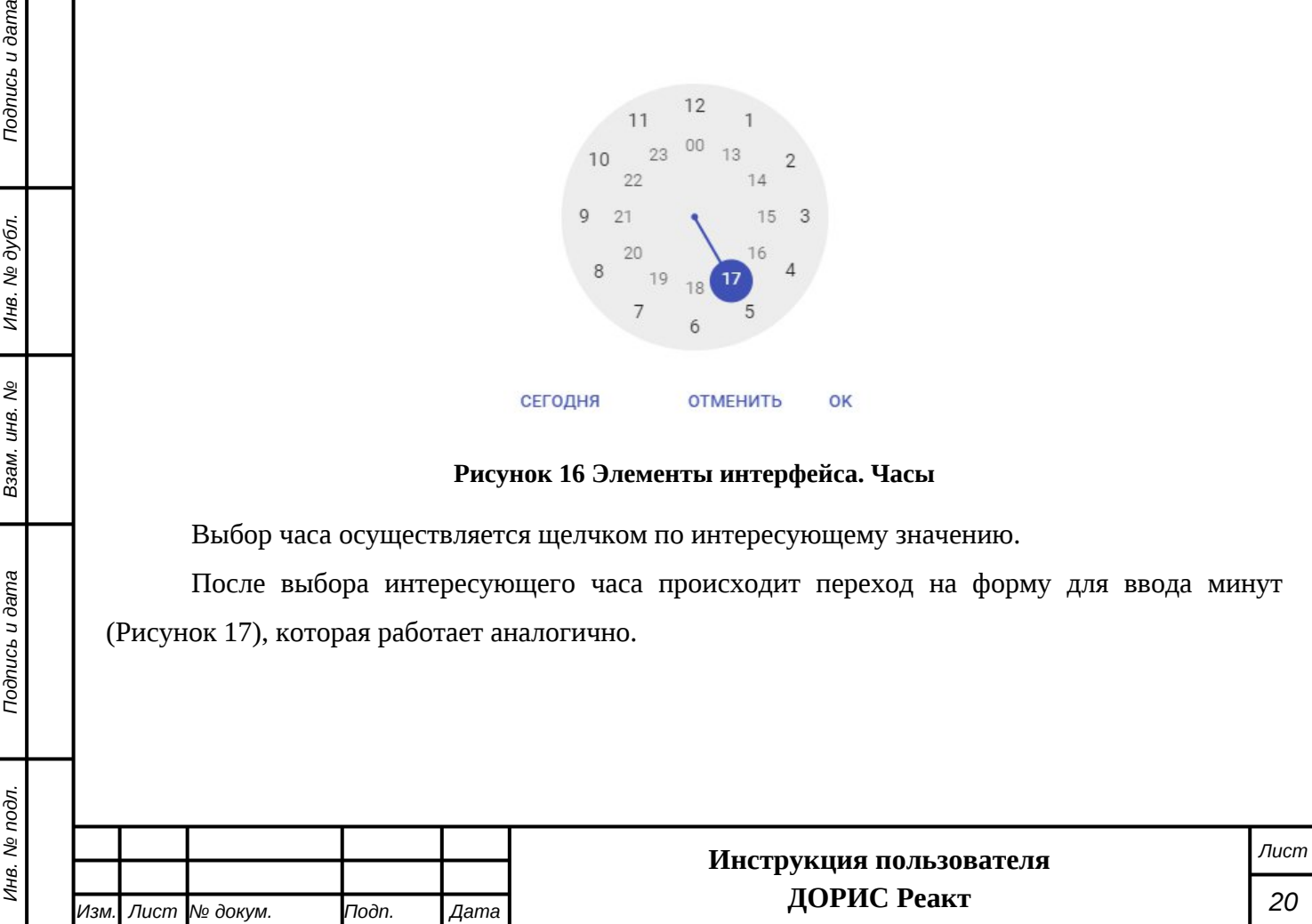

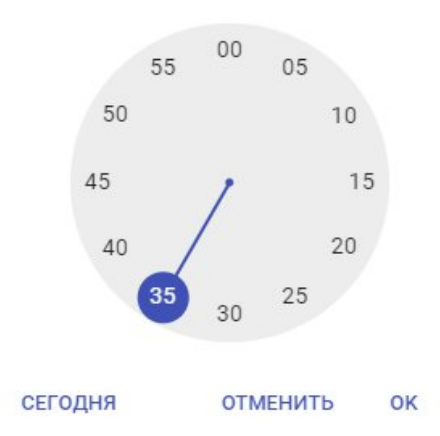

<span id="page-20-0"></span>**Рисунок 17 Элементы интерфейса. Минуты**

### **4.3.2.3 Поле для добавления документов**

Внешний вид такого поля представлен на [Рисунок 18](#page-20-1). В данном случае в качестве примера рассматривается поле «Документы», стоящее в форме добавления нового транспортного инцидента. Подобные поля в других формах работают аналогично.

Добавить документы: 0

### <span id="page-20-1"></span>**Рисунок 18 Элементы интерфейса. Добавить документы**

Поле «Добавить документы» заполняется нажатием на иконку  $\mathscr O$ , которая открывает стандартное окно для выбора файлов с локального компьютера пользователя. После выбора интересующего файла необходимо нажать на кнопку «Открыть», и выбранный документ будет загружен на сервер. При необходимости загрузки сразу нескольких документов данную операцию необходимо повторить. Внешний вид поля после загрузки документов:

Добавить документы:  $\mathscr O$ 

*Подпись и дата Взам. инв. № Инв. № дубл.*

శ్రీ

Ззам. инв.

*Noonucb* u dama

Подпись и дата

Инв. № дубл.

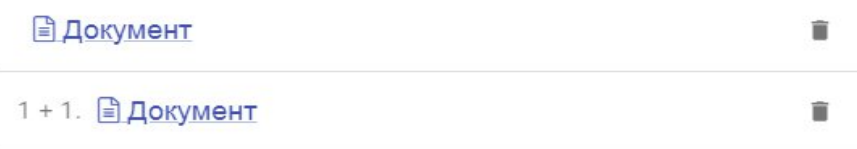

#### **Рисунок 19 Элементы интерфейса. Поле "Добавить документы"**

Если щелкнуть по ссылке с названия документа, то документ будет открыт в отдельной вкладке браузера или скачан на локальный компьютер пользователя (зависит от типа файла документа).

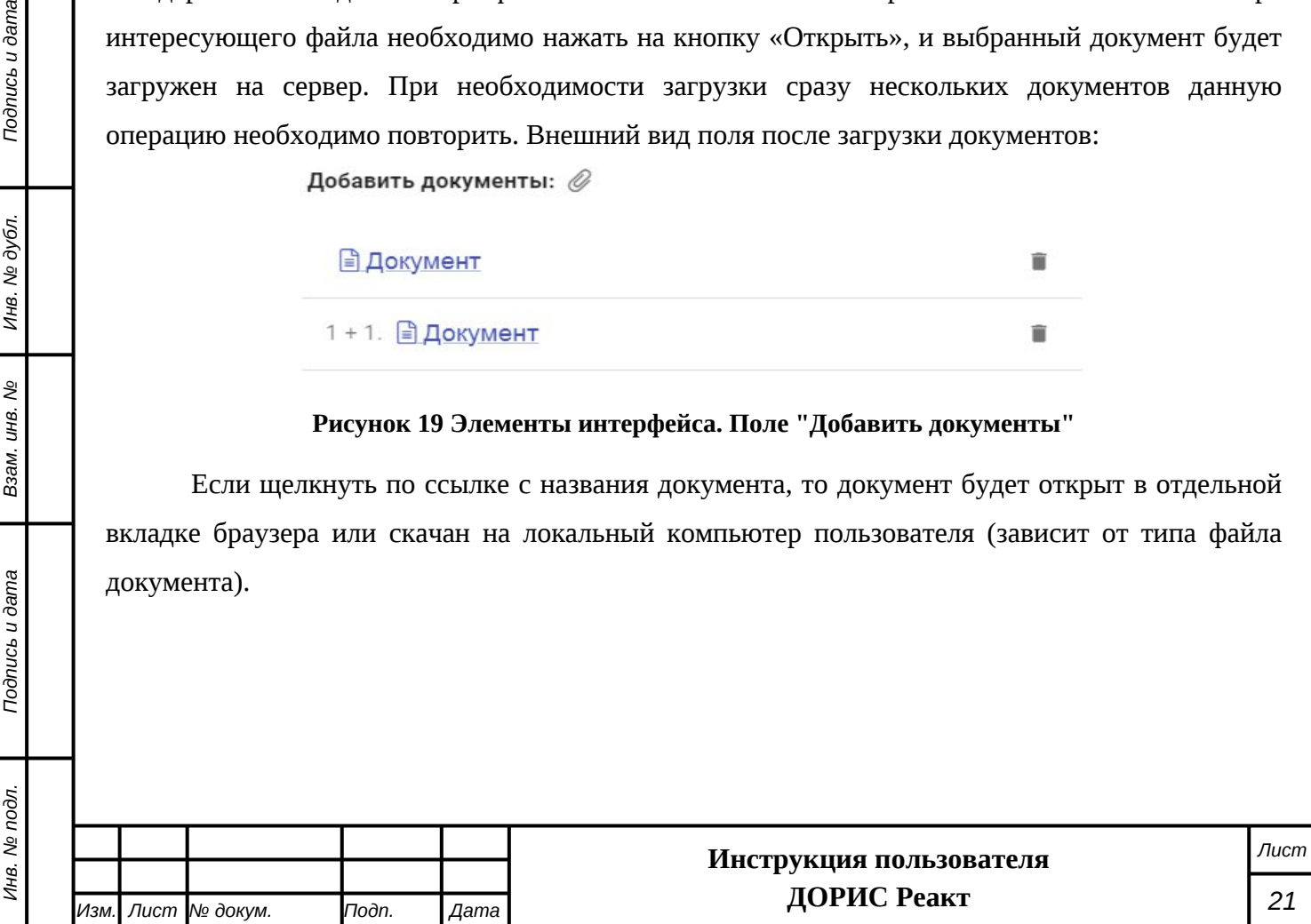

Для удаления документа используйте иконку  $\blacksquare$ , стоящую после его названия.

# **4.3.2.4 Добавление и редактирование объектов на карте**

Во многих модулях системы используется привязка объектов (транспортные инциденты, маршруты мероприятий и т.п.) к точке или области на карте, имеющей некоторую площадь. Для данной привязки используется практически идентичный интерфейс для разных разделов системы ([Рисунок 20\)](#page-21-0). В некоторых случаях отдельные элементы могут отсутствовать. Например, если объект данного типа может иметь только точечную привязку, то значки действий, предназначенные для создания протяженных объектов будут отсутствовать.

### Выбрать область на карте

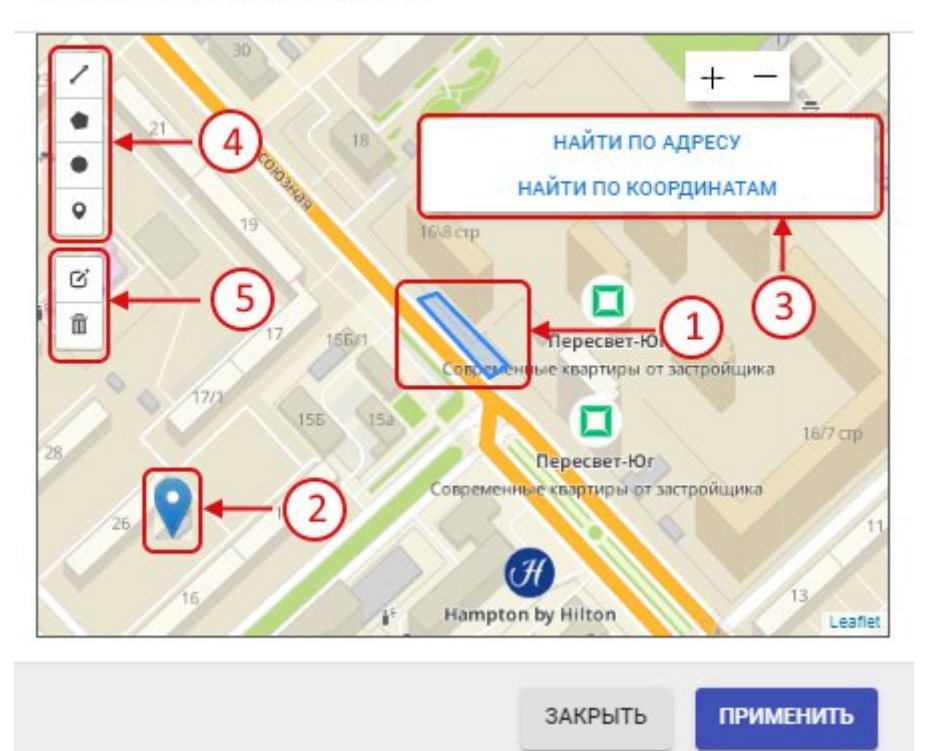

#### <span id="page-21-0"></span>**Рисунок 20 Работа с картой. Размещение объекта на карте**

На данном рисунке обозначено:

- 1. Объект на карте, имеющий некоторую площадь (площадный объект);
- 2. Значок для обозначения точечного объекта;
- 3. Панель для поиска:
	- Если нажать на кнопку «Найти по адресу», то откроется поле для ввода адреса ([Рисунок 21](#page-22-0)). После начала ввода появятся всплывающее окно с вариантами адреса, из которого можно выбрать интересующий вариант

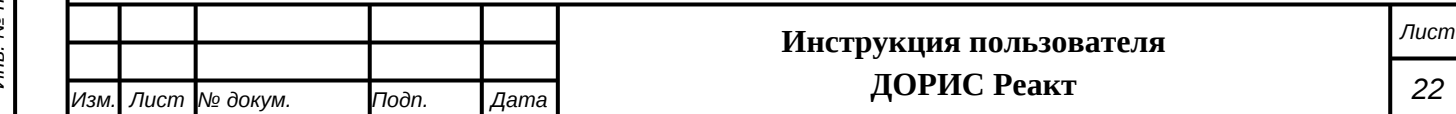

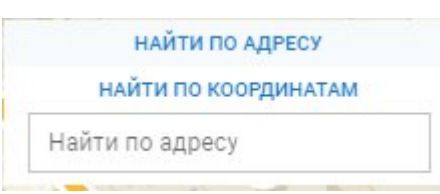

### <span id="page-22-0"></span>**Рисунок 21 Работа на карте. Поиск по адресу**

 Если нажать на кнопку «Найти по координатам», то откроется поля для ввода координат, в которые необходимо ввести координаты искомого объекта.

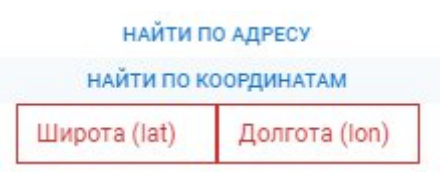

#### **Рисунок 22 Работа на карте. Поиск по координатам**

4. Значки для выделения объектов на карте:

**.**

*Подпись и дата Взам. инв. № Инв. № дубл.*

శ్రీ

Ззам. инв.

Todnucь u dama

Σά

Подпись и дата

Инв. № дубл.

- построение периметра области на карте с помощью прямых линий (для этого необходимо установить поочередно точки области и соединить последнюю точку с первой двойным нажатием левой кнопки мыши);
- построение области на карте с помощью инструмента Полигон;
- построение области на карте в виде круга (для этого необходимо зажать левую кнопку мыши в центре области и двигать курсор, создавая круг нужного радиуса);
- проставление на карте точечного объекта.
- 5. Значки для редактирования уже существующей области или пометки на карте:

редактирование области или пометки, уже проставленной на карте. В случае площадного объекта карта после нажатия на данную кнопку приобретет следующий вид [\(Рисунок 23\)](#page-22-1):

<span id="page-22-1"></span>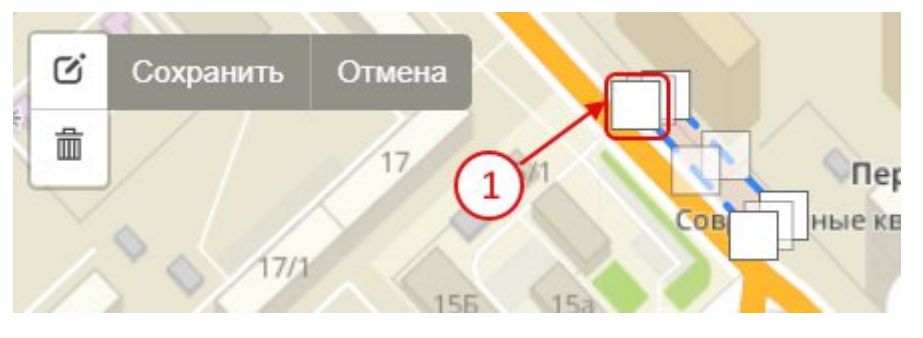

**Рисунок 23 Работа на карте. Редактирование площадного объекта**

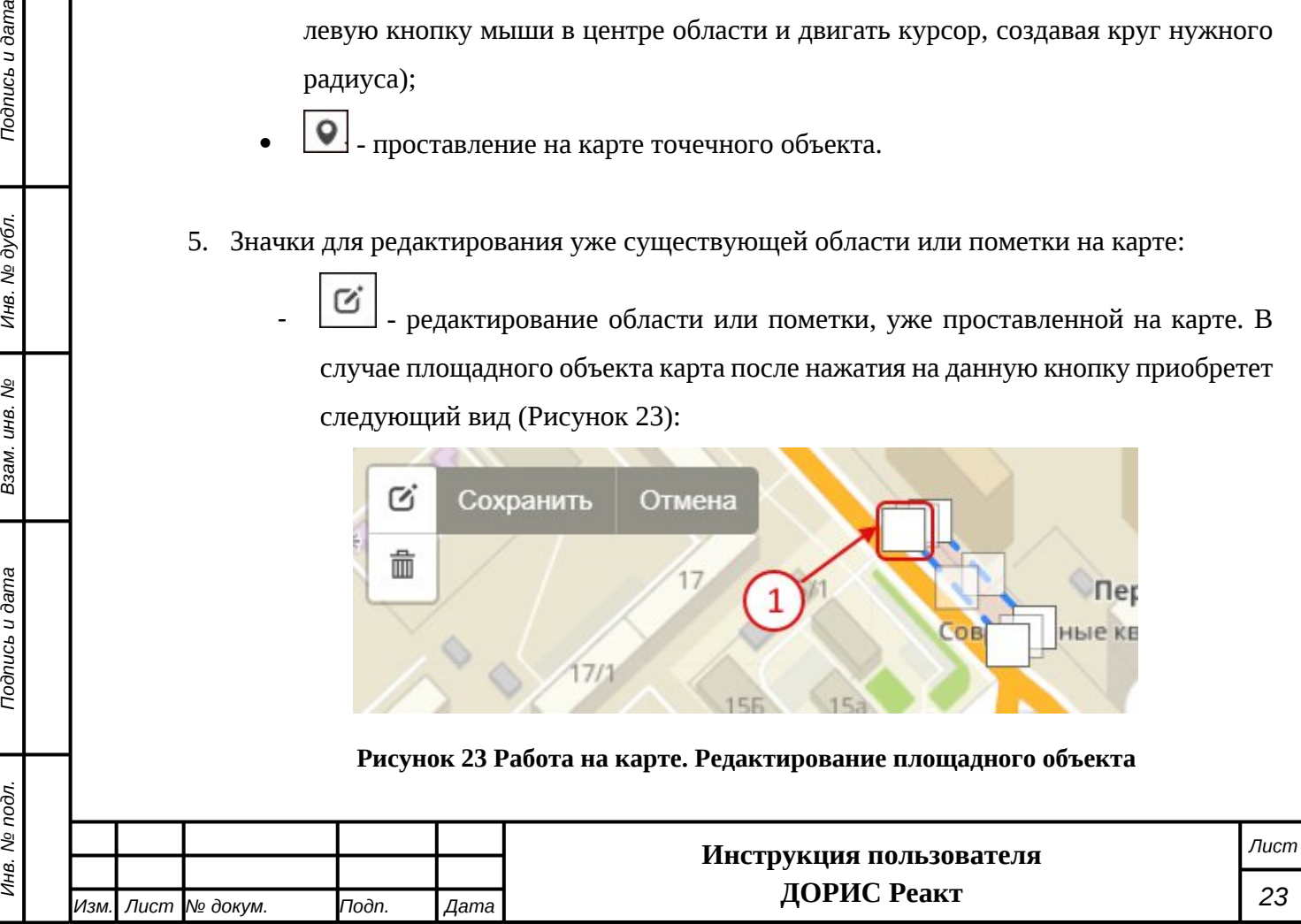

Для редактирования формы объекта необходимо перетащить узлы, которые задают форму объекта (один из них обозначен цифрой 1). В случае, если на карте редактируется точечный объект, то он выделяется, и целиком переносится на новое место. После завершения редактирования надо нажать на кнопку «Сохранить» для сохранения измененной формы объекта.

- - удаление объектов на карте. После щелчка по данному значку необходимо щелкнуть по объекту на карте, который необходимо удалить, и помеченный объект будет удален. Дополнительно будет выведена панель с кнопками

- o «Сохранить» сохраняет удаление на карте;
- o «Отмена» отменяет удаление;
- o «Очистить все» удаляет все объекты на карте.

# <span id="page-23-0"></span>**4.4 Подраздел «На карте»**

*Подпись и дата Взам. инв. № Инв. № дубл.*

శ్రీ

Ззам. инв.

Подпись и дата

Подпись и дата

Инв. № дубл.

Подраздел «На карте» содержит картографическое отображение региона, с размещенными на карте объектами в соответствии с выбранным подразделом.

Для входа в раздел «На карте» необходимо из перечня доступных авторизованному пользователю разделов кликнуть на «На карте».

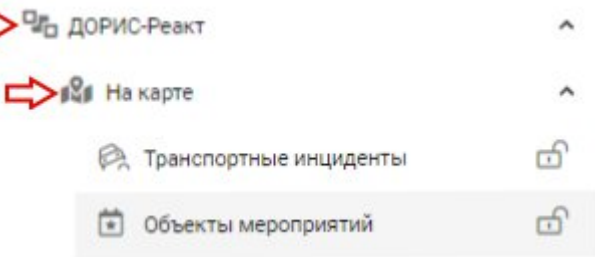

**Рисунок 24 Вход в подраздел "На карте"**

# <span id="page-23-1"></span>**4.4.1 Особенности навигации в разделе «На карте»**

Справа от названия каждого подраздела в разделе «На карте» стоит значок замка (обозначено цифрой 1 на [Рисунок 25\)](#page-24-0).

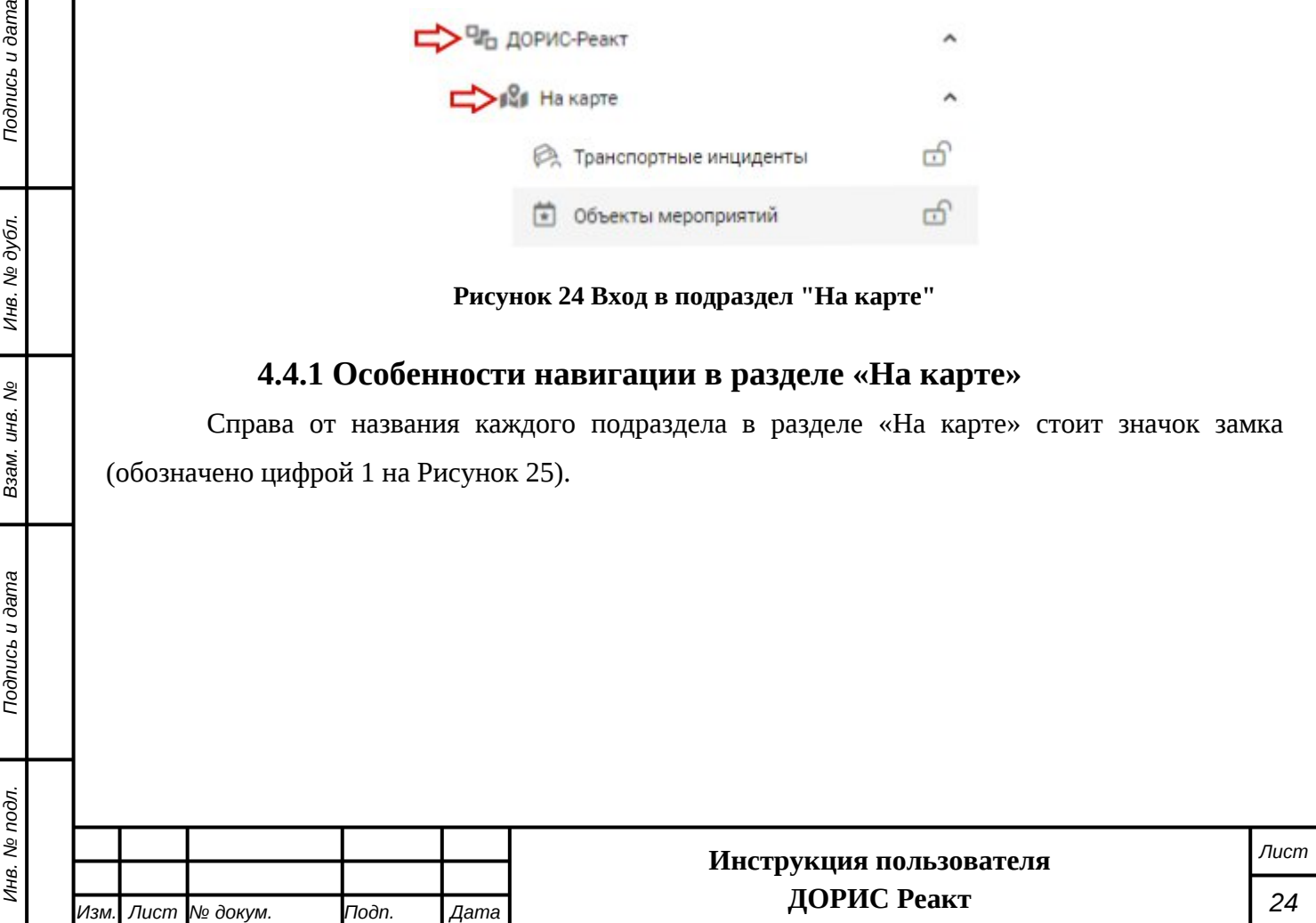

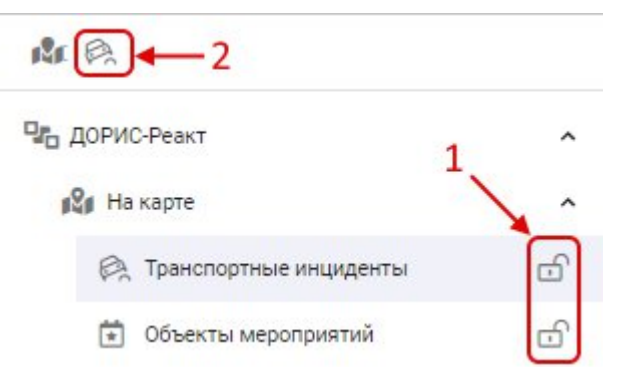

#### <span id="page-24-0"></span>**Рисунок 25 Особенности навигации раздела "На карте"**

Состояние значка изменяется щелчком по нему. Если данный значок находится в состоянии «закрыт» (всплывающая подсказка «Открепить»), то на карте отображается соответствующий слой с объектами этой категории и раздел попадает на панель быстрого доступа (обозначено цифрой 2). Если же значок находится в состоянии «открыт» (всплывающая подсказка «Закрепить»), то соответствующий раздел на панели быстрого доступа не показывается, но и в этом случае пользователь может открыть всплывающее окно со списком всех слоев карты, выполнив шелчок на значке , а затем шелчком выбрать интересующий объект. В панели быстрого доступа (2) показаны все слои карты, которые отображаются в данный момент на карте. Щелчок по одному из значков в панели быстрого доступа приведет к переходу в соответствующий подраздел.

После входа в выбранный подраздел раздела «На карте» основное меню системы изменяется [\(Рисунок 26](#page-25-1). На рисунке показано состояние меню после выбора раздела «Транспортные инциденты»), и вместо списка разделов в нем выводятся следующие элементы:

- 1. Ссылка «Вернуться в меню». При нажатии на нее происходит возврат к основному меню со списком разделов;
- 2. Значок для доступа к фильтрам (работа с фильтрами рассмотрена в п. [4.4.2](#page-25-0));
- 3. Список транспортных инцидентов, которые выведены в данном разделе. Для другого подраздела в разделе «На карте» содержание этой области будет соответствовать выбранному разделу. При щелчке на выбранном из списка транспортном инциденте карта смещается на область, где произошел данный инцидент и выводится всплывающее окно для просмотра информации по нему [\(Рисунок 26\)](#page-25-1).

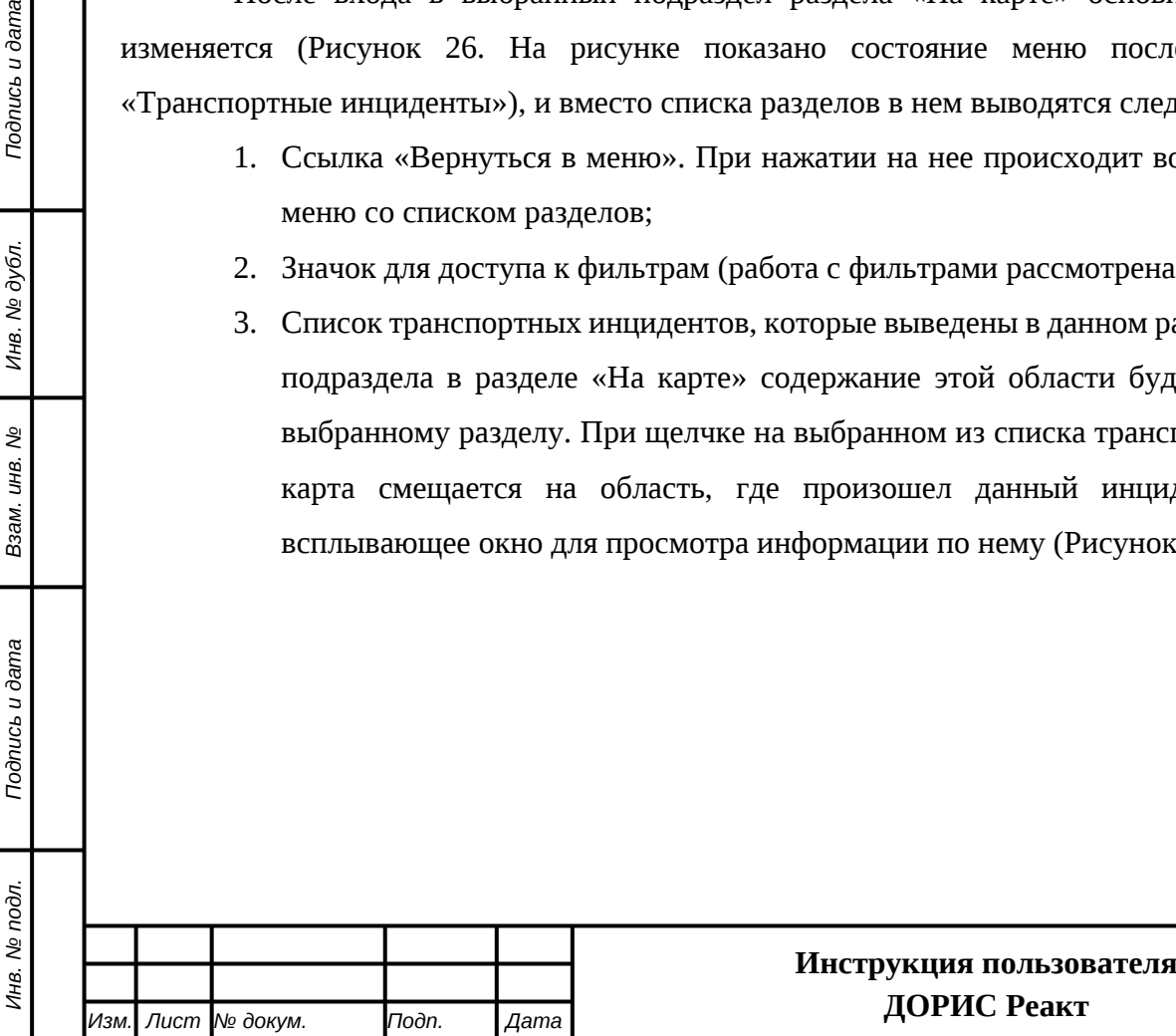

*Подпись и дата Взам. инв. № Инв. № дубл.*

శ్రీ

Ззам. инв.

Todnucь u dama

δ.

Подпись и дата

Инв. № дубл.

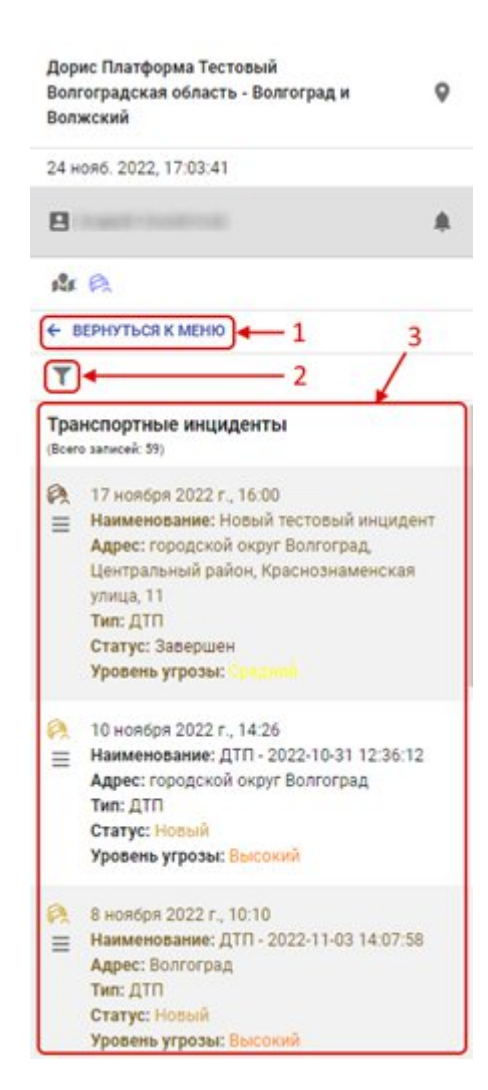

**Рисунок 26 Меню раздела "На карте"**

# <span id="page-25-1"></span><span id="page-25-0"></span>**4.4.2 Настройка фильтра на карте**

*Подпись и дата Взам. инв. № Инв. № дубл.*

Подпись и дата

Инв. № дубл.

ر<br>م

Взам. инв.

Подпись и дата

Пользователь может задать параметры фильтра для настройки вывода информации на

карте. Для этого необходимо нажать на кнопку вызова фильтра [\(Рисунок 27\)](#page-26-0).

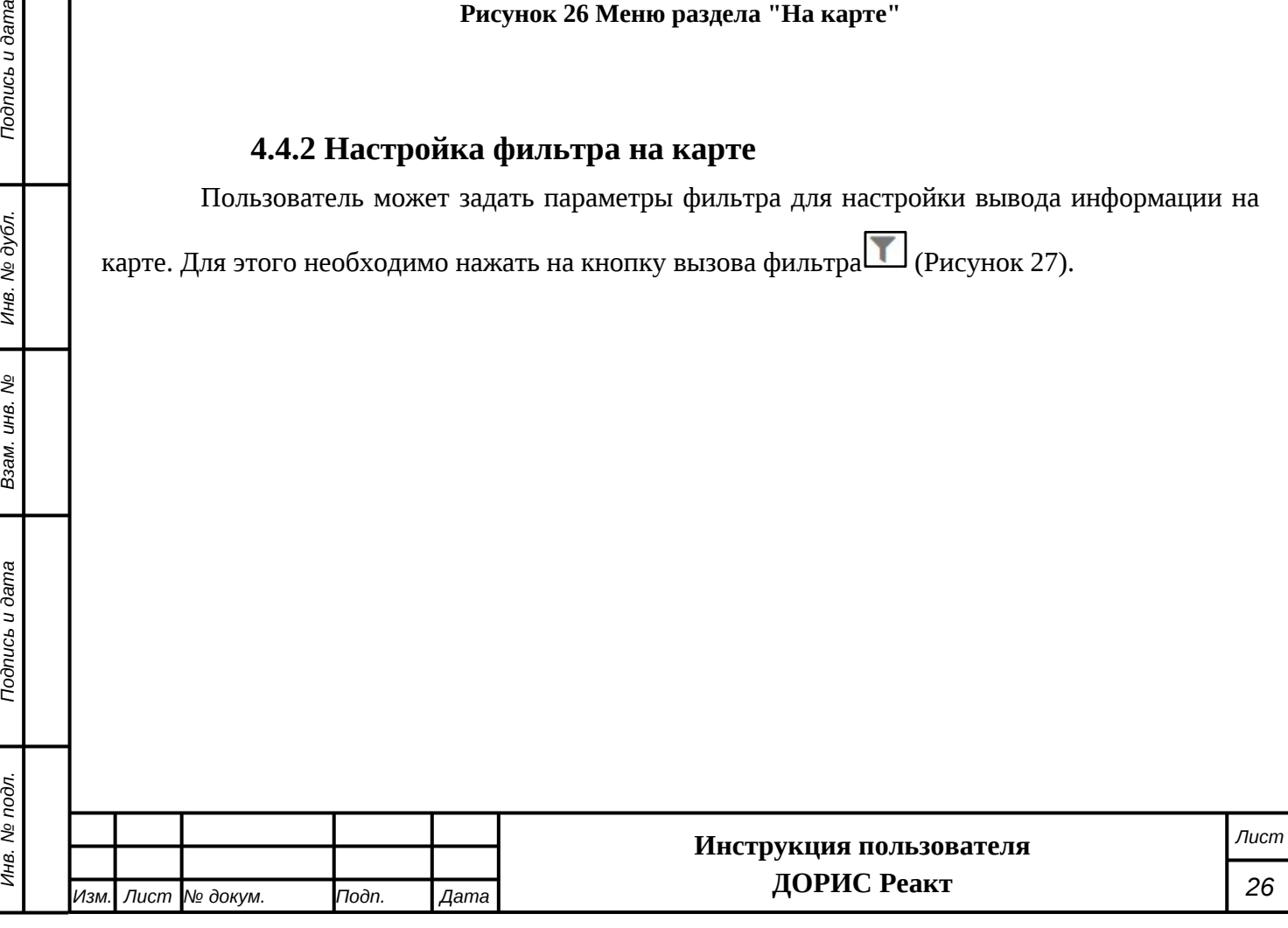

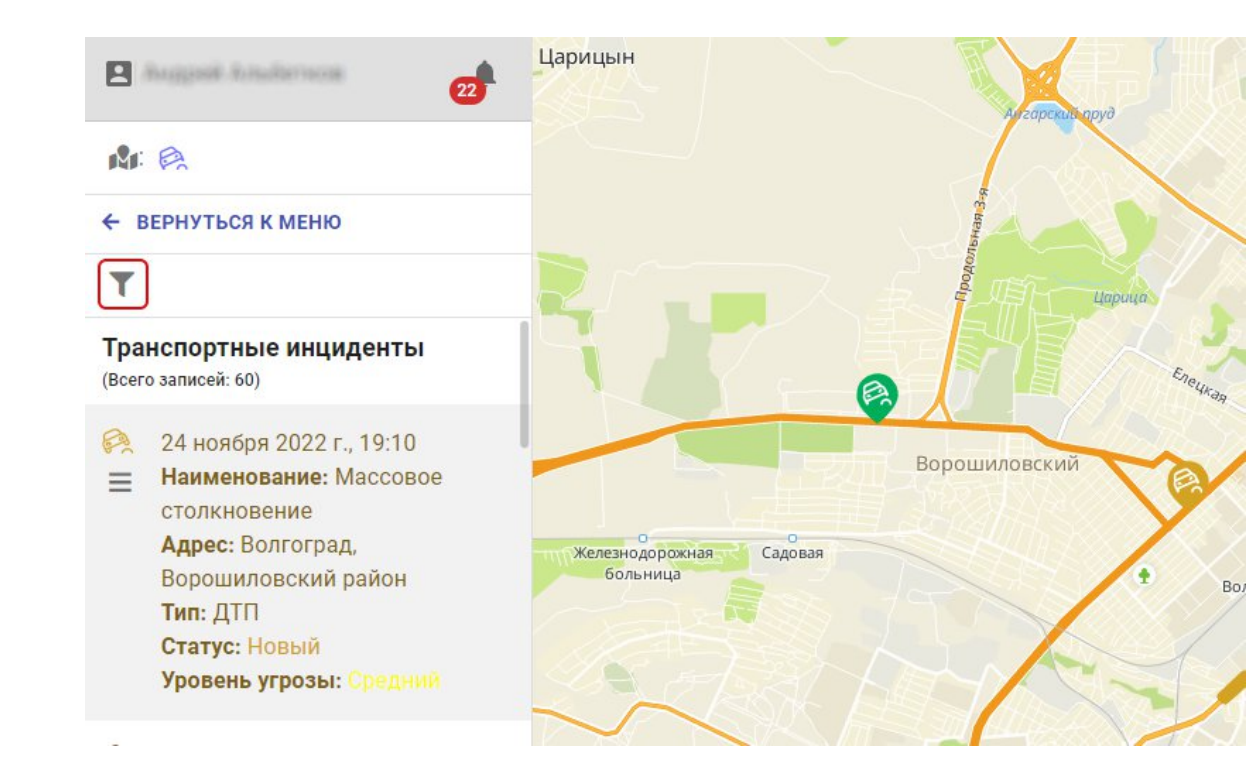

<span id="page-26-0"></span>**Рисунок 27 Вызов настроек фильтра**

В результате откроется окно настройки фильтра (в каждом разделе от будет иметь свои параметры) [\(Рисунок 28,](#page-26-1) [Рисунок 29\)](#page-27-0).

# **Фильтр для раздела «Транспортные инциденты»**

<span id="page-26-1"></span>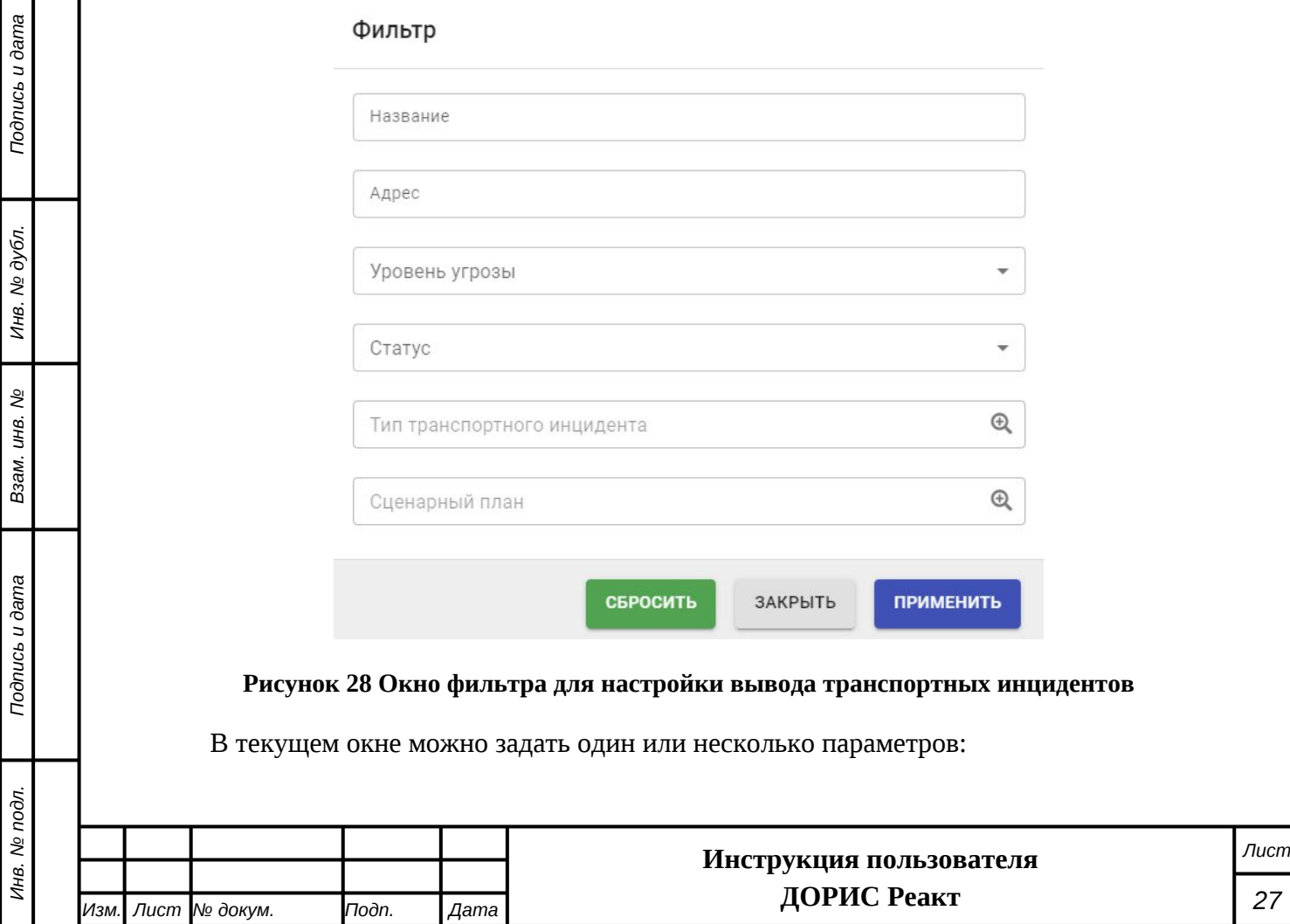

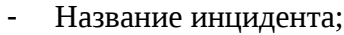

- Адрес;

*Изм. Лист № докум. Подп. Дата*

<span id="page-27-0"></span>Взам. инв. №

Подпись и дата

- Уровень угрозы (выбирается из выпадающего списка);
- Статус (выбирается из выпадающего списка);
- Тип транспортного инцидента (выбирается из справочника);
- Сценарный план (выбирается из справочника).

## **Фильтр для раздела «Объекты мероприятий»**

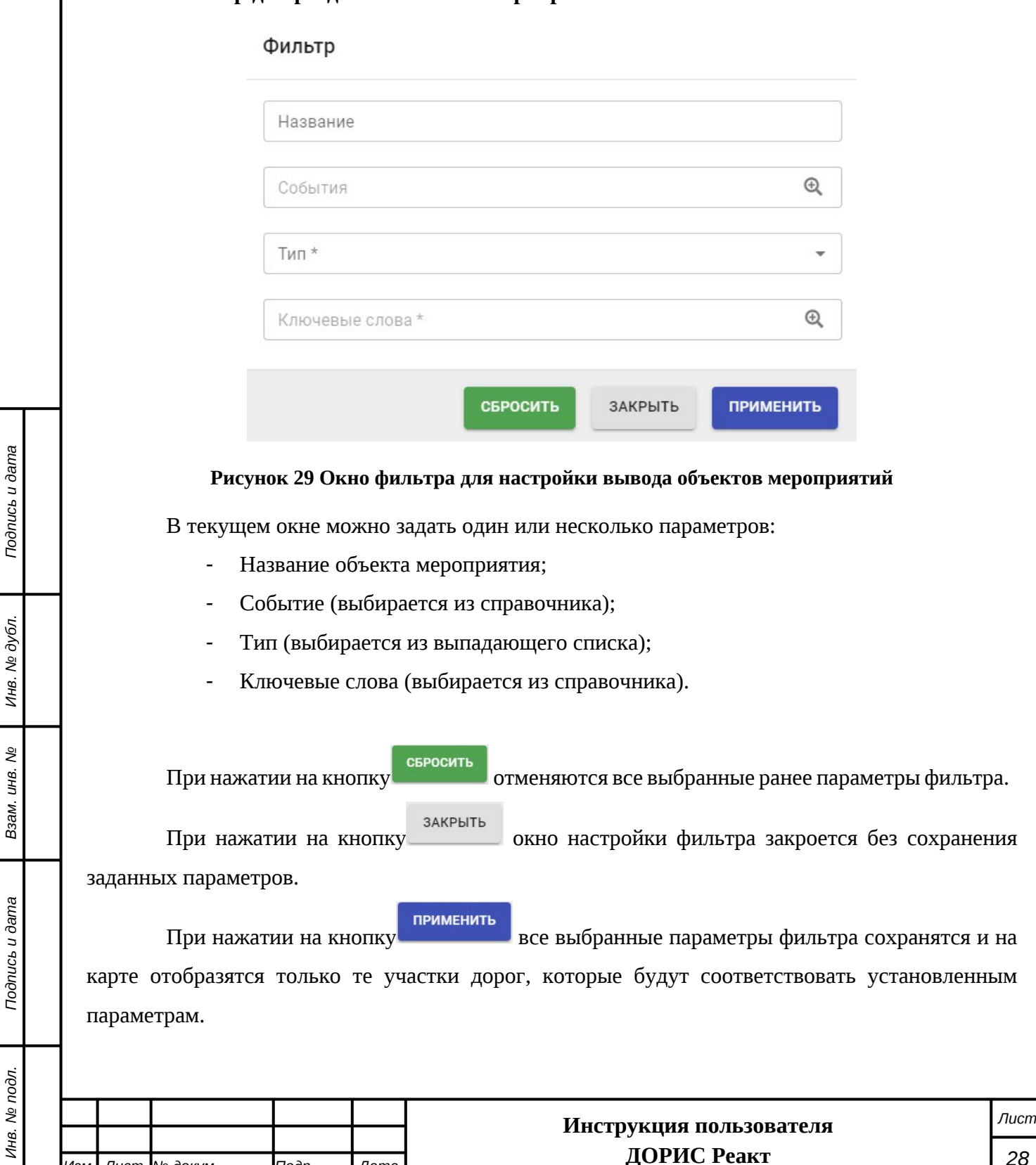

# <span id="page-28-0"></span>**4.4.3 Транспортные инциденты**

Для входа в раздел необходимо из перечня доступных авторизованному пользователю разделов кликнуть на «ДОРИС Реакт». В открывшемся меню выбрать пункт «На карте» и далее выбрать «Транспортные инциденты» [\(Рисунок 30](#page-28-1)).

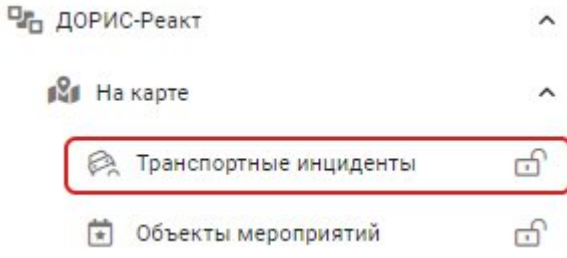

#### <span id="page-28-1"></span>**Рисунок 30 Вход в раздел "На карте. Транспортные инциденты"**

Подраздел «Транспортные инциденты» содержит картографическое отображение региона, с размещенными на карте пометками о произошедших транспортных инцидентах ([Рисунок 31\)](#page-29-0).

Транспортные инциденты обозначены на карте значкам. Их цвет соответствует их статусу:

- Коричневый новые;
- Зеленый в работе;
- Тёмно-коричневый завершен:

На рисунке обозначены следующие элементы:

- 1. Карта с пометками инцидентов
- 2. Вернуться в меню. Используется для возврата в основное меню системы
- 3. Список транспортных инцидентов. Блок может содержать прокрутку, если его содержание не помещается на экране;
- 4. Одиночные инциденты;
- 5. Инциденты, объединение в группы при данном масштабе карты. Число в значке показывает сколько инцидентов было объединено. При увеличении масштаба карты инциденты будут терять группировку;
- 6. Обозначение инцидента, имеющего некоторую площадь
- 7. Окно с краткой информацией, всплывающее при наведении мыши на значок инцидента.

Отображаемая в нем информация:

- Дата и время регистрации;
- Наименование;
- Тип;

*Подпись и дата Взам. инв. № Инв. № дубл.*

శ్రీ

Ззам. инв.

Подпись и дата

Подпись и дата

Инв. № дубл.

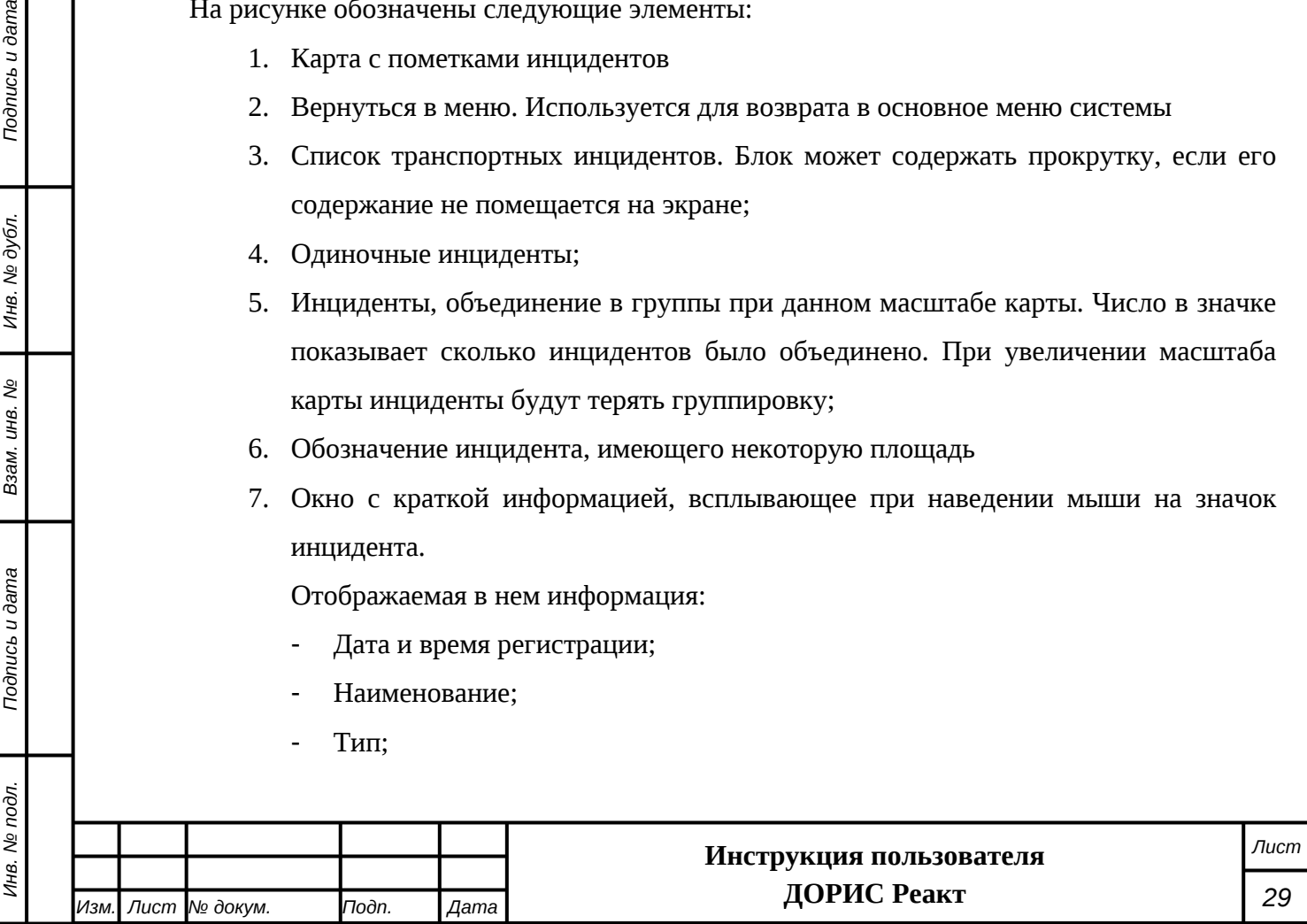

- Статус;
- Уровень угрозы.

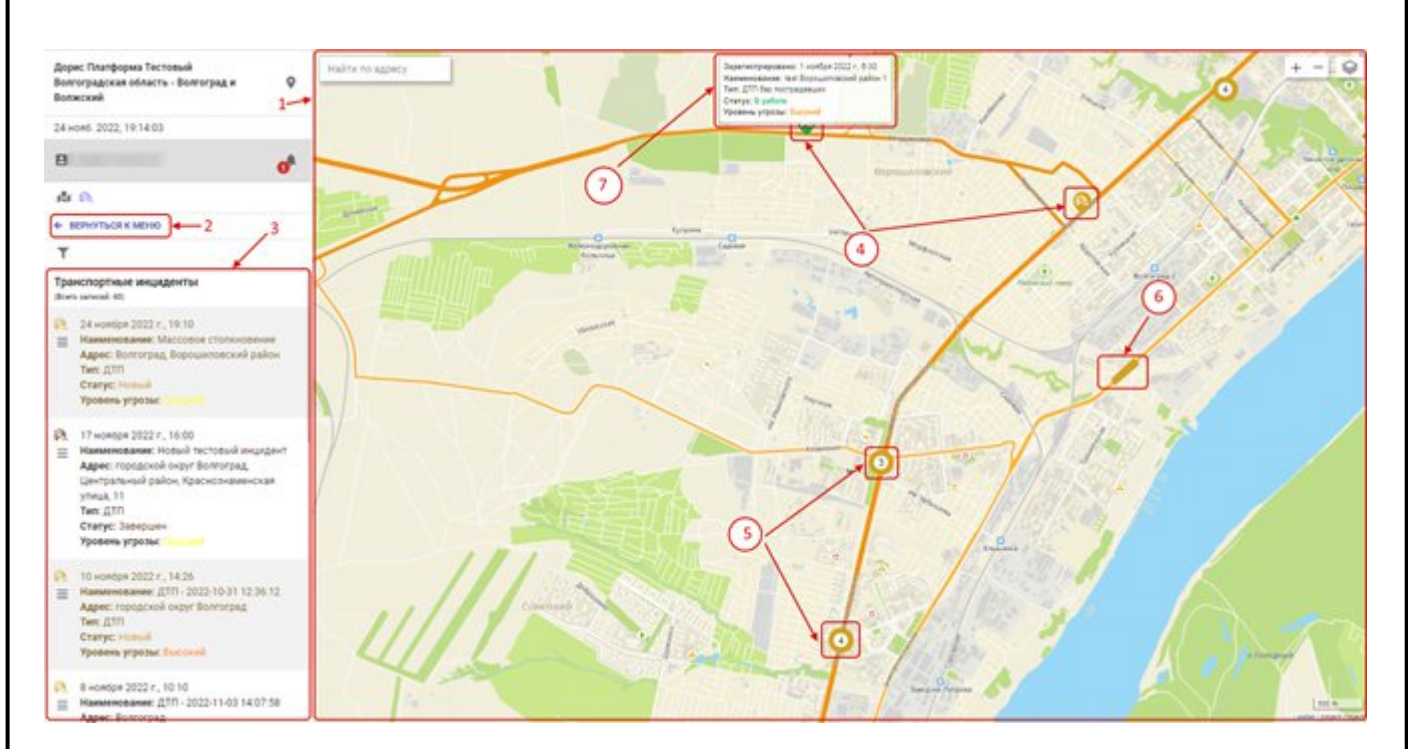

### <span id="page-29-0"></span>**Рисунок 31 На карте. Транспортные инциденты**

Для поиска интересующих транспортных инцидентов необходимо использовать фильтр,

*Подпись и дата Взам. инв. № Инв. № дубл.*

Подпись и дата

Инв. № дубл.

ر<br>م

Взам. инв.

Подпись и дата

который вызывается щелчком на значке . Работа с фильтрами описана в п. [4.4.2](#page-25-0).

При щелчке мыши на значке инцидента на карте, или строке с инцидентом в таблице (2) всплывает окно с более подробной информацией о инциденте([Рисунок 32,](#page-29-1) [Рисунок 33](#page-30-0)):

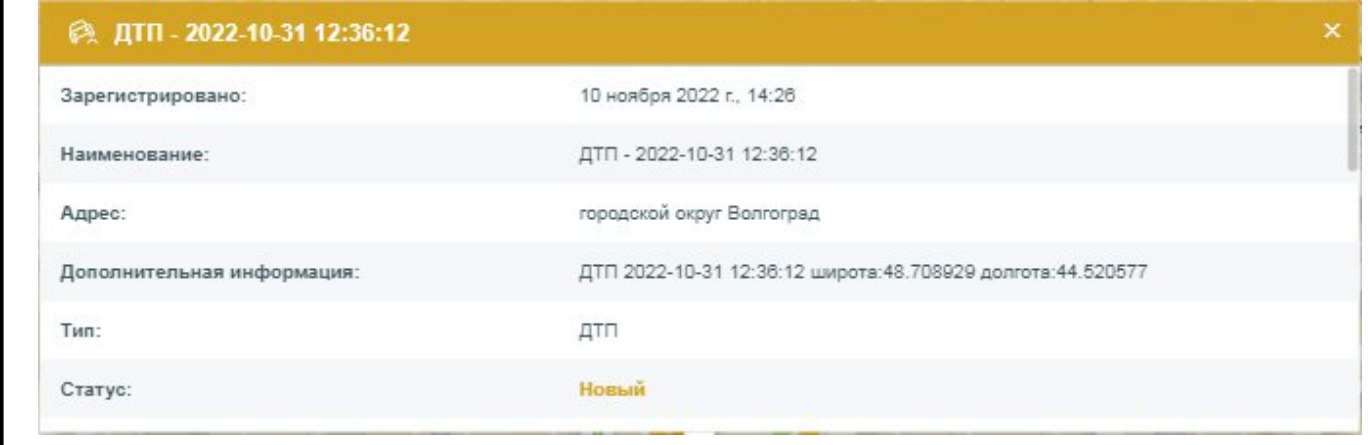

## <span id="page-29-1"></span>**Рисунок 32 Информация о транспортном инциденте. Часть 1**

В правой части данного окна есть прокрутка, и если прокрутить окно вниз, то будет видна нижняя часть окна:

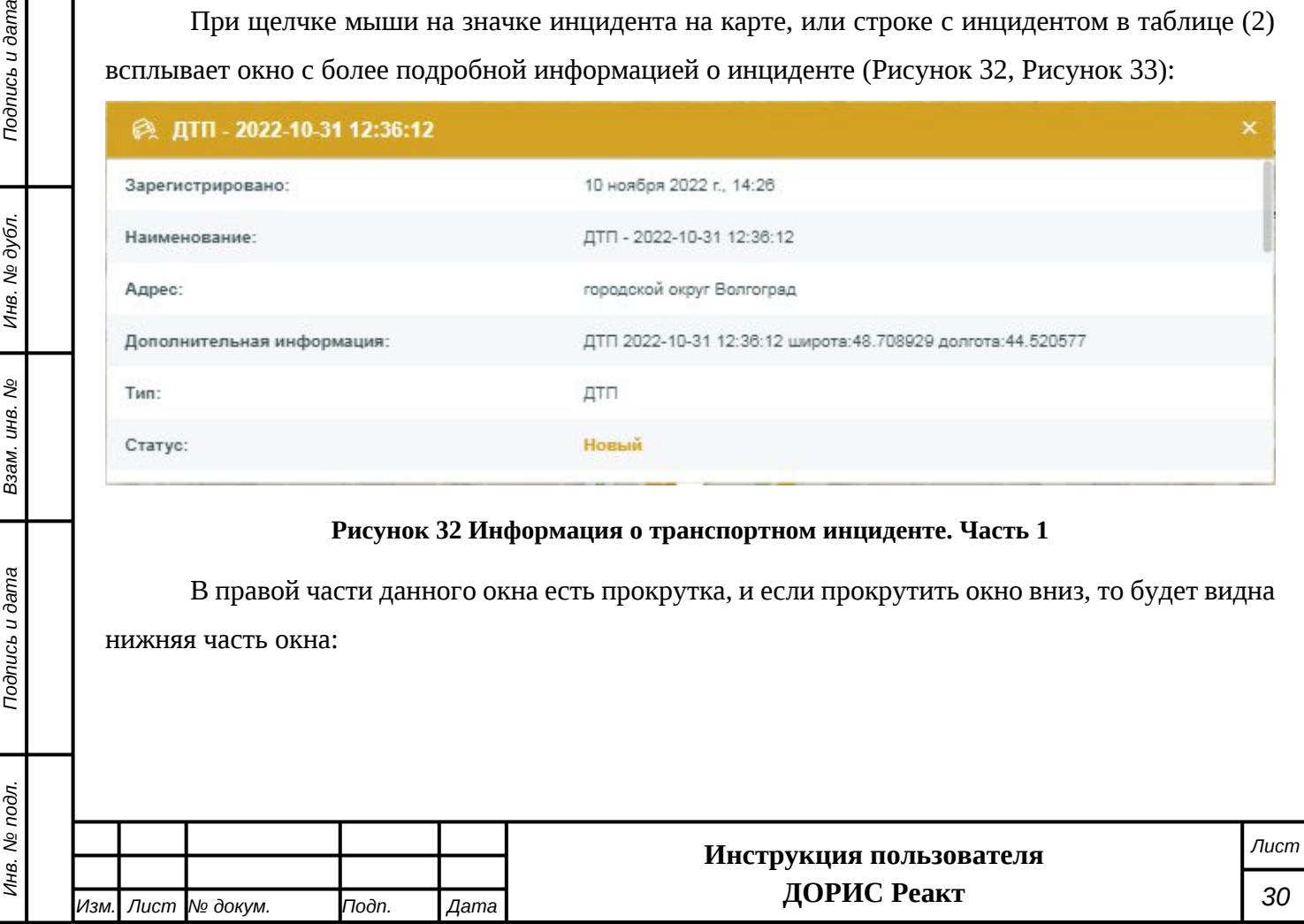

<span id="page-30-1"></span><span id="page-30-0"></span>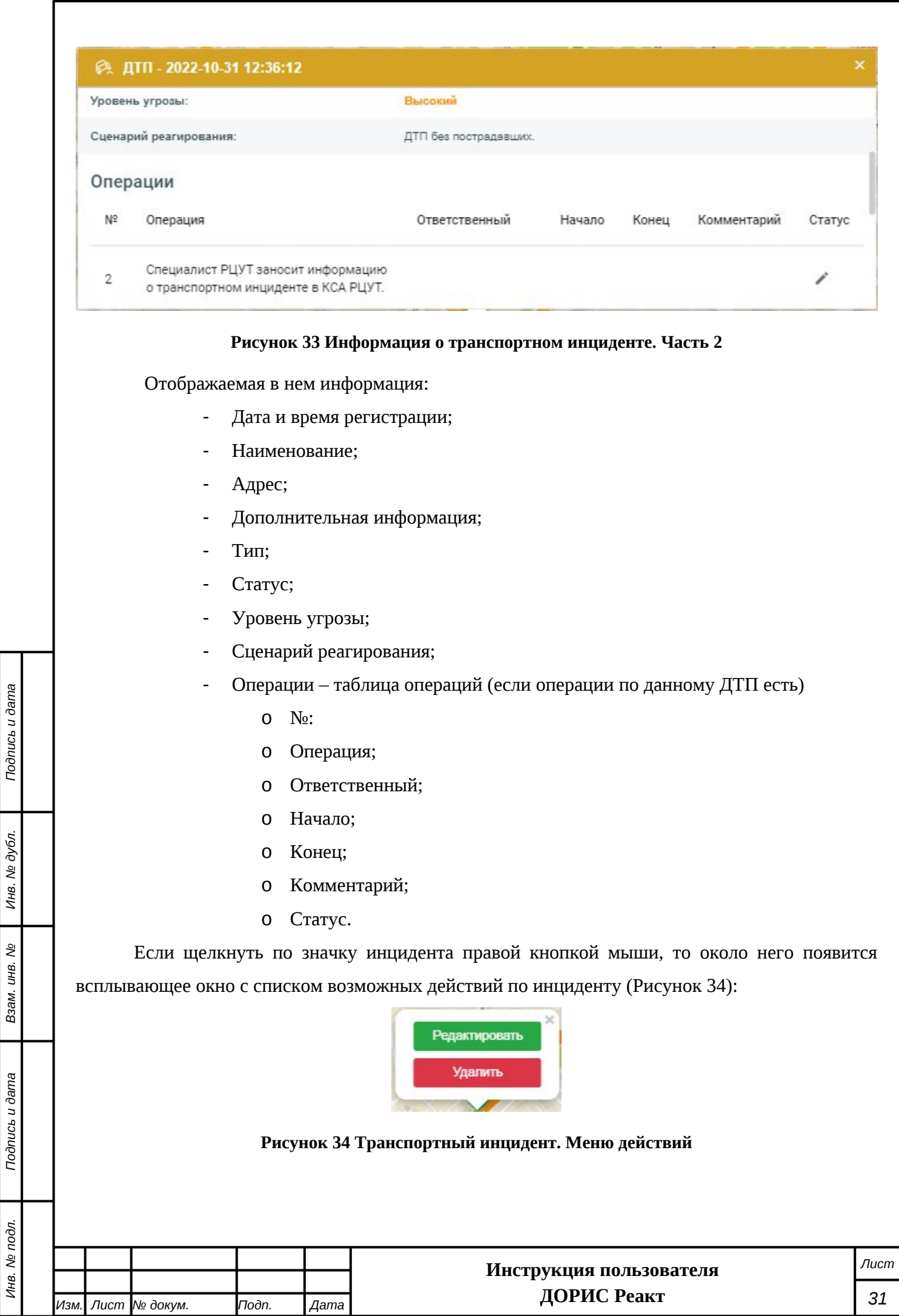

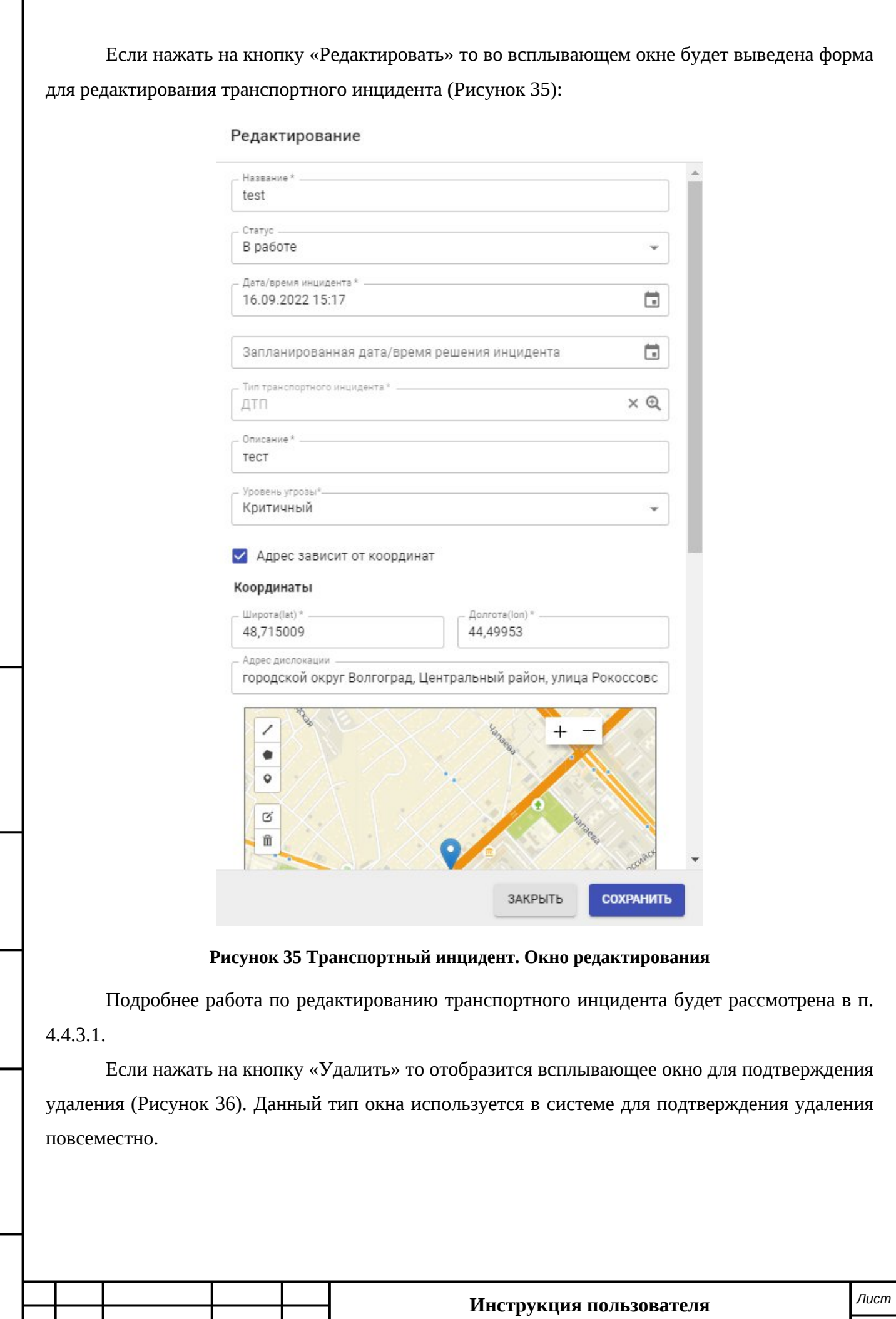

*Изм. Лист № докум. Подп. Дата*

*Подпись и дата Взам. инв. № Инв. № дубл. Инв. № подл. Подпись и дата*

<span id="page-31-0"></span>Взам. инв. No

Подпись и дата

Инв. № подл.

Подпись и дата

Инв. № дубл.

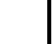

**ДОРИС Реакт**

*32*

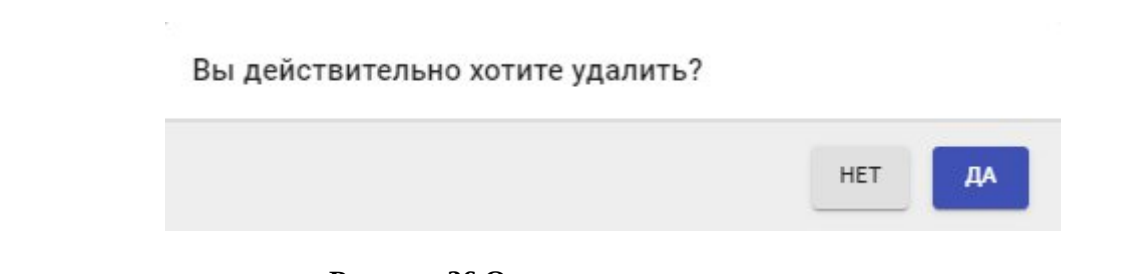

#### <span id="page-32-0"></span>**Рисунок 36 Окно подтверждения удаления**

Для удаления записи необходимо нажать на кнопку «Да».

Аналогичное меню действий по инциденту можно вызвать и другим способом. Для этого надо в левой части экрана в блоке «Транспортные инциденты»([Рисунок 37](#page-32-1)) найти интересующий инцидент и щелкнуть по значку вызова меню (обозначено цифрой 1) левой кнопкой мыши. Появится всплывающее меню, которое по функционалу полностью аналогично предыдущему.

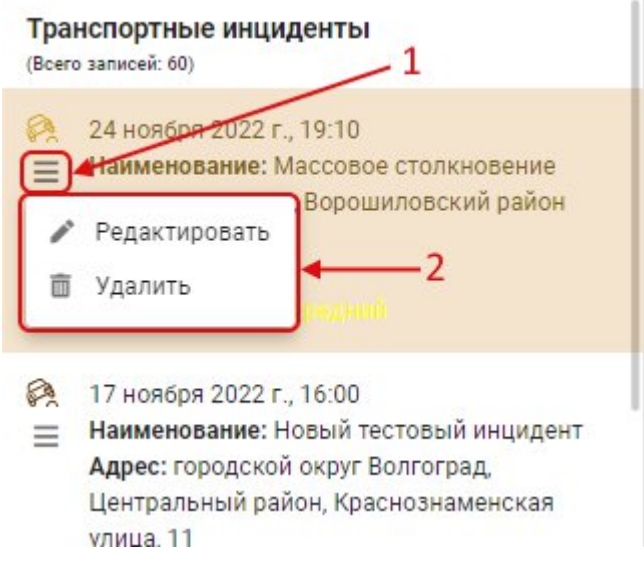

<span id="page-32-1"></span>**Рисунок 37 Транспортные инциденты. Вызов меню действий**

Если щелкнуть по карте правой кнопкой мыши вне значка транспортного инцидента, то Появляется всплывающее меню, предназначенное для создания нового транспортного инцидента([Рисунок 38\)](#page-32-2):

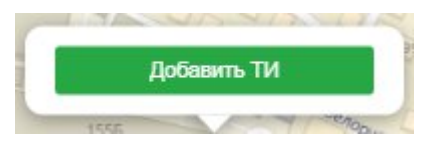

#### <span id="page-32-2"></span>**Рисунок 38 Транспортные инциденты. Меню создания ТИ**

*Подпись и дата Взам. инв. № Инв. № дубл.*

Ззам. инв.

Подпись и дата

ş

Подпись и дата

Инв. № дубл.

Для создания нового транспортного инцидента необходимо нажать на кнопку «Добавить ТИ». После этого откроется всплывающее окно с формой создания нового ТИ [\(Рисунок 39\)](#page-33-1), работа с данной формой будет рассмотрена в п. [4.4.3.1](#page-33-0).

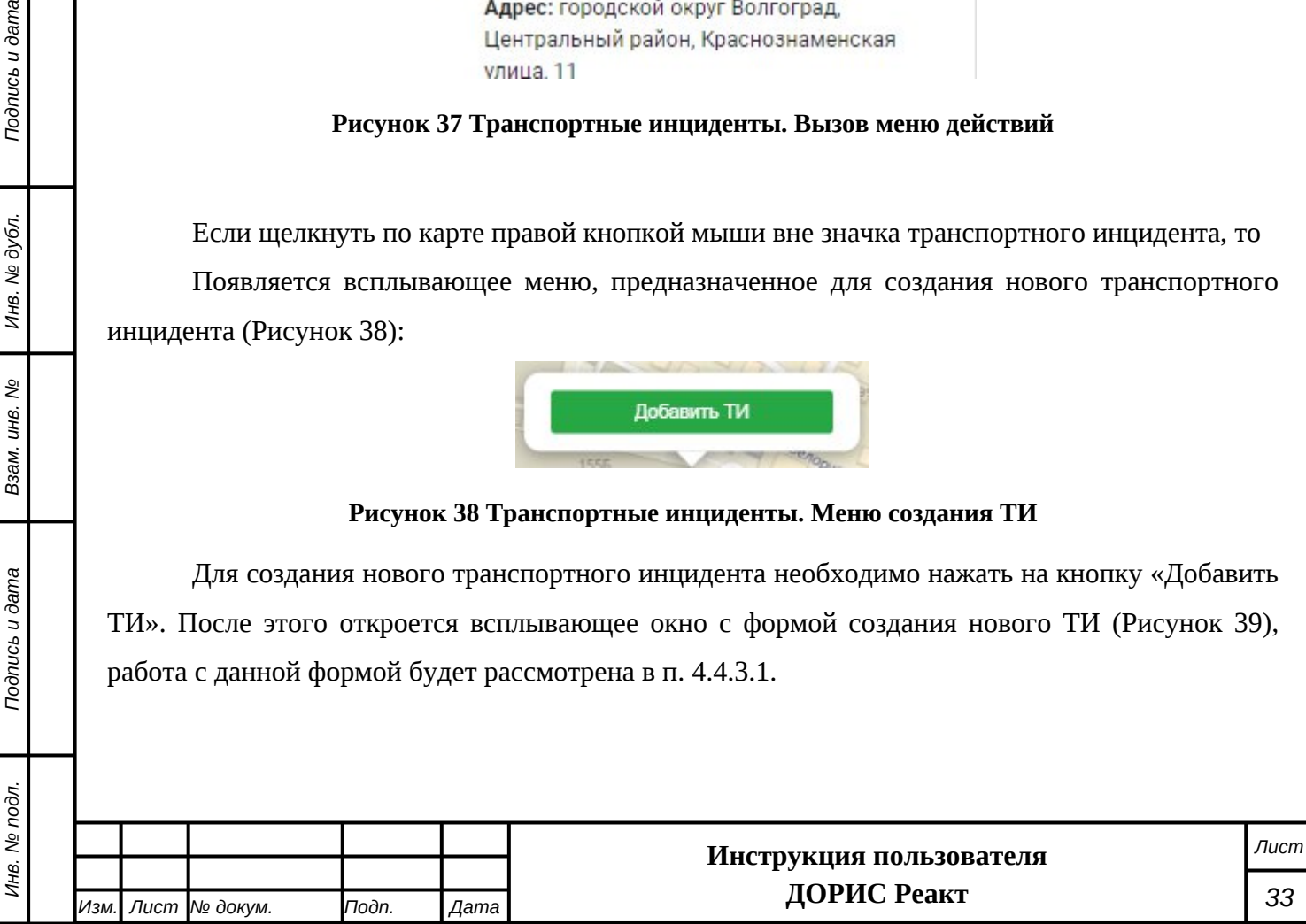

#### Создание

*Подпись и дата Взам. инв. № Инв. № дубл.*

Взам. инв. №

Подпись и дата

 $\overline{\mathbf{z}}$ 

Подпись и дата

Инв. № дубл.

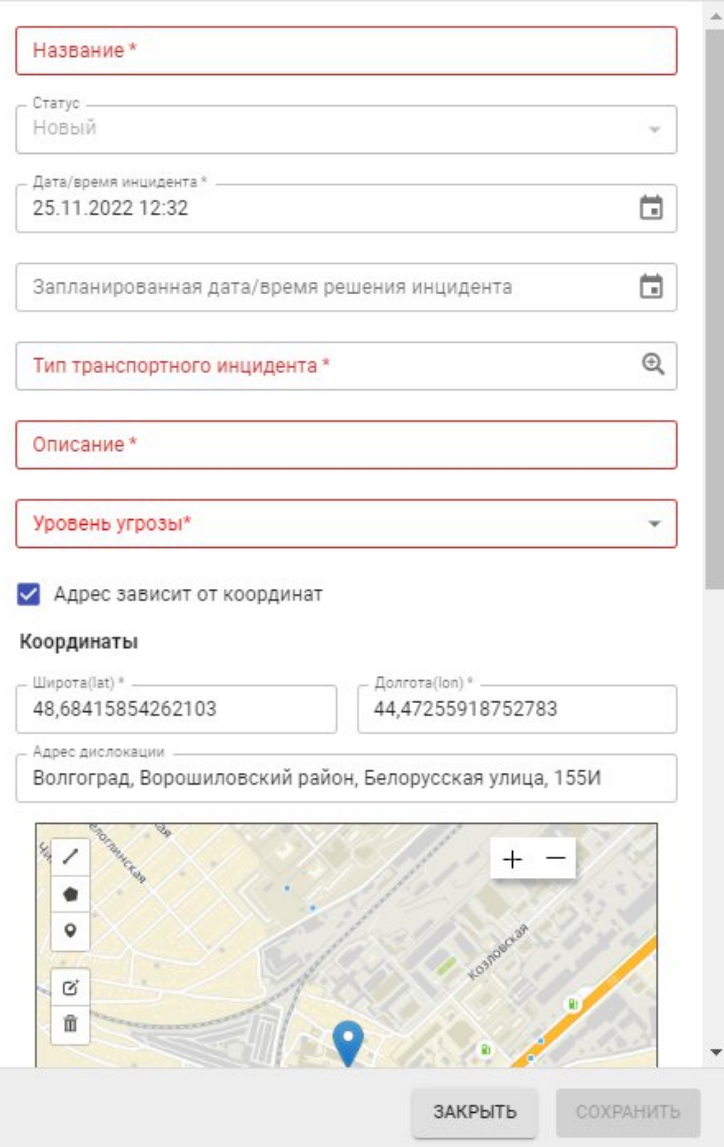

<span id="page-33-1"></span>**Рисунок 39 Транспортные инциденты. Форма создания нового ТИ**

# <span id="page-33-0"></span>**4.4.3.1 Добавление и редактирование транспортного инцидента**

Окна добавления нового и редактирования созданного транспортного инцидента, имеют общие параметры [\(Рисунок 40](#page-34-0)и [Рисунок 41](#page-35-0)).

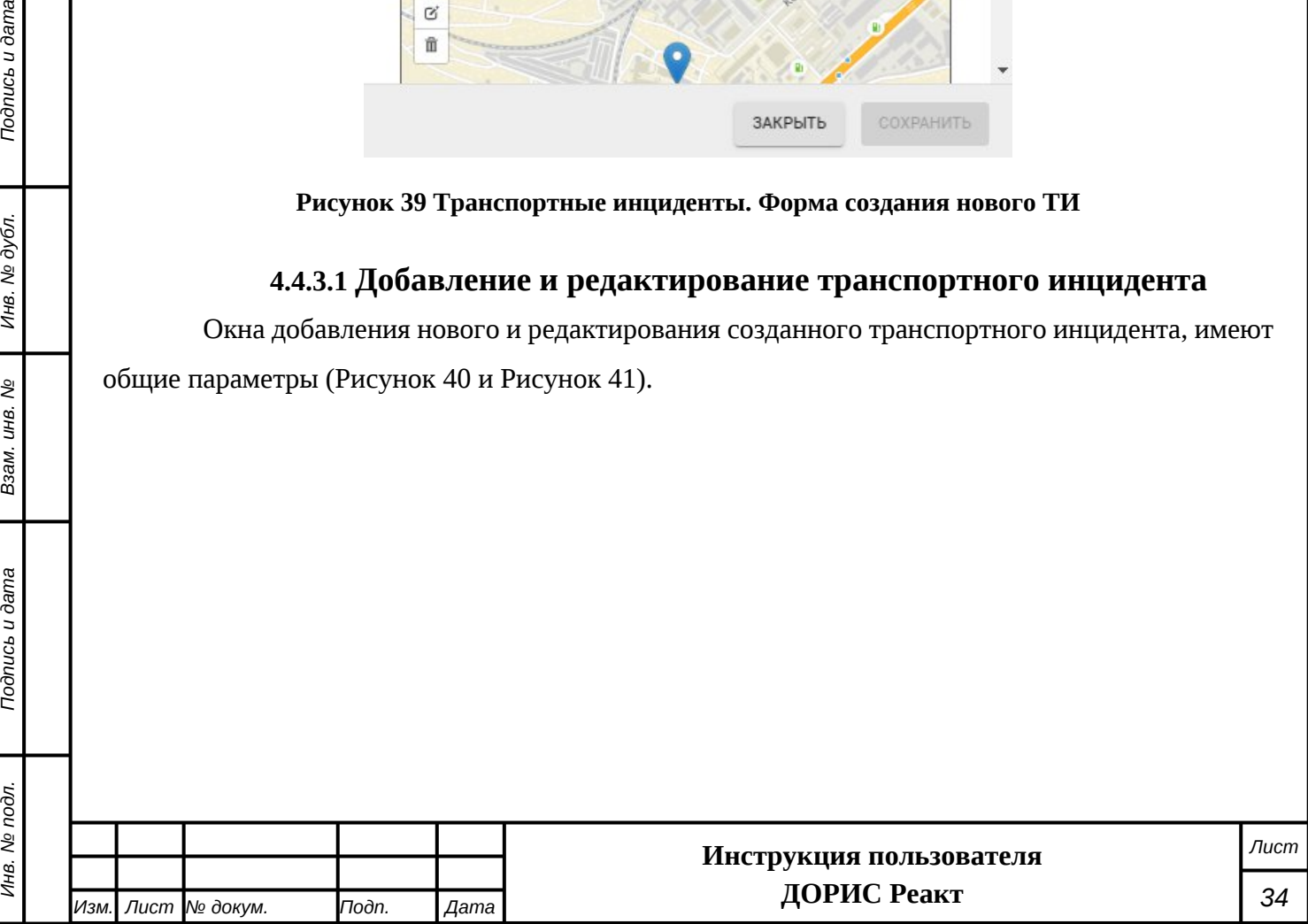

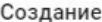

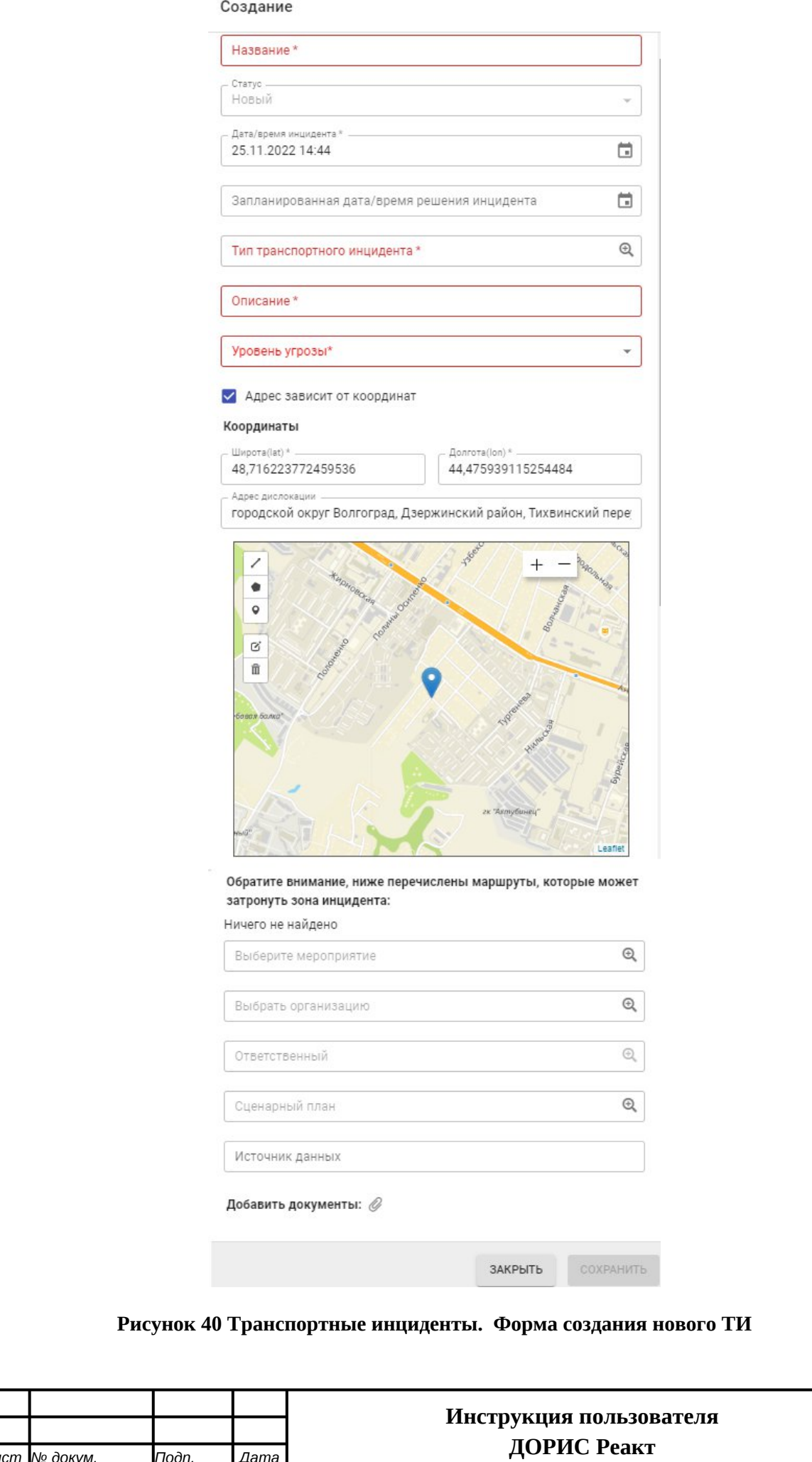

<span id="page-34-0"></span>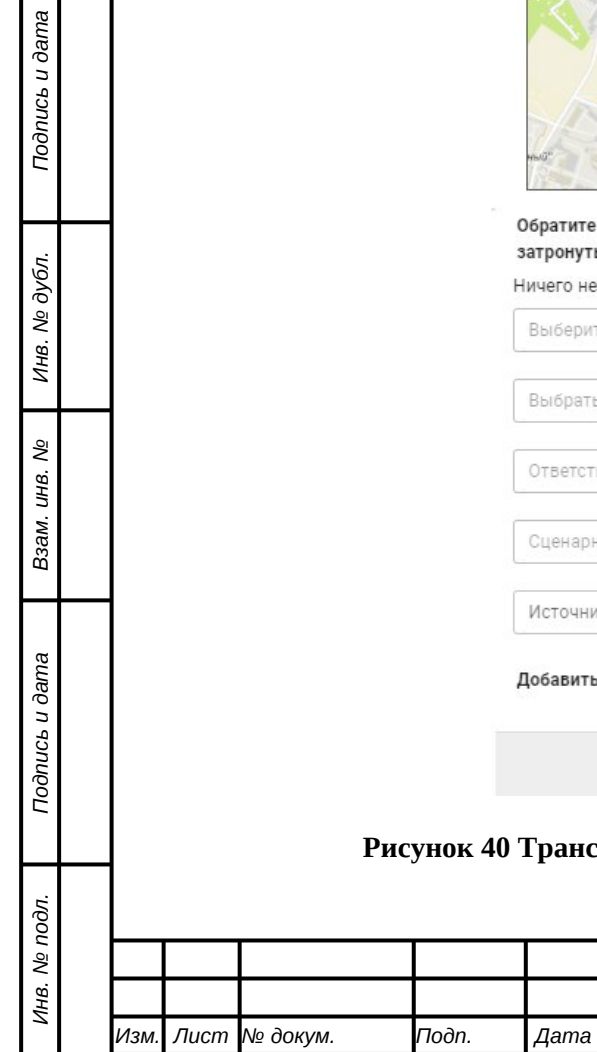

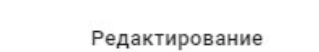

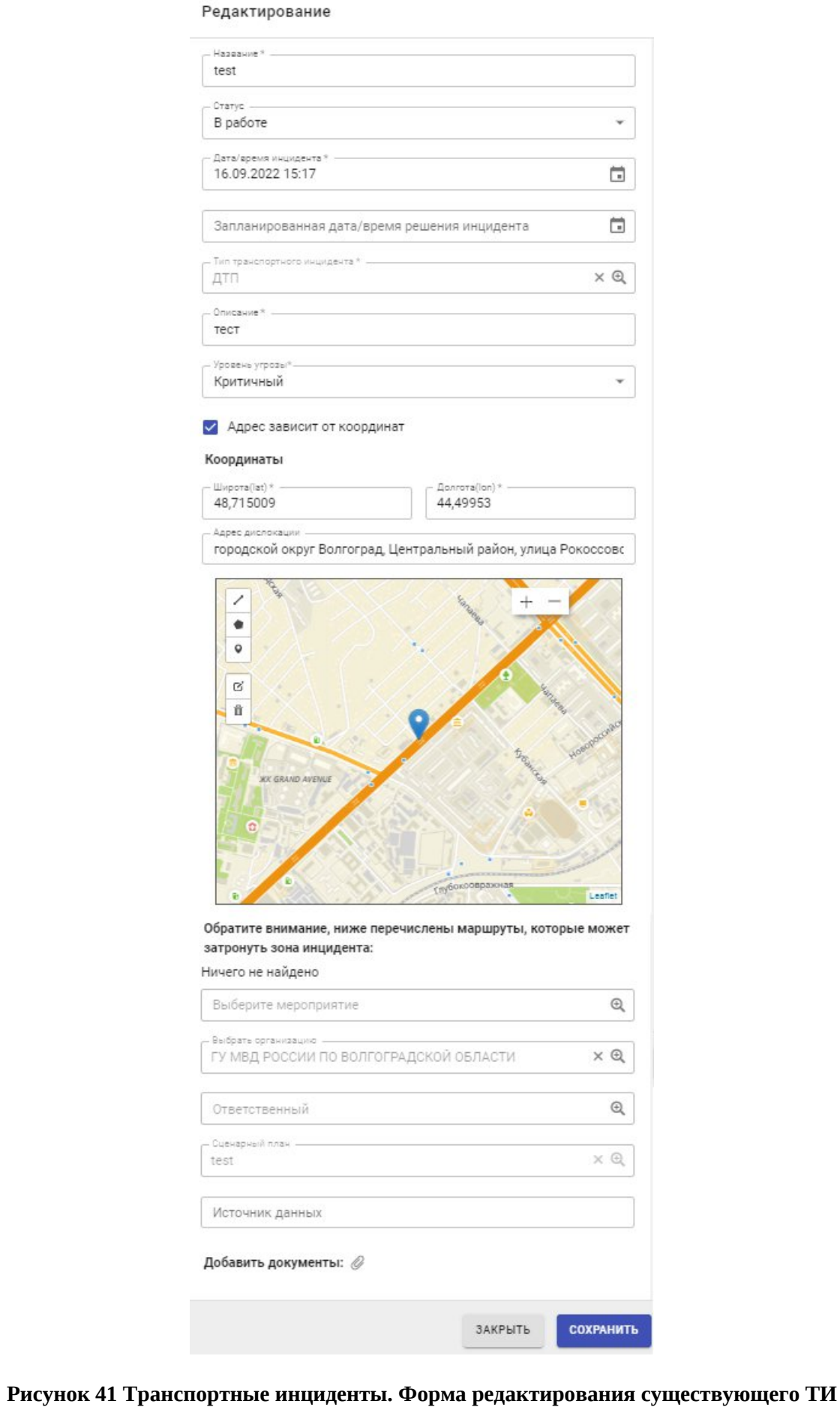

<span id="page-35-0"></span>

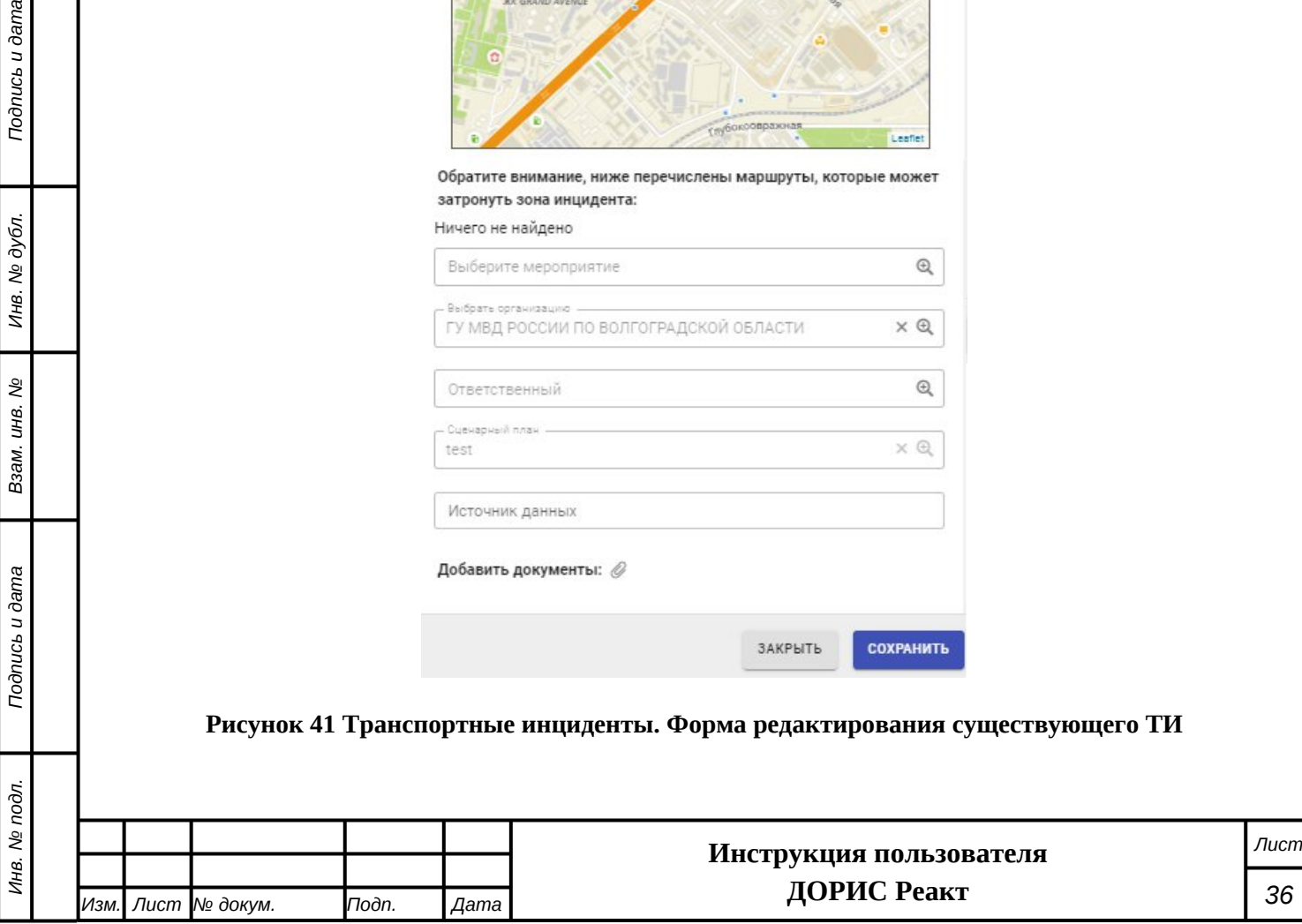

*Подпись и дата Взам. инв. № Инв. № дубл.*

B3aM. UHB. No

Подпись и дата

Подпись и дата

Инв. № дубл.
Поля, обязательные для заполнения помечены \* и/или цветом. В форме добавления нового транспортного инцидента кнопка «Сохранить» становится активной и меняет цвет на синиц после корректного заполнения обязательных полей.

Перед заполнении полей формы желательно изучить п. [4.3](#page-14-0) настоящего документа.

Список полей формы для добавления нового и редактирования существующего транспортного инцидента:

- **«Название** \*». Заполняется ручным вводом;
- **«Статус»**. Заполняется выбором значения из выпадающего списка. Может принимать одно из следующих значений:
	- o Новый
	- o В работе
	- o Отказ
	- o Завершен
	- o Уточнение исходных данных
- **«Дата/время инцидента**\*». Заполняется выбором значения из всплывающего календаря;
- **«Запланированная дата/время решения инцидента»**. Заполняется выбором значения из всплывающего календаря;
- **«Тип транспортного инцидента**\*». Заполняется выбором значения из списка;
- **«Описание**\*». Заполняется ручным вводом;
- **«Уровень угрозы**\*». Заполняется выбором значения из выпадающего списка. Может принимать одно из следующих значений:
	- o Критичный
	- o Высокий
	- o Средний
	- o Низкий
- **«Адрес зависит от координат»**. Простановка пометки в поле;
- **«Координаты»**. Поля автоматически заполняются после простановки места на карте, но возможно и ручное редактирование. Состоит из следующих полей:
	- o Широта\*;

*Подпись и дата Взам. инв. № Инв. № дубл.*

Подпись и дата

Инв. № подл.

స్థ инв. Взам.

Подпись и дата

- o Долгота\*;
- **«Адрес дислокации»**. Поле автоматически заполняется после простановки места на карте, но возможно и ручное редактирование;
- **Карта для обозначения месторасположения транспортного инцидента**\*. Заполняется простановкой объекта на карте;

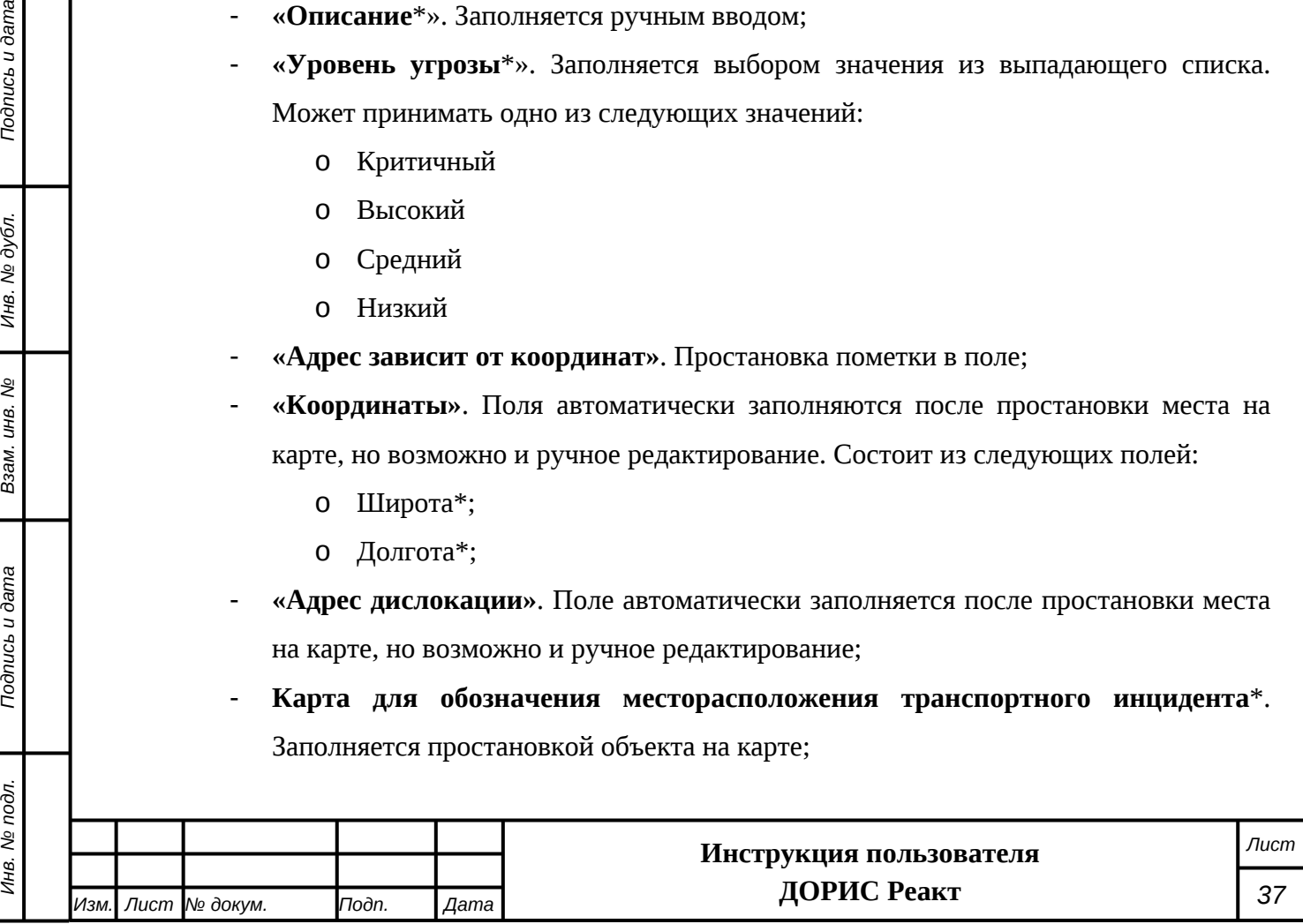

- **«Выберите мероприятие»** Мероприятие, которое может быть затронуто данным ТИ. Поле заполняется автоматически на основании совпадения месторасположения мероприятия или маршрута мероприятия и транспортного инцидента, но может быть заполнено и вручную методом выбора значений из списка;
- **«Выбрать организацию»** Организация, ответственная за работу с данным ТИ. Заполняется методом выбора значений из списка;
- **«Ответственный»**. Заполняется методом выбора значений из списка;
- **«Сценарный план»**. Заполняется автоматически на основании типа транспортного инцидента;
- **«Источник данных»**. Заполняется ручным вводом;
- **«Добавить документы»** Документы к транспортному инциденту. Заполняется методом загрузки документов с компьютера пользователя.

После заполнения полей необходимо нажать на кнопку «Сохранить» для сохранения введенных данных. Кнопка «Закрыть» закроет форму ввода без сохранения внесенных данных.

## <span id="page-37-1"></span>**4.4.4 Объекты мероприятий**

Для входа в раздел необходимо из перечня доступных авторизованному пользователю разделов кликнуть на «ДОРИС Реакт». В открывшемся меню выбрать пункт «На карте» и далее выбрать «Объекты мероприятий»([Рисунок 42](#page-37-0)).

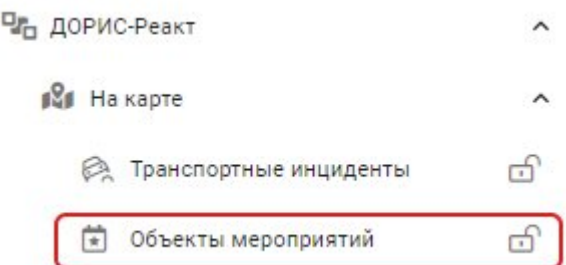

## <span id="page-37-0"></span>**Рисунок 42 Вход в раздел "На карте. Объекты мероприятий"**

Подраздел «Объекты мероприятий» содержит картографическое отображение региона, с размещенными на карте объектами мероприятий([Рисунок 31](#page-29-0)).

На рисунке обозначены следующие элементы:

*Подпись и дата Взам. инв. № Инв. № дубл.*

ззам. инв.

Подпись и дата

Инв. № подл.

స్థ

Подпись и дата

- 1. Карта с пометками объектов мероприятий
- 2. Вернуться в меню. Используется для возврата в основное меню системы
- 3. Список объектов мероприятий. Блок может содержать прокрутку, если его содержание не помещается на экране;

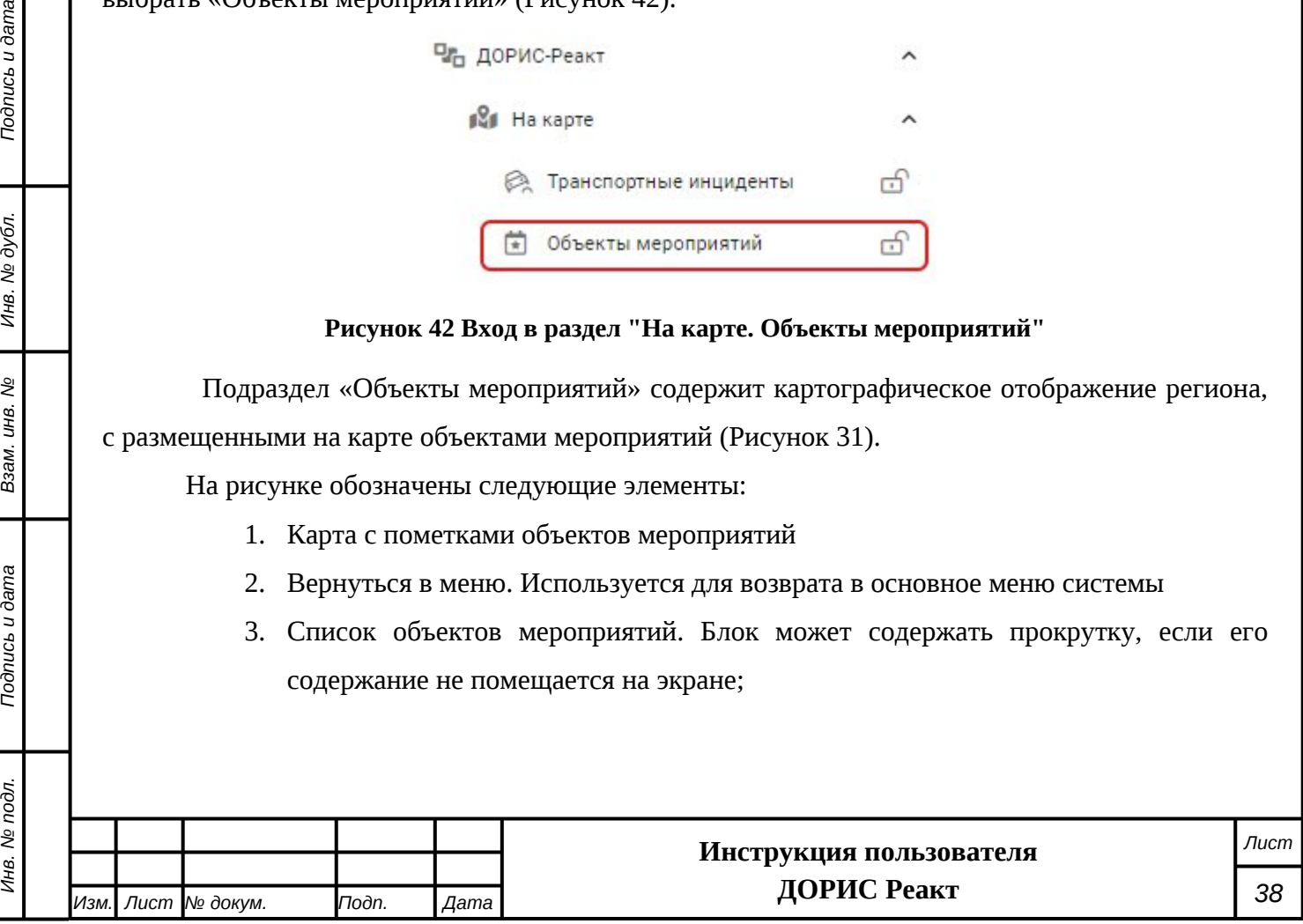

- 4. Точечная пометка объекта мероприятия. Цвет значка зависит от типа объекта мероприятия.
- 5. Обозначения для объектов мероприятий, имеющих некоторую площадь. Цвет контура зависит от типа объекта мероприятия.
- 6. Всплывающая подсказка, показываемая над объектом мероприятия при наведении на него указателя мыши.

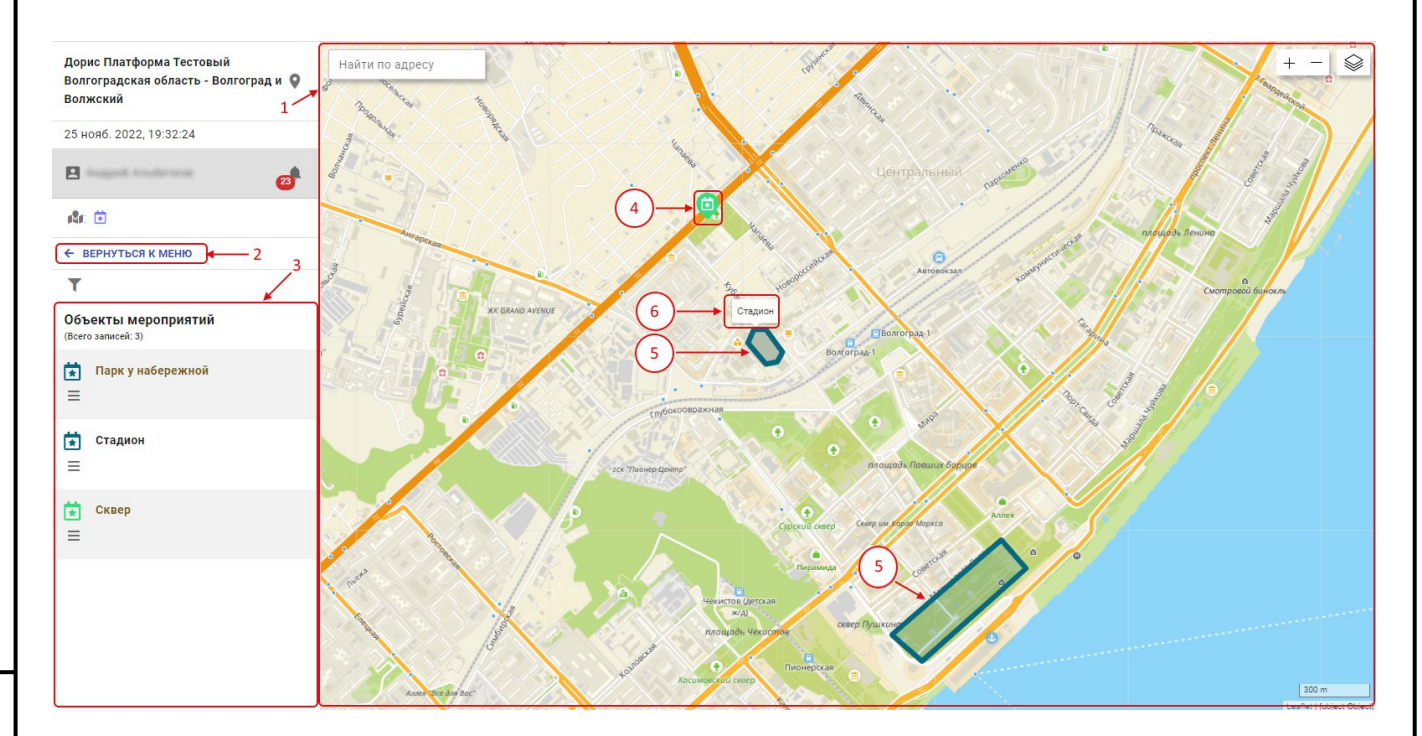

## **Рисунок 43 На карте. Объекты мероприятий**

Для поиска интересующего объекта мероприятий необходимо использовать фильтр,

который вызывается щелчком на значке . Работа с фильтрами описана в п. [4.4.2](#page-25-0).

*Подпись и дата Взам. инв. № Инв. № дубл.*

Подпись и дата

Инв. № дубл.

ر<br>م

Взам. инв.

Подпись и дата

При щелчке мыши на значке объекта мероприятия на карте, или строке с объектом в таблице (3) всплывает окно с более подробной информацией об выбранном объекте([Рисунок 44](#page-39-0))

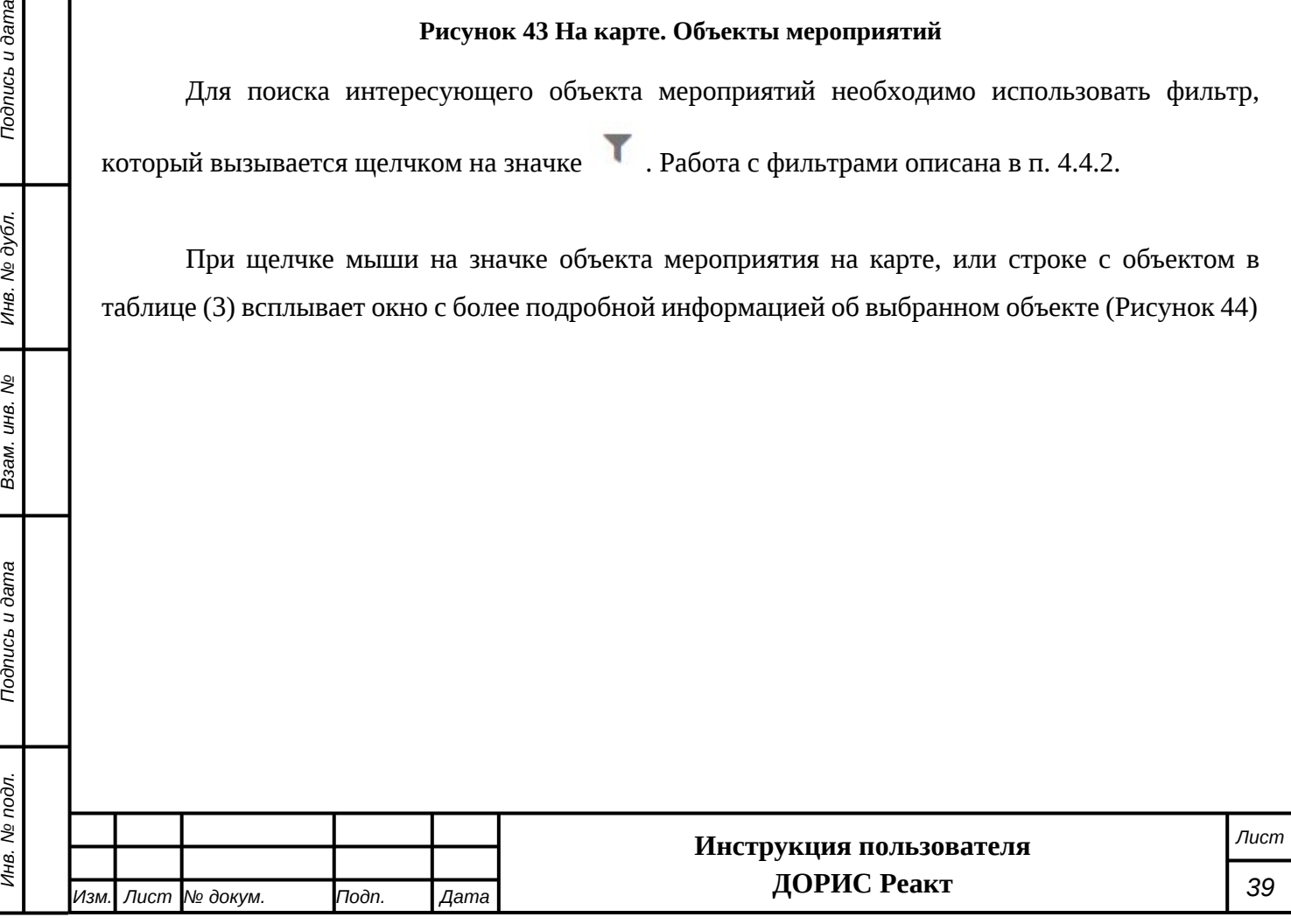

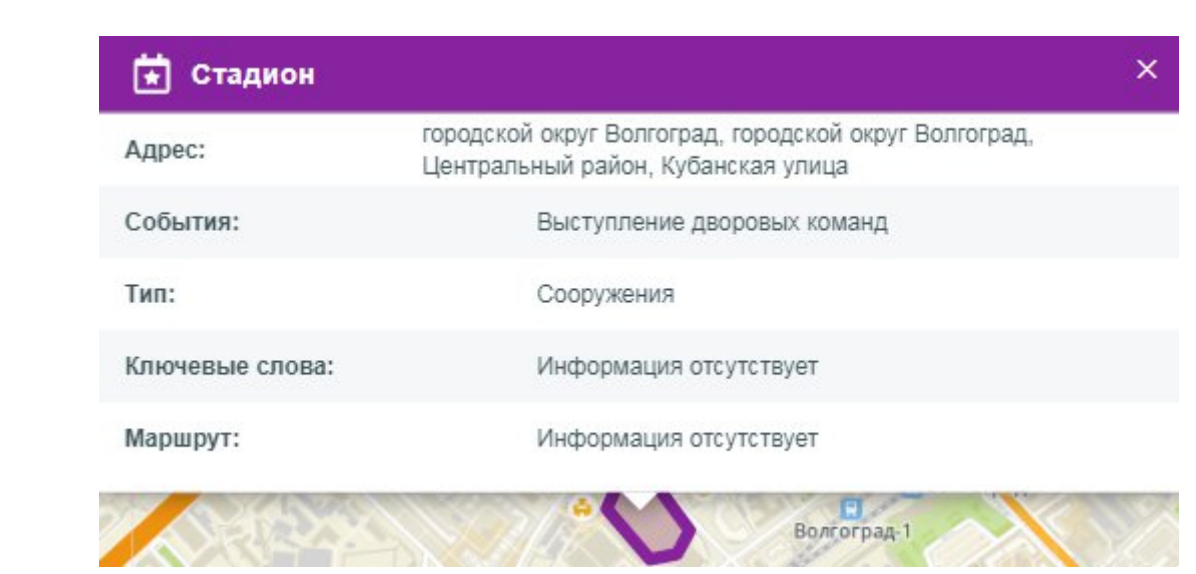

## <span id="page-39-0"></span>**Рисунок 44 Информация об объекте мероприятия**

Отображаемая в нем информация:

- Адрес объекта;
- Событие;
- Тип:

*Подпись и дата Взам. инв. № Инв. № дубл.*

Ззам. инв. Nº

Подпись и дата

**Toonucb** u dama

Инв. № дубл.

- Ключевые слова;
- Маршрут.

Если выбранный объект мероприятия имеет тип «Автобусы-шатлы» и назначен маршрут автобусов, то дополнительно к всплывающему окну с подробной информацией по объекту мероприятия на карте будет показан данный маршрут.

Если щелкнуть по значку объекта правой кнопкой мыши, то около него появится всплывающее окно с списком возможных действий по объекту([Рисунок 34](#page-30-0)):

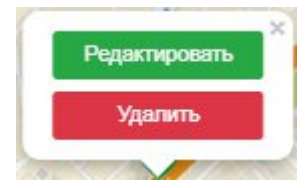

#### **Рисунок 45 Объект мероприятия. Меню действий**

Если нажать на кнопку «Редактировать» то во всплывающем окне будет выведена форма для редактирования объекта мероприятия([Рисунок 35](#page-31-0)):

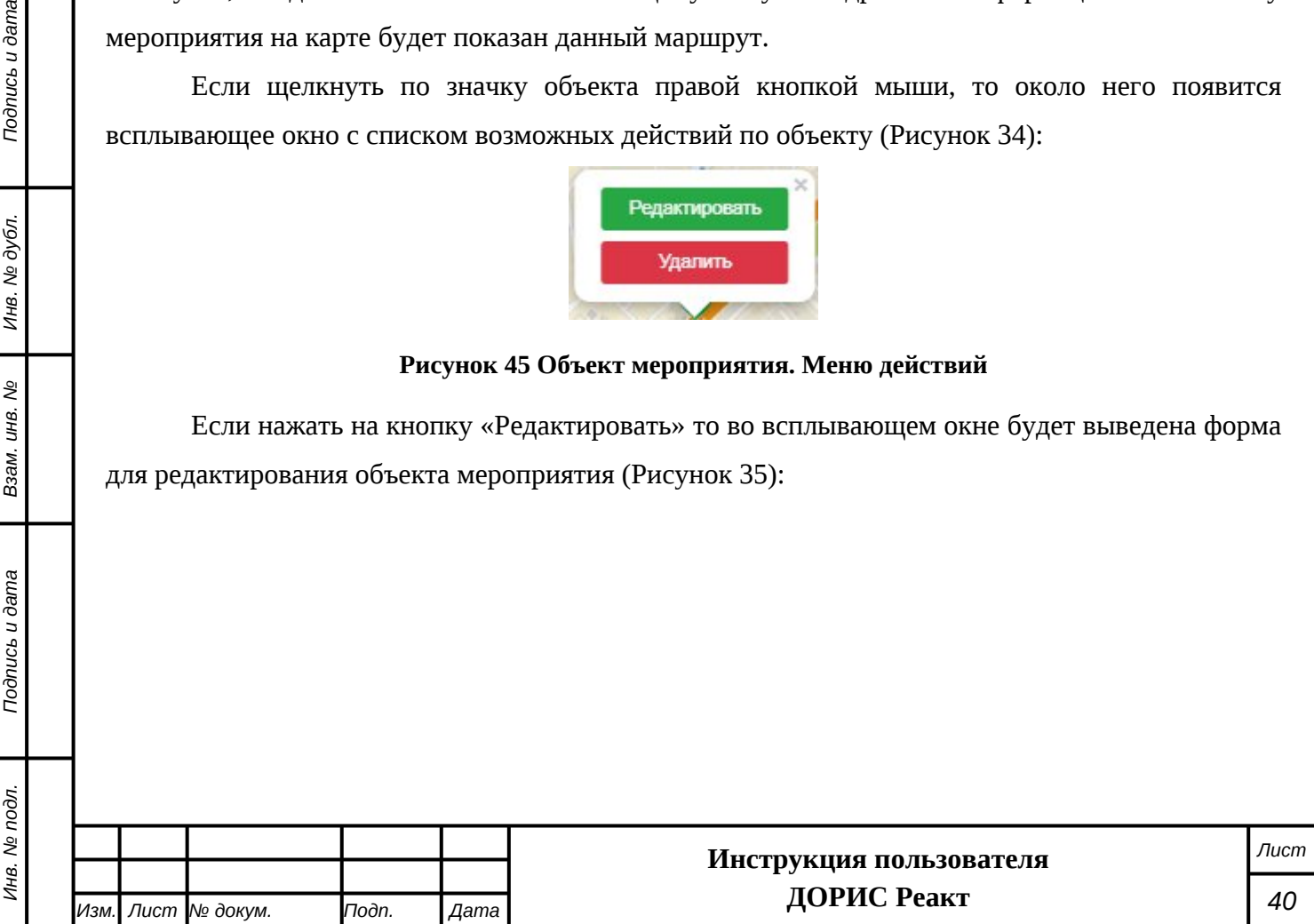

## Редактирование

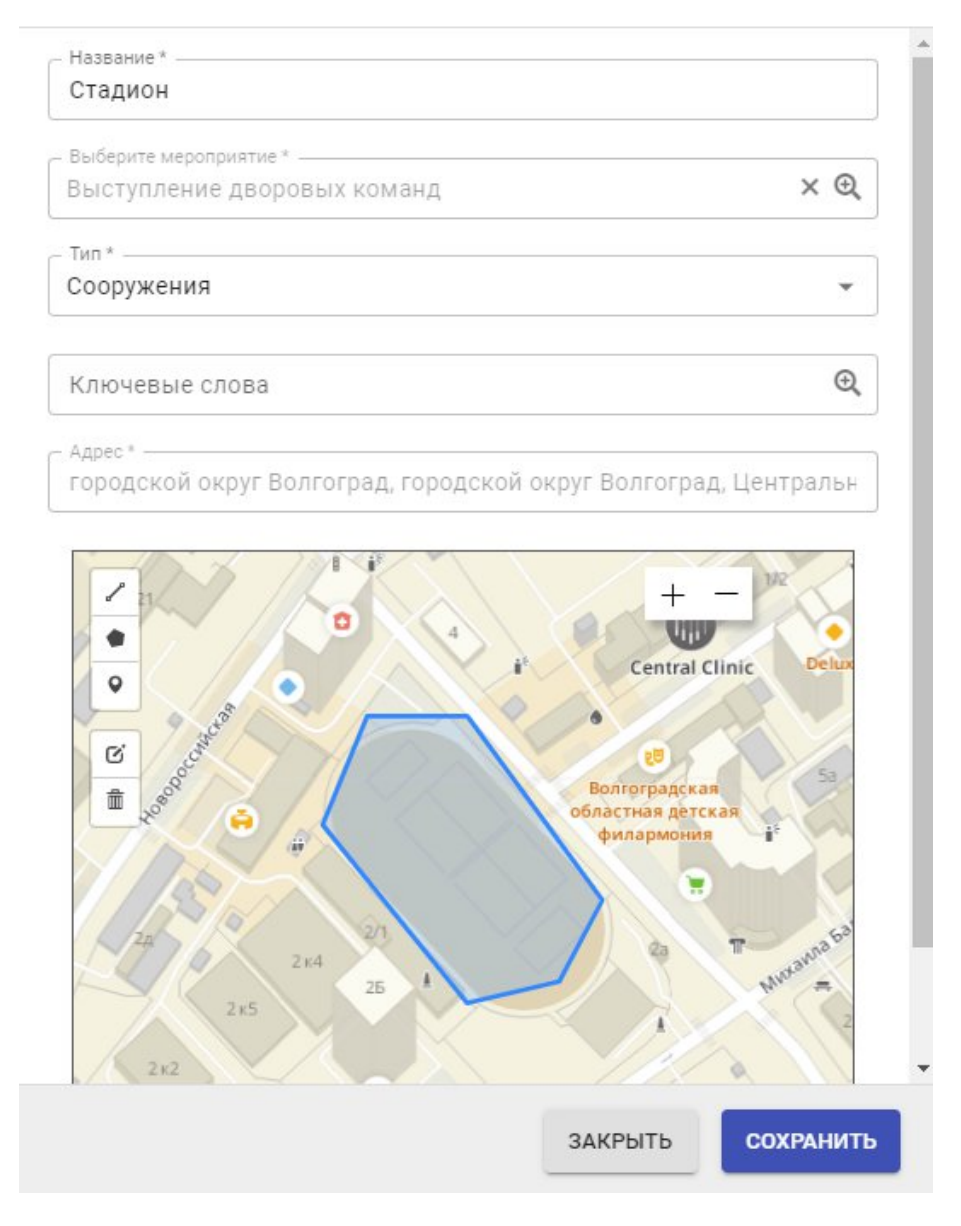

#### **Рисунок 46 Объект мероприятия. Окно редактирования**

Подробнее работа по редактированию объекта мероприятия будет рассмотрена вп.[4.4.4.1.](#page-42-0) Если нажать на кнопку «Удалить», то отобразится всплывающее окно для подтверждения удаления. Для удаления записи необходимо нажать на кнопку «Да».

Аналогичное меню действий по объекту мероприятий можно вызвать и другим способом. Для этого надо в левой части экрана в блоке «Объекты мероприятий»([Рисунок 47](#page-41-0)) найти интересующий объект и щелкнуть по значку вызова меню (обозначено цифрой 1) левой кнопкой мыши. Появится всплывающее меню (2), которое по функционалу полностью аналогично предыдущему.

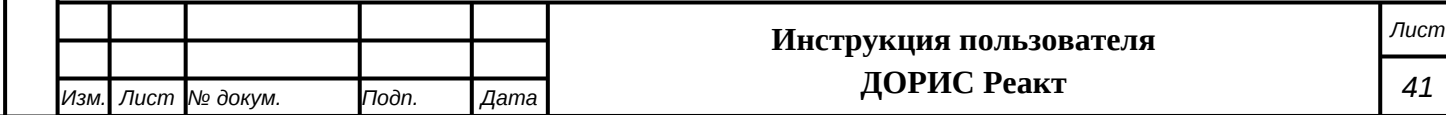

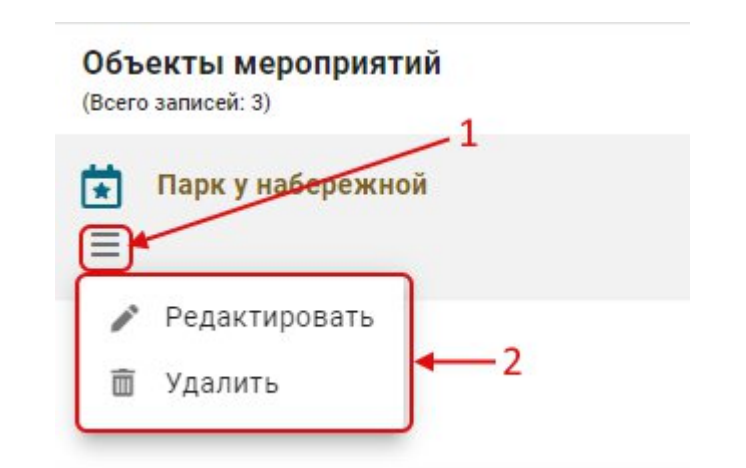

<span id="page-41-0"></span>**Рисунок 47 Объекты мероприятий. Вызов меню действий**

Если щелкнуть по карте правой кнопкой мыши вне значка объекта мероприятий, то появляется всплывающее меню, предназначенное для создания нового объекта мероприятий ([Рисунок 48\)](#page-41-1):

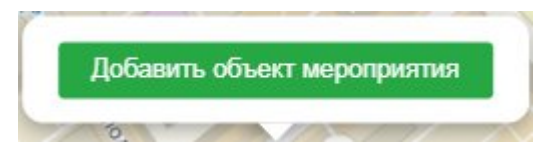

#### <span id="page-41-1"></span>**Рисунок 48 Объекты мероприятий. Меню создания объекта**

Для создания нового объекта мероприятий необходимо нажать на кнопку «Добавить объект мероприятий». После этого откроется всплывающее окно с формой создания нового объекта([Рисунок 49\)](#page-42-1), работа с данной формой будет рассмотрена в п. [4.4.4.1](#page-42-0).

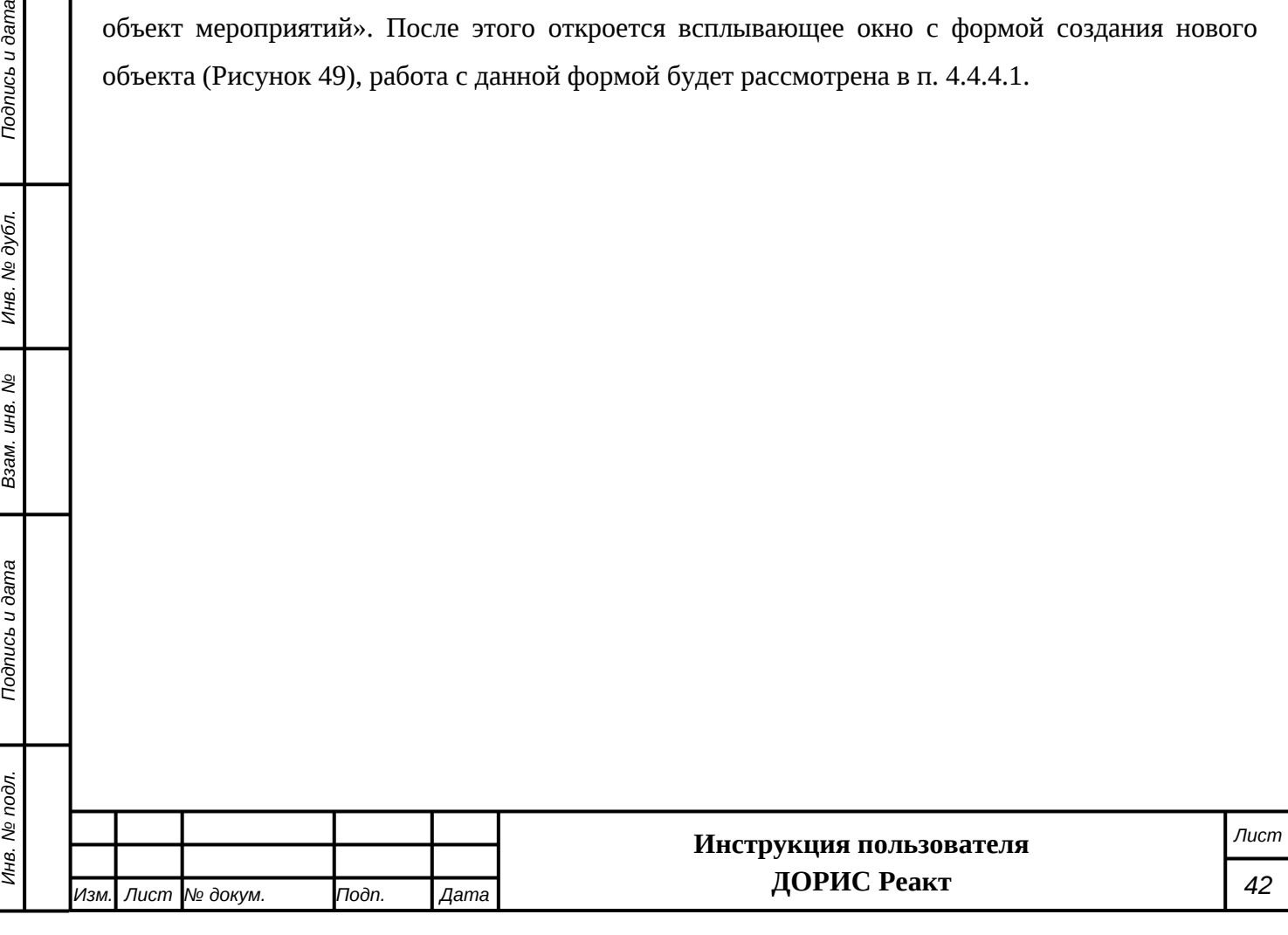

*Подпись и дата Взам. инв. № Инв. № дубл.*

Взам. инв. Мо

Подпись и дата

**Toonucb** u dama

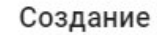

*Подпись и дата Взам. инв. № Инв. № дубл.*

Взам. инв. №

Подпись и дата

Подпись и дата

Инв. № дубл.

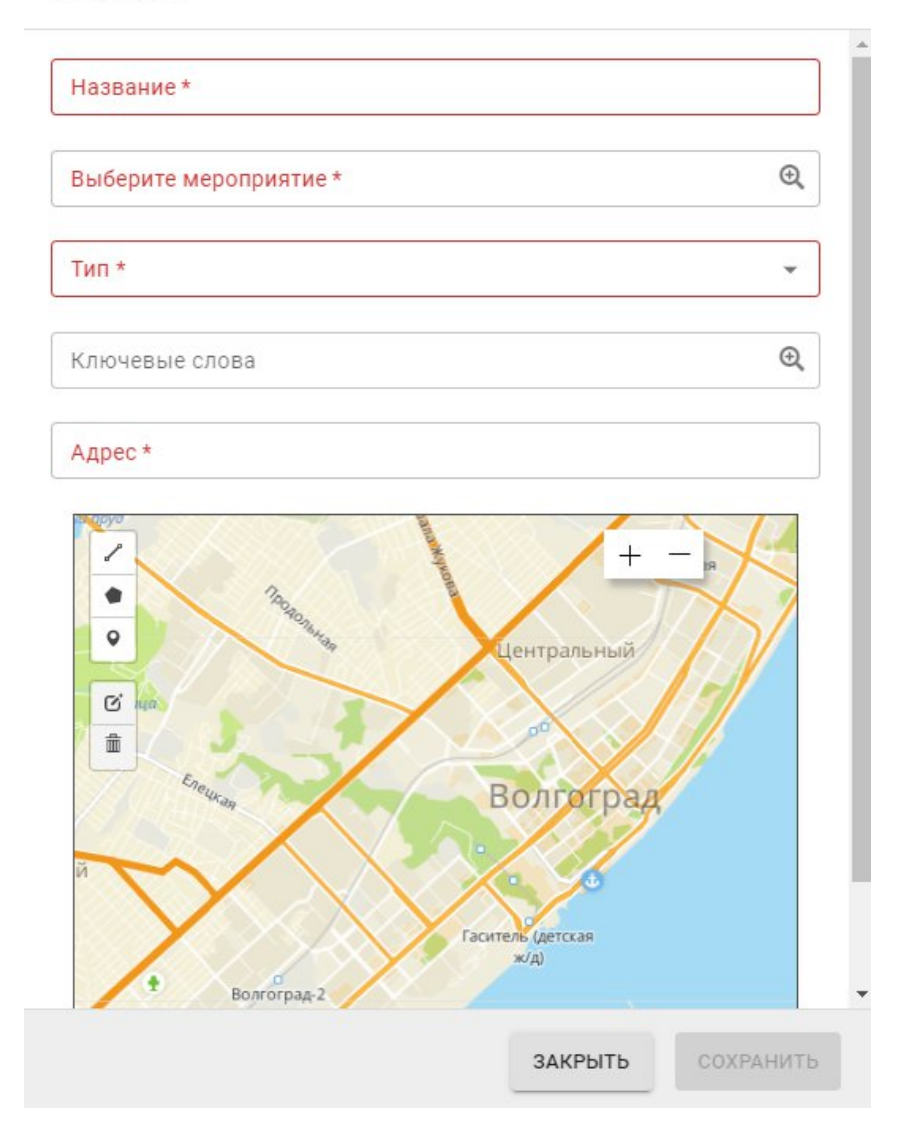

<span id="page-42-1"></span>**Рисунок 49 Объекты мероприятий. Форма создания нового объекта**

# <span id="page-42-0"></span>**4.4.4.1 Добавление и редактирование объекта мероприятий**

Окна добавления нового и редактирования созданного объекта мероприятий имеют общие параметры [\(Рисунок 50](#page-43-0)и [Рисунок 51](#page-44-0)).

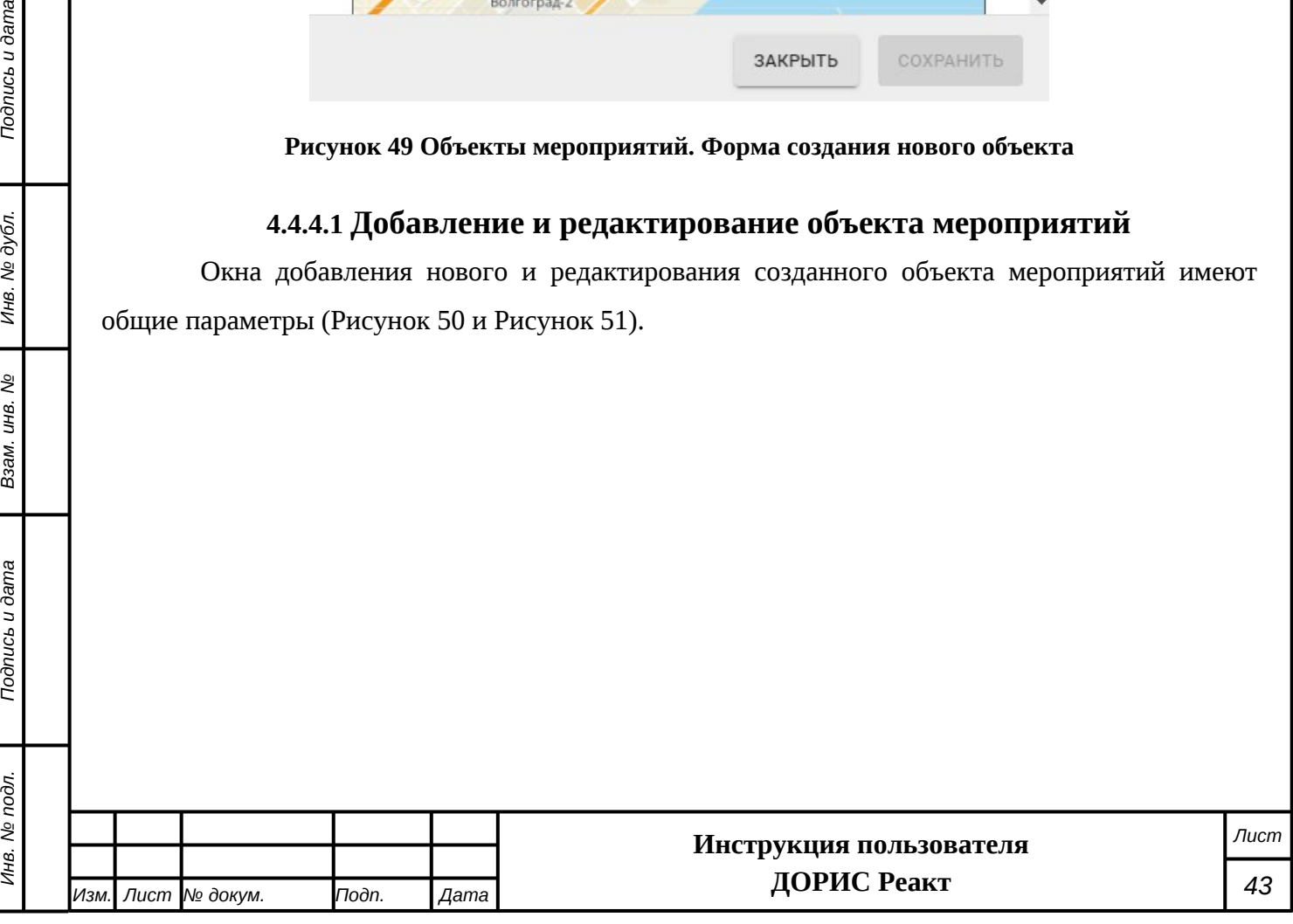

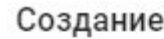

*Подпись и дата Взам. инв. № Инв. № дубл.*

<span id="page-43-0"></span>Взам. инв.  $N_2$ 

Подпись и дата

Подпись и дата

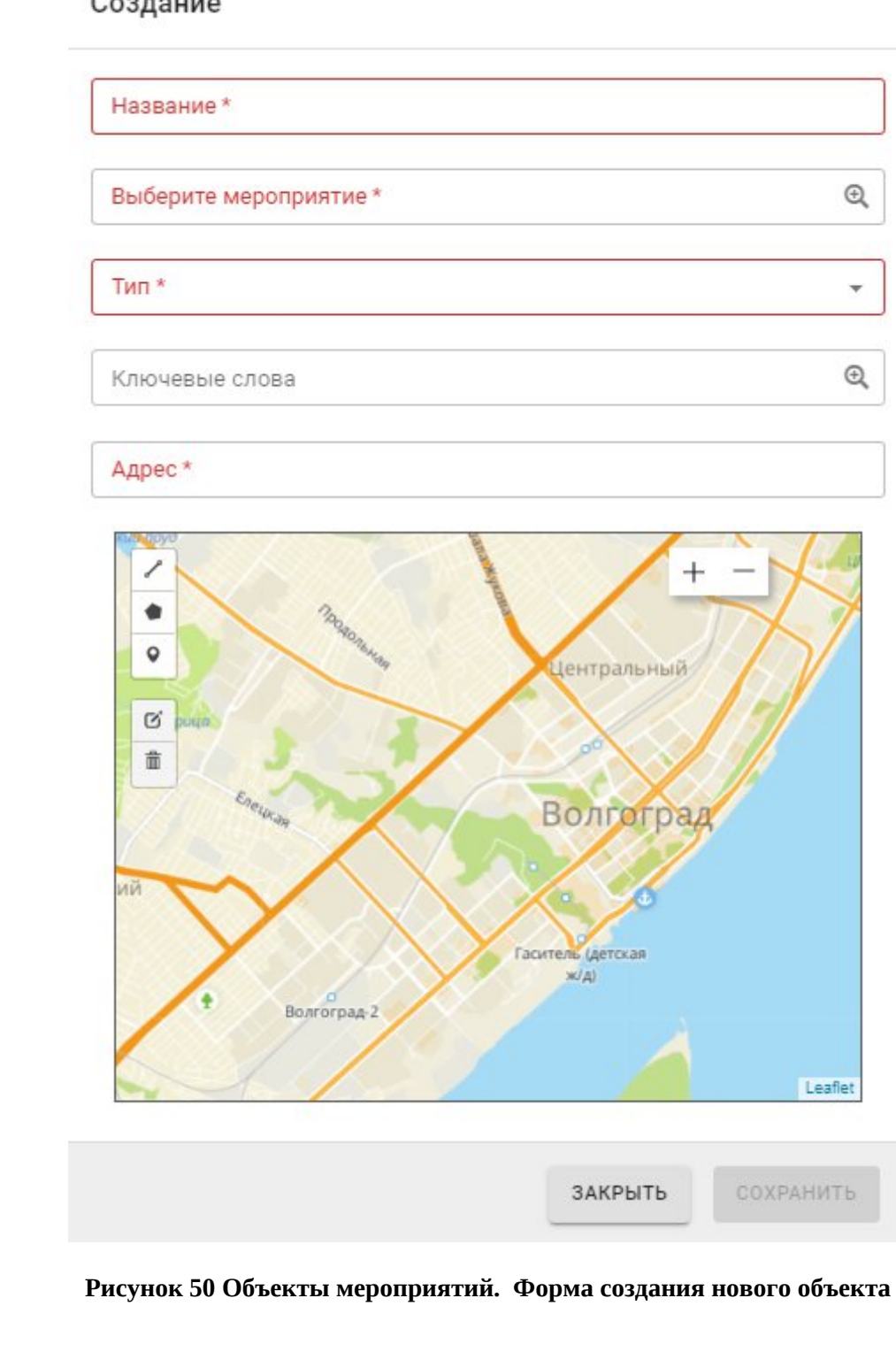

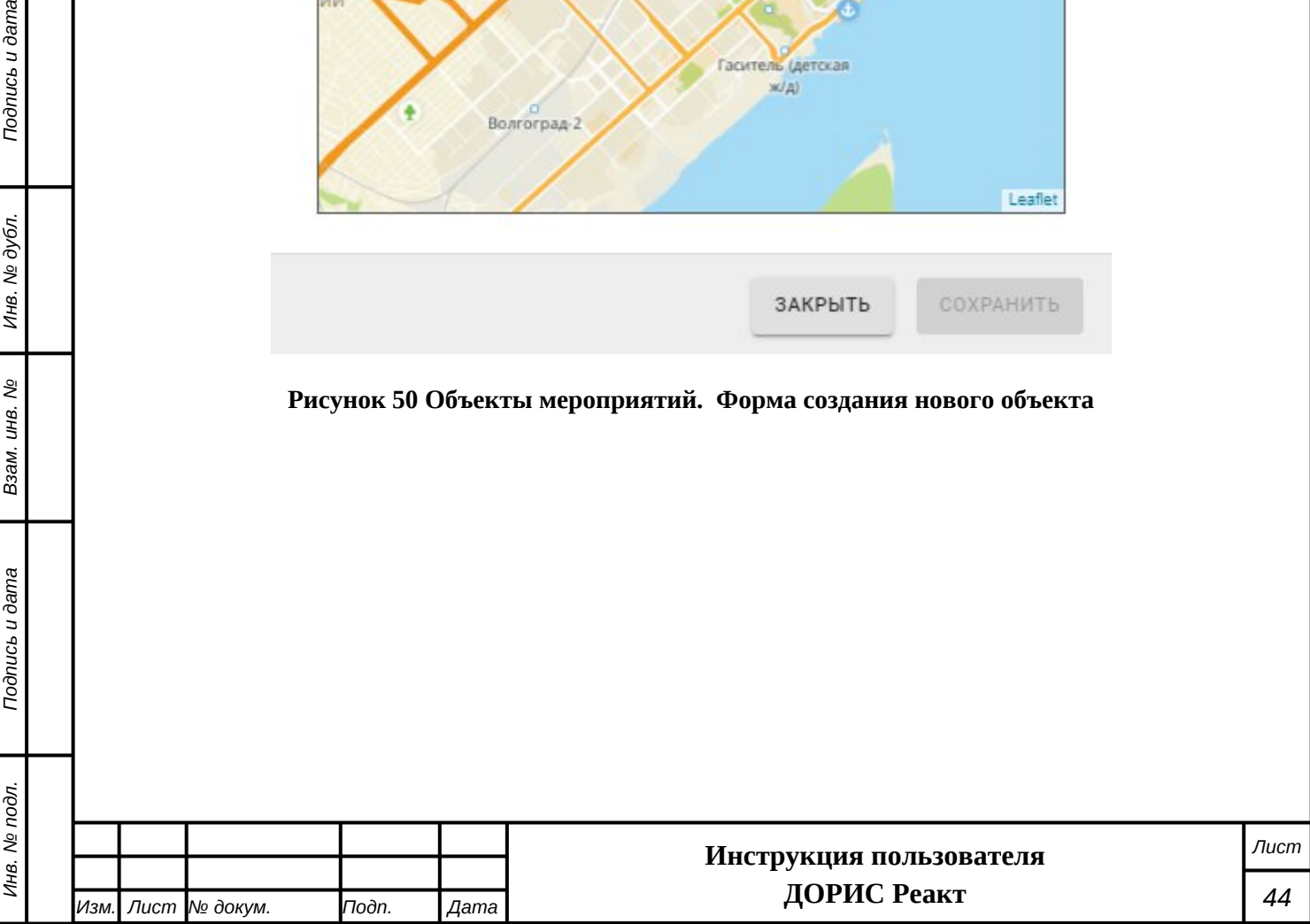

## Редактирование

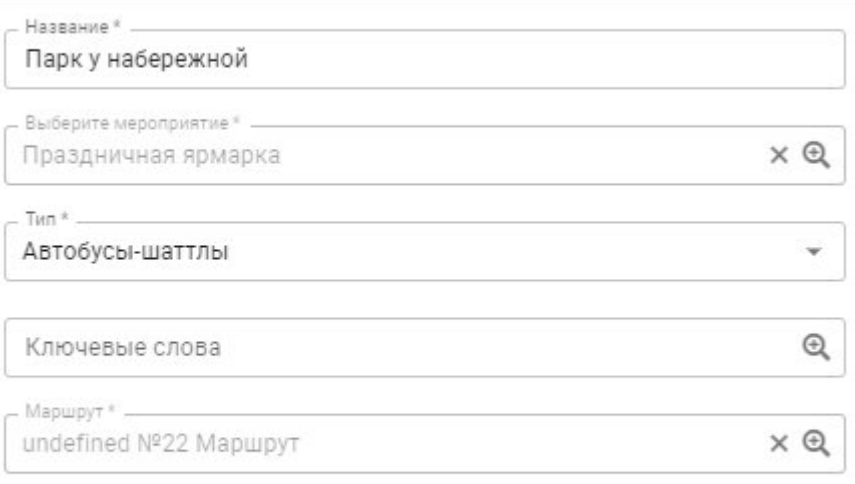

#### Адрес<sup>я</sup>

городской округ Волгоград, городской округ Волгоград, Центральный

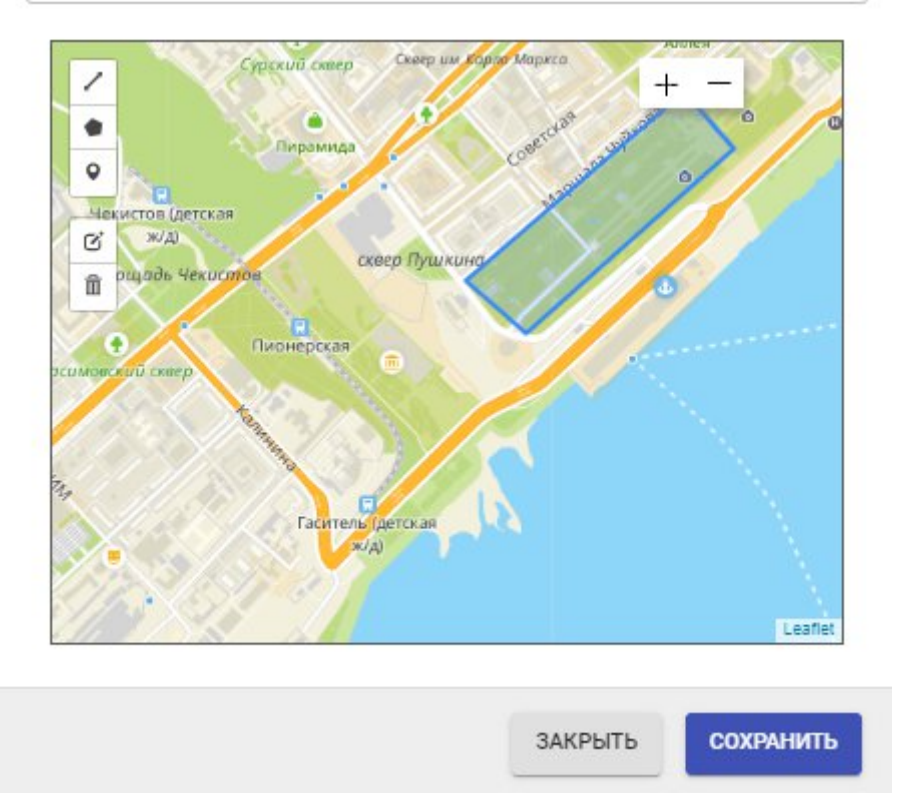

## <span id="page-44-0"></span>**Рисунок 51 Объекты мероприятий. Форма редактирования существующего объекта**

Поля, обязательные для заполнения помечены \* и/или цветом. В форме добавления нового объекта мероприятий кнопка «Сохранить» становится активной и меняет цвет на синиц после корректного заполнения обязательных полей. Перед заполнении полей формы желательно изучить п. [4.3](#page-14-0) настоящего документа.

Список полей формы для добавления нового и редактирования существующего объекта мероприятий:

- **«Название\*»** Название объекта мероприятий. Заполняется ручным вводом;

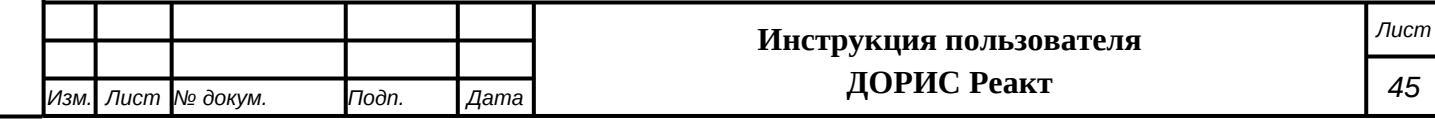

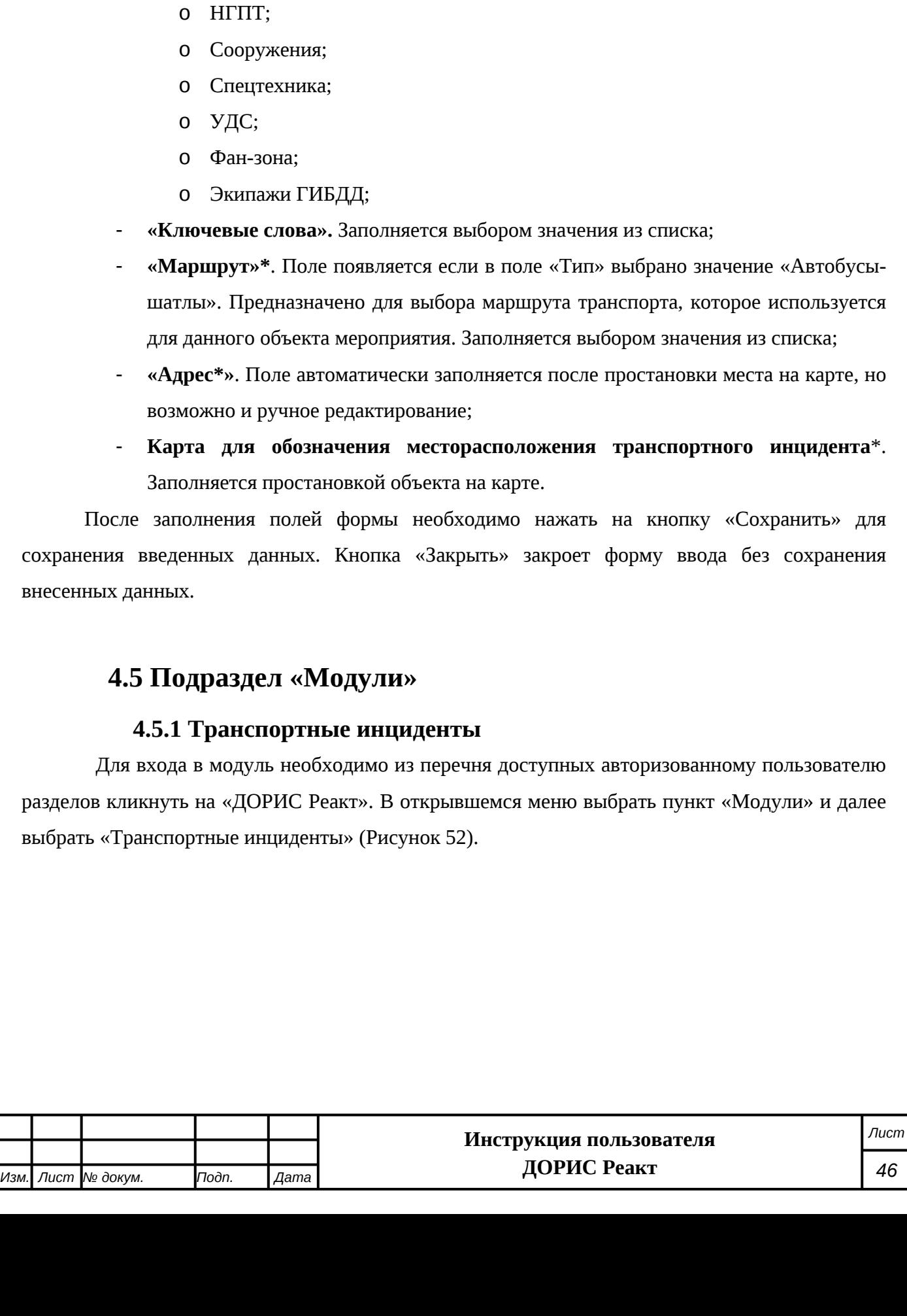

- **«Выберите мероприятие\*»**. Заполняется выбором значения из списка;

- «**Тип\*»**. Заполняется выбором значения из выпадающего списка:

o Автобусы-шаттлы;

o Наряды ППС/ОМОН;

o Волонтеры;

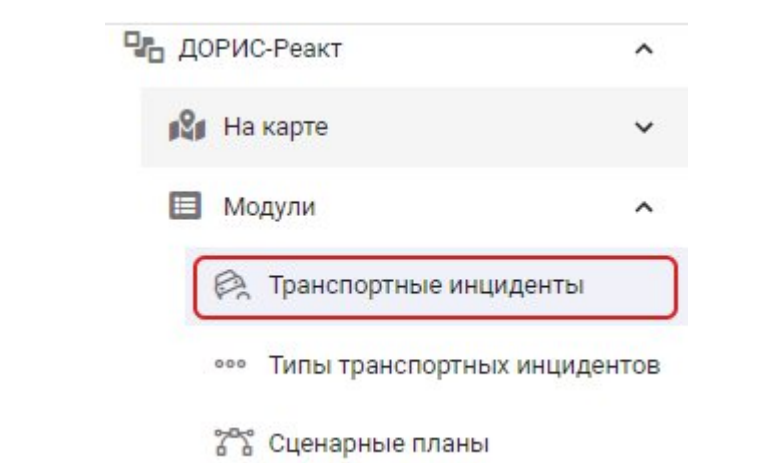

## <span id="page-46-0"></span>**Рисунок 52 Модули. Транспортные инциденты**

Раздел «Транспортные инциденты» содержит список транспортных инцидентов, зарегистрированных в системе. Записи в списке отсортированы по дате «новые сверху». Внешний вид списка показан на [Рисунок 53](#page-46-1)

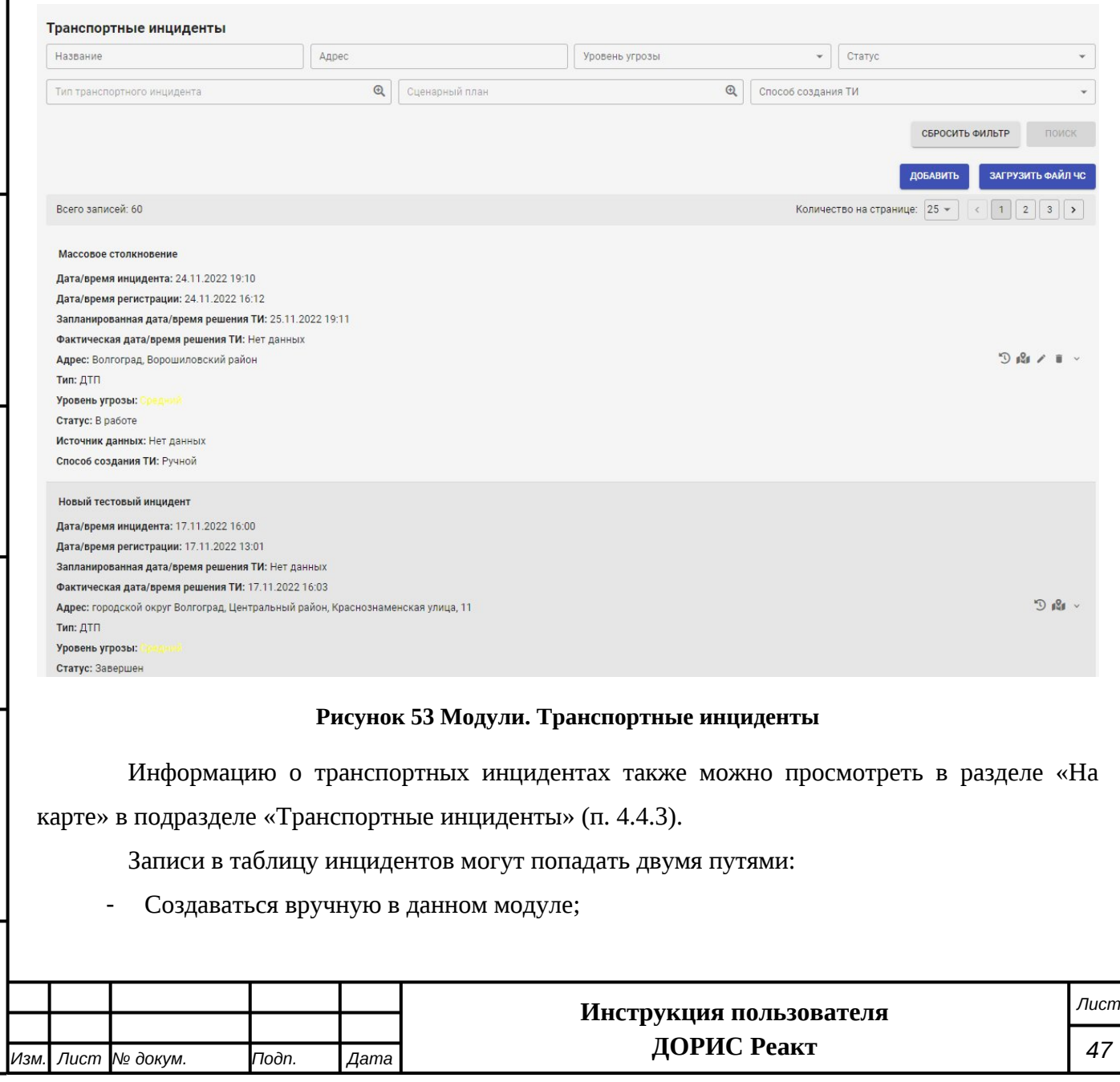

*Подпись и дата Взам. инв. № Инв. № дубл. Инв. № подл. Подпись и дата*

Взам. инв. №

<span id="page-46-1"></span>Подпись и дата

Инв. № подл.

Подпись и дата

- Автоматически записываться в базу из других модулей.

Для поиска интересующих записей можно воспользоваться фильтром, расположенным в верхней части экрана. Работа с фильтрами рассмотрена в разделе [4.7](#page-85-0) текущего документа.

**Записи в таблице инцидентов** представлены в сокращенном виде.

В строке списка содержится:

- Название инцидента;
- Дата/время инцидента;
- Дата/время регистрации инцидента;
- Запланированная дата/время решения ТИ;
- Фактическая дата/время решения ТИ
- Адрес;
- ТИП;
- Уровень угрозы;
- Статус инцидента;
- Источник данных;
- Способ создания ТИ;
- Связанное ДТП.

В правой части таблицы выведены иконки действий по данному инциденту  $D 12 7$ 

«История изменений». Нажатие на данную иконку открывает всплывающее окно с протоколом изменения данной записи([Рисунок 54\)](#page-48-0):

В этом окне выведены все записи истории изменений данного транспортного инцидента, отсортированные по дате «Старые сверху». Цифрой 1 обозначены записи без выведенного подробного просмотра, а цифрой 2 – подробный просмотр для выбранной записи.

Для каждой записи выводится:

Дата и время изменения;

*Подпись и дата Взам. инв. № Инв. № дубл.*

శ్రీ

Ззам. инв.

Подпись и дата

Подпись и дата

- o Модуль, где были произведены изменения,
- o Кто произвел изменения;
- o Значок для подробного просмотра полей транспортного инцидента, по которым были изменения;

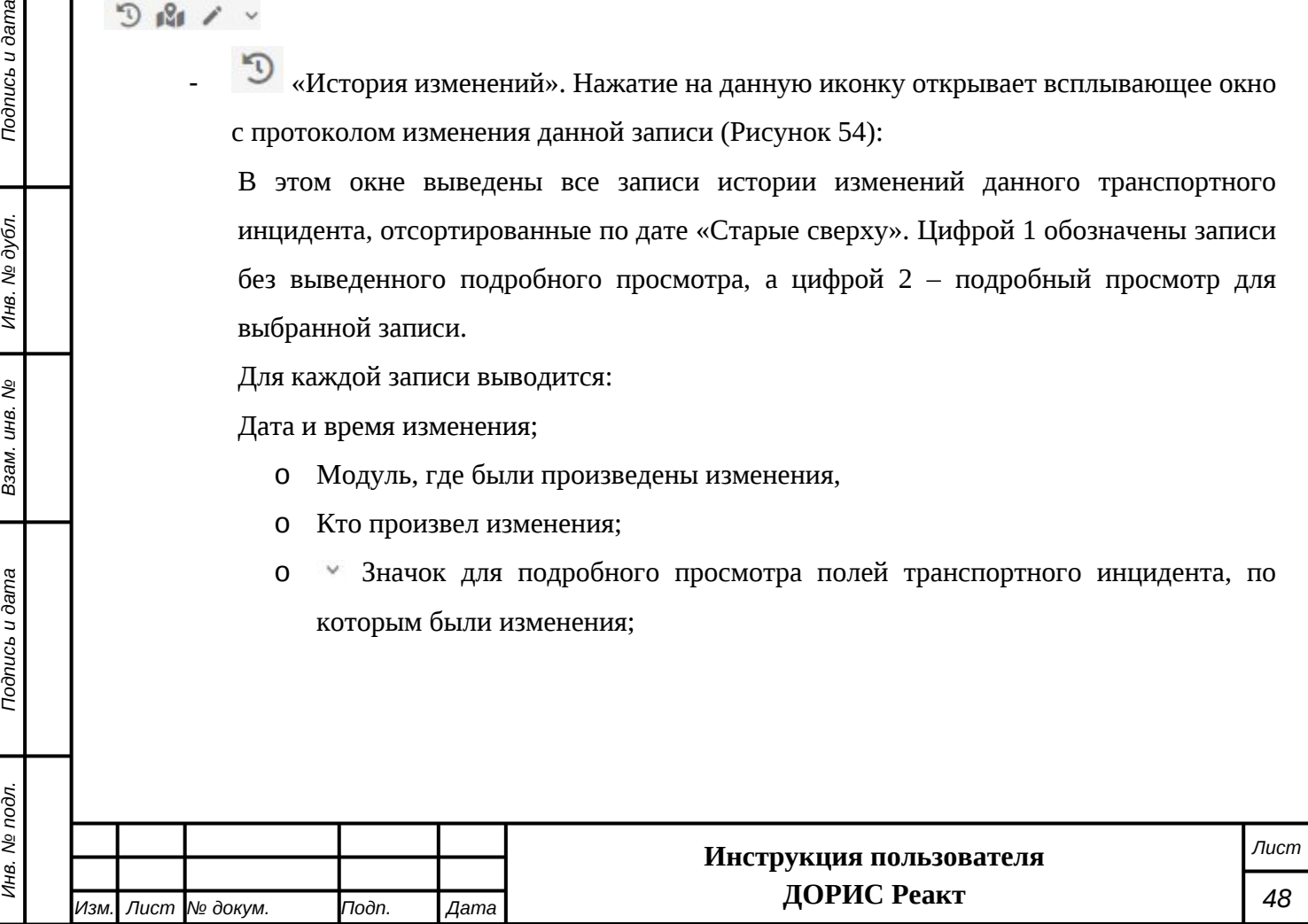

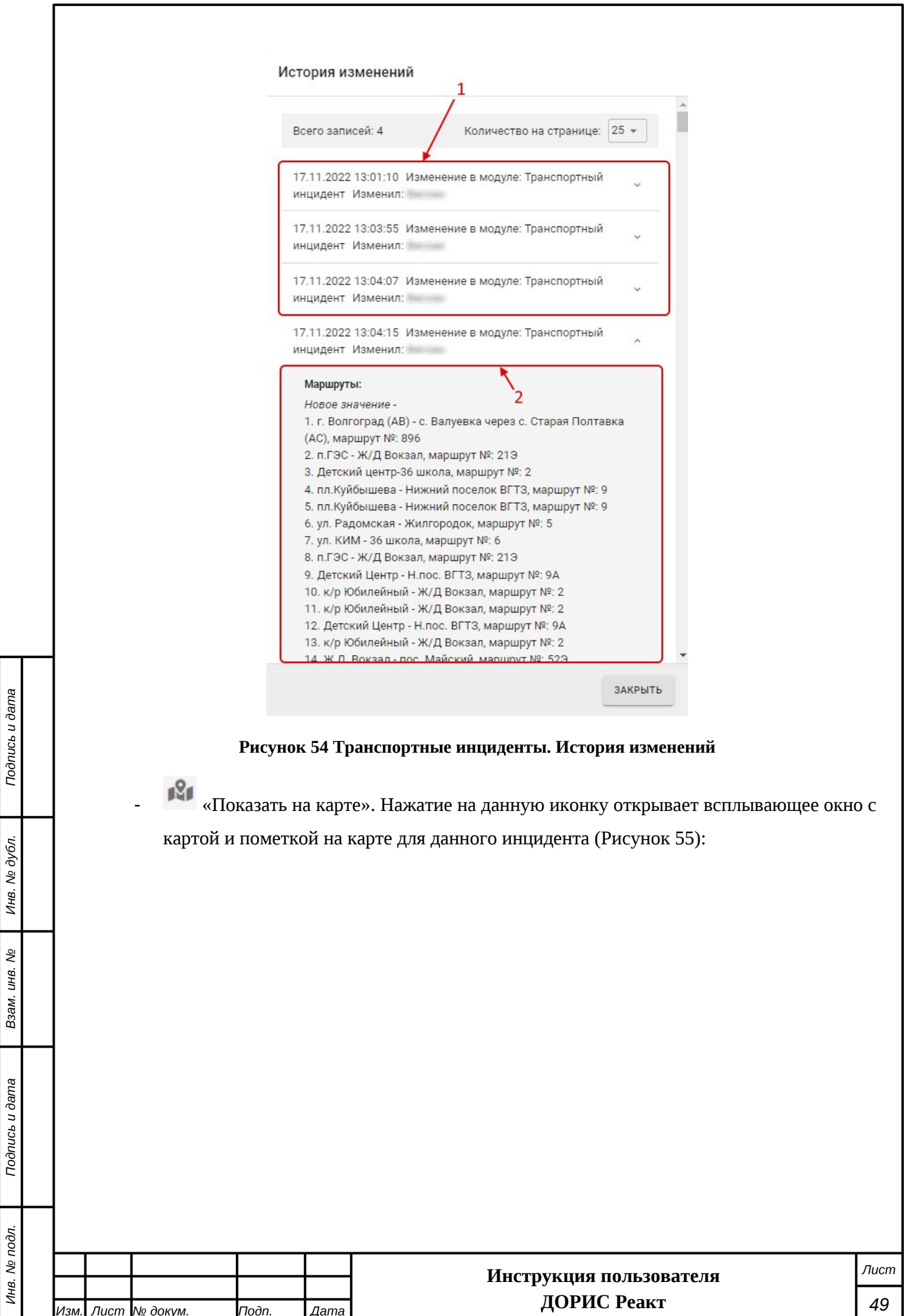

<span id="page-48-0"></span>*Изм. Лист № докум. Подп. Дата*

#### Массовое столкновение

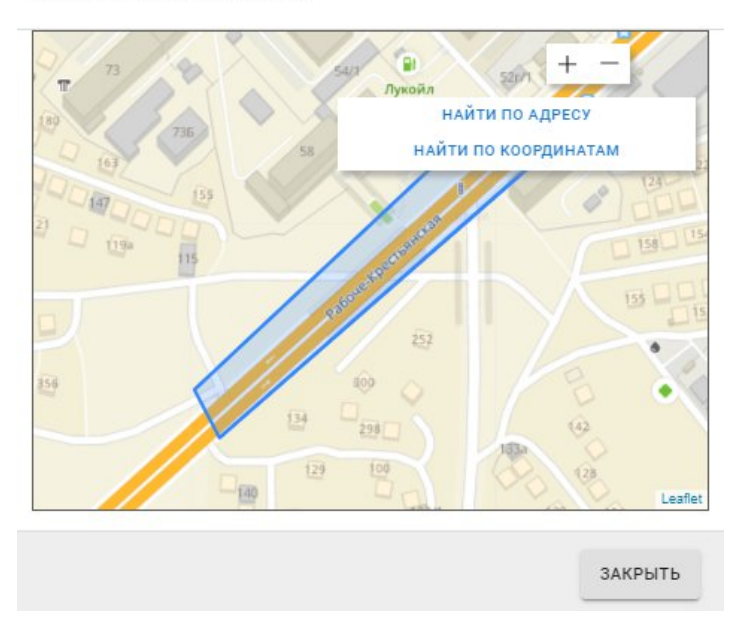

#### <span id="page-49-0"></span>**Рисунок 55 Транспортные инциденты. Показать на карте**

- «Редактирование». Действие невозможно для завершенных транспортных инцидентов и значок в этом случае отсутствует. Нажатие на данную иконку открывает всплывающее окно с формой для редактирования данного инцидента. Внешний вид и работа с данной формой описана в п. [4.4.3.1](#page-33-0) настоящего документа.
- «Удалить». Действие невозможно для транспортных инцидентов, созданных автоматическим способом и значок в этом случае отсутствует. Нажатие на данную иконку открывает всплывающее окно для подтверждения удаления, и если в нем нажать кнопку «Да», то транспортный инцидент будет удален.
	- «Открыть подробный просмотр». Разворачивает в таблице выбранную запись для ее подробного просмотра [\(Рисунок 56](#page-50-0)).

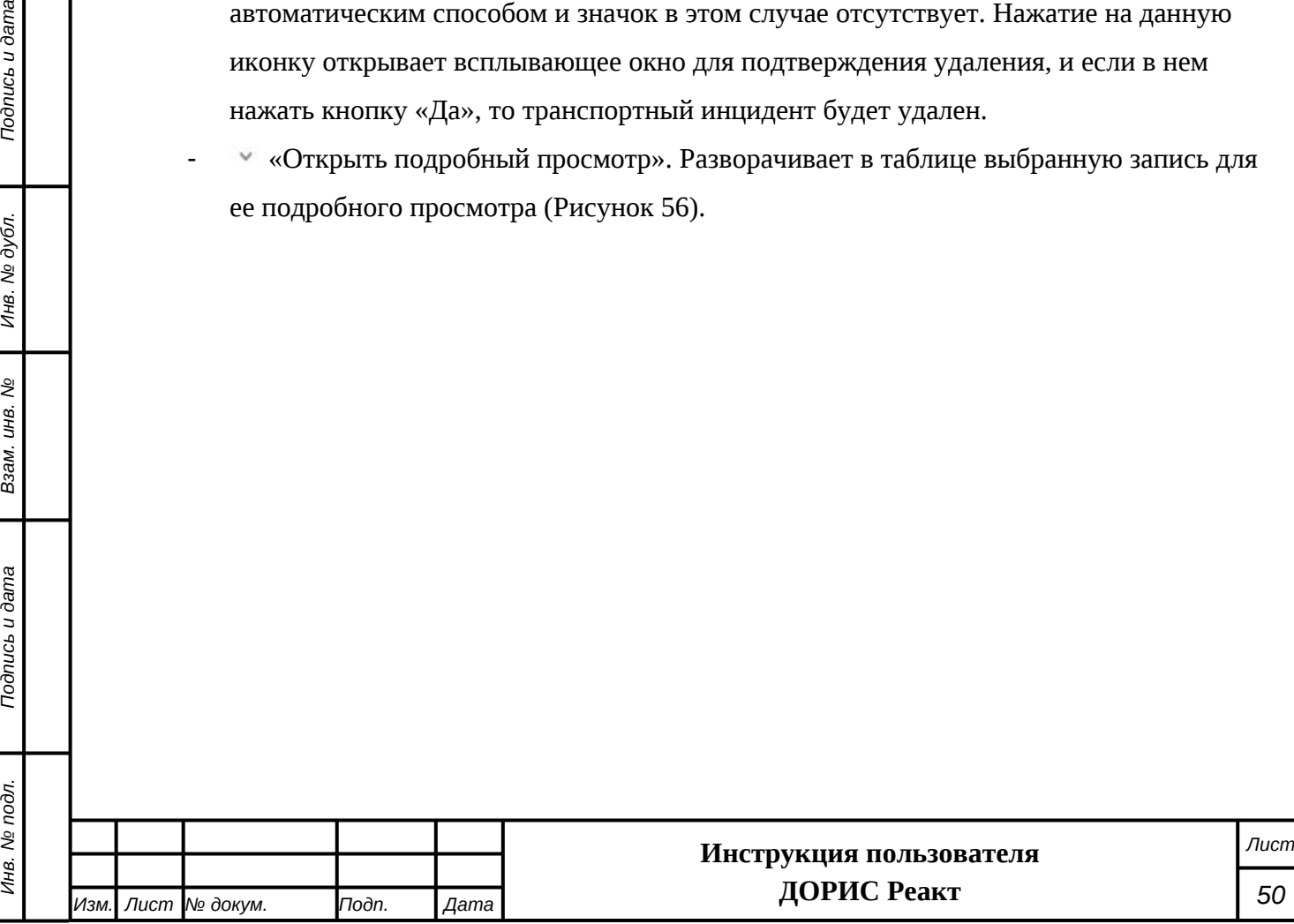

*Подпись и дата Взам. инв. № Инв. № дубл.*

Подпись и дата

Инв. № дубл.

ر<br>م

Ззам. инв.

Todnucь u dama

Инв. № подл.

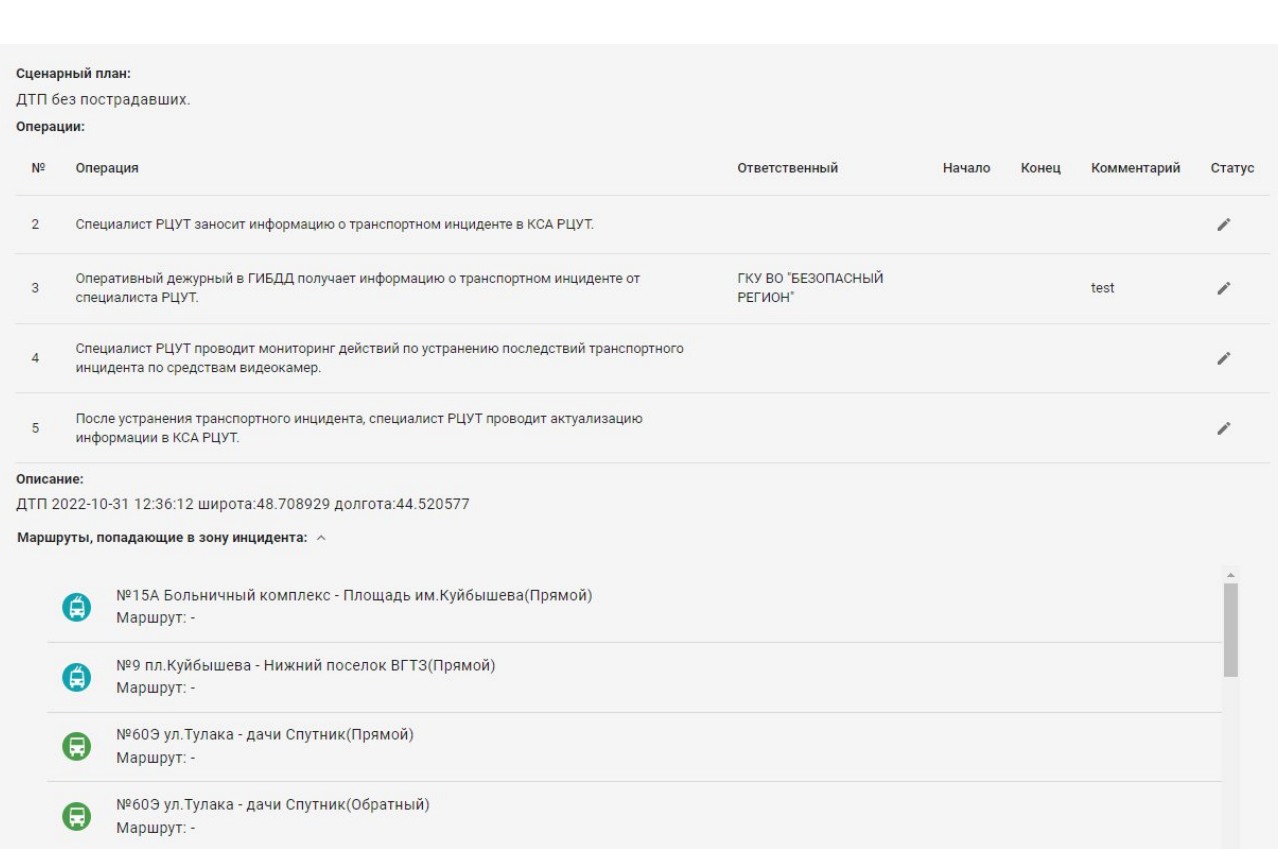

#### <span id="page-50-0"></span>**Рисунок 56 Транспортные инциденты. Подробный просмотр**

В данном окне дополнительно показываются:

- Мероприятие;
- Компания;
- Ответственный;
- Сценарный план;

## Операции:

Подпись и дата

Инв. № дубл.

Взам. инв. No

- Номер операции
- Наименование операции;
- Имя ответственного;
- Дату и время выполнения;
- Комментарии;
- Статус.

 Иконка редактирования выбранной операции. После нажатия на нее открывается всплывающая форма для редактирования этапа операции [\(Рисунок](#page-51-0) [57](#page-51-0)):

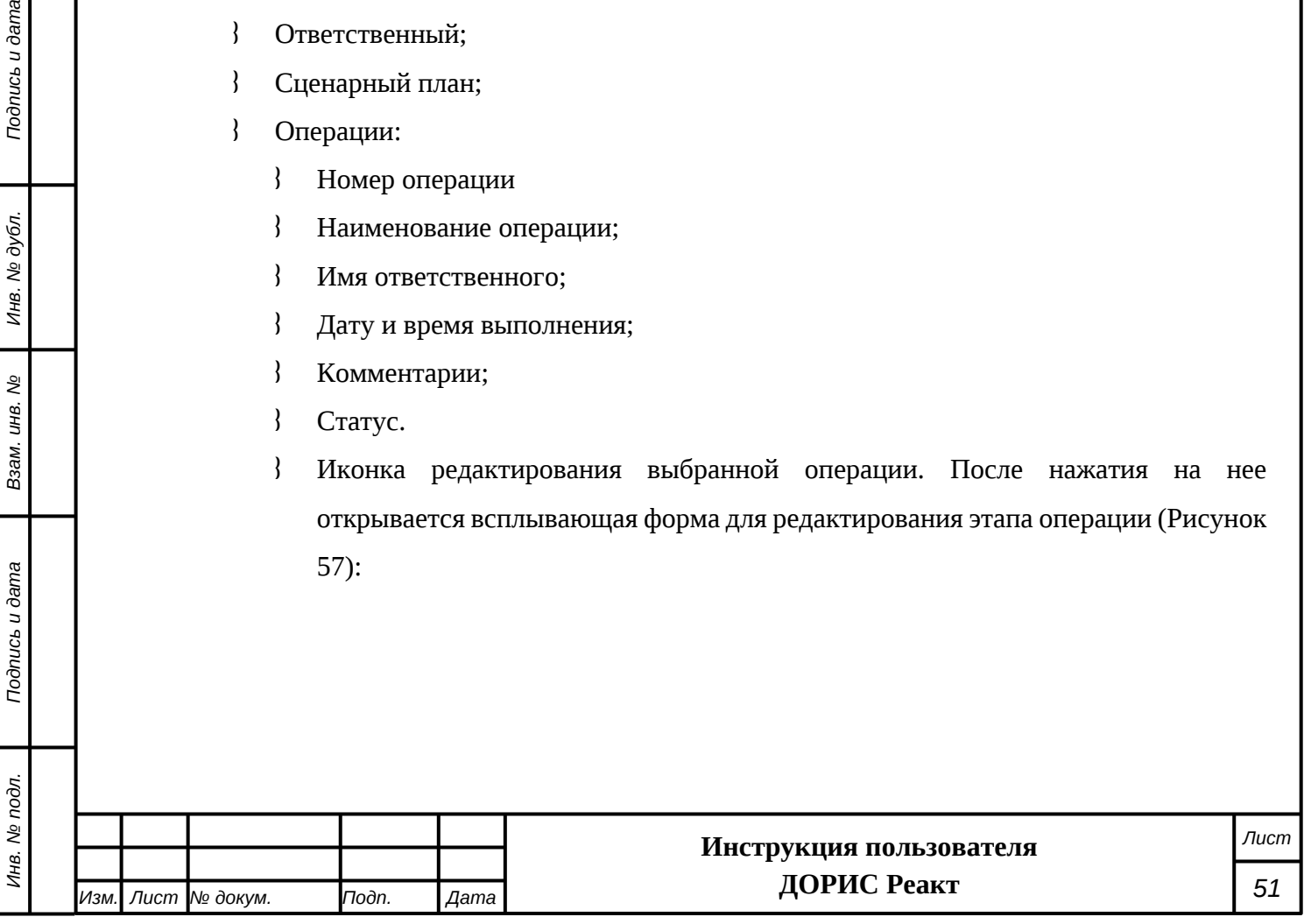

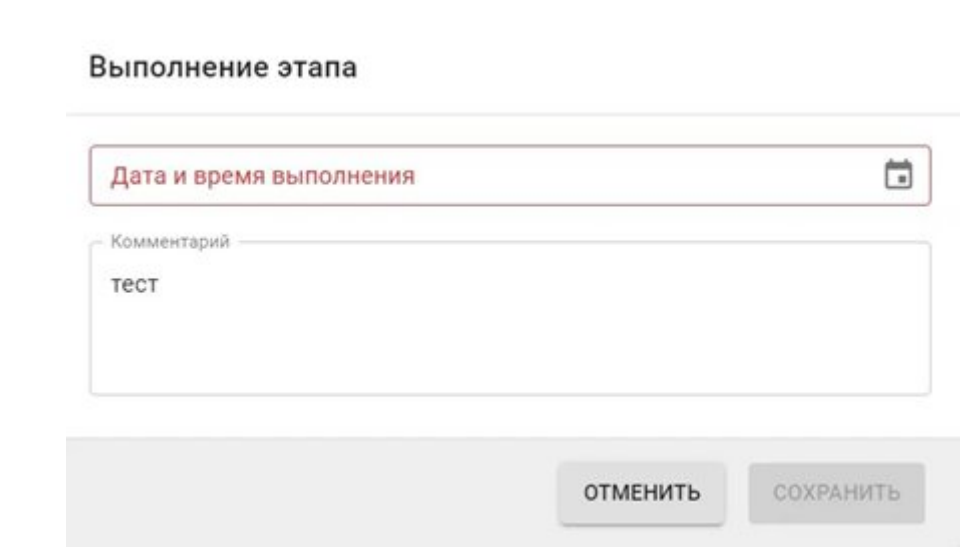

### <span id="page-51-0"></span>**Рисунок 57 Редактирование строки плана операций**

- Описание инцидента;
- Маршруты транспорта, попадающие в зону инцидента. Поле разворачивается для подробного просмотра по щелчку на значке у, стоящим в данном поле. Если некоторые данные для данного транспортного инцидента не введены, то соответствующие строки не показываются.

Для создания нового транспортного инцидента необходимо нажать на кнопку «Добавить», расположенную под фильтром. В результате откроется форма для ввода нового инцидента. Создание нового транспортного инцидента рассмотрена в п. [4.4.3.1](#page-33-0) настоящего документа.

## **4.5.2 Типы транспортных инцидентов.**

Данный раздел предназначен для использования пользователями системы, имеющих соответствующую роль, и у рядовых пользователей может не отображаться.

Раздел «Типы транспортных инцидентов» представляет собой справочник – классификатор типов транспортных инцидентов. Значения из данного справочника используются при создании записей в модуле «Транспортные инциденты». Для добавления записей в данный справочник может потребоваться предварительное заполнение библиотеки сценарных планов необходимыми значениями.

Для входа в модуль необходимо из перечня доступных авторизованному пользователю разделов кликнуть на «ДОРИС Реакт». В открывшемся меню выбрать пункт «Модули» и далее выбрать «Типы транспортных инцидентов»([Рисунок 58\)](#page-52-0).

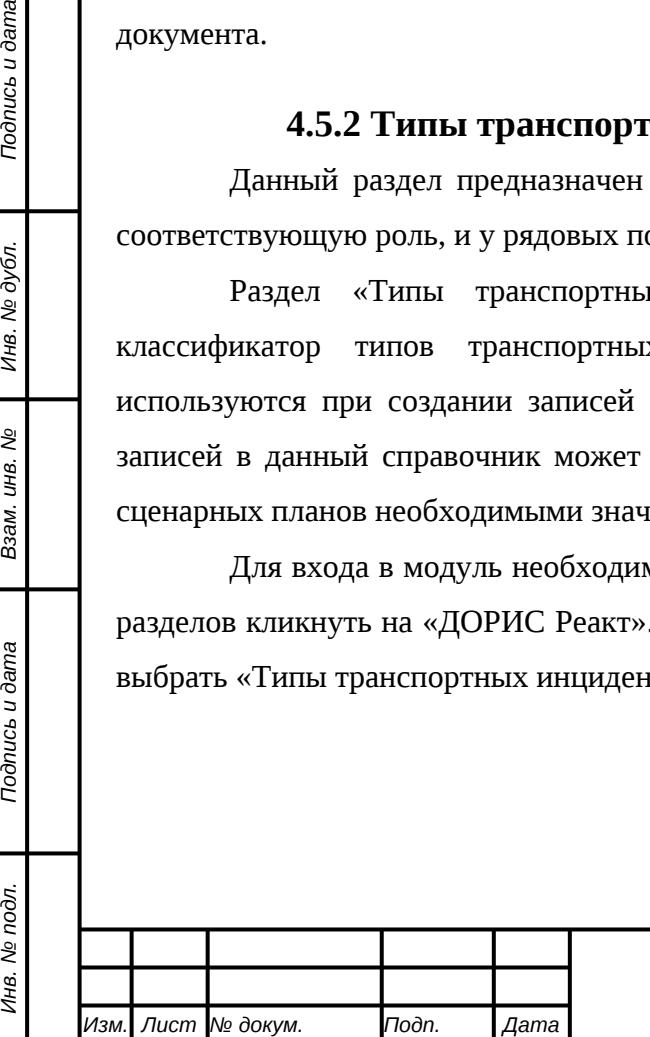

*Подпись и дата Взам. инв. № Инв. № дубл.*

ззам. инв.

Подпись и дата

Инв. № подл.

స్థి

Подпись и дата

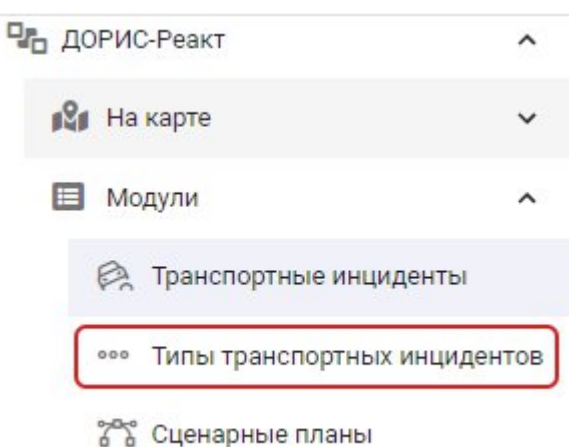

## <span id="page-52-0"></span>**Рисунок 58 Модули. Типы транспортных инцидентов**

В справочнике – классификаторе «Типы транспортных инцидентов» отображается форма поиска по справочнику, а под ней – таблица записей, уже присутствующих в справочнике. Записи в справочнике отсортированы в алфавитном порядке([Рисунок 59](#page-52-1)).

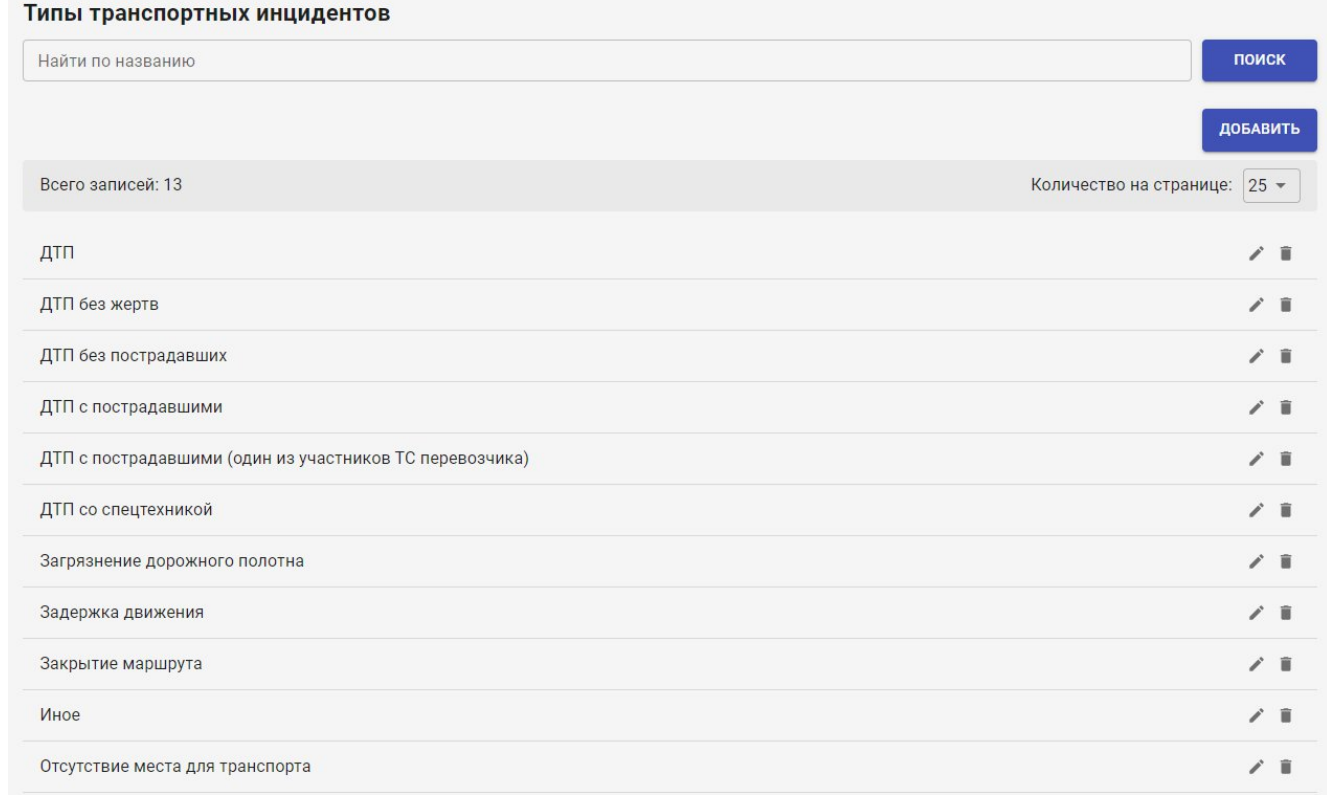

## <span id="page-52-1"></span>**Рисунок 59 Модули. Типы транспортных инцидентов**

*Подпись и дата Взам. инв. № Инв. № дубл.*

Взам. инв. Ме

Подпись и дата

Инв. № подл.

Подпись и дата

Инв. № дубл.

Для поиска нужной записи пользователь системы может ввести название целиком или его часть и нажать на кнопку «Поиск». В результате отобразится список записей, в которых содержится искомое значение. Для сброса фильтрации необходимо нажать на значок Х в форме поиска [\(Рисунок 60\)](#page-53-0).

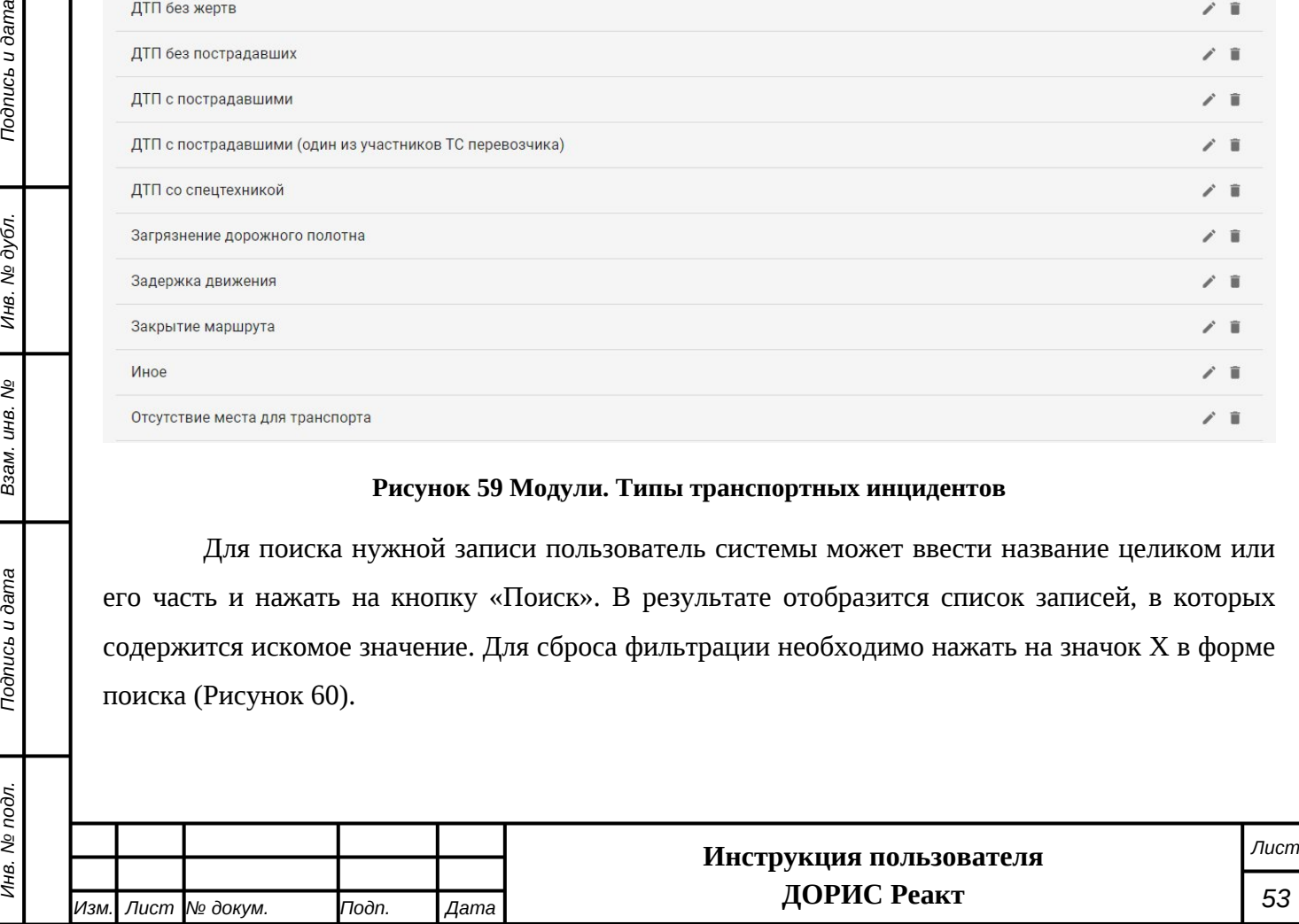

#### <span id="page-53-0"></span>**Рисунок 60 Поиск по названию. Сброс фильтра**

поиск

#### **Таблица записей типов транспортных инцидентов.**

В каждой строке таблицы транспортных инцидентов в левой части показаны названия типа транспортного инцидента, а в правой выводятся иконки действий по записям.

- i Редактирование записи. Открывает форму редактирования выбранной записи. Работа по редактированию записей аналогична их добавлению, и будет рассмотрена ниже.
- Удаление записи. Открывает форму для подтверждения удаления выбранной записи. Для удаления записи необходимо нажать на кнопку «ДА».

## **4.5.2.1 Добавление нового типа транспортного инцидента**

Для добавления нового значения в данный справочник необходимо нажать на кнопку «Добавить» расположенную под формой поиска. В результате откроется форма добавления новой записи([Рисунок 61](#page-53-1)). Данная форма используется и для редактирования выбранной записи.

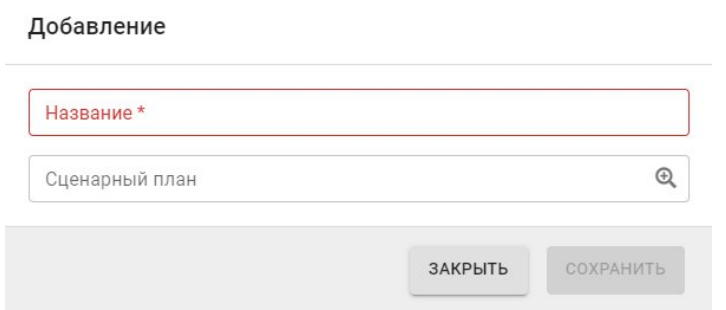

## <span id="page-53-1"></span>**Рисунок 61 Типы транспортных инцидентов. Форма ввода и редактирования записей**

В данной форме необходимо заполнить поле **«Название»**.

Если для обработки транспортных инцидентов данного типа должен быть использован сценарный план, то также заполняется поле **«Сценарный план».** В этом случае для корректного добавления значения в справочник «Типы транспортных инцидентов» необходимо, чтобы в справочнике сценарных планов были записи, предназначенные для обработки транспортных инцидентов данного типа. Работа со справочником «Сценарные планы» рассмотрена в разделе [4.5.3](#page-54-0) данного документа.

Если для обработки инцидентов данного типа использование сценарных планов не предполагается, то поле «Сценарный план» необходимо оставить не заполненным.

**Внимание!** Введенная запись размещается в порядке алфавитной сортировки, а не в начало списка записей.

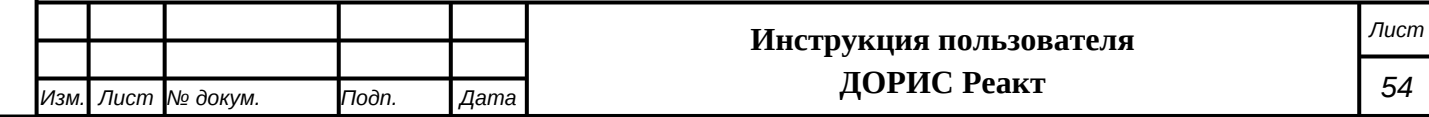

## <span id="page-54-0"></span>**4.5.3 Сценарные планы**

Данный раздел предназначен для использования пользователями системы, имеющих соответствующую роль, и у рядовых пользователей может не отображаться.

Раздел «Сценарные планы» представляет собой библиотеку сценарных планов, применяемых для работы с транспортными инцидентами. Значения из данной библиотеки используются при создании записей в модуле «Транспортные инциденты».

Для создания новых записей в библиотеку сценарных планов может потребоваться предварительное заполнение следующих справочников:

Риски

*Подпись и дата Взам. инв. № Инв. № дубл.*

Взам. инв.

*Noonucb* u dama

ş

Подпись и дата

Инв. № дубл.

- Мероприятия
- Объекты мероприятий
- Типовые операции
- Ключевые слова

Для входа в модуль необходимо из перечня доступных авторизованному пользователю разделов кликнуть на «ДОРИС Реакт». В открывшемся меню выбрать пункт «Модули» и далее выбрать «Сценарные планы» [\(Рисунок 62\)](#page-54-1).

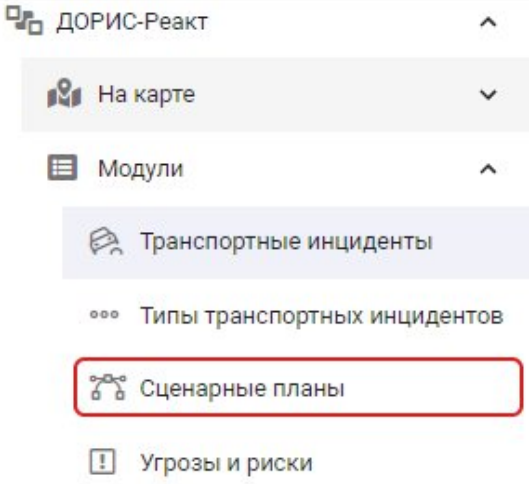

#### <span id="page-54-1"></span>**Рисунок 62 Модули. Сценарные планы**

После входа в модуль пользователю отображается библиотека сценарных планов в виде таблицы [\(Рисунок 63](#page-55-0)).

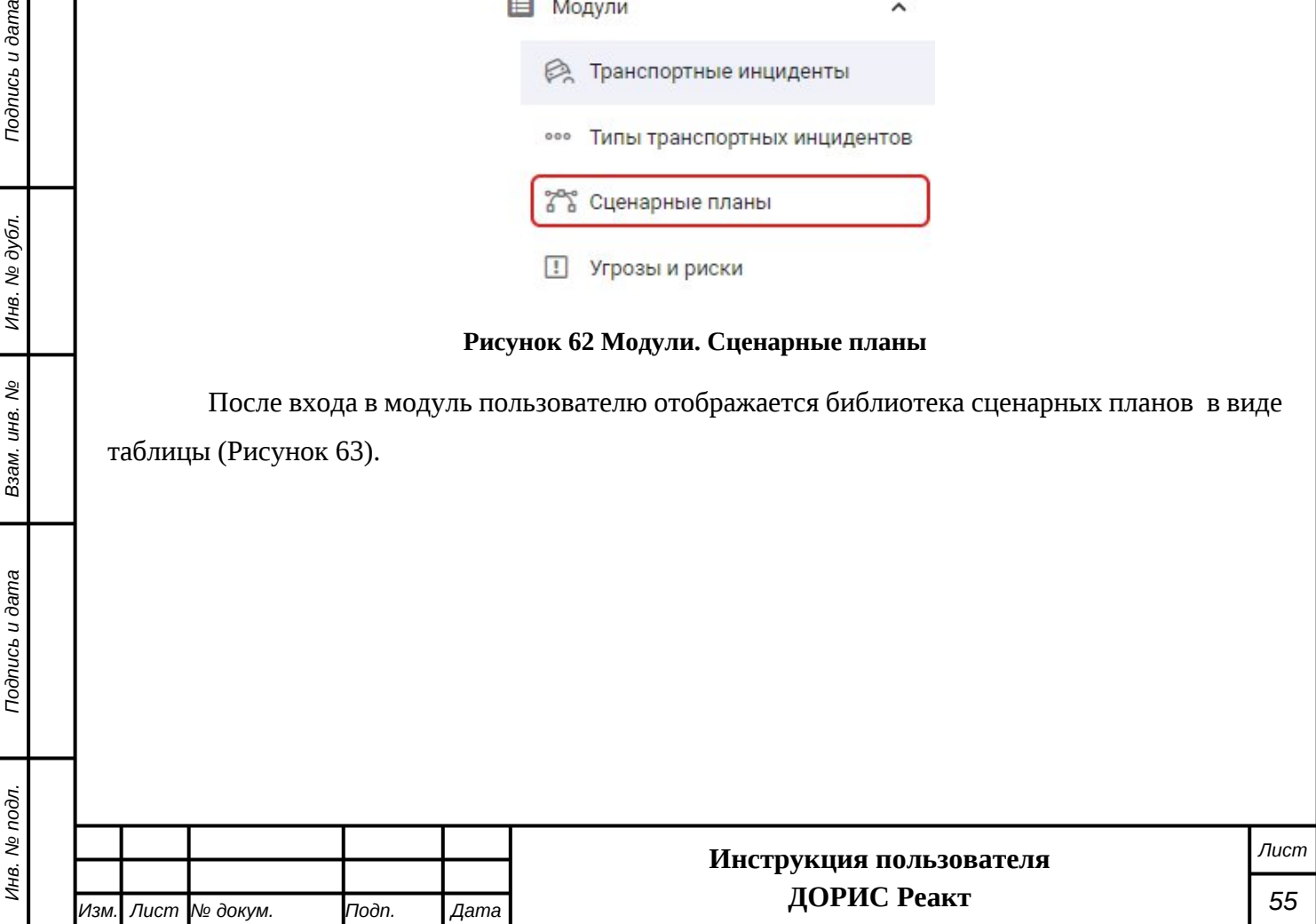

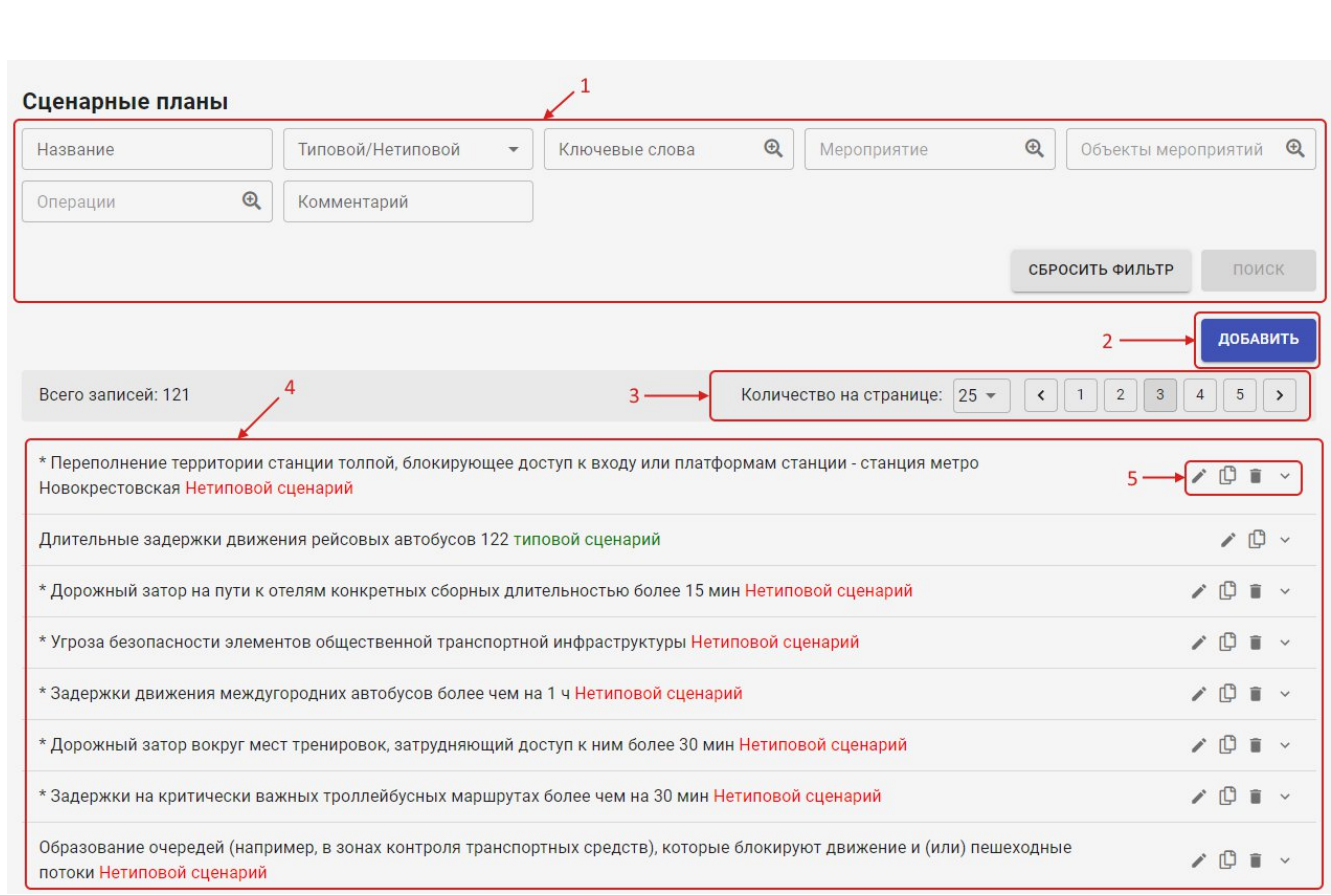

## <span id="page-55-0"></span>**Рисунок 63 Модули. Сценарные планы**

Поисковая форма обозначена на рисунке цифрой (1). Подробно работа с поисковыми формами рассмотрена в п [4.7.](#page-85-0)

Кнопка «Добавить» (2) используется для создания новых сценарных планов.

Страничный навигатор (3) используется для просмотра списка значений по страницам.

Сама таблица сценарных планов отмечена цифрой (4). Записи в таблице содержат следующую информацию:

- Название сценарного плана;

*Подпись и дата Взам. инв. № Инв. № дубл.*

Взам. инв.

Todnucь u dama

Инв. № подл.

Подпись и дата

Инв. № дубл.

ş

- Вид сценария (типовой или нетиповой);
- Иконки действий для управления записями (5).

## **4.5.3.1 Работа с записями в библиотеке сценарных планов**

Рассмотрим подробнее управление записями с использованием этих иконок действий:

Редактирование записи. Для редактирования используется та же форма, что и для добавления новой записи. Работа с данной формой будет рассмотрена вп [4.5.3.2.](#page-56-0)

C Копирование выбранной записи с созданием новой записи. При нажатии на данную иконку открывается форма, заполненная типовыми операциями, используемыми для исходного сценарного плана. Остальные данные необходимо ввести вручную. Для копирования

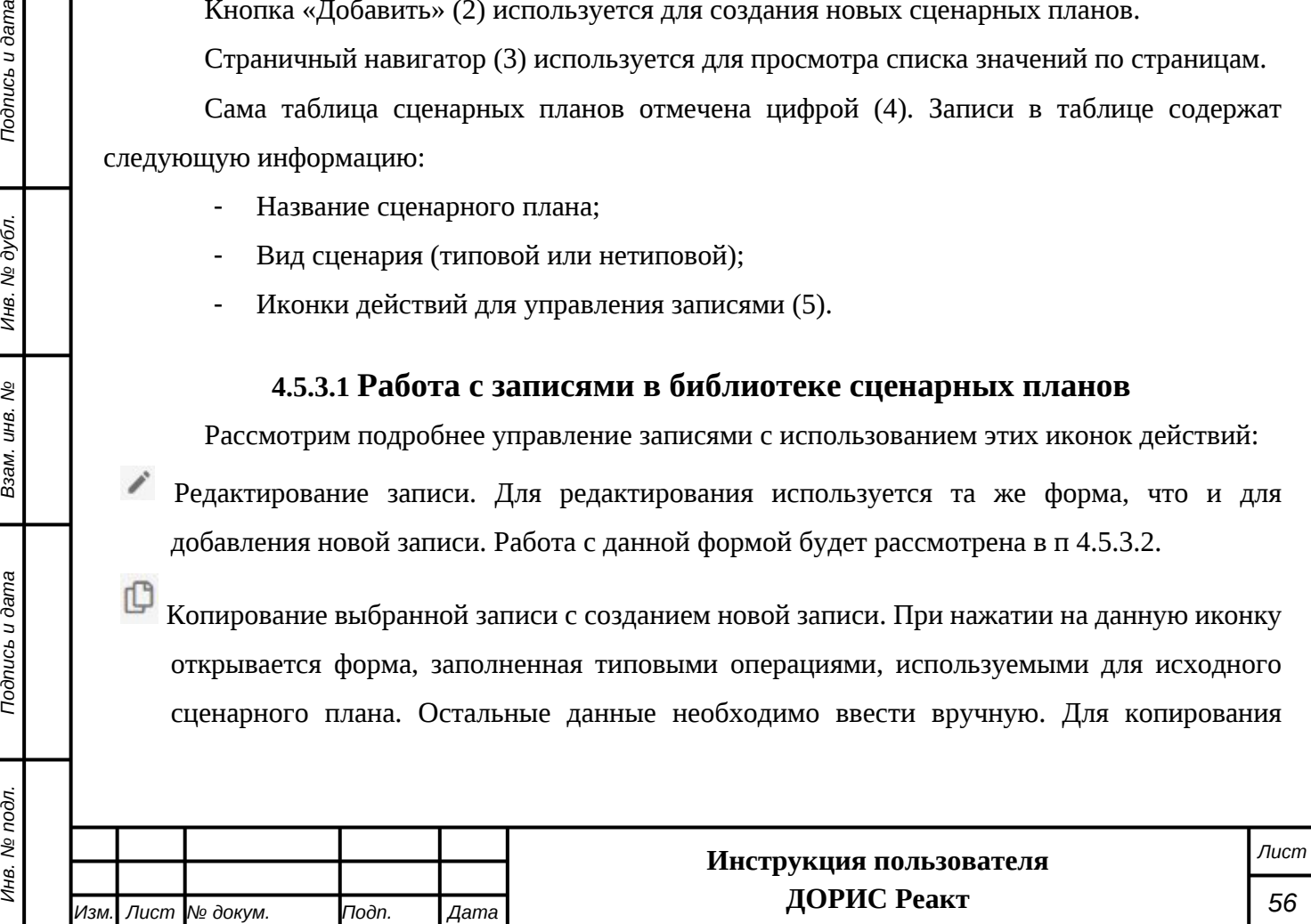

используется та же форма, что и для добавления новой записи. Работа с данной формой будет рассмотрена ниже.

- Удаление выбранной записи. Открывает форму для подтверждения удаления выбранной записи. Для удаления записи необходимо нажать на кнопку «ДА». Если данный сценарный план уже используется в работе, то иконка для его удаления для него отсутствует, и удалить его невозможно.
- Разворачивание выбранной записи для ее подробного просмотра. Если нажать на данную иконку, то выбранная запись развернется в самой таблице сценарных планов, а иконка разворачивания изменится на ^, и нажатие на нее приведет к сворачиванию развернутой записи. Внешний вид развернутой записи можно увидеть на [Рисунок 64](#page-56-1). Цифрами (1) и (3) обозначены записи с кратким просмотром содержимого, расположенные выше и ниже выбранной записи, а цифрой (2) обозначена запись, развернутая для подробного просмотра.

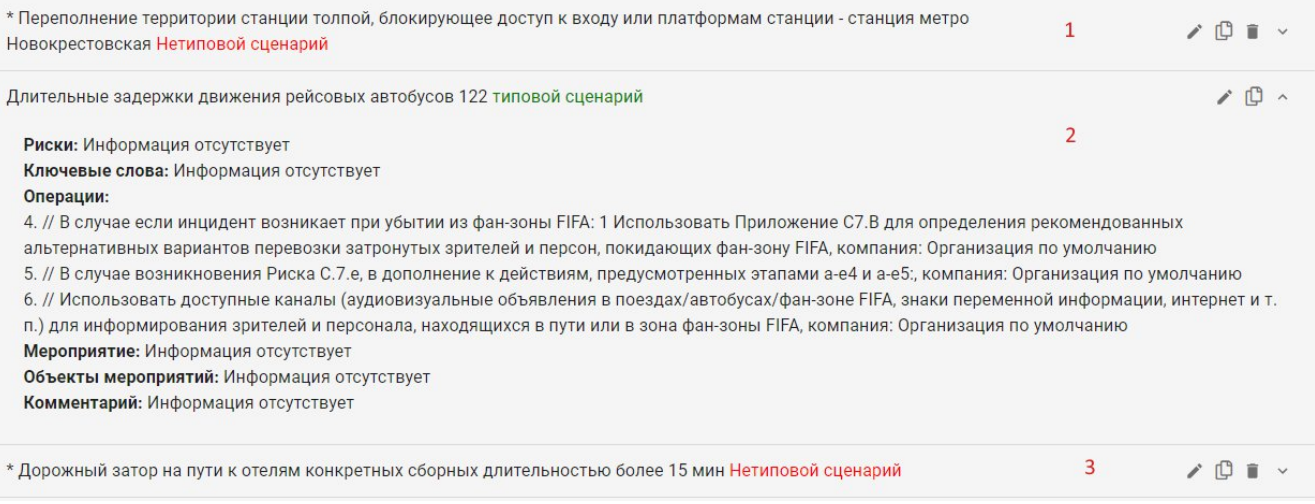

## <span id="page-56-1"></span>**Рисунок 64 Сценарные планы. Подробный просмотр**

Подробный просмотр записи дополнительно отображает следующую информацию:

Риски

*Подпись и дата Взам. инв. № Инв. № дубл.*

Ззам. инв.

Подпись и дата

Инв. № подл.

ş

Подпись и дата

Инв. № дубл.

- Ключевые слова
- Операции
- Мероприятия
- Объекты мероприятий
- Комментарий.

## <span id="page-56-0"></span>**4.5.3.2 Добавление нового сценарного плана**

Для добавления нового сценарного плана необходимо нажать на кнопку «ДОБАВИТЬ» (обозначено цифрой (2) на [Рисунок 63](#page-55-0)). В результате откроется форма для ввода нового

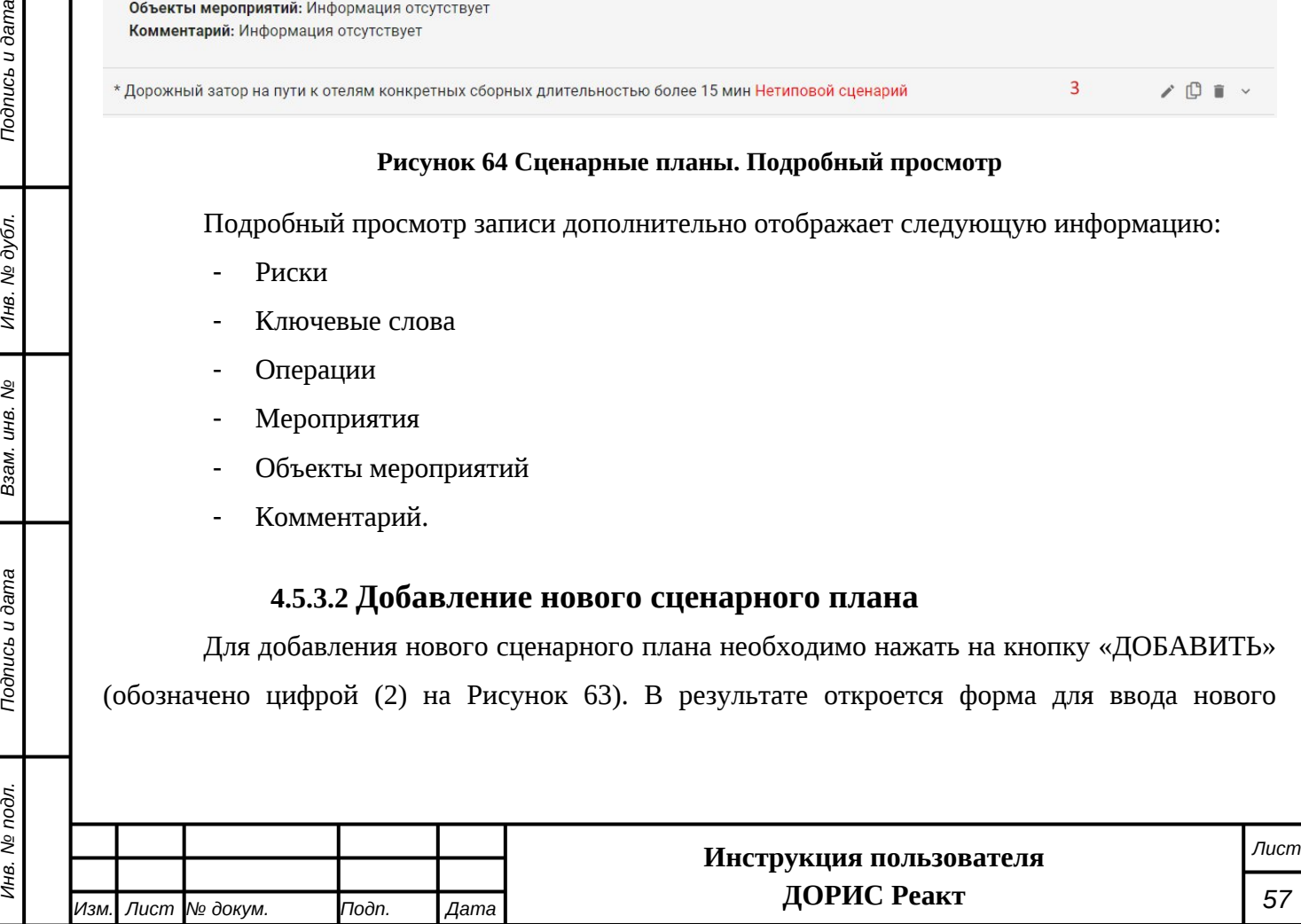

сценарного плана. Эта же форма используется для редактирования и копирования сценарных планов.

Перед созданием нового сценарного плана необходимо убедиться, что в следующих справочниках уже содержаться значения, необходимые для создания сценарного плана:

- Риски

*Подпись и дата Взам. инв. № Инв. № дубл. Инв. № подл. Подпись и дата*

Взам. инв. №

Подпись и дата

Инв. № подл.

Подпись и дата

Инв. № дубл.

- Мероприятия
- Объекты мероприятий
- Типовые операции
- Ключевые слова

## **Форма добавления сценарного плана**

#### Создание

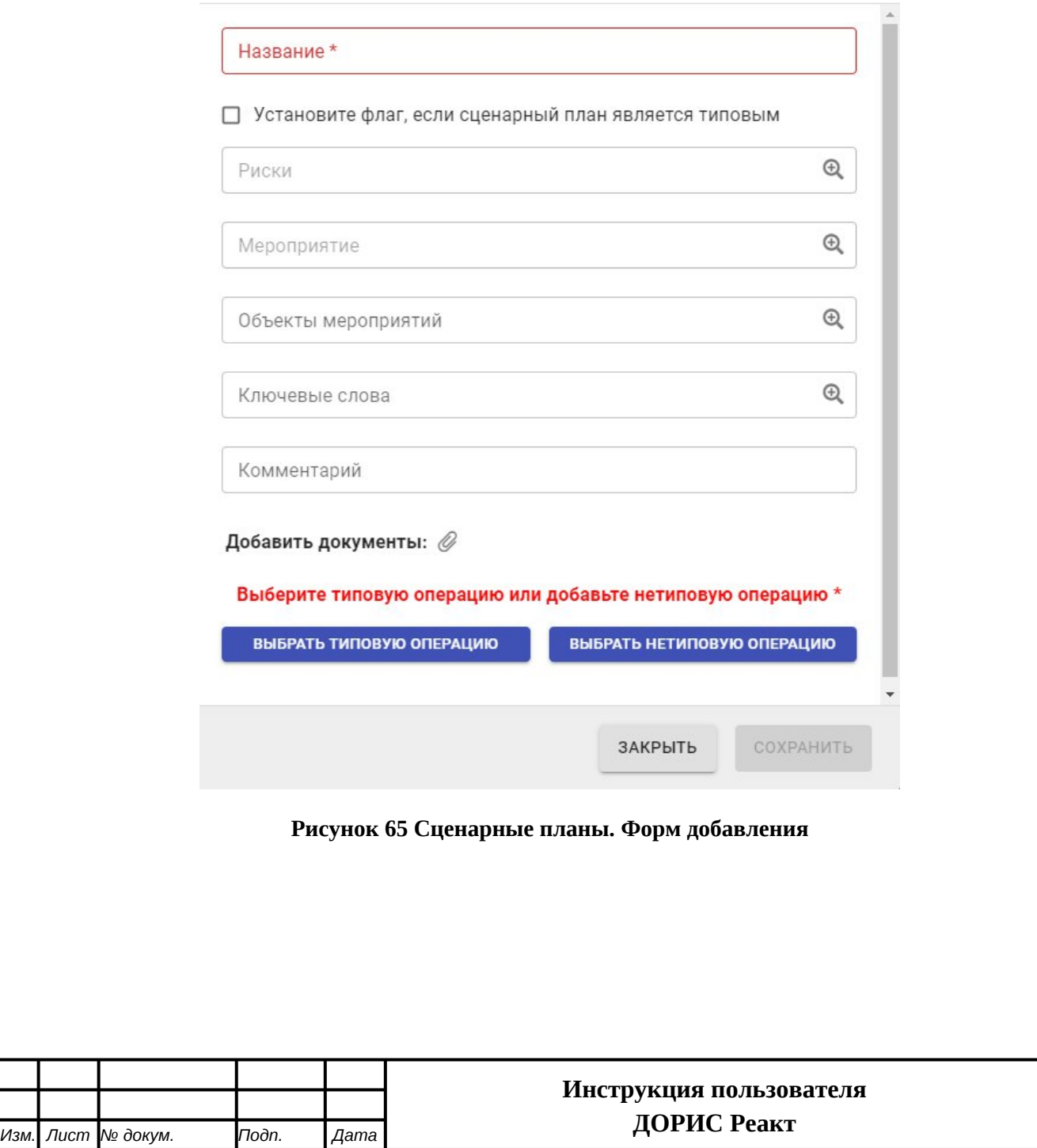

*Лист*

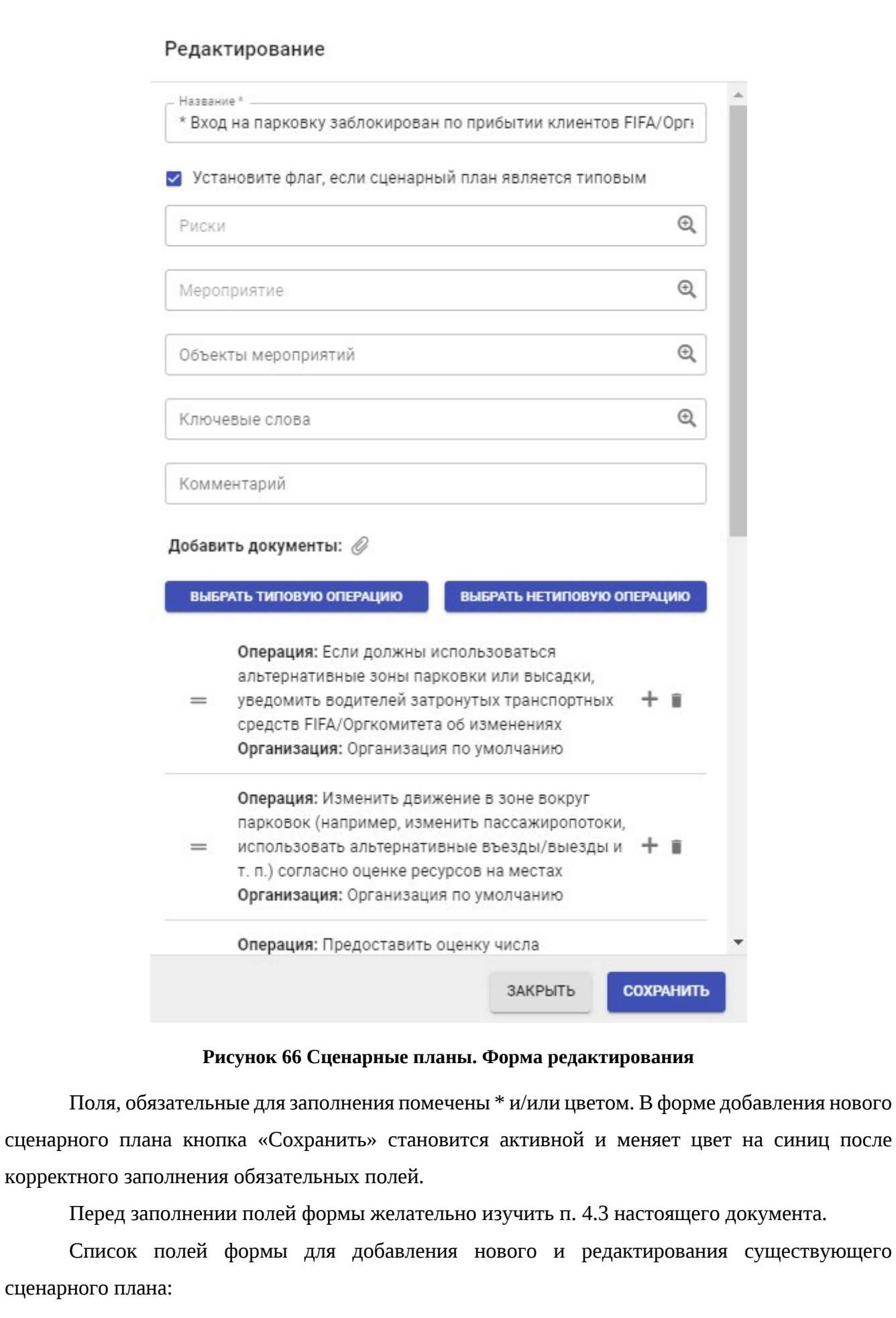

*Подпись и дата Взам. инв. № Инв. № дубл. Инв. № подл. Подпись и дата*

Взам. инв. №

Подпись и дата

Инв. № подл.

Подпись и дата

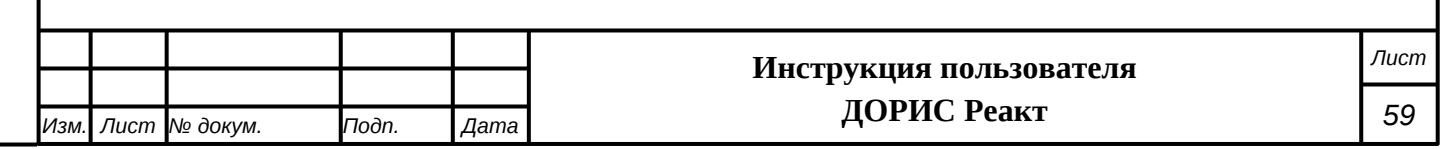

**«Название \*»** вводится название сценарного плана. Оно должно быть достаточно информативным.

**«Установите флаг, если сценарный план является типовым»** необходимо установить флаг, если предполагается использовать вводимый сценарий как типовой.

**«Риски». З**аполняется выбором одного из значений из справочника «Угрозы и риски»

**«Мероприятие».** Заполняется выбором одного из значений из справочника мероприятий.

**«Объекты мероприятий».** Заполняется выбором значения из справочника «Объекты мероприятий». В отличии от поля «Риски» можно выбрать сразу несколько значений.

**«Ключевые слова».** Заполняется выбором из значений из справочника ключевых слов. Возможен выбор сразу нескольких значений из справочника.

**«Комментарий».** Заполняется методом ручного ввода текста в поле.

«Добавить документы». Заполняется нажатием на иконку **«Интерета и которая открывает** стандартное окно для выбора файлов.

**Заполнения списка операций**

*Подпись и дата Взам. инв. № Инв. № дубл. Инв. № подл. Подпись и дата*

ззам. инв.

Подпись и дата

Инв. № подл.

Подпись и дата

Инв. № дубл.

ş

Выберите типовую операцию или добавьте нетиповую операцию \*

ВЫБРАТЬ ТИПОВУЮ ОПЕРАЦИЮ

ВЫБРАТЬ НЕТИПОВУЮ ОПЕРАЦИЮ

## **Рисунок 67 Форма добавления сценарного плана. Поле операций**

В данное поле можно ввести сразу несколько операций, как типовых, так и не типовых и назначить исполняющую организацию для каждой операции.

Если нажать на кнопку «Выбрать типовую операцию», то открывается список, заполняемый из справочника «Типовые операции». Возможен выбор сразу нескольких типовых операций.

Если нажать на кнопку «Выбрать нетиповую операцию», то откроется всплывающее окно для ее ввода:

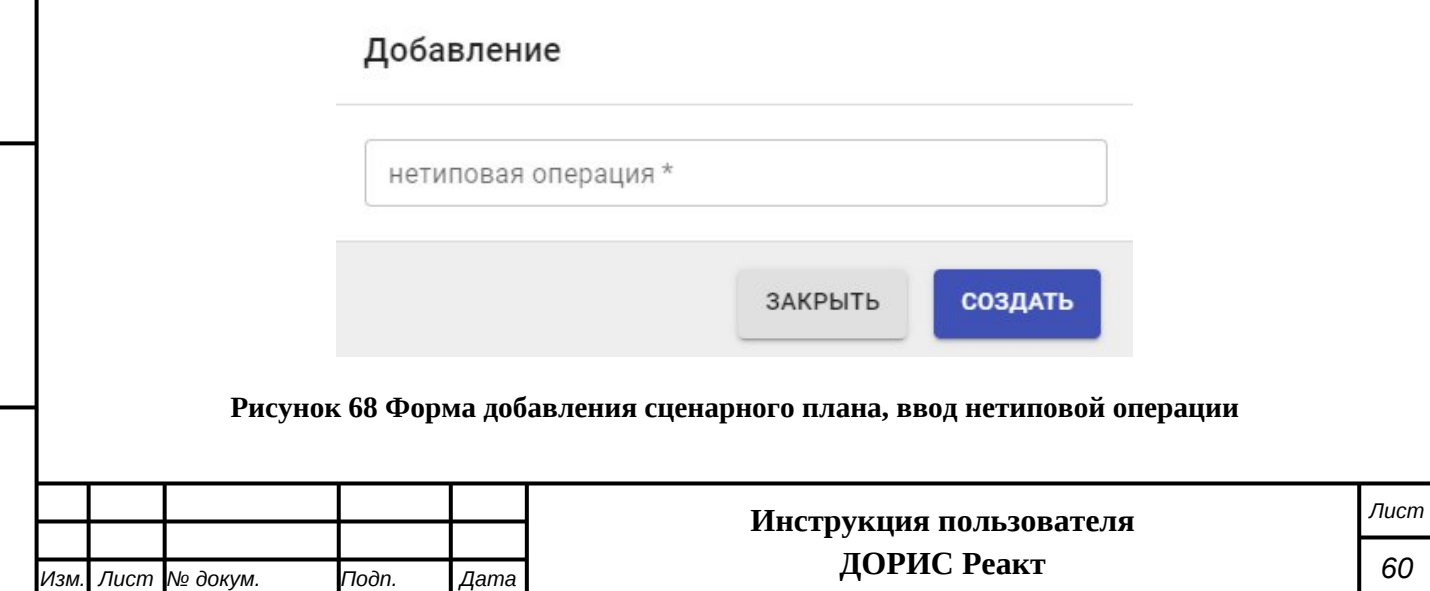

После ввода значения в поле «Нетиповая операция» необходимо нажать на кнопку «Создать». Форма ввода закроется, и введенная операция будет добавлена в список. При необходимости добавить еще одну нетиповую операцию процесс надо повторить. В результате получается список операций([Рисунок 69](#page-60-0)), которые необходимо расставить в нужном порядке и указать для каждой из них исполняющую организацию.

> Операция: Развернуть на месте ресурсы для управления толпой в затронутых зонах и на местах организовать эвакуацию Организация: Выберите организацию

Операция: Перевозчикам - использовать I, соответствующий план реагирования Организация: АО "ВОЭ"

Операция: Уборка разлитого топлива  $=$ Организация: МБУ "СЕВЕРНОЕ"

> Операция: Согласовать с сотрудниками службы безопасности сокращение времени проверки в

затронутых зонах контроля пешеходов, если это  $=$ целесообразно Организация: Выберите организацию

<span id="page-60-0"></span>**Рисунок 69 Форма добавления сценарного плана. Работа со списком операций**

## **Работа со списком операций**

*Подпись и дата Взам. инв. № Инв. № дубл.*

Взам. инв.

Todnucь u dama

Инв. № подл.

శ్రీ

Подпись и дата

Инв. № дубл.

Для пересортировки операций необходимо взять интересующую операцию за иконку, обозначенную цифрой (1) и зажав на ней кнопку мыши перенести на нужное место.

Иконка  $\blacktriangle$ , расположенная в блоке (2) служит для выбора организации. Нажатие на нее открывает всплывающую форму для выбора организации из справочника организаций. Список организаций вводится в модуле «Организации». Из списка можно выбрать только одну организацию. Если организация выбрана, то значок изменяется на  $\equiv$  (3) и служит для смены выбранной организации.

Для удаления лишней операции служит иконка  $\blacksquare$ , при нажатии на которую открывается окно подтверждения действия. Для удаления выбранной записи необходимо нажать на «ДА».

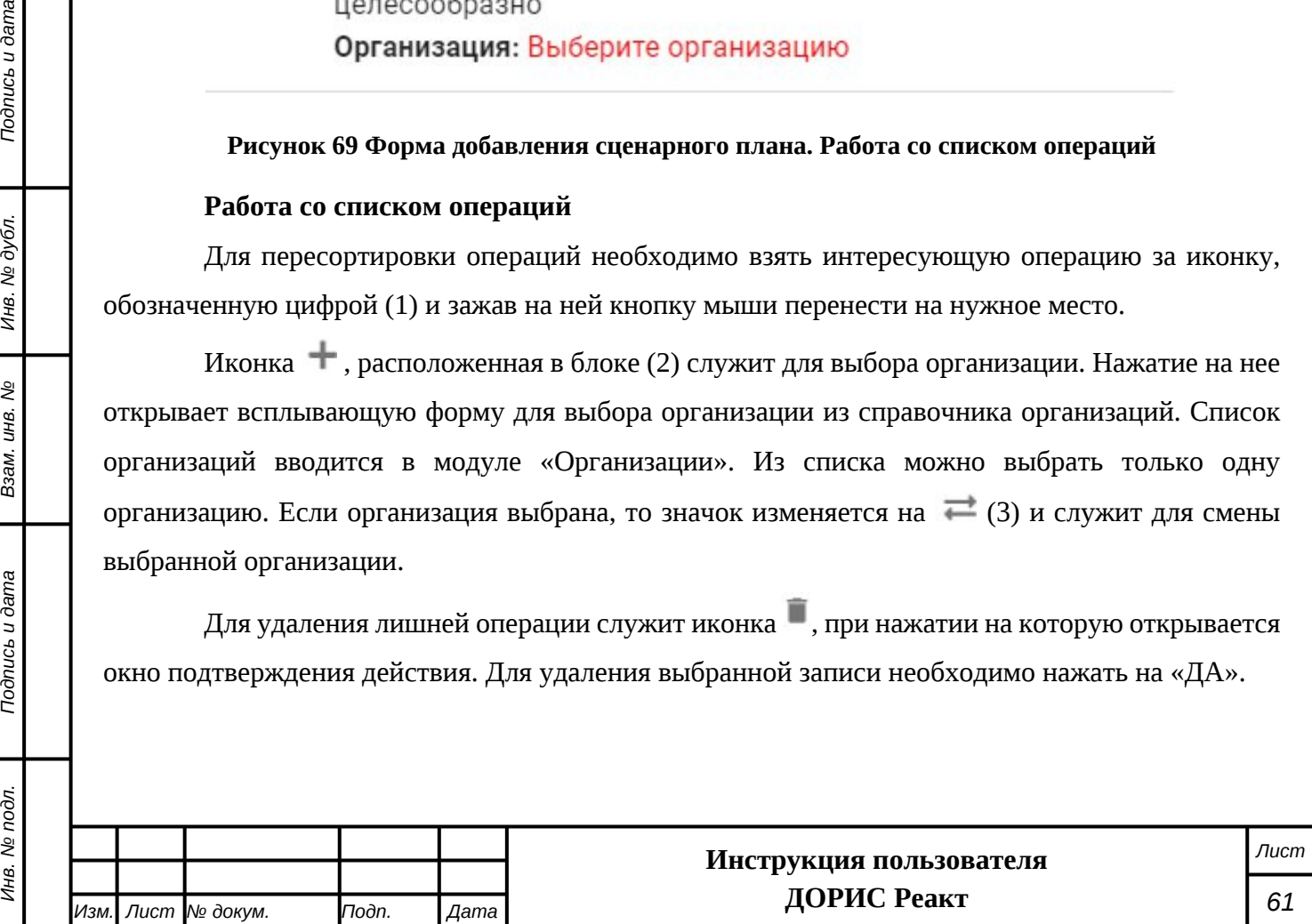

После работы со списком операций для сохранения введённого сценарного плана необходимо нажать на кнопку «Сохранить». Если данная кнопка выделена серым и неактивна, то это означает, что форма ввода сценарного плана не заполнена надлежащим образом.

Возможные причины этого:

- Не заполнено поле «Название»;
- Не заполнен список операций;
- В списке операций присутствует операция, для которой не назначена организация.

После сохранения нового сценарного плана он будет добавлен в библиотеку сценарных планов.

## **4.5.4 Угрозы и риски.**

*Подпись и дата Взам. инв. № Инв. № дубл.*

Взам. инв.

*Noonucb* u dama

శ్రీ

Подпись и дата

Инв. № дубл.

Данный раздел предназначен для использования пользователями системы, имеющих соответствующую роль, и у рядовых пользователей может не отображаться.

Раздел «Угрозы и риски» представляет собой справочник – классификатор типов угроз и рисков. Значения из данного справочника используются при создании записей в модуле «Сценарные планы».

Для входа в модуль необходимо из перечня доступных авторизованному пользователю разделов кликнуть на «ДОРИС Реакт». В открывшемся меню выбрать пункт «Модули» и далее выбрать «Угрозы и риски» [\(Рисунок 70](#page-62-0)).

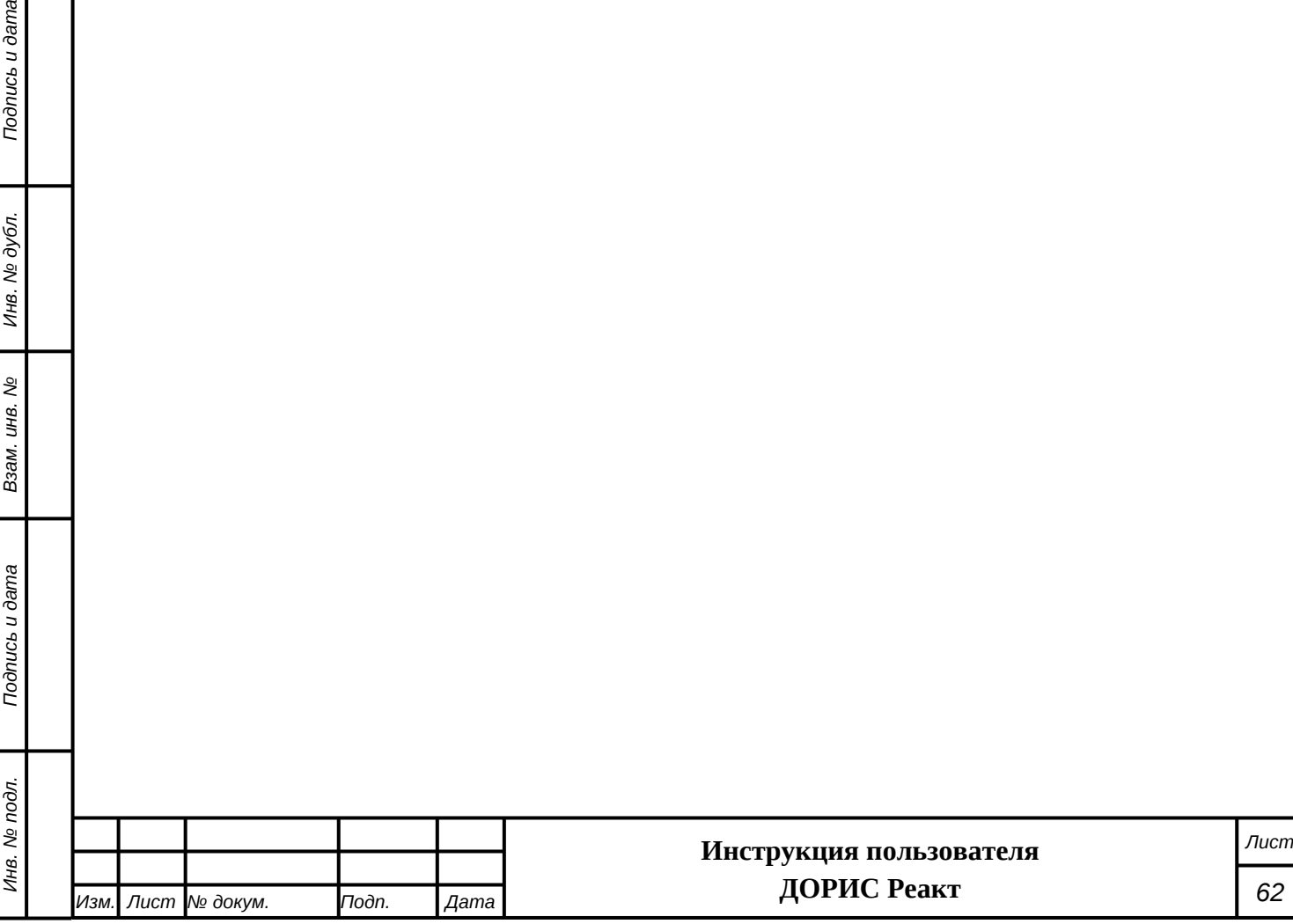

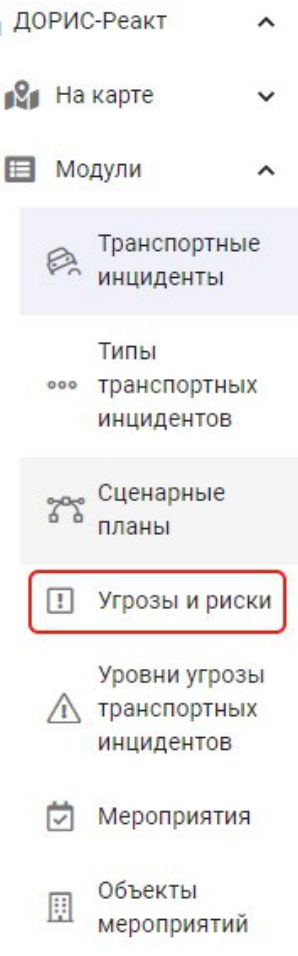

 $\mathbf{u}_0$ 

## <span id="page-62-0"></span>**Рисунок 70 Модули. Угрозы и риски**

Подпись и дата

Инв. № дубл.

Взам. инв. Мо

В справочнике – классификаторе «Угрозы и риски» отображается форма поиска по справочнику, а под ней – таблица записей, уже присутствующих в справочнике. Записи в справочнике отсортированы в алфавитном порядке([Рисунок 71\)](#page-63-0).

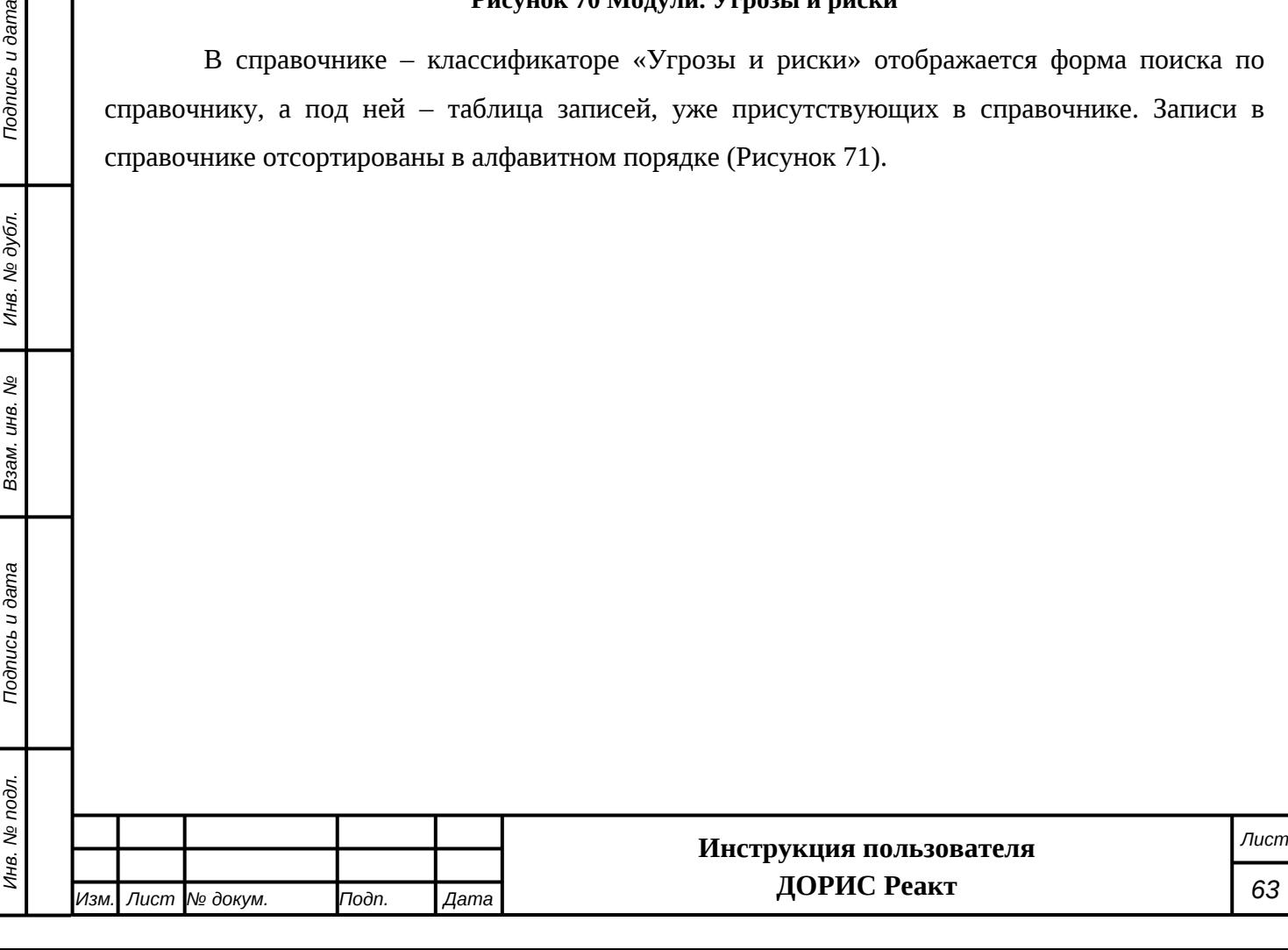

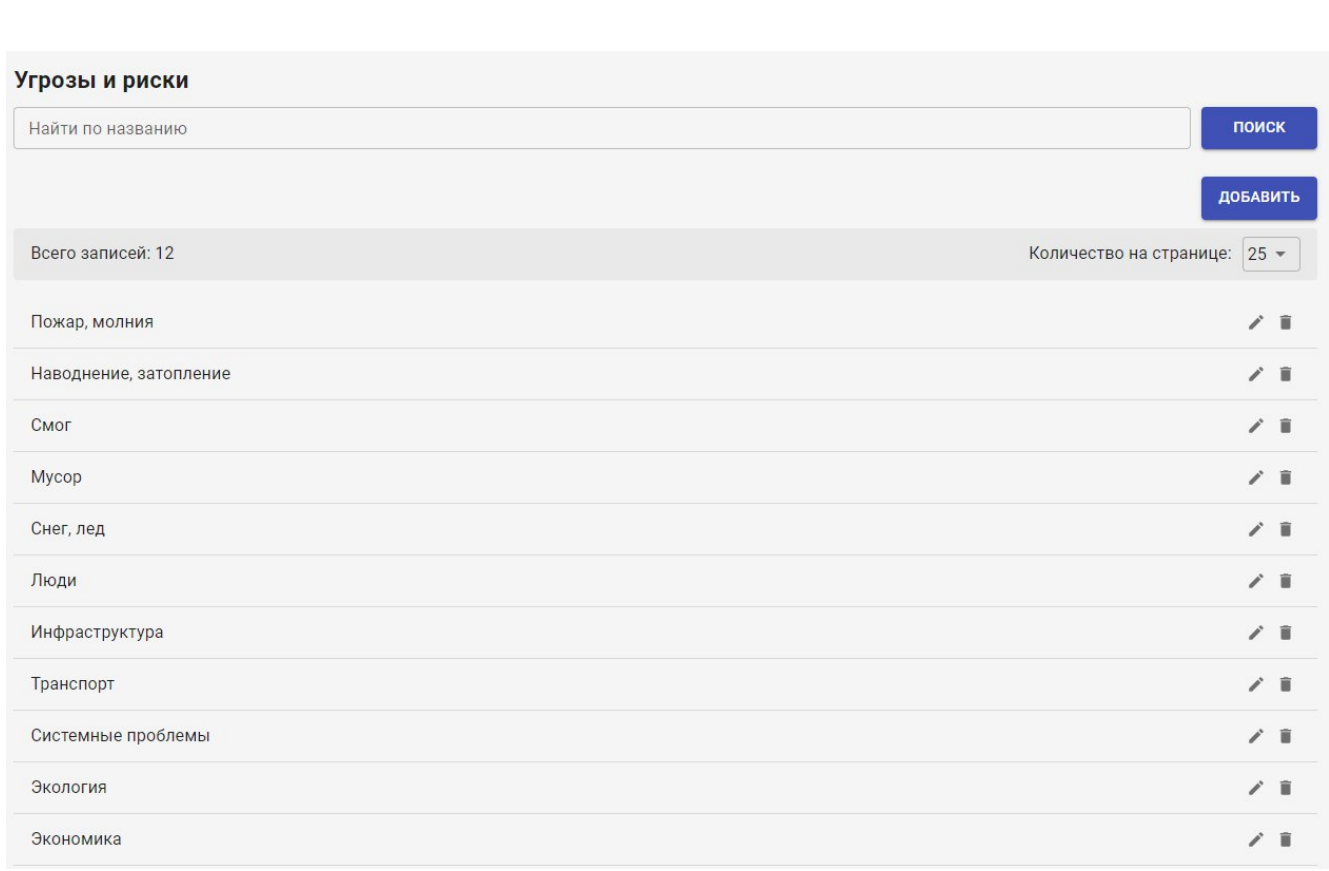

#### <span id="page-63-0"></span>**Рисунок 71 Модули. Угрозы и риски**

Для поиска нужной записи пользователь системы может ввести название целиком или его часть и нажать на кнопку «Поиск». В результате отобразится список записей, в которых содержится искомое значение. Для сброса фильтрации необходимо нажать на значок Х в форме поиска [\(Рисунок 72\)](#page-63-1).

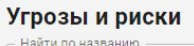

снег

## <span id="page-63-1"></span>**Рисунок 72 Поиск по названию. Сброс фильтра**

 $\times$ 

поиск

#### **Таблица записей угроз и рисков.**

В каждой строке таблицы угроз и рисков в левой части показаны названия угрозы, а в правой выводятся иконки действий по записям.

- i Редактирование записи. Открывает форму редактирования выбранной записи. Работа по редактированию записей аналогична их добавлению, и будет рассмотрена в п. [4.5.4.1.](#page-64-0)
- Удаление записи. Открывает форму для подтверждения удаления выбранной записи. Для удаления записи необходимо нажать на кнопку «ДА».

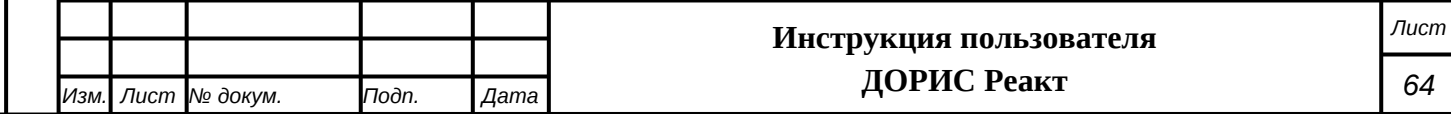

## <span id="page-64-0"></span>**4.5.4.1 Добавление нового значения в справочник угроз и рисков**

Для добавления нового значения в данный справочник необходимо нажать на кнопку «Добавить» расположенную под формой поиска. В результате откроется форма добавления новой записи([Рисунок 73](#page-64-1)). Данная форма используется и для редактирования выбранной записи.

# Добавление

Название\*

**ОТМЕНИТЬ** 

СОЗДАТЬ

#### <span id="page-64-1"></span>**Рисунок 73 Угрозы и риски. Форма ввода и редактирования записей**

В данной форме необходимо заполнить поле «Название».

После заполнения формы ввода новой записи в модуле «Угрозы и риски» необходимо нажать на кнопку «Создать». В результате в таблице типов угроз и рисков появится новая запись. **Внимание!** Введенная запись размещается в порядке алфавитной сортировки, а не в начало списка записей.

## **4.5.5 Уровни угрозы транспортных инцидентов.**

Данный раздел предназначен для использования пользователями системы, имеющих соответствующую роль, и у рядовых пользователей может не отображаться.

Раздел «Уровни угрозы транспортных инцидентов» представляет собой справочник – классификатор типов угроз и рисков. Значения из данного справочника используются при создании записей в модуле «Транспортные инциденты». Для корректной работы пользователей с модулем «ДОРИС Реакт» требуется заполнение данного справочника.

Для входа в модуль необходимо из перечня доступных авторизованному пользователю разделов кликнуть на «ДОРИС Реакт». В открывшемся меню выбрать пункт «Модули» и далее выбрать «Уровни угрозы транспортных инцидентов» [\(Рисунок 74](#page-65-0)).

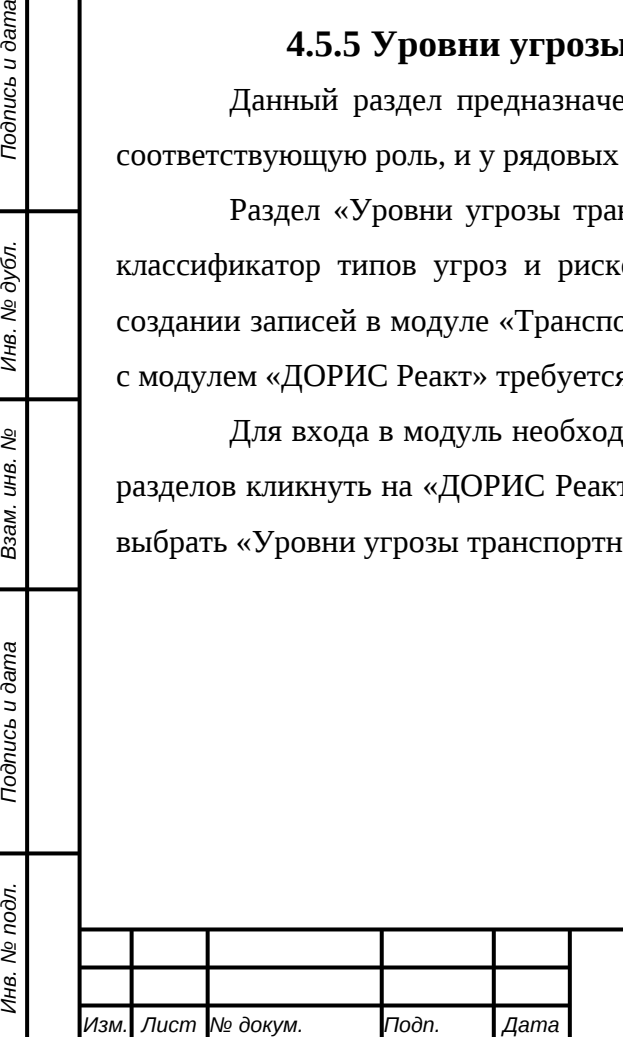

# **Инструкция пользователя ДОРИС Реакт**

*Подпись и дата Взам. инв. № Инв. № дубл.*

శ్రీ

Ззам. инв.

Todnucь u dama

Инв. № подл.

Подпись и дата

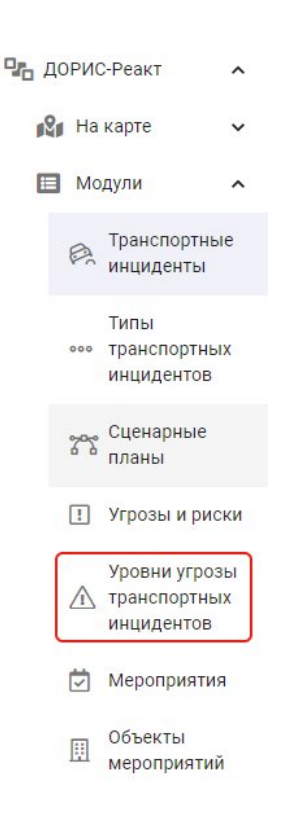

#### <span id="page-65-0"></span>**Рисунок 74 Модули. Уровни угрозы транспортных инцидентов**

В справочнике – классификаторе «Уровни угрозы транспортных инцидентов» отображается форма поиска по справочнику, а под ней – таблица записей, уже присутствующих в справочнике. Записи в справочнике отсортированы по уровню угрозы([Рисунок 75](#page-65-1)).

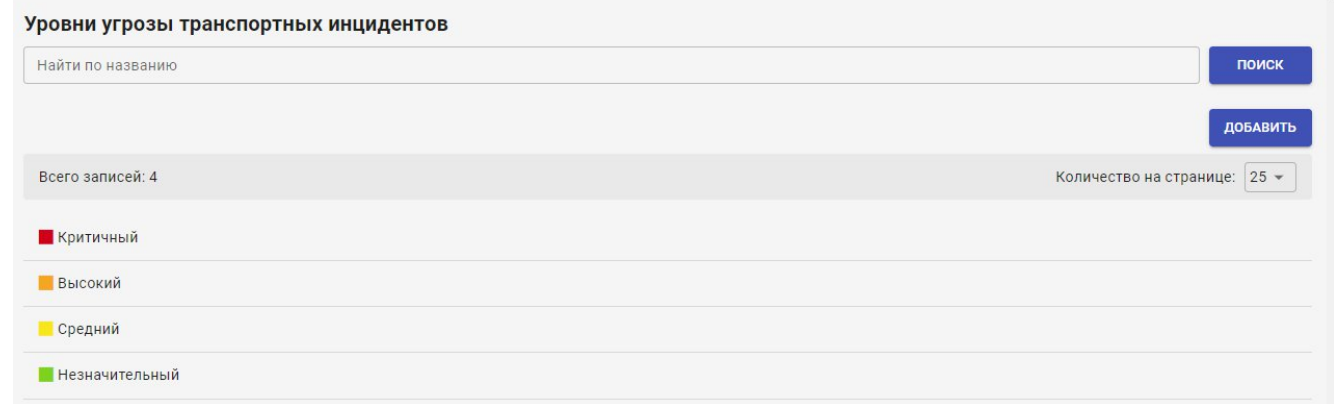

#### <span id="page-65-1"></span>**Рисунок 75 Модули. Уровни угрозы транспортных инцидентов**

Для поиска нужной записи пользователь системы может ввести название целиком или его часть и нажать на кнопку «Поиск». В результате отобразится список записей, в которых содержится искомое значение. Для сброса фильтрации необходимо нажать на значок Х в форме поиска [\(Рисунок 76\)](#page-65-2).

Найти по названию

*Подпись и дата Взам. инв. № Инв. № дубл.*

Подпись и дата

Инв. № дубл.

ر<br>م

Взам. инв.

Подпись и дата

#### <span id="page-65-2"></span>**Рисунок 76 Поиск по названию. Сброс фильтра**

поиск

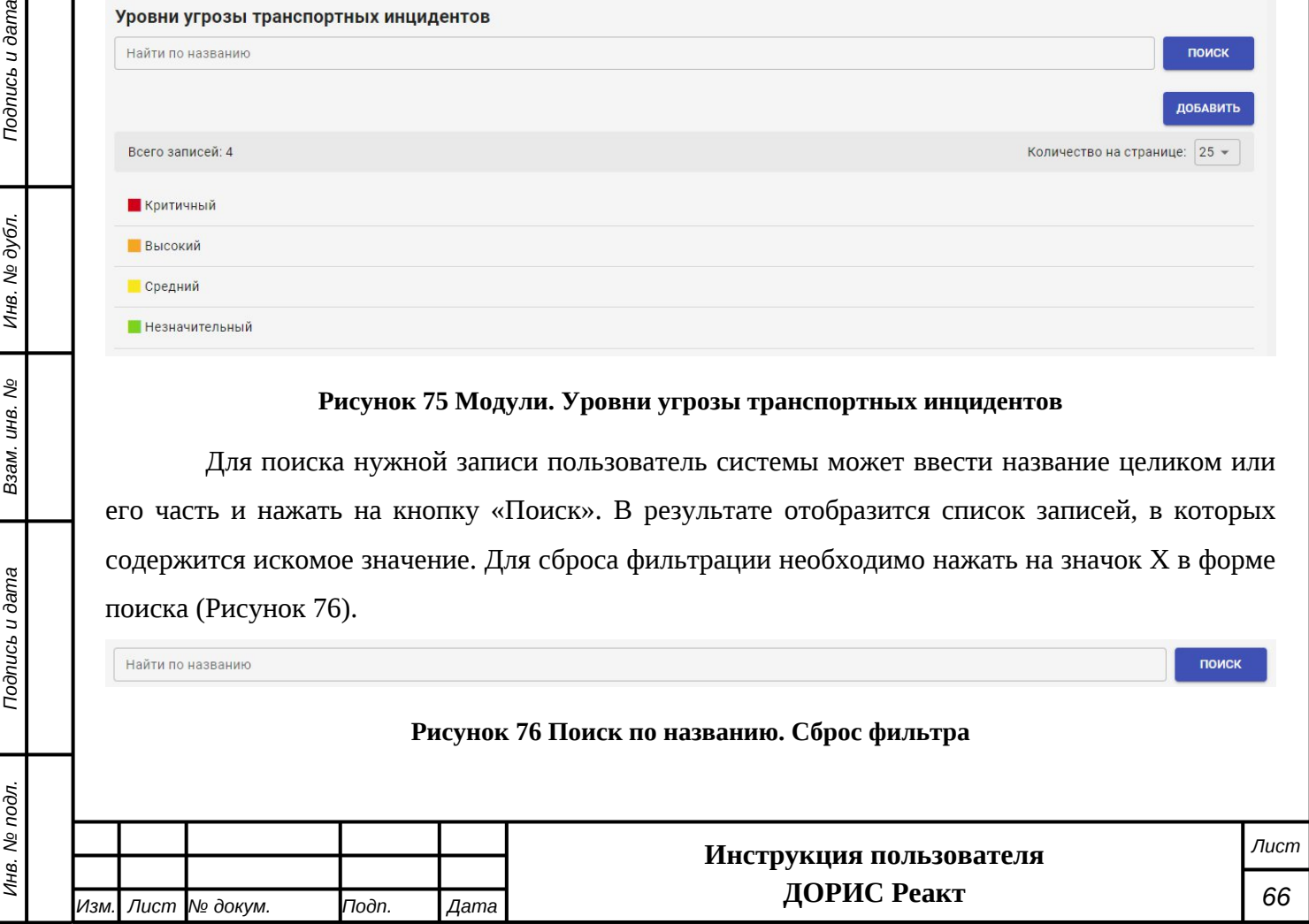

Ниже, под формой поиска выводится таблица Уровни угрозы транспортных инцидентов с цветовым обозначением и названием.

# **4.5.5.1 Добавление нового значения в справочник Уровни угрозы транспортных инцидентов**

Для добавления нового значения в данный справочник необходимо нажать на кнопку «Добавить» расположенную под формой поиска. В результате откроется форма добавления новой записи [\(Рисунок 77\)](#page-66-0).

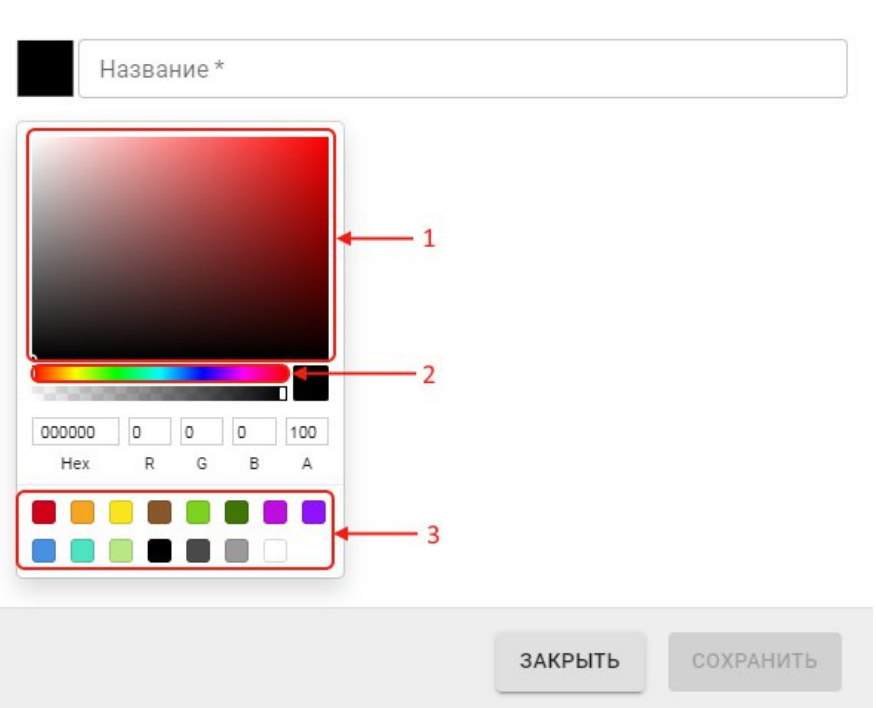

#### Создание

## <span id="page-66-0"></span>**Рисунок 77 Уровни угрозы транспортных инцидентов. Форма ввода и редактирования записей**

В данной форме необходимо заполнить **поле «Название»**.

Для выбора цвета данного уровня угрозы и риска необходимо щелкнуть по нужному цвету в блоке, обозначенном цифрой (1). Для смены палитры служит блок (2). Также можно выбрать один из предустановленных цветов в блоке (3).

После заполнения формы ввода новой записи в модуле «Уровни угрозы транспортных инцидентов» необходимо нажать на кнопку «Сохранить». В результате в таблице уровней угроз и рисков появится новая запись.

## **4.5.6 Мероприятия.**

Раздел «Мероприятия» представляет собой список прошедших и планируемых мероприятий, упорядоченных по дате окончания мероприятия.

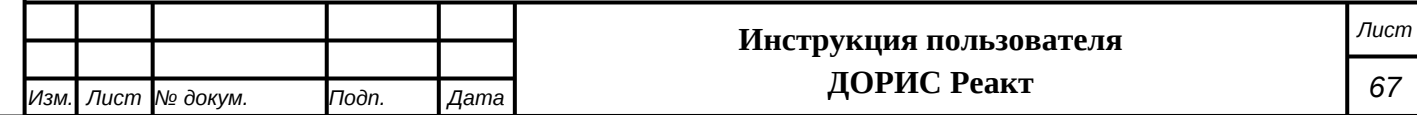

Для входа в модуль необходимо из перечня доступных авторизованному пользователю разделов кликнуть на «ДОРИС Реакт». В открывшемся меню выбрать пункт «Модули» и далее выбрать «Мероприятия» [\(Рисунок 78\)](#page-67-0).

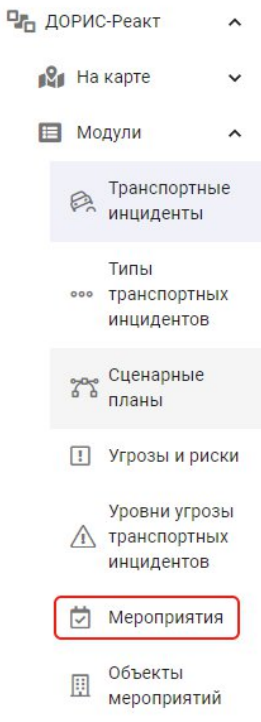

#### <span id="page-67-0"></span>**Рисунок 78 Модули. Мероприятия**

В списке «Мероприятия» отображается форма поиска, а под ней – таблица записей, уже присутствующих в справочнике. Записи в справочнике отсортированы по дате окончания мероприятия [\(Рисунок 71](#page-63-0)).

Подпись и дата

инв. № дубл.

Взам. инв. №

Подпись и дата

Инв. № подл.

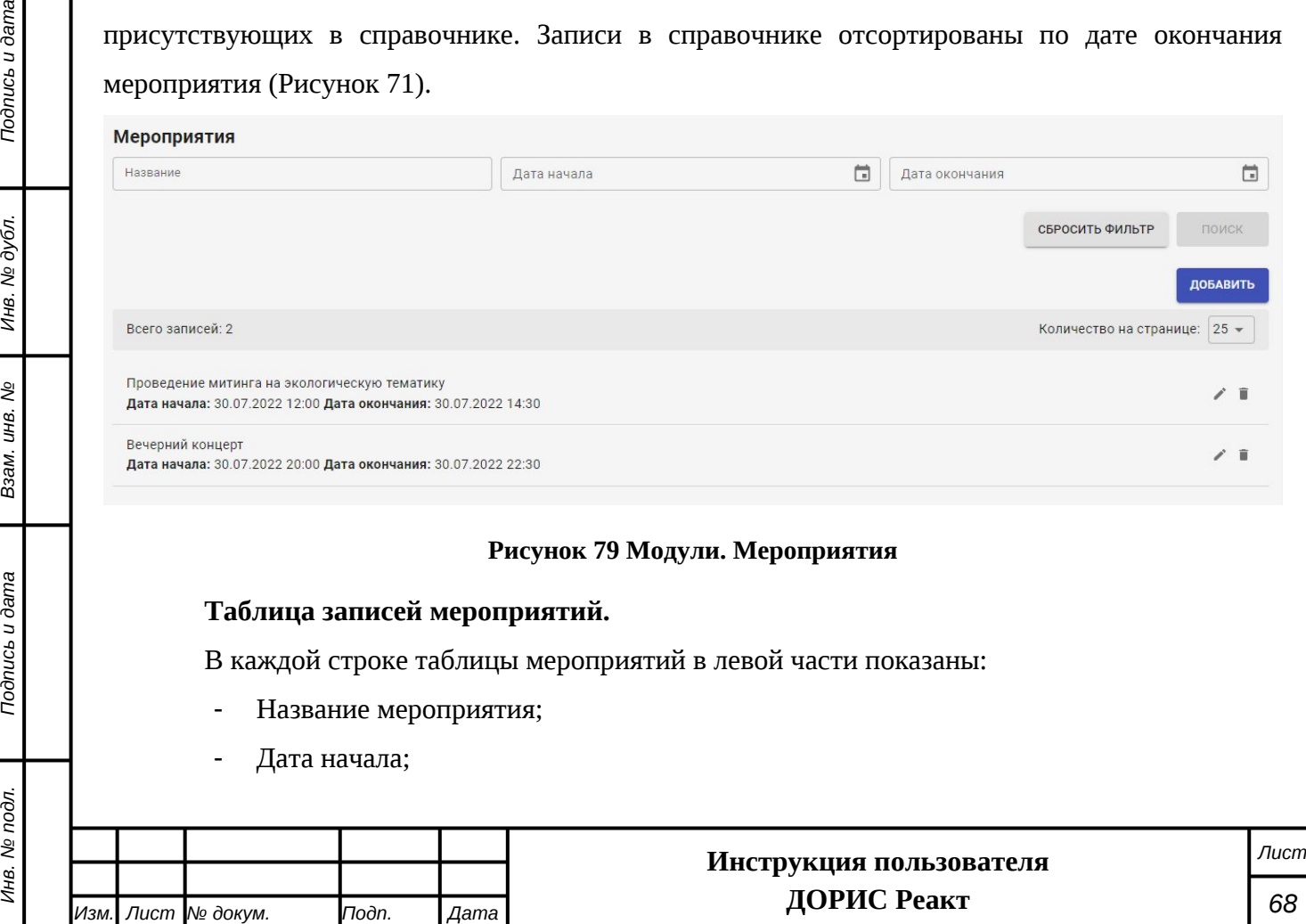

- Дата окончания.

Подпись и дата

Ķб.

А в правой части таблицы выводятся иконки действий по записям.

- v Редактирование записи. Открывает форму редактирования выбранной записи. Работа по редактированию записей аналогична их добавлению, и будет рассмотрена ниже.
- Удаление записи. Открывает форму для подтверждения удаления выбранной записи. Для удаления записи необходимо нажать на кнопку «ДА».

## **4.5.6.1 Добавление нового значения таблицу мероприятий**

Для добавления нового значения необходимо нажать на кнопку «Добавить» расположенную под формой поиска. В результате откроется форма добавления новой записи ([Рисунок 73\)](#page-64-1). Данная форма используется и для редактирования выбранной записи.

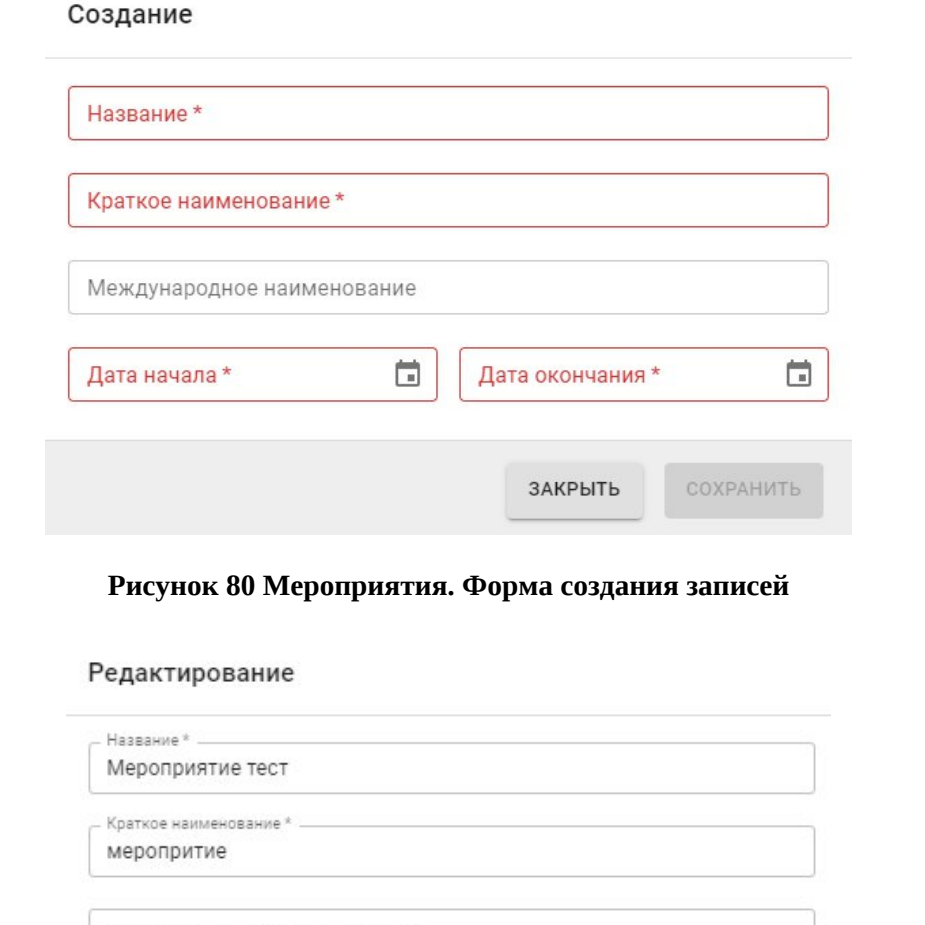

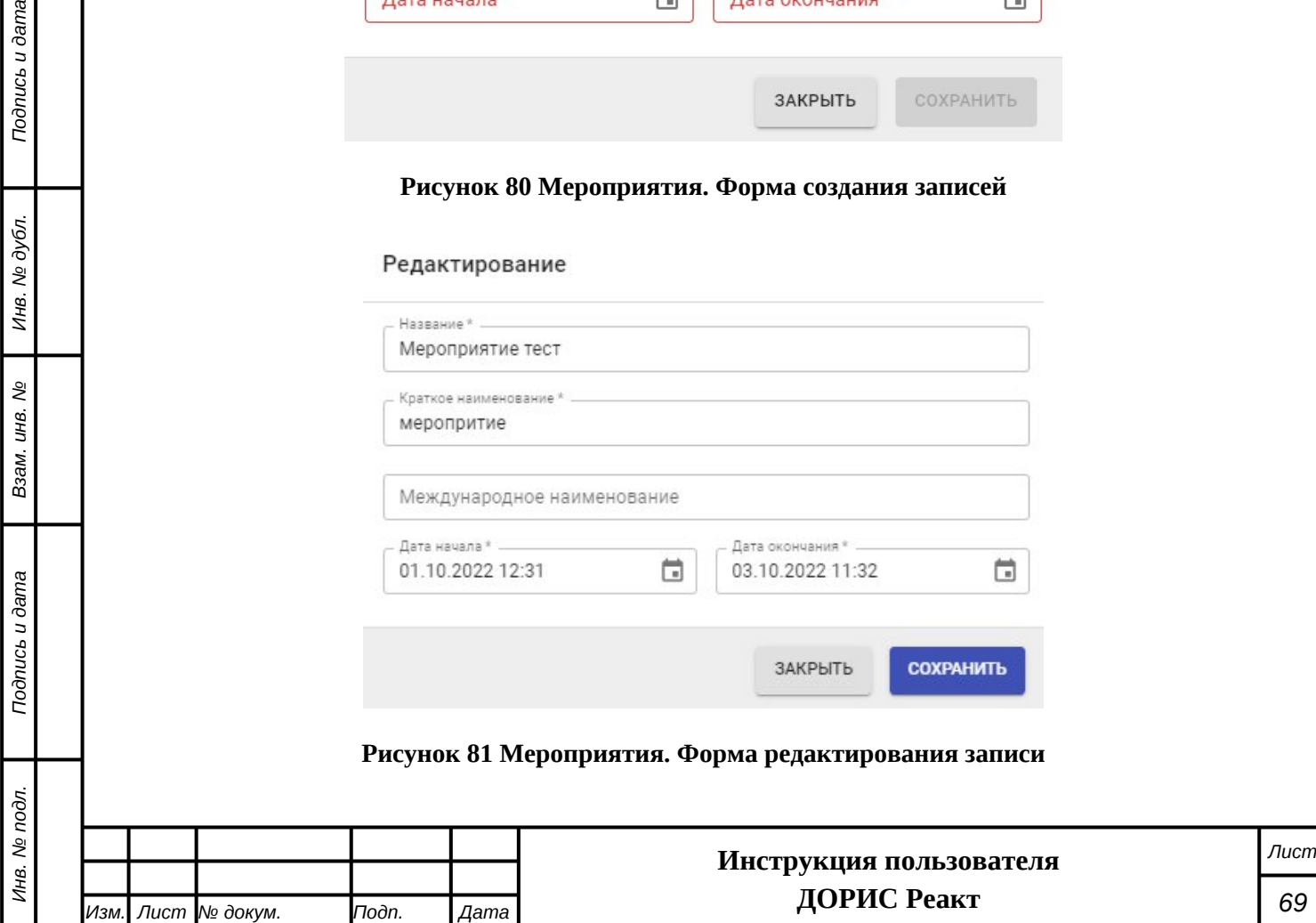

Поля, обязательные для заполнения помечены \* и/или цветом.

Список полей формы для добавления нового и редактирования существующего мероприятия:

**«Название\*».** Заполняются методом ручного ввода значений;

**«Краткое наименование\*».** Заполняются методом ручного ввода значений;

**«Международное наименование».** Заполняются методом ручного ввода значений;

«**Дата начала\*».** Заполняется методом выбора значений из выпадающего календаря;

**«Дата окончания\*».** Заполняется методом выбора значений из выпадающего календаря.

После заполнения обязательных полей кнопка «Сохранить» изменяет цвет и становится доступной для использования.

После заполнения формы ввода новой записи в модуле «Мероприятия» необходимо нажать на кнопку «Сохранить». В результате в таблице мероприятий появится новая запись. **Внимание!** Введенная запись размещается в порядке сортировки по дате окончания мероприятия, а не в начало списка записей.

## **4.5.7 Объекты мероприятий.**

*Подпись и дата Взам. инв. № Инв. № дубл.*

శ్రీ

Ззам. инв.

Подпись и дата

**Подпись и дата** 

Инв. № дубл.

Раздел «Объекты мероприятий» представляет справочник объектов прошедших и планируемых мероприятий.

Для входа в модуль необходимо из перечня доступных авторизованному пользователю разделов кликнуть на «ДОРИС Реакт». В открывшемся меню выбрать пункт «Модули» и далее выбрать «Объекты мероприятий»([Рисунок 82](#page-69-0)).

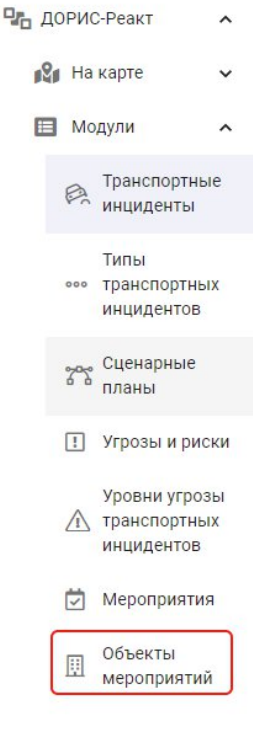

#### <span id="page-69-0"></span>**Рисунок 82 Модули. Объекты мероприятий**

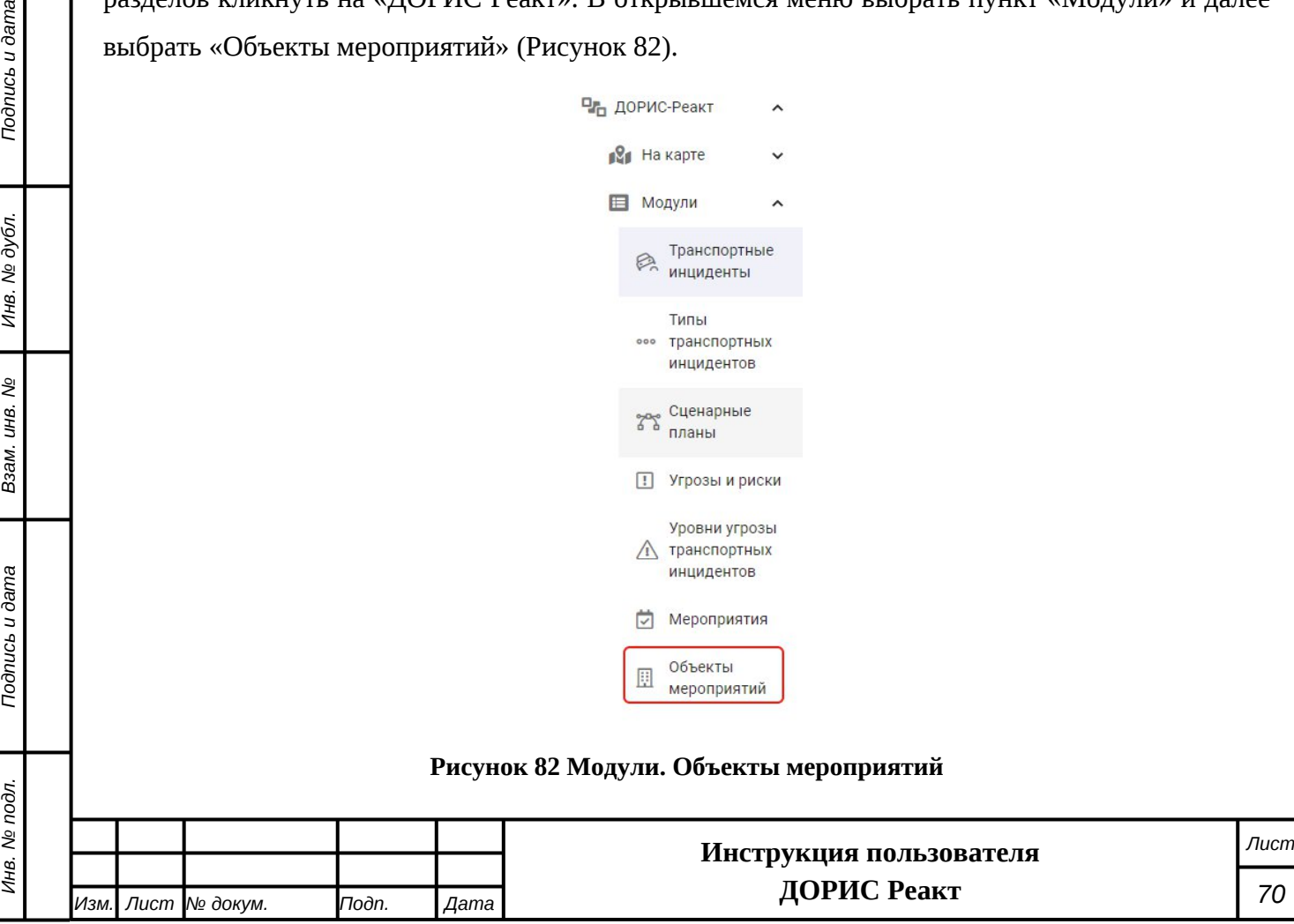

<span id="page-70-0"></span>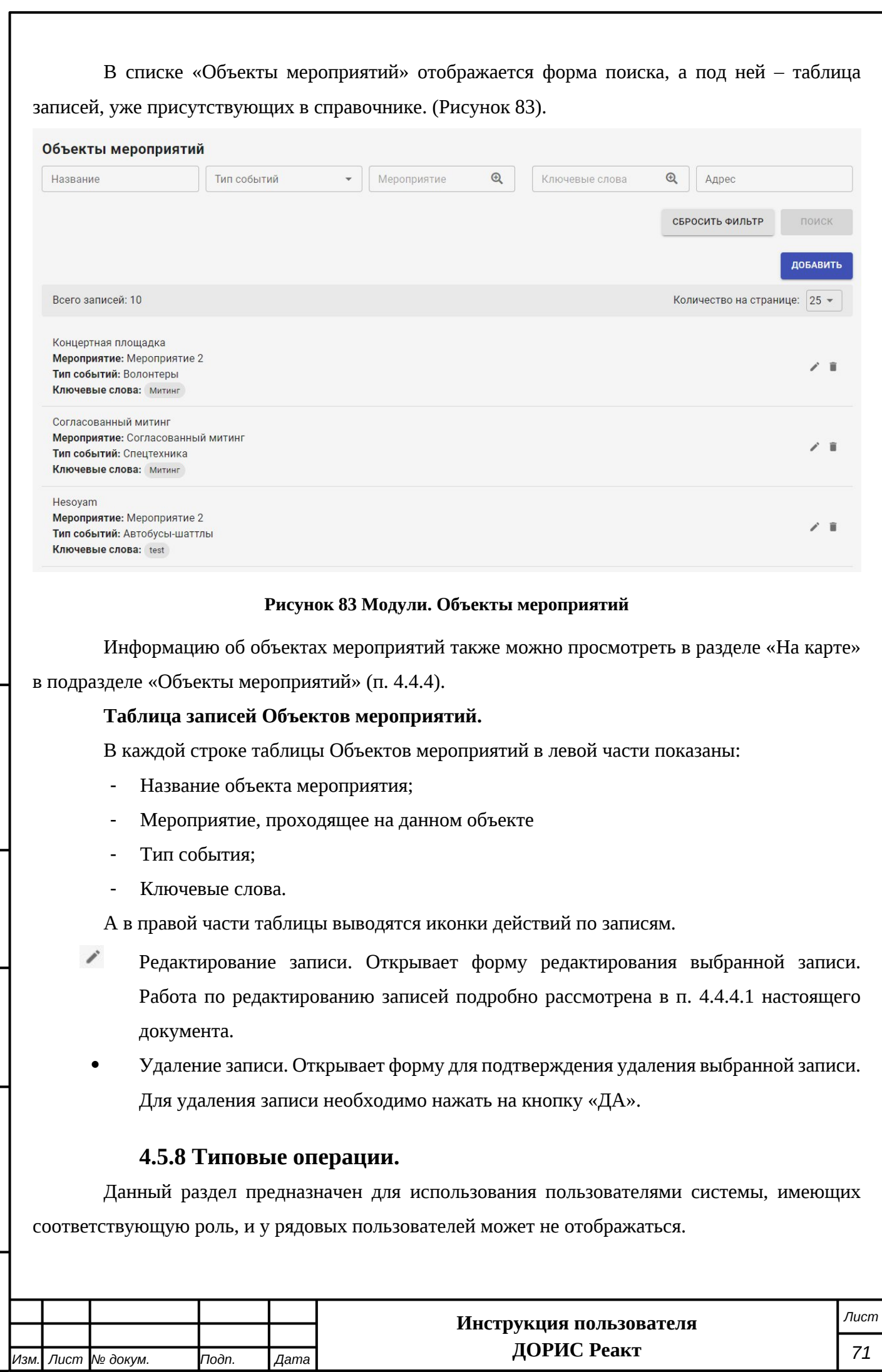

Раздел «Типовые операции» представляет собой справочник – классификатор типовых операций, применяемых при исполнении сценарных планов. Значения из данного справочника используются при создании записей в модуле «Сценарные планы». Для корректной работы пользователей с модулем «ДОРИС Реакт» требуется заполнение данного справочника.

Для входа в модуль необходимо из перечня доступных авторизованному пользователю разделов кликнуть на «ДОРИС Реакт». В открывшемся меню выбрать пункт «Модули» и далее выбрать «Типовые операции» [\(Рисунок 84\)](#page-71-0).

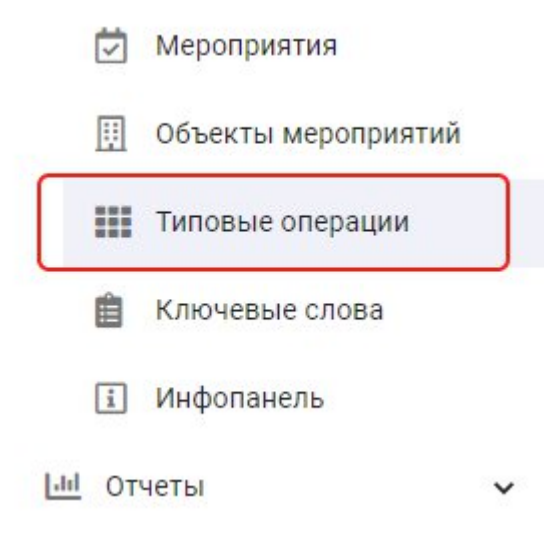

#### <span id="page-71-0"></span>**Рисунок 84 Модули. Типовые операции**

В справочнике – классификаторе «Типовые операции» отображается форма поиска по справочнику, а под ней – таблица записей, уже присутствующих в справочнике.([Рисунок 85](#page-72-0)). При необходимости просмотреть другие страницы с записями необходимо использовать

навигатор по страницам, расположенный между формой поиска и таблицей типовых операций

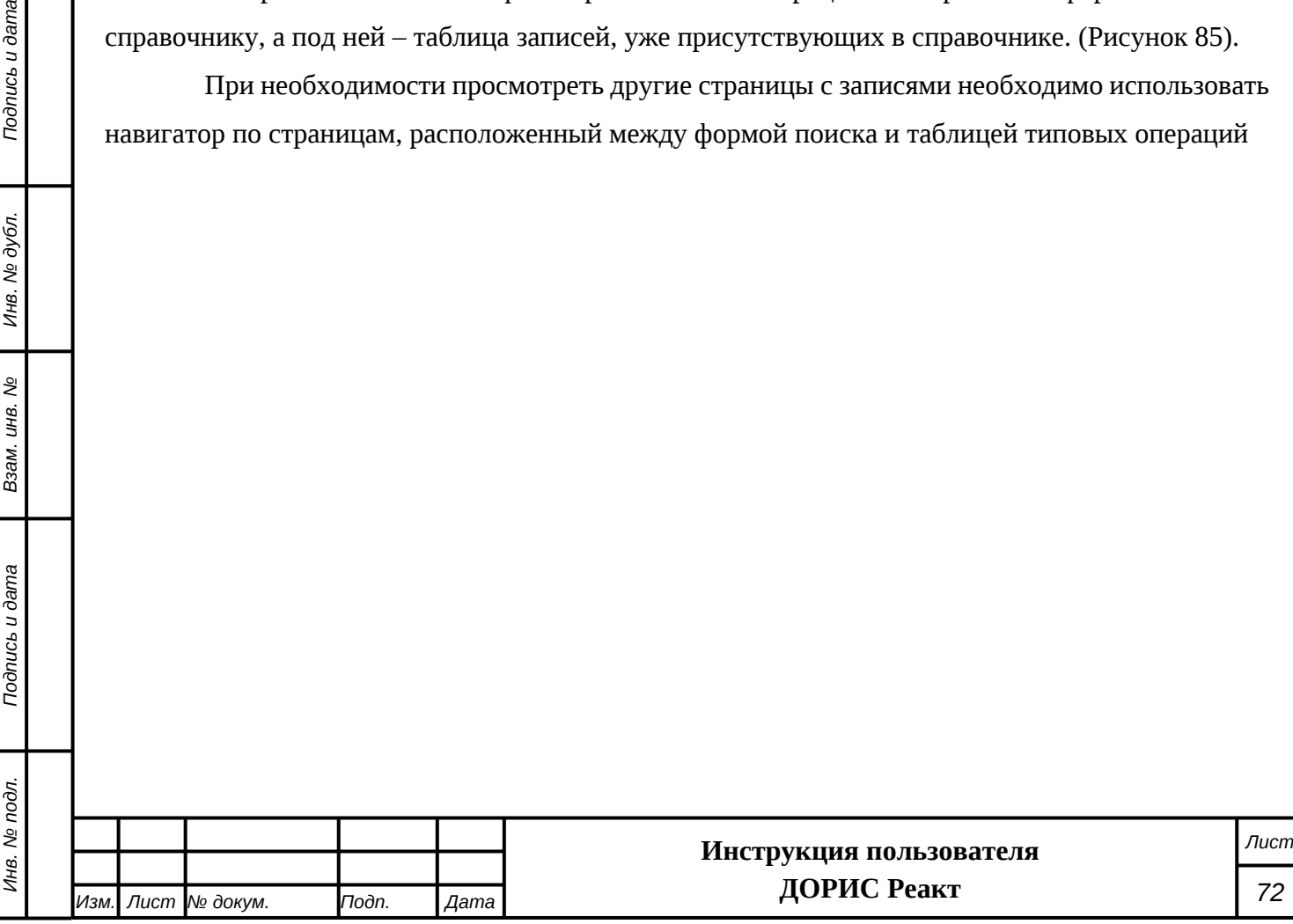

*Подпись и дата Взам. инв. № Инв. № дубл.*

Взам. инв.

*Noonucb* u dama

**Подпись и дата** 

Инв. № дубл.

ر<br>م
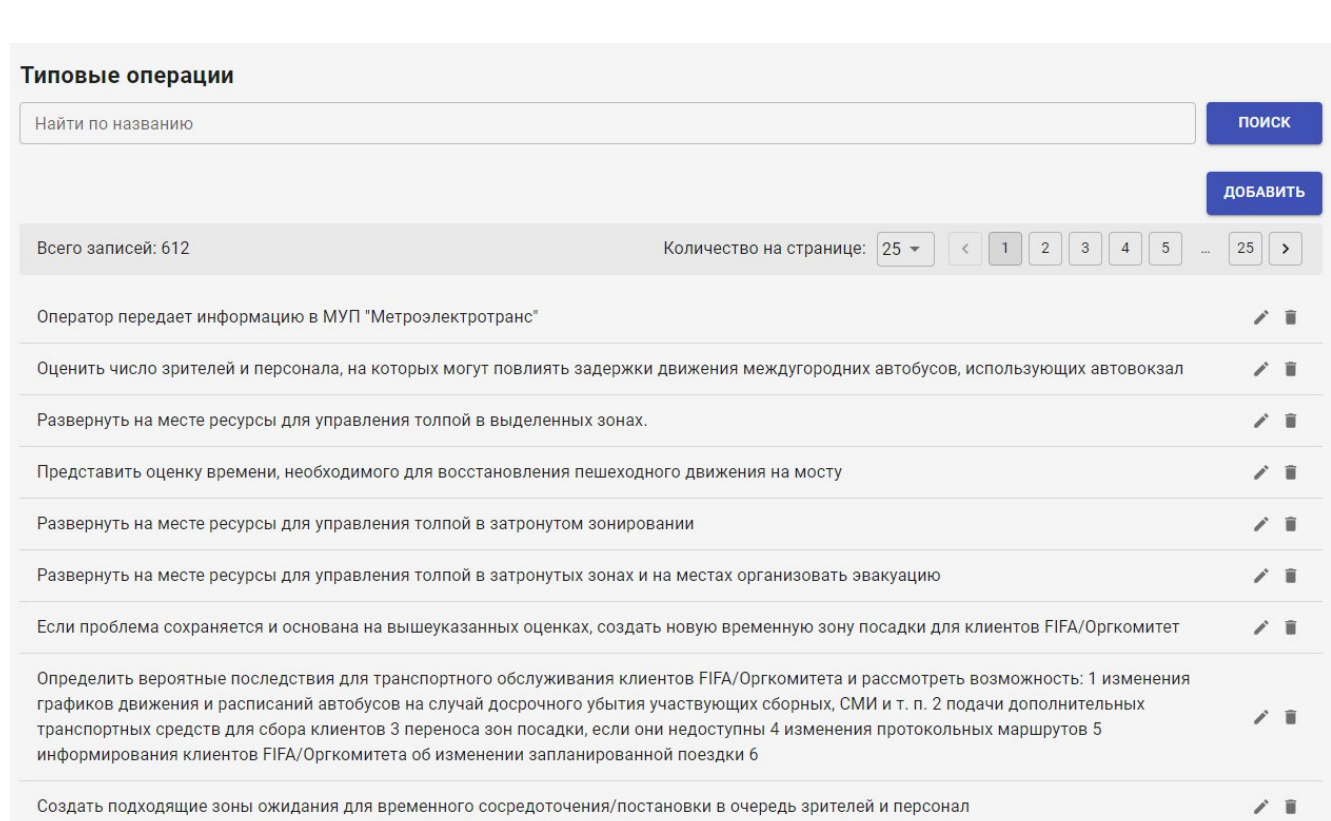

#### **Рисунок 85 Модули. Типовые операции**

Для поиска нужной записи пользователь системы может ввести название целиком или его часть и нажать на кнопку «Поиск». В результате отобразится список записей, в которых содержится искомое значение. Для сброса фильтрации необходимо нажать на значок Х в форме поиска [\(Рисунок 86\)](#page-72-0).

Найти по названию

*Подпись и дата Взам. инв. № Инв. № дубл.*

Ззам. инв.

Подпись и дата

ş

Подпись и дата

инв. № дубл.

#### <span id="page-72-0"></span>**Рисунок 86 Поиск по названию. Сброс фильтра**

поиск

#### **Таблица записей типовых операций.**

В каждой строке таблицы «Типовые операции» в левой части показаны текстовые значения, а в правой выводятся иконки действий по записям.

- i Редактирование записи. Открывает форму редактирования выбранной записи. Работа по редактированию записей аналогична их добавлению, и будет рассмотрена ниже.
- Удаление записи. Открывает форму для подтверждения удаления выбранной записи. Для удаления записи необходимо нажать на кнопку «ДА».

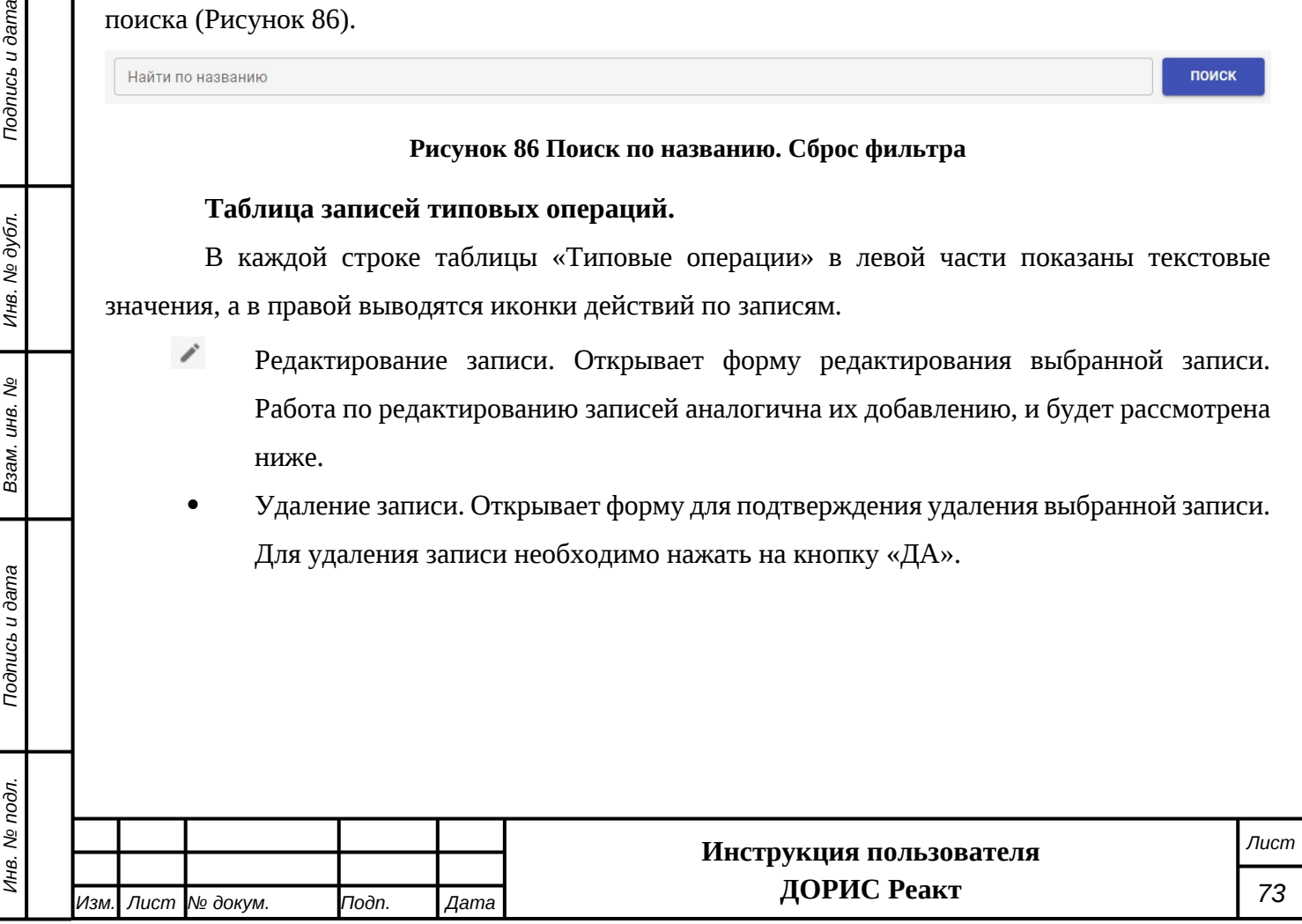

### **4.5.8.1 Добавление нового значения в справочник типовых операций**

Для добавления нового значения в данный справочник необходимо нажать на кнопку «Добавить» расположенную под формой поиска. В результате откроется форма добавления новой записи [\(Рисунок 87\)](#page-73-0). Для редактирования записи используется аналогичная форма .

## Добавление

Название\*

ЗАКРЫТЬ

СОХРАНИТЬ

#### <span id="page-73-0"></span>**Рисунок 87 Типовые операции. Форма ввода и редактирования записей**

В данной форме необходимо заполнить поле **«Название»**.

После заполнения формы ввода новой записи в модуле «Типовые операции» необходимо нажать на кнопку «Сохранить». В результате в таблице типовых операций появится новая запись.

#### **4.5.9 Ключевые слова.**

Данный раздел предназначен для использования пользователями системы, имеющих соответствующую роль, и у рядовых пользователей может не отображаться.

Раздел «Ключевые слова» представляет собой справочник – классификатор ключевых слов, применяемых при исполнении сценарных планов и вводе объектов мероприятий. Значения из данного справочника используются при создании записей в модуле «Сценарные планы» и «Объекты мероприятий». Для корректной работы пользователей с модулем «ДОРИС Реакт» требуется заполнение данного справочника.

Для входа в модуль необходимо из перечня доступных авторизованному пользователю разделов кликнуть на «ДОРИС Реакт». В открывшемся меню выбрать пункт «Модули» и далее выбрать «Ключевые слова» [\(Рисунок 88](#page-74-0)).

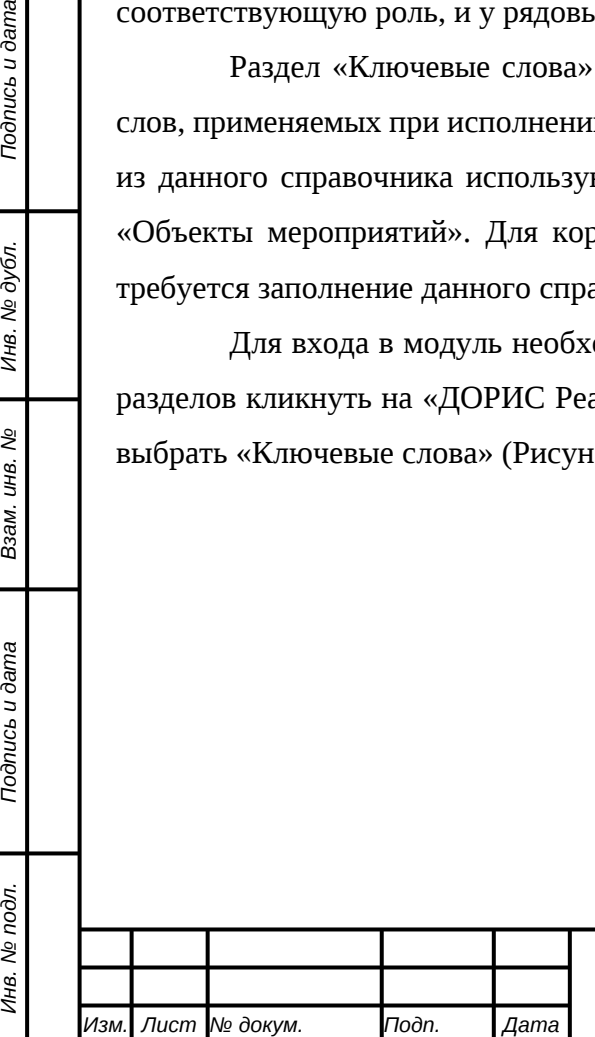

*Подпись и дата Взам. инв. № Инв. № дубл.*

Todnucь u dama

Инв. № подл.

శ్రీ ιнв. Взам.

Подпись и дата

Инв. № дубл.

#### **Инструкция пользователя ДОРИС Реакт**

*Лист 74*

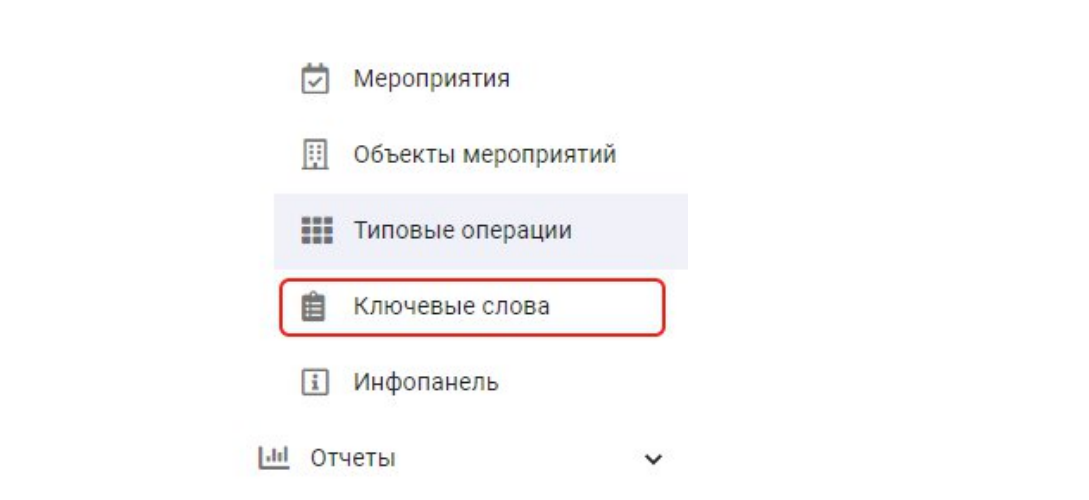

#### <span id="page-74-0"></span>**Рисунок 88 Модули. Ключевые слова**

В справочнике – классификаторе «Ключевые слова» отображается форма поиска по справочнику, а под ней – таблица записей, уже присутствующих в справочнике.

При необходимости просмотреть другие страницы с записями необходимо использовать навигатор по страницам, расположенный между формой поиска и таблицей ключевых слов

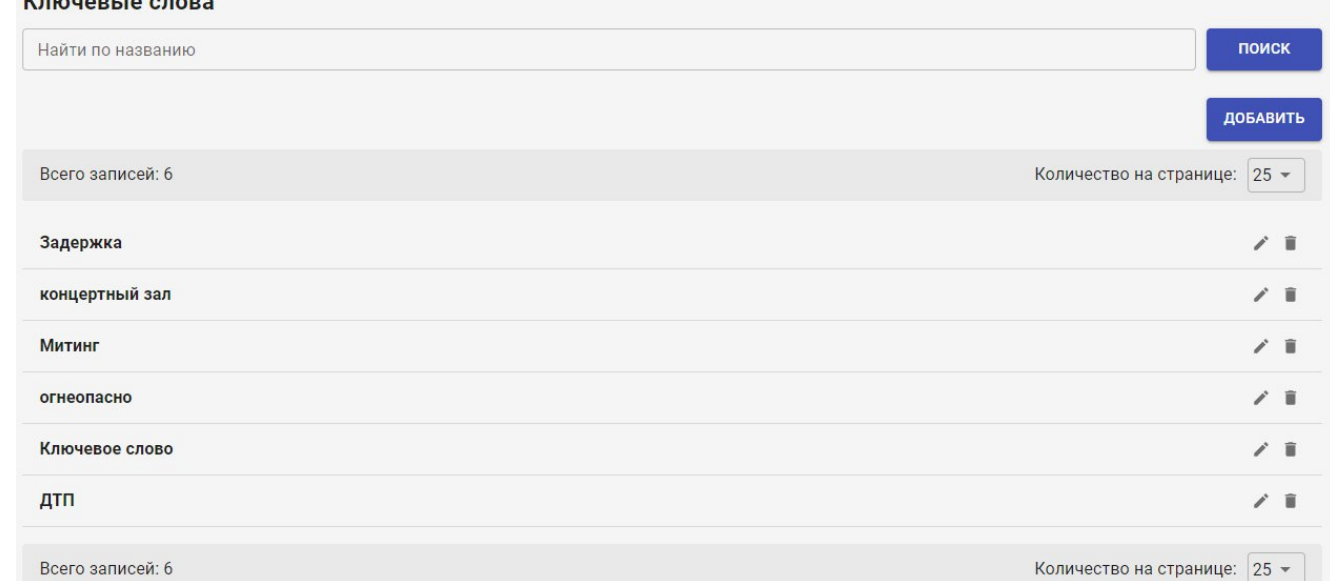

#### **Рисунок 89 Модули. Ключевые слова**

Для поиска нужной записи пользователь системы может ввести название целиком или его часть и нажать на кнопку «Поиск». В результате отобразится список записей, в которых содержится искомое значение. Для сброса фильтрации необходимо нажать на значок Х в форме поиска [\(Рисунок 90\)](#page-74-1).

Найти по названию

*Подпись и дата Взам. инв. № Инв. № дубл.*

Ззам. инв. Nº

Подпись и дата

Подпись и дата

Инв. № дубл.

поиск

#### <span id="page-74-1"></span>**Рисунок 90 Поиск по названию. Сброс фильтра**

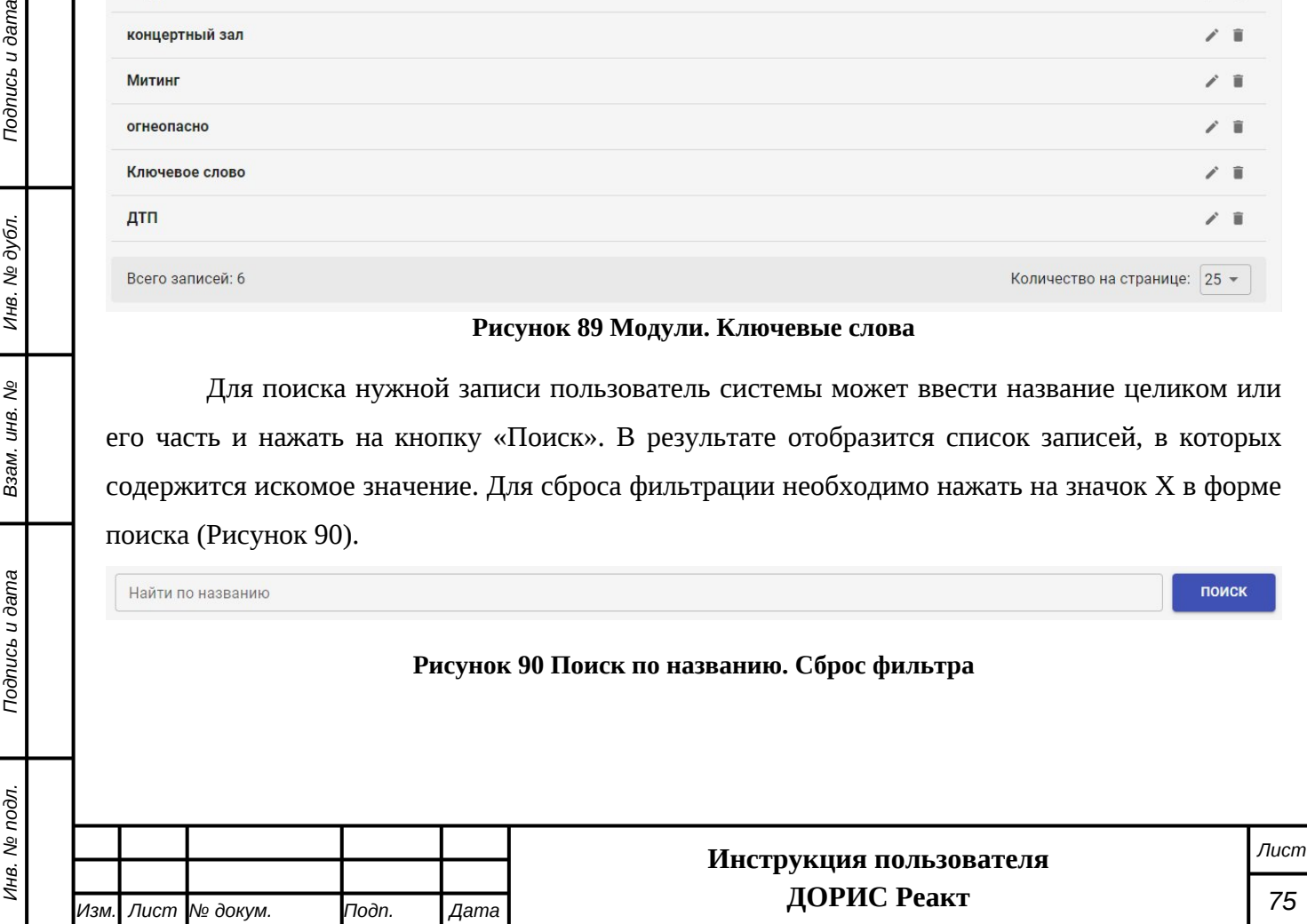

#### **Таблица записей ключевых слов.**

В каждой строке таблицы «Ключевые слова» выводятся записи, отсортированные в алфавитном порядке, в левой части показаны текстовые значения, а в правой выводятся иконки действий по записям.

- v Редактирование записи. Открывает форму редактирования выбранной записи. Работа по редактированию записей аналогична их добавлению, и будет рассмотрена ниже.
- Удаление записи. Открывает форму для подтверждения удаления выбранной записи. Для удаления записи необходимо нажать на кнопку «ДА».

#### **4.5.9.1 Добавление нового значения в справочник ключевых слов**

Для добавления нового значения в данный справочник необходимо нажать на кнопку «Добавить» расположенную под формой поиска. В результате откроется форма добавления новой записи [\(Рисунок 91](#page-75-0)). Аналогичная форма используется и для редактирования выбранной записи.

#### Добавление

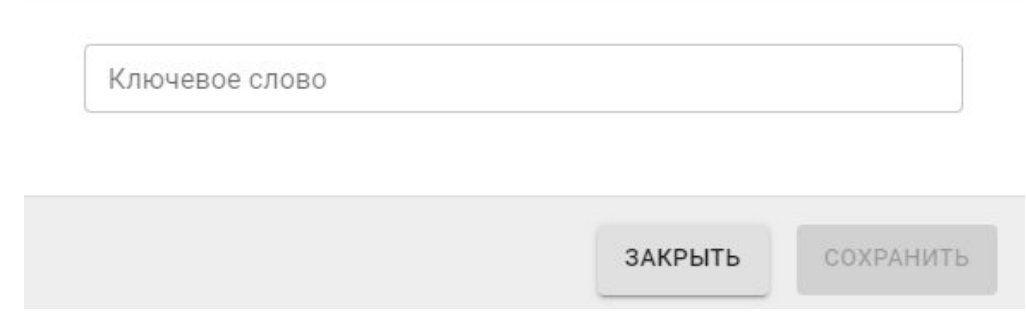

#### <span id="page-75-0"></span>**Рисунок 91 Ключевые слова. Форма ввода и редактирования записей**

В данной форме необходимо заполнить поле **«Ключевое слово».**

После заполнения формы ввода новой записи в модуле «Ключевые слова» необходимо нажать на кнопку «Сохранить». В результате в таблице ключевых слов появится новая запись. **Внимание!** Введенная запись размещается в порядке сортировки по алфавиту, а не в начало списка записей.

#### **4.5.10 Инфопанель**

*Подпись и дата Взам. инв. № Инв. № дубл.*

ззам. инв.

Подпись и дата

ş

Подпись и дата

Инв. № дубл.

Раздел «Инфопанель» содержит список транспортных инцидентов, зарегистрированных в системе и шаги по их разрешению в удобном для восприятия виде.

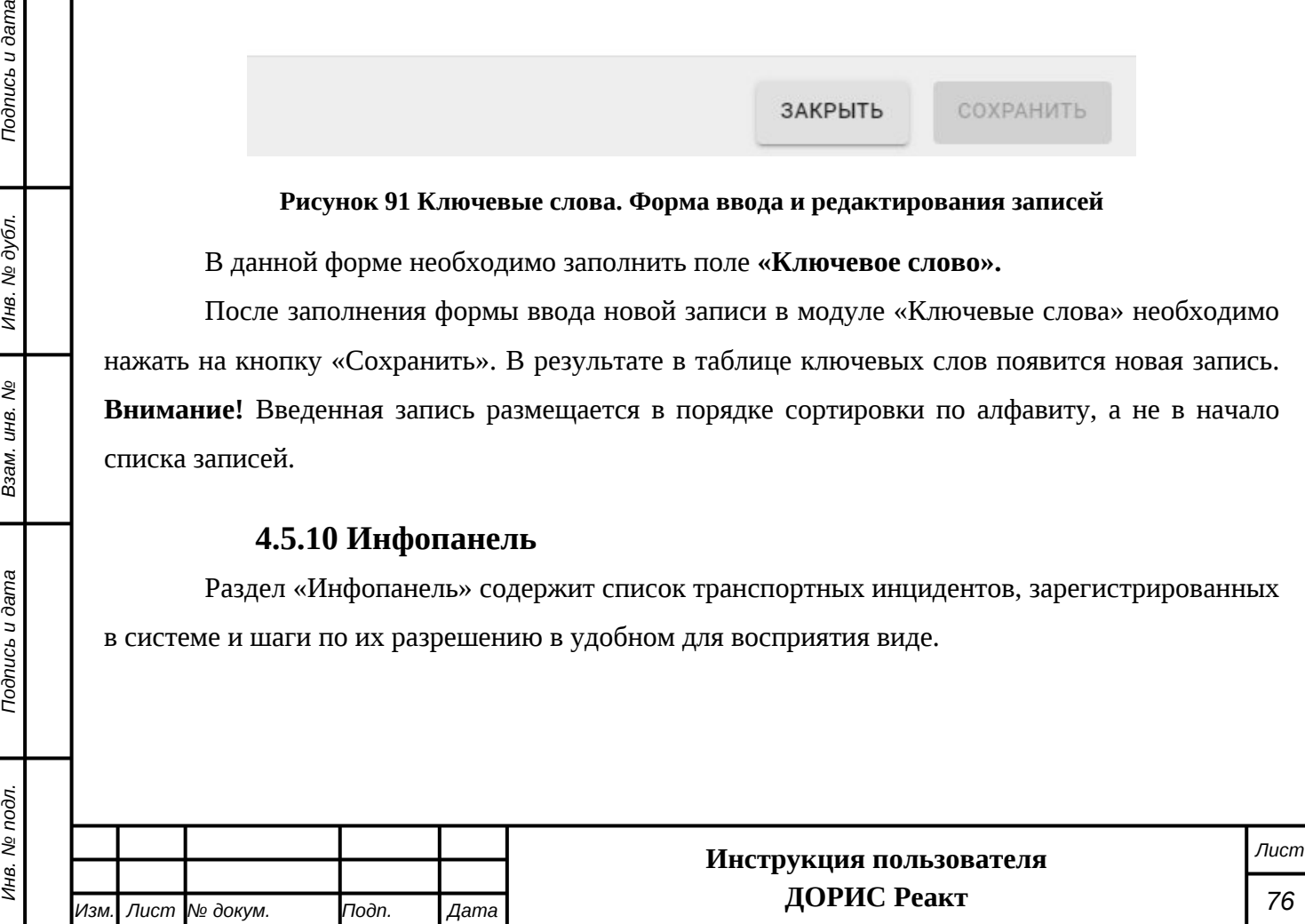

<span id="page-76-1"></span><span id="page-76-0"></span>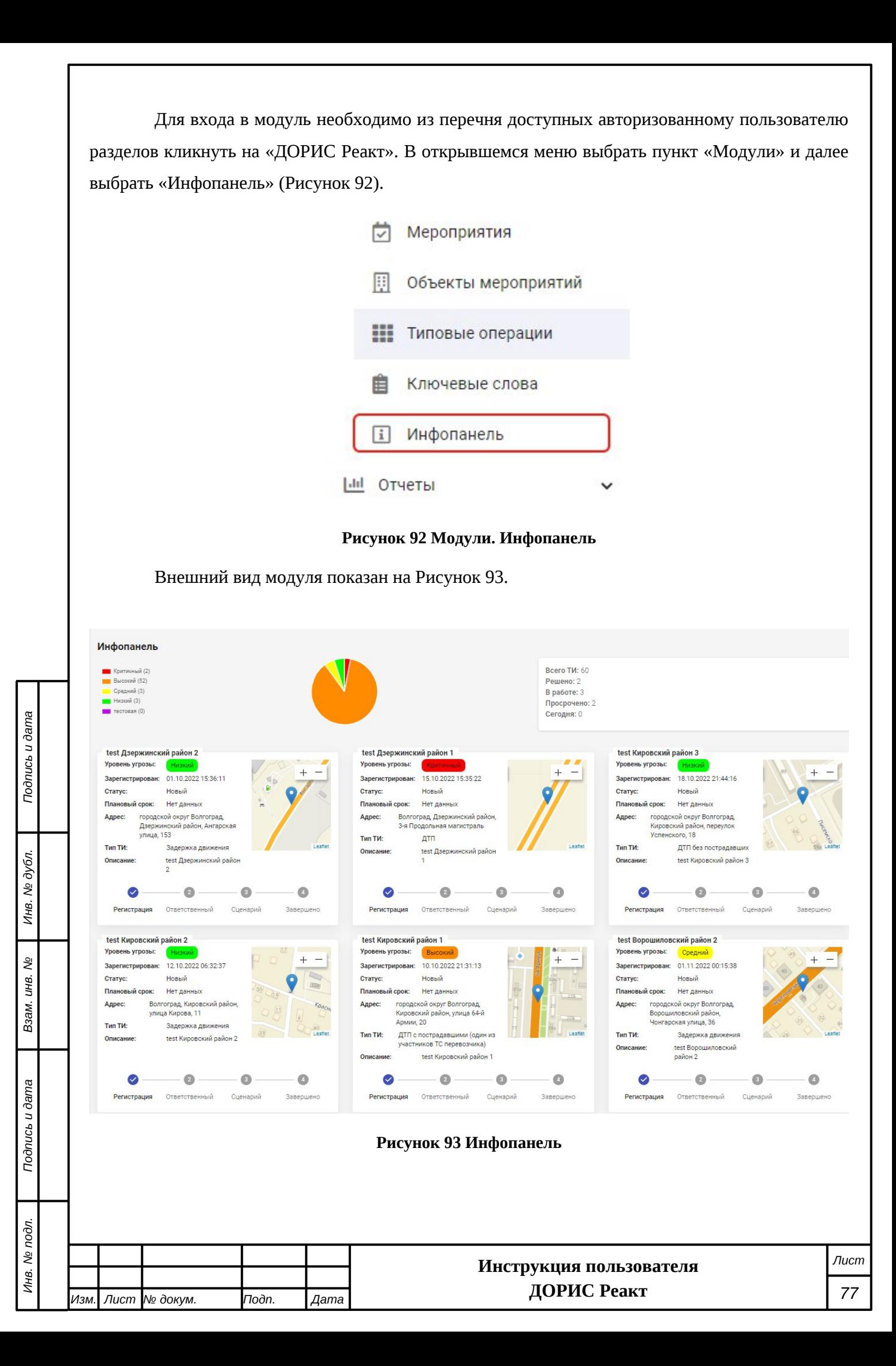

Данный модуль не предполагает ввод и редактирование информации, а предназначен только для отображения информации.

В верхней части страницы показывается сводная информация по произошедшим транспортным инцидентам в следующих блоках:

- Классификация инцидентов по уровню угрозы с числом инцидентов по каждому из них;
- Круговая диаграмма транспортных инцидентов по уровню угрозы;
- Сколько всего ТИ зарегистрировано в системе и их классификация по статусам, сколько инцидентов произошло сегодня.

Ниже выводится таблица транспортных инцидентов.

Каждый транспортный инцидент выводится в отдельном блоке. Содержание данного блока:

- Название транспортного инцидента;
- Уровень угрозы;
- Дата и время регистрации;
- Статус;
- Плановый срок устранения;
- Адрес;
- Тип транспортного инцидента;
- Описание ТИ;
- Фрагмент карты с местом транспортного инцидента;
- Линейка с наглядным отображением этапов обработки транспортного инцидента.

## **4.6 Отчеты**

*Подпись и дата Взам. инв. № Инв. № дубл.*

Подпись и дата

Инв. № подл.

శ్రీ ιнв. Взам.

Подпись и дата

Инв. № дубл.

#### <span id="page-77-1"></span>**4.6.1 Отчет о состоянии транспортных инцидентов**

Для входа в модуль необходимо из перечня доступных авторизованному пользователю разделов кликнуть на «ДОРИС Реакт». В открывшемся меню выбрать пункт «Отчеты» и далее выбрать «Отчет о состоянии транспортных инцидентов»([Рисунок 94\)](#page-77-0).

<span id="page-77-0"></span>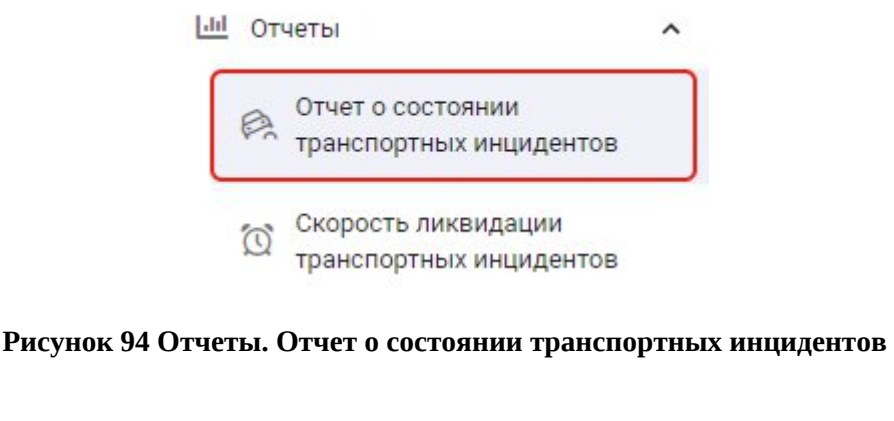

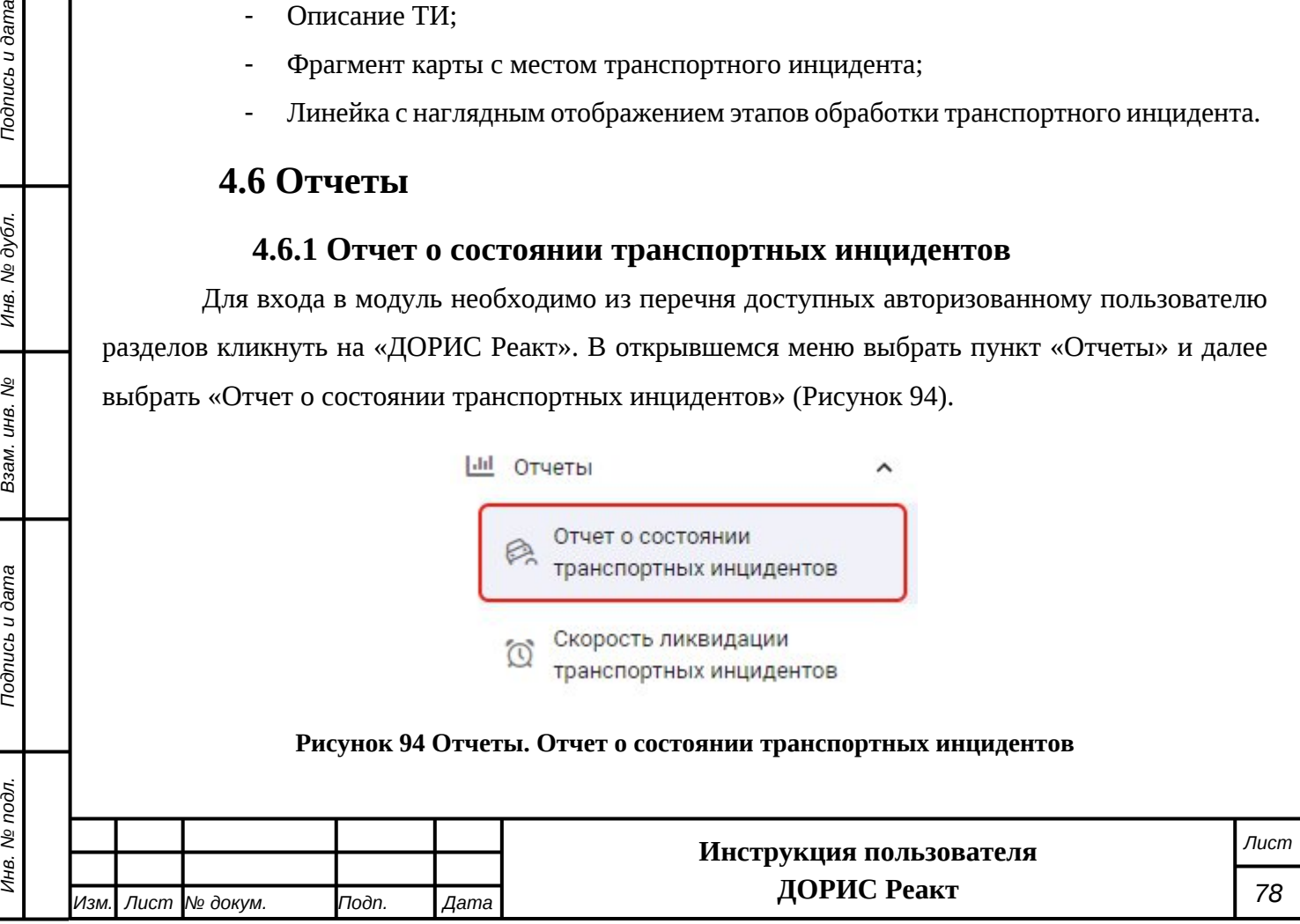

Данный раздел предназначен для формирования отчета по транспортным инцидентам с указанием параметров его формирования:

- Начало периода
- Конец периода
- Тип транспортного инцидента
- Уровень угрозы
- Статус
- Адрес дислокации

После ввода параметров отчет необходимо нажать на кнопку «Найти»

Внешний вид отчета представлен на [Рисунок 95.](#page-78-0)

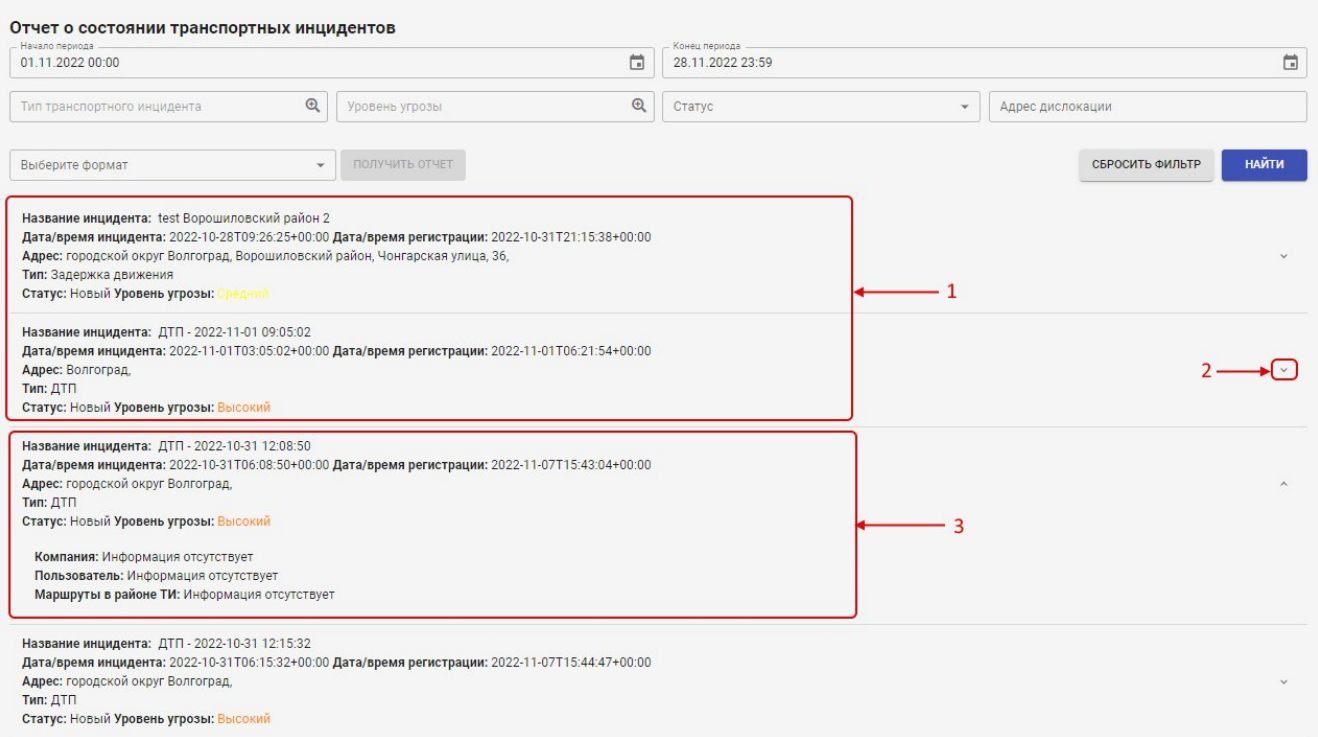

#### <span id="page-78-0"></span>**Рисунок 95 Отчет о состоянии транспортных инцидентов**

На рисунке цифрой 1 обозначены строки с отдельными транспортными инцидентами в свернутой форме. Для просмотра подробной информации по выбранному инциденту надо нажать на иконку (2). После этого появятся строки с дополнительной информацией по инциденту (3).

В каждой строке списка содержится:

- Номер транспортного инцидента;
- Наименование транспортного инцидента;
- Дата и время инцидента;
- Дата и время регистрации;
- Адрес;

*Подпись и дата Взам. инв. № Инв. № дубл.*

ззам. инв.

*Noonucb* u dama

Инв. № подл.

Подпись и дата

Инв. № дубл.

Qã

- Тип ДТП;

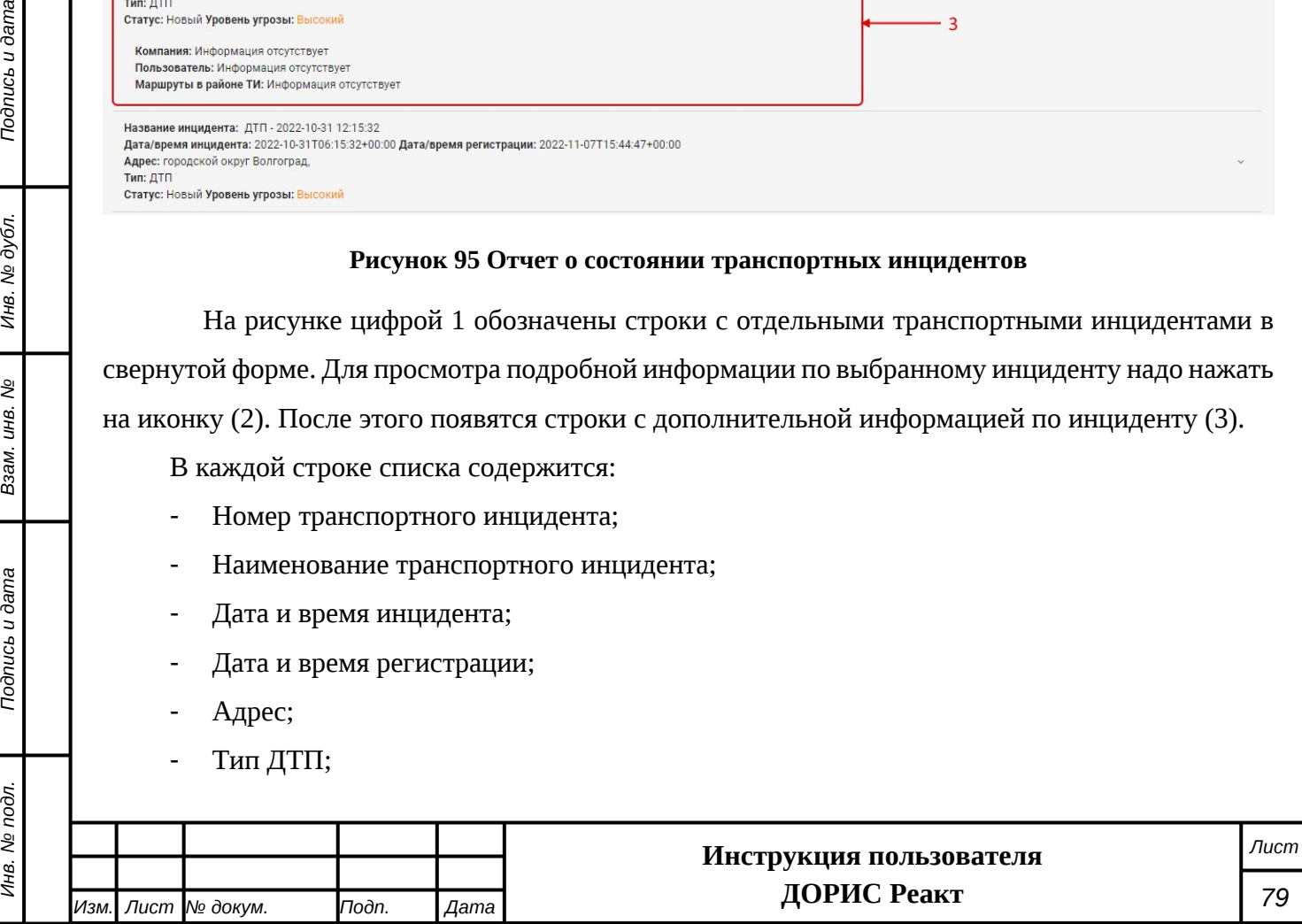

Статус;

*Подпись и дата Взам. инв. № Инв. № дубл.*

శ్రీ

Ззам. инв.

Подпись и дата

Подпись и дата

Инв. № дубл.

- Уровень угроз.

Кроме просмотра отчета на экране можно сформировать отчет в виде файла. Для этого надо после ввода параметров формирования отчета в поле «Выберите формат» можно выбрать интересующий формат отчета. Для формирования отчета можно выбрать сразу несколько форматов, для этого надо нажать на значок В поле «Выберете формат» еще раз.

После этого кнопка «Получить отчет» становится активной, и при нажатии на нее выводится сообщение [\(Рисунок 96\)](#page-79-0)

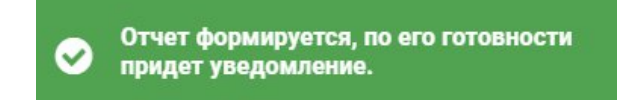

#### <span id="page-79-0"></span>**Рисунок 96 Уведомление о формировании отчета**

Через незначительное время всплывает уведомление о готовности отчета([Рисунок 97\)](#page-79-1).

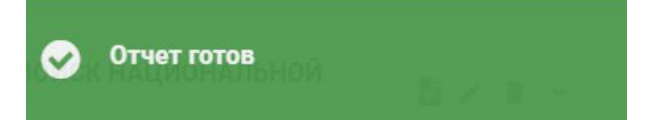

#### <span id="page-79-1"></span>**Рисунок 97 Уведомление о готовности отчета**

После этого можно получить заказанный отчет.

Для этого надо в меню выбрать раздел «Мои отчеты», и в списке отчетов щелкнуть на иконке, стоящей над названием интересующего отчета. В результате сформированный отчет сохраниться на локальный компьютер пользователя([Рисунок 98](#page-80-0)).

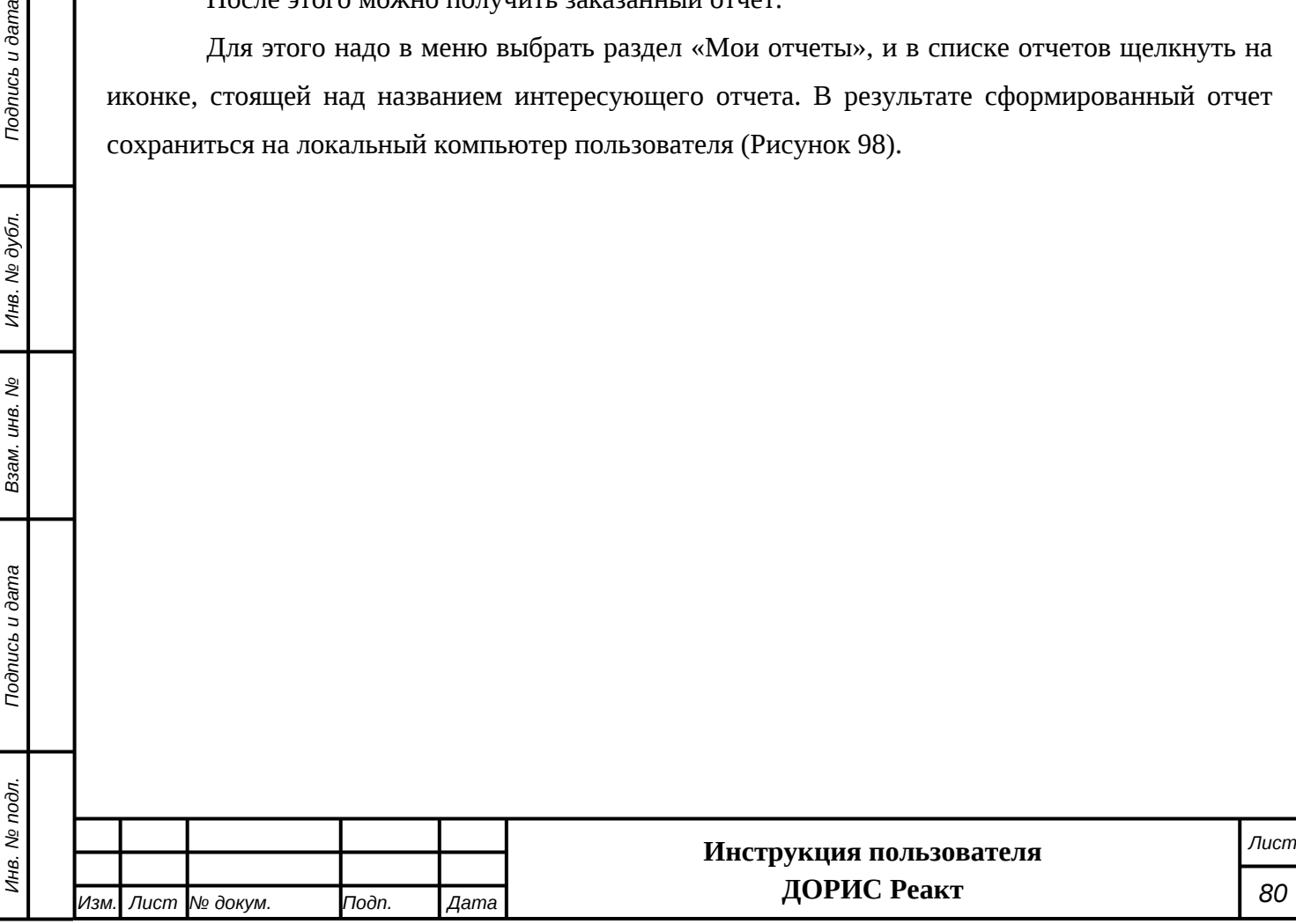

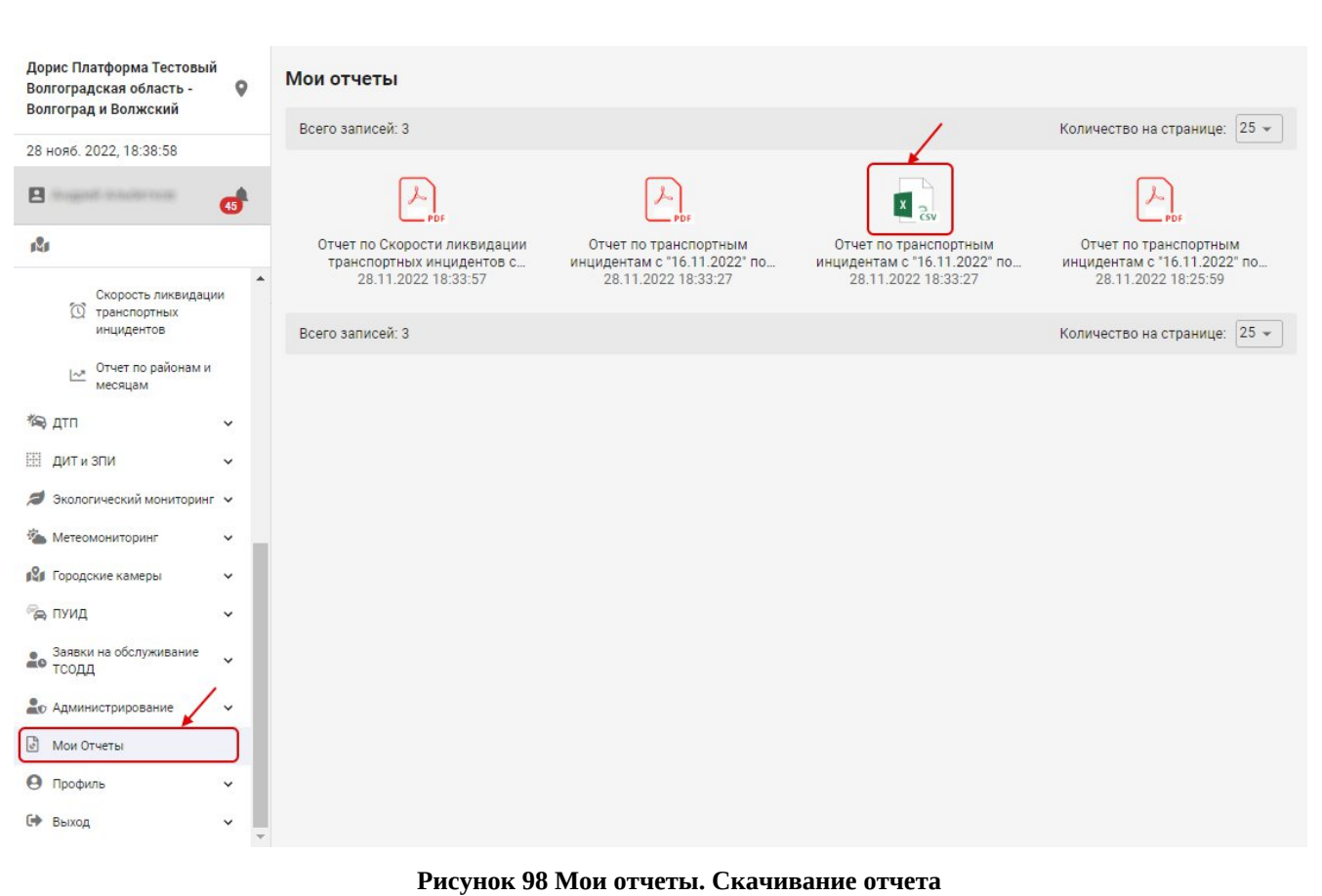

#### <span id="page-80-0"></span>**4.6.2 Скорость ликвидации транспортных инцидентов**

Для входа в модуль необходимо из перечня доступных авторизованному пользователю разделов кликнуть на «ДОРИС Реакт». В открывшемся меню выбрать пункт «Отчеты» и далее выбрать «Скорость ликвидации транспортных инцидентов»([Рисунок 99](#page-80-1)).

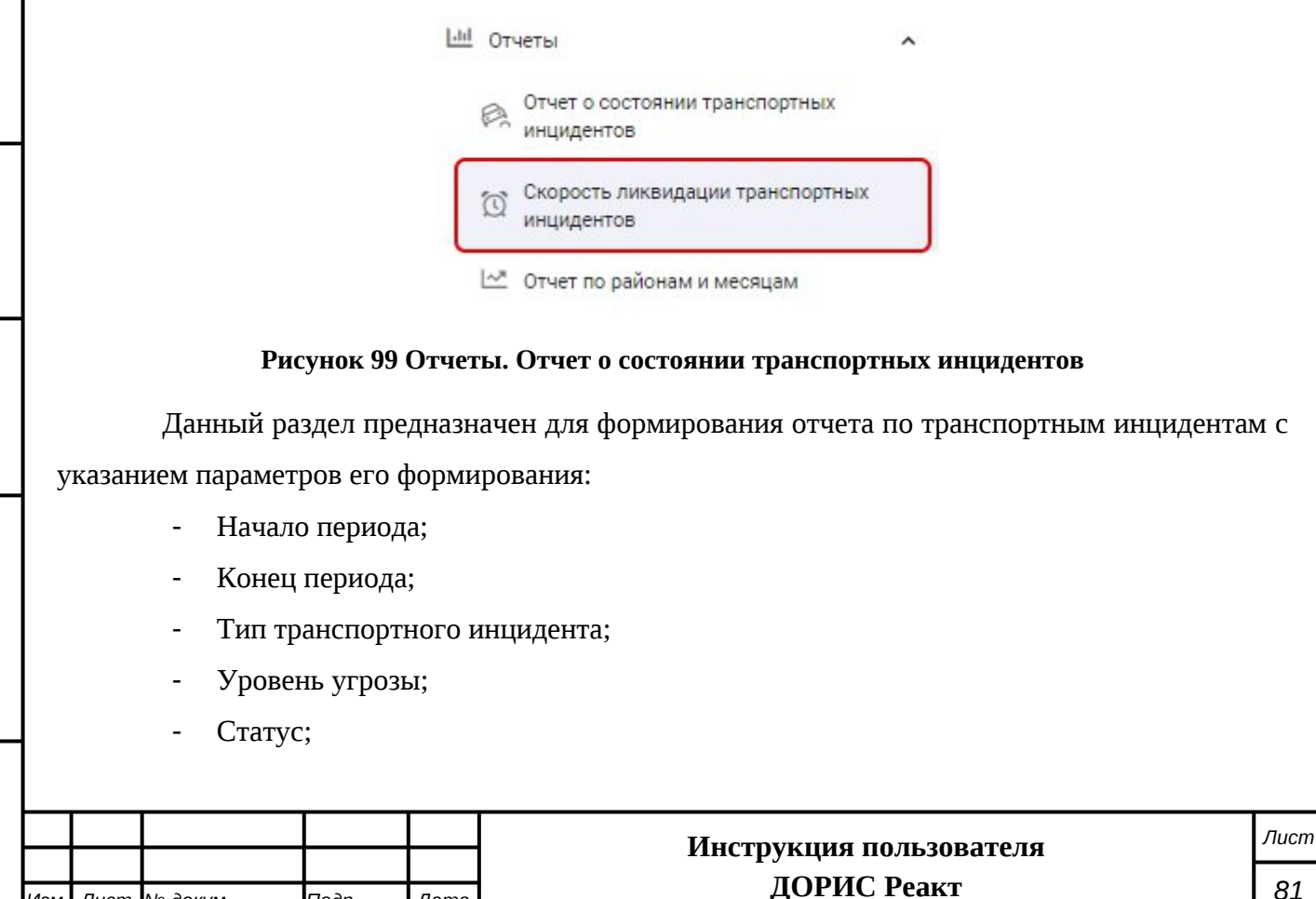

*Изм. Лист № докум. Подп. Дата*

*Подпись и дата Взам. инв. № Инв. № дубл. Инв. № подл. Подпись и дата*

<span id="page-80-1"></span>Взам. инв. №

Подпись и дата

Инв. № подл.

Подпись и дата

Инв. № дубл.

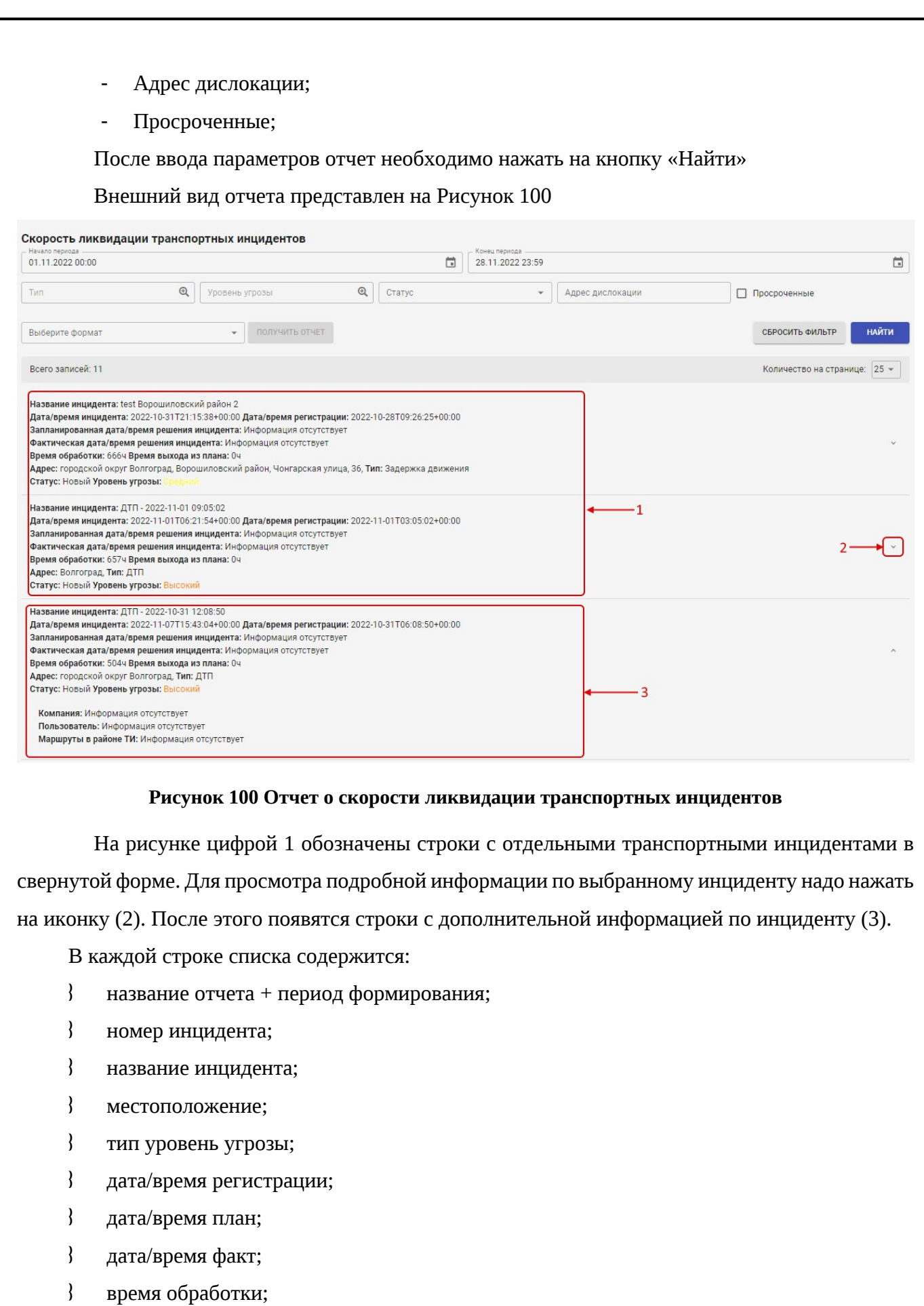

время выхода из плана.

*Подпись и дата Взам. инв. № Инв. № дубл.*

B3aM. UHB. No

Подпись и дата

I

Подпись и дата

Инв. № дубл.

<span id="page-81-0"></span>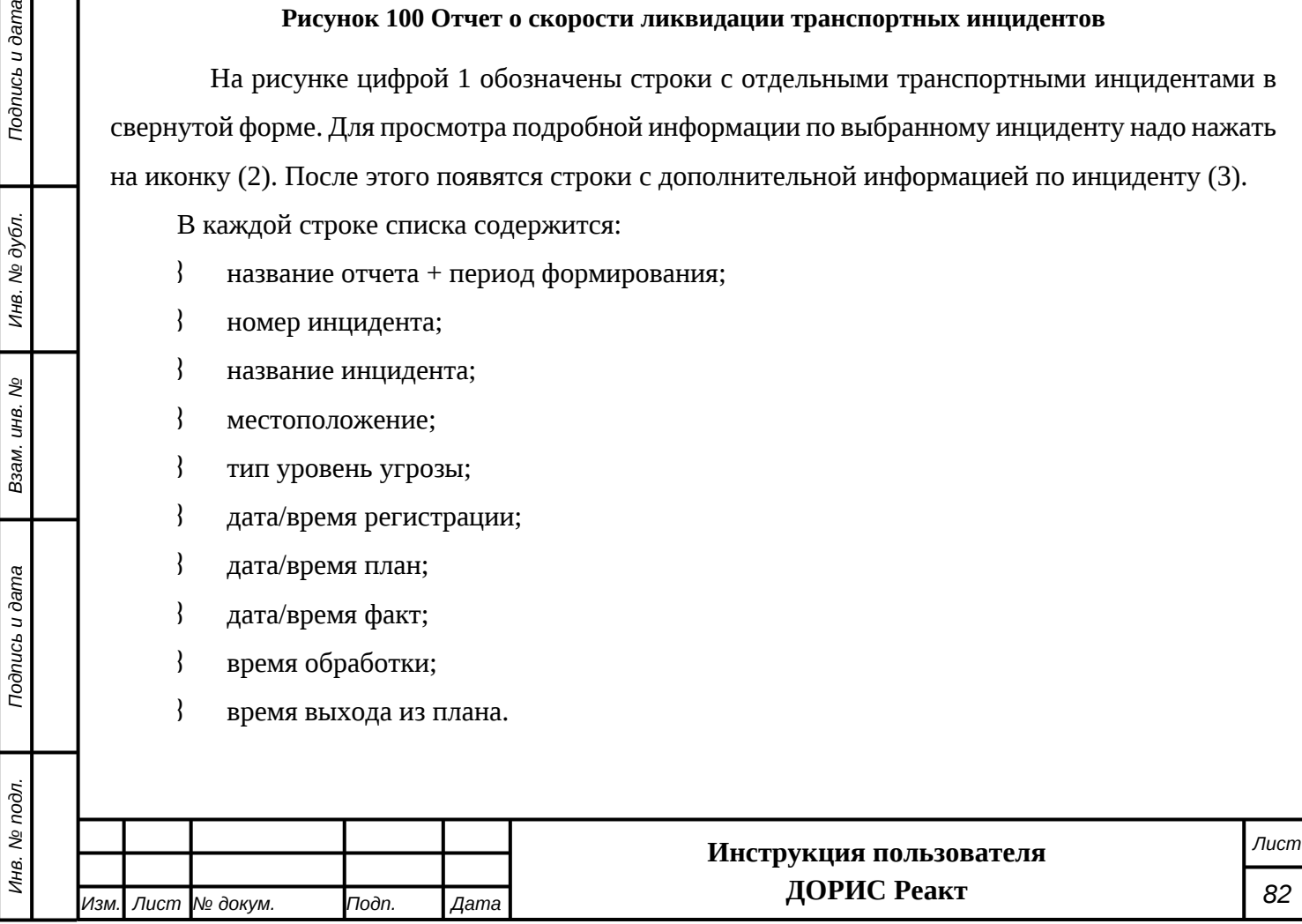

По умолчанию отчет не формируется, в рабочей области отображается сообщение «Для формирования отчета заполните даты». Отчет можно сформировать только после указания периода запрашиваемых данных.

Данные отчета отсортированы по убыванию номера инцидента. В нижней строке указано общее количество инцидентов, решенных за выбранный период.

Кроме просмотра отчета на экране можно сформировать отчет в виде файла. Делается это также, как описано предыдущем разделе (п. [4.6.1](#page-77-1)).

#### **4.6.3 Отчет по районам и месяцам**

Данный раздел предназначен для использования рядовыми пользователями системы, и в этом документе рассмотрен кратко. Для получения подробной информации по работе в этом разделе следует обратиться к руководству пользователя.

Для входа в модуль необходимо из перечня доступных авторизованному пользователю разделов кликнуть на «ДОРИС Реакт». В открывшемся меню выбрать пункт «Отчеты» и далее выбрать «Отчет по районам и месяцам» [\(Рисунок 99\)](#page-80-1).

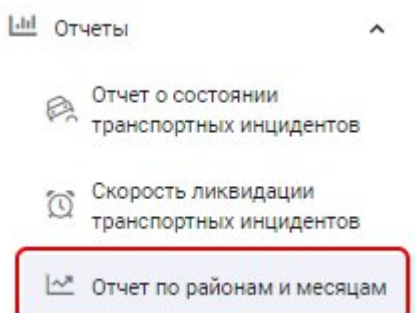

#### **Рисунок 101 Отчеты. Отчет по районам и месяцам**

Данный раздел предназначен для формирования графика изменения количества транспортных инцидентов по месяцам с указанием районов.

Параметры формирования отчета:

- Начало периода;
- Конец периода;
- Тип транспортного инцидента;
- Уровень угрозы;
- Статус;

*Подпись и дата Взам. инв. № Инв. № дубл.*

Подпись и дата

Инв. № дубл.

శ్రీ

Ззам. инв.

*Noonucb* u dama

 $\overline{\mathbf{z}}$ 

- Способ создания ТИ;
- Иконки выбора вида отчета:

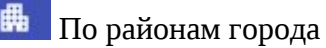

 $\bigcap$  По районам области

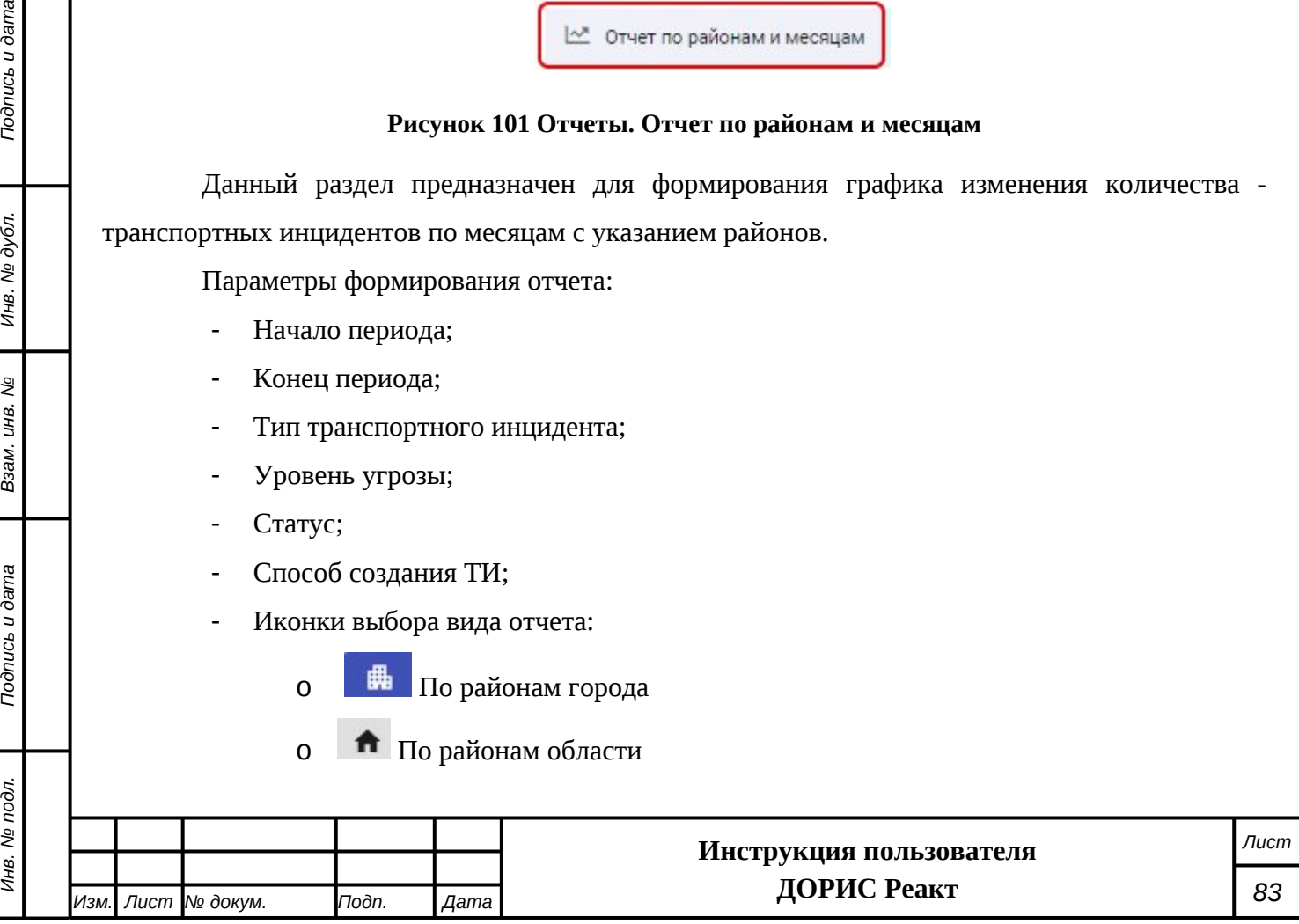

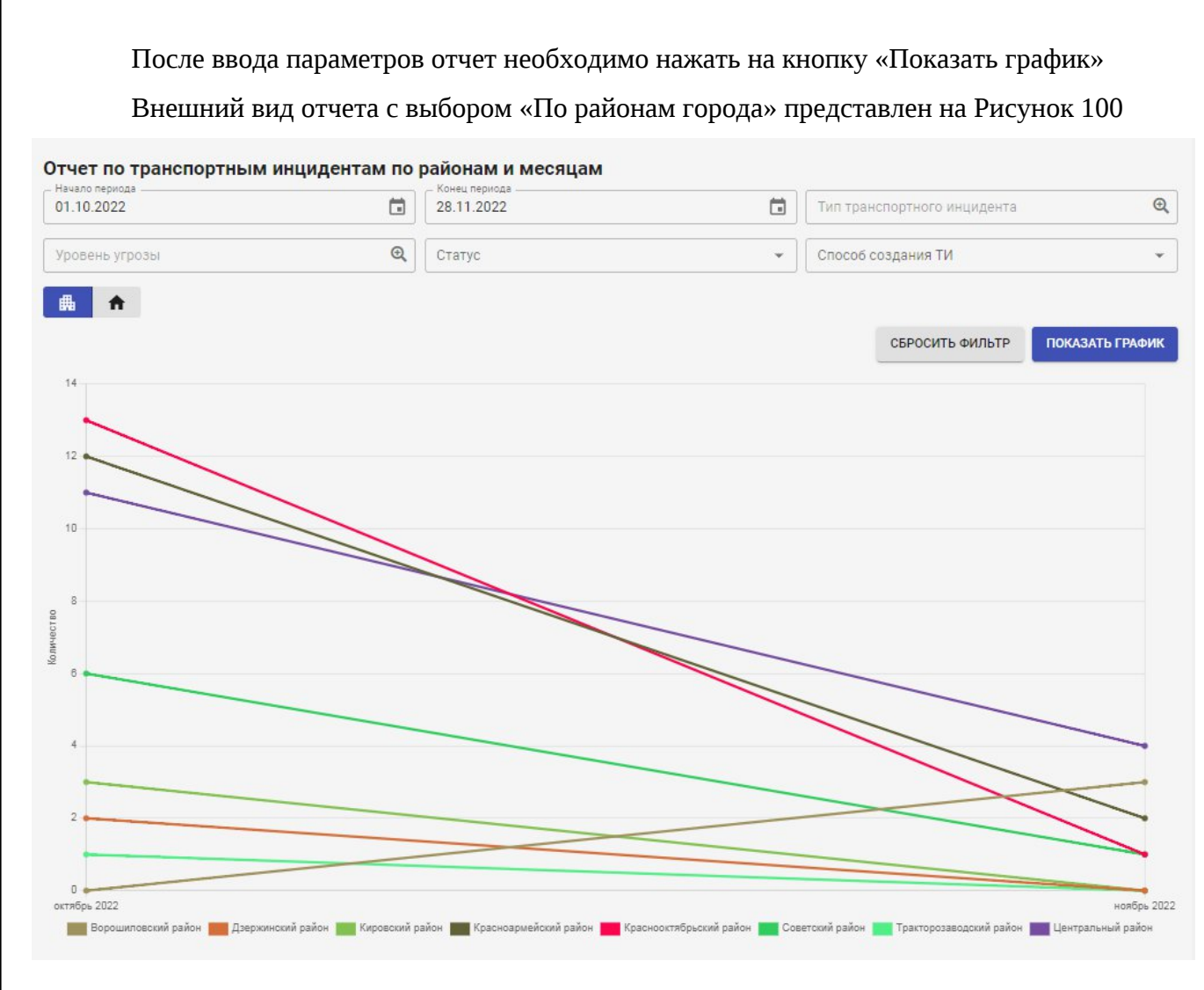

#### **Рисунок 102 Отчет о состоянии транспортных инцидентов. Отчет по районам города**

Подпись и дата

Инв. № дубл.

ر<br>ول

Взам. инв.

ange n aam

Под графиком выведена таблица районов города с соответствующими им цветами графиков.

Если в форме поиска выбрать «По районам области, то внешний вид графика изменится ([Рисунок 103\)](#page-84-0):

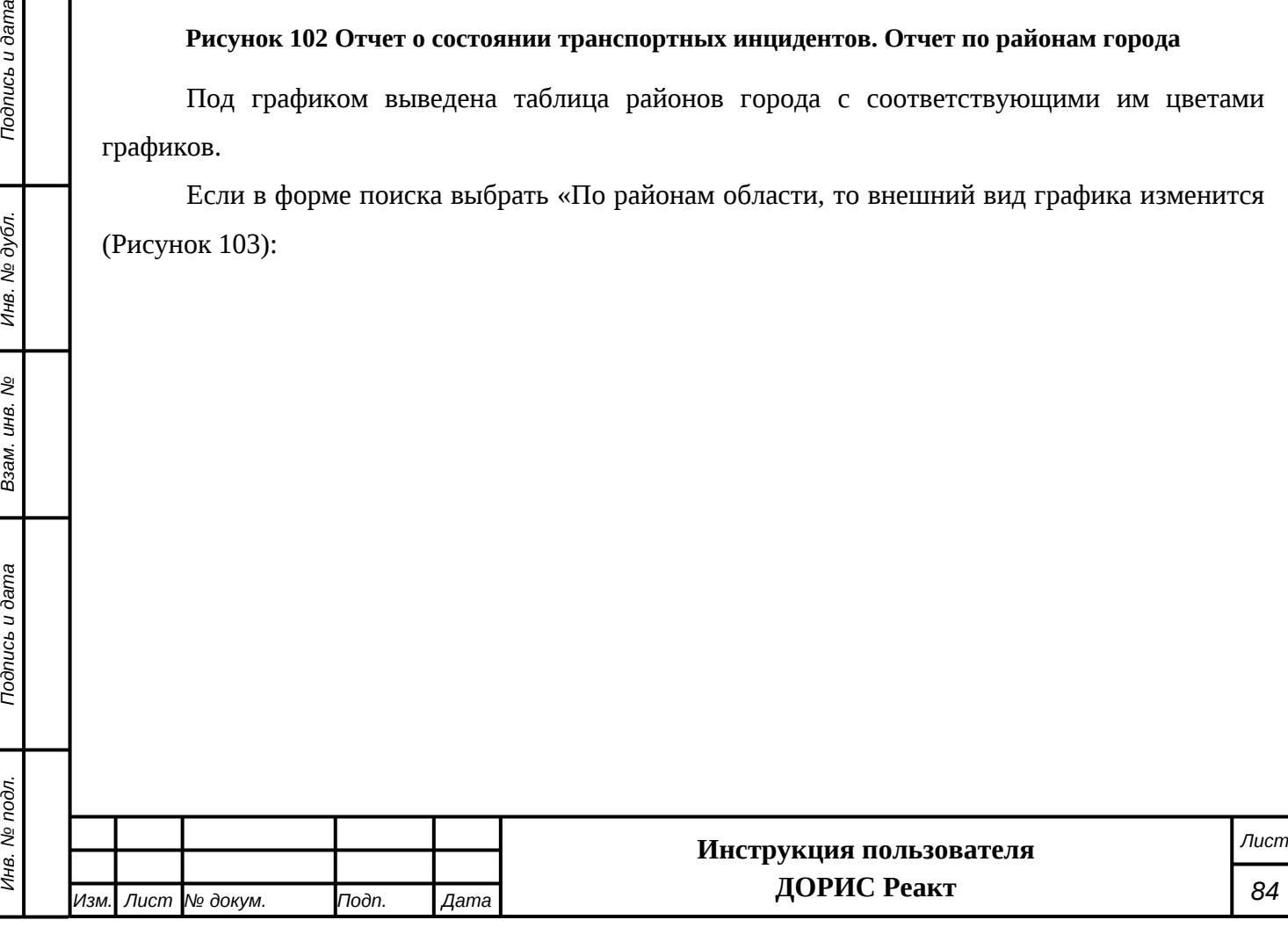

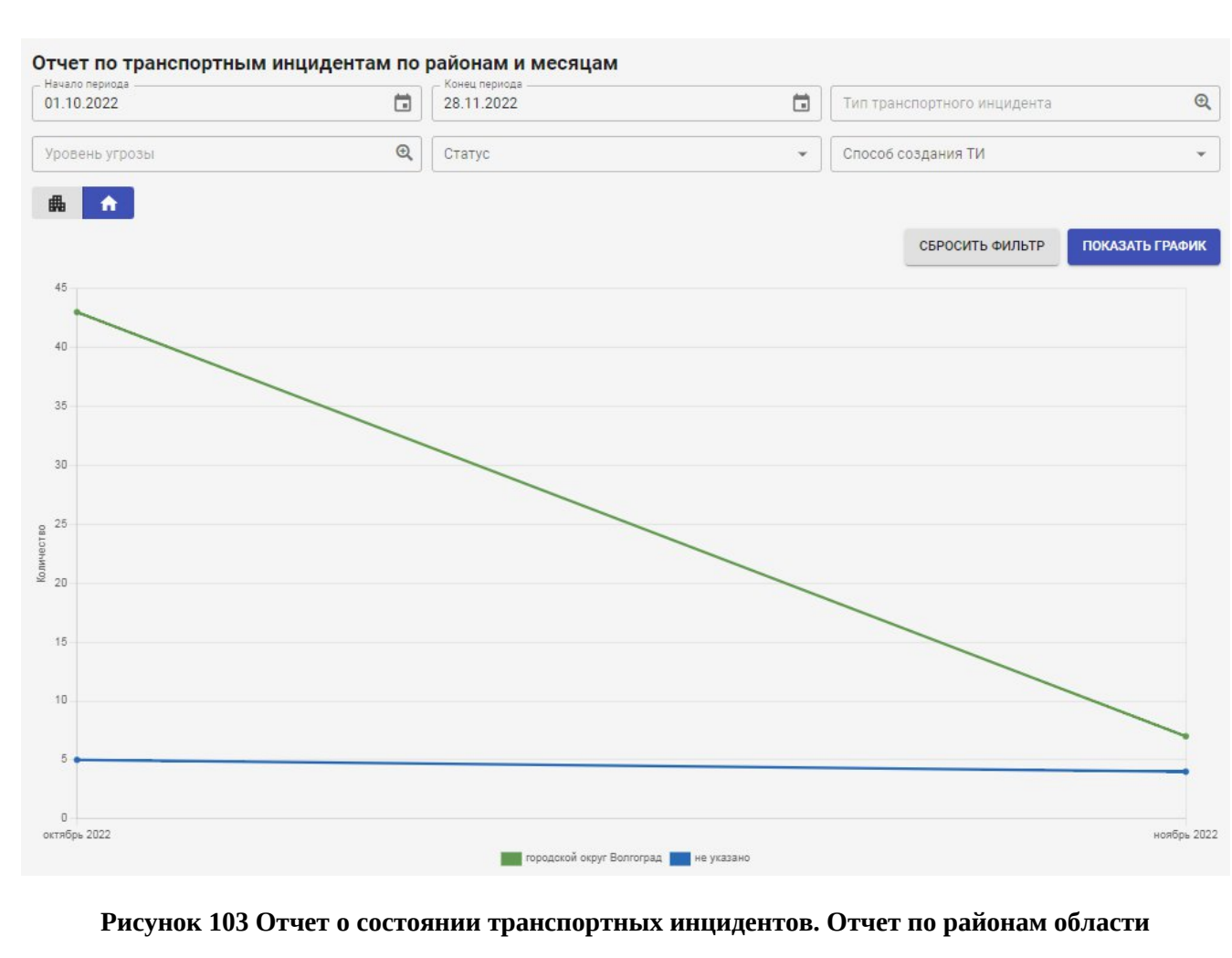

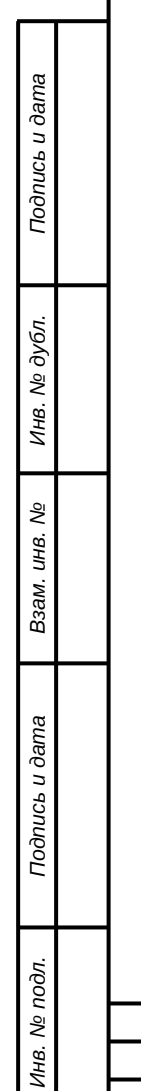

<span id="page-84-0"></span>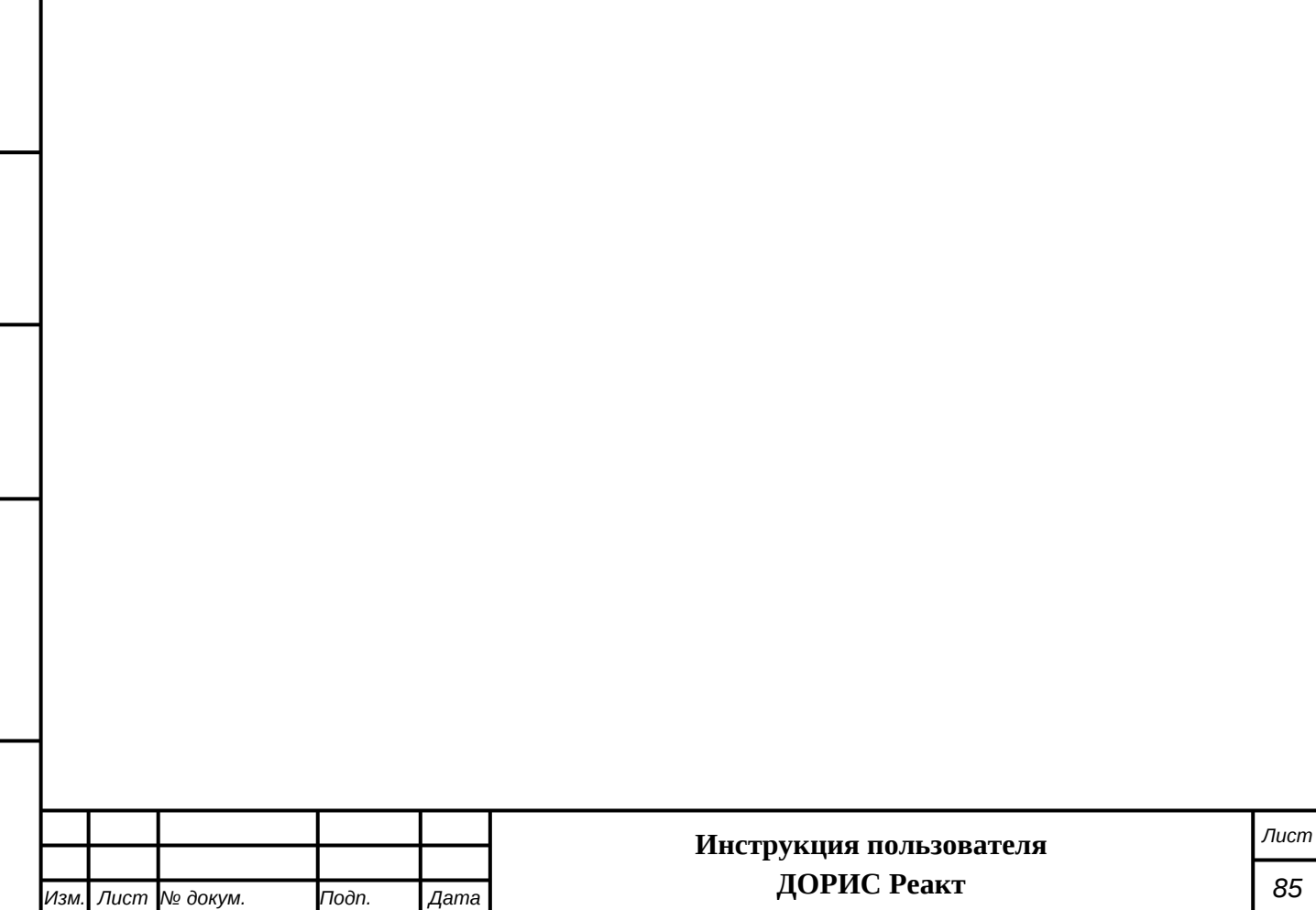

## **4.7 Работа с фильтрами**

*Подпись и дата Взам. инв. № Инв. № дубл.*

Взам. инв. Ме

Подпись и дата

Подпись и дата

Инв. № дубл.

Для поиска данных в некоторых окнах модуля управления с помощью динамических информационных табло и знаков переменной информации можно воспользоваться фильтром ([Рисунок 104\)](#page-85-0).

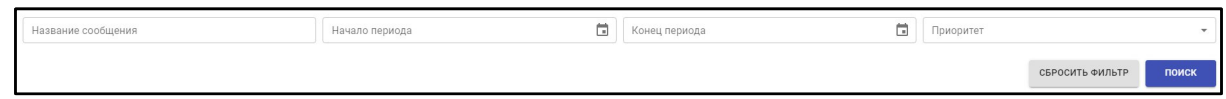

#### <span id="page-85-0"></span>**Рисунок 104 Фильтр для поиска данных**

Данные можно отфильтровать по параметрам, отображенным в верхней части настройки фильтра. Эти параметры могут отличаться, в зависимости от того, какие именно данные отображаются в окне, в которое встроена возможность поиска по фильтру.

Для настройки фильтра необходимо ввести один или несколько параметров в имеющиеся поля.

С помощью кнопки поиски активируется поиск по заданным параметрам фильтра.

Кнопка отменяет заданные ранее параметры фильтра.

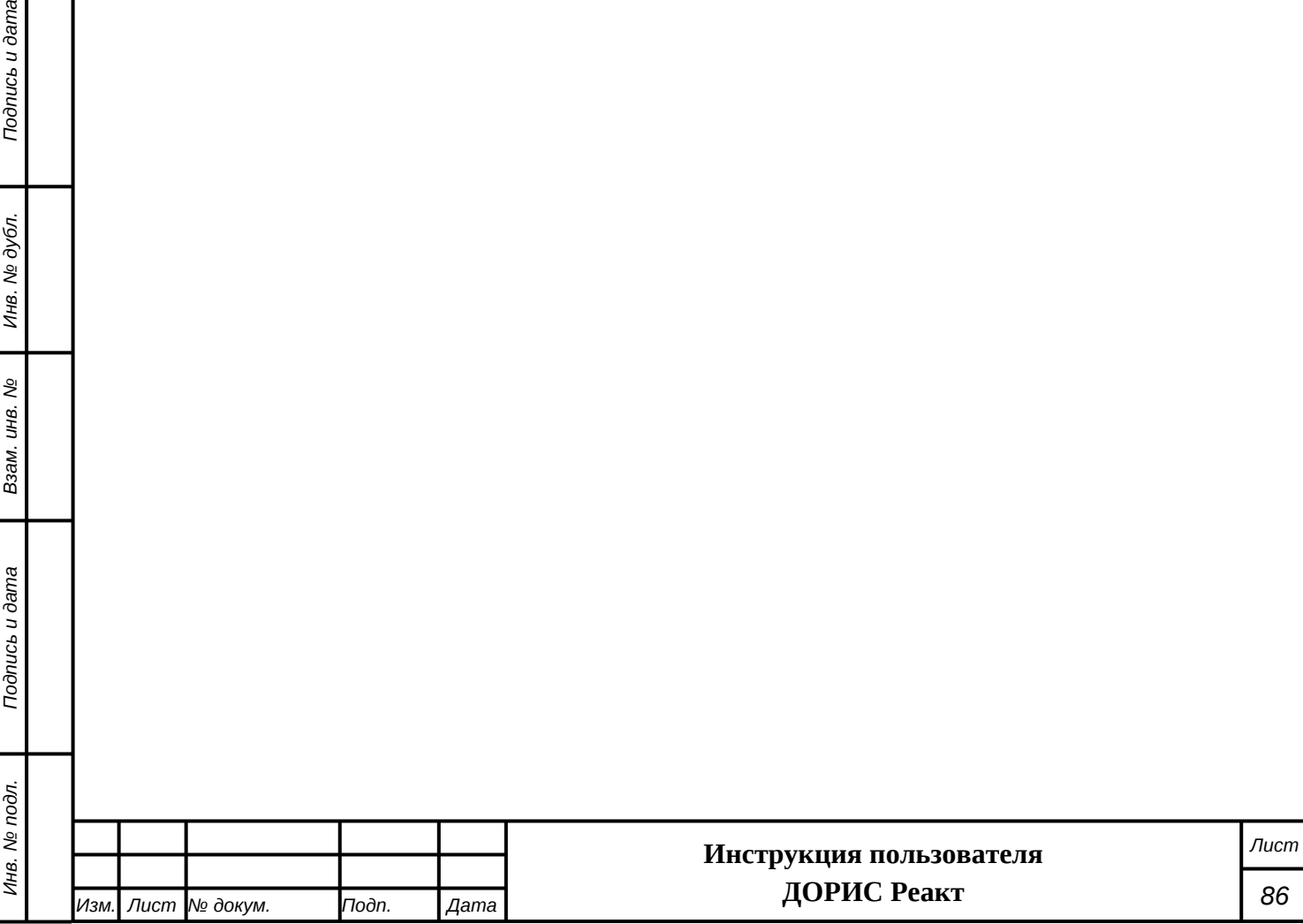

# **5. Аварийные ситуации**

В следующих случаях пользователь модуля ДОРИС Реакт должен обратиться к Администратору платформы:

- несоблюдения условий выполнения технологического процесса, в том числе при длительных отказах технических средств;

- при обнаружении ошибок в данных;

*Подпись и дата Взам. инв. № Инв. № дубл.*

శ్రీ

Ззам. инв.

Подпись и дата

Подпись и дата

Инв. № дубл.

- при обнаружении несанкционированного вмешательства в данные;
- при обнаружении других аварийных ситуаций.

Модуль обеспечивает восстановление своих функций при возникновении следующих нештатных ситуаций:

- при сбоях в системе электроснабжения аппаратной части, приводящих к перезагрузке ОС;
- при ошибках в работе аппаратных средств (кроме устройств хранения данных и программных ошибок), восстановление функции Подсистем возлагается на ОС;
- при ошибках, связанных с программным обеспечением (ОС и драйверы устройств), восстановление работоспособности возлагается на ОС.

При отсутствии доступа в веб-браузере, необходимо проверить работоспособность интернета, а также правильность введенных логина и пароля. Если проблема сохраняется, то необходимо обратиться к Администратору платформы.

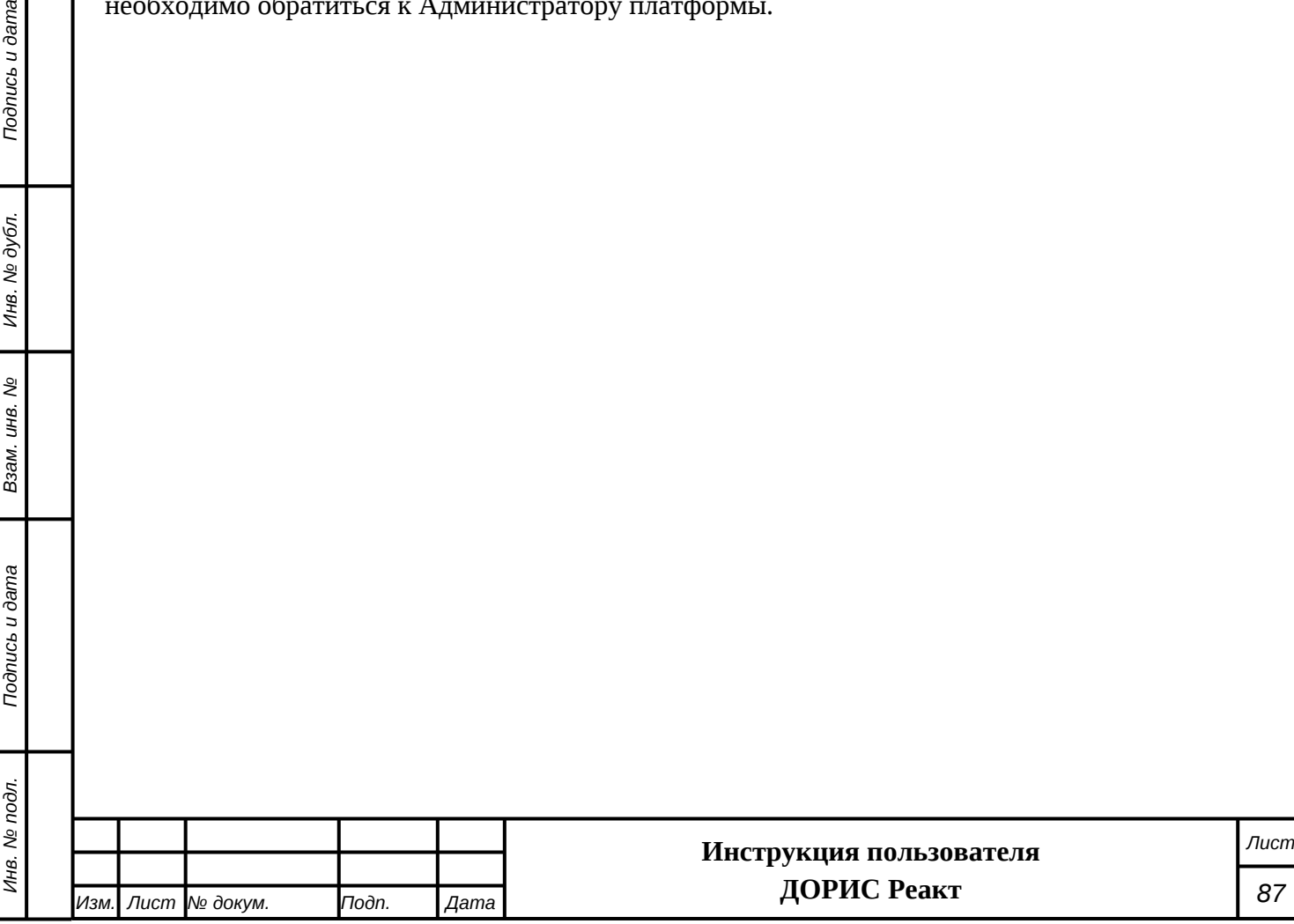

# **6. Рекомендации к освоению**

Для успешного освоения способов работы в модуле ДОРИС Реакт необходимо изучить эксплуатационную документацию, указанную в пункте [1.4](#page-6-0)**[Ошибка! Источник ссылки не](#page-0-0) [найден.](#page-0-0)** настоящего документа.

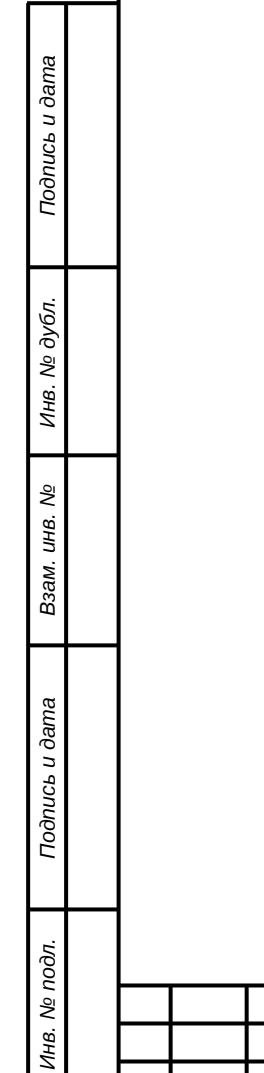

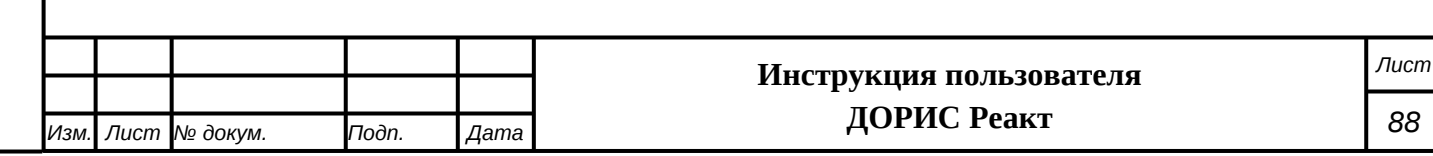

## **СОСТАВИЛИ**

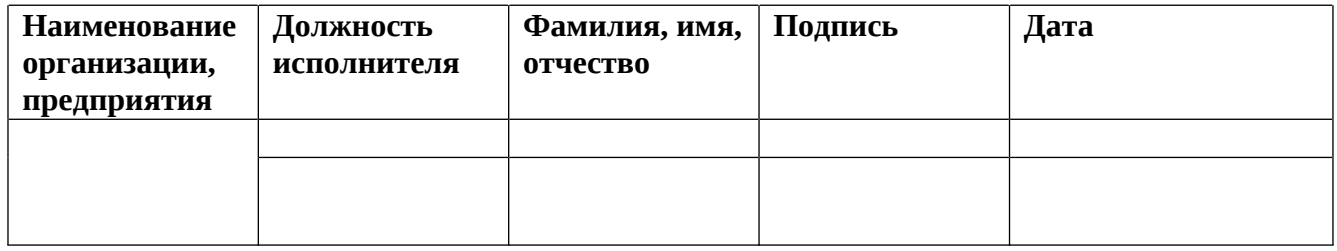

#### **СОГЛАСОВАНО**

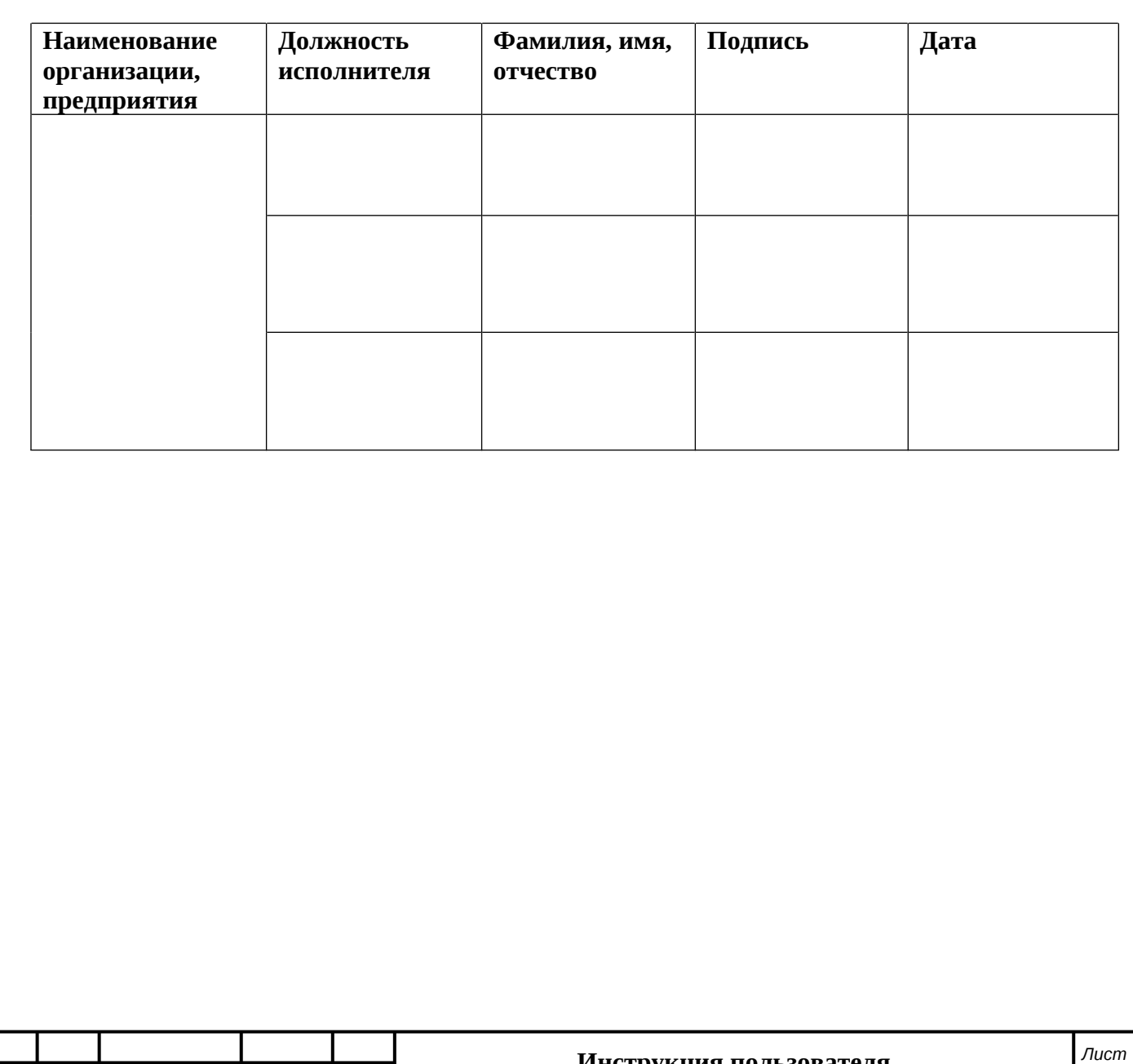

**Инструкция пользователя ДОРИС Реакт**

*Изм. Лист № докум. Подп. Дата*

*Подпись и дата Взам. инв. № Инв. № дубл. Инв. № подл. Подпись и дата*

Взам. инв.  $N_2$ 

Подпись и дата

Инв. № подл.

Подпись и дата

Инв. № дубл.

*89*

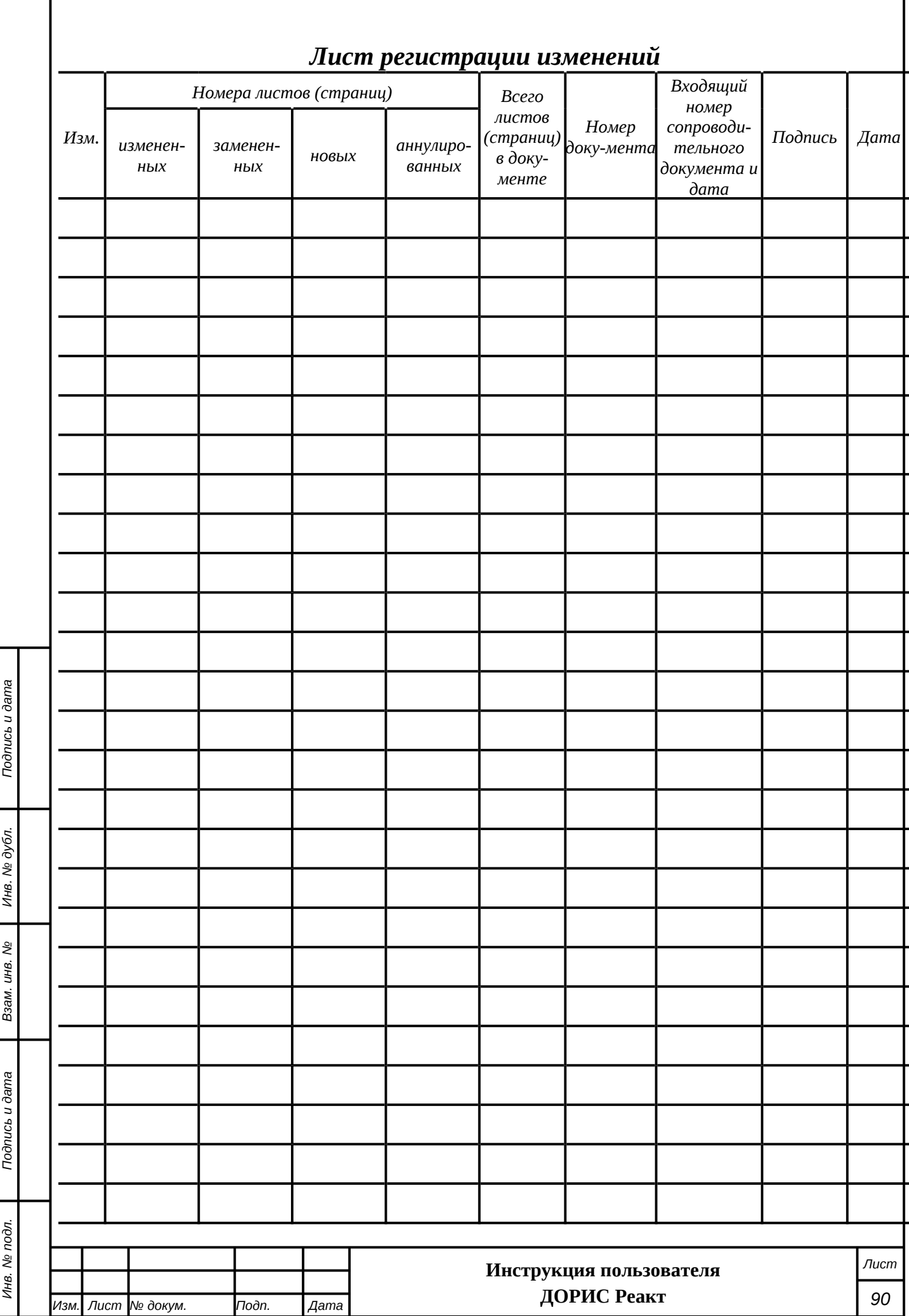